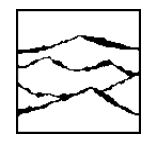

WAVECREST Corporation

# Signal Integrity Analyzer 3000

User's Guide and Reference Manual

This page intentionally left blank.

*WAVECREST* CORPORATION continually engages in research related to product improvement. New material, production methods, and design refinements are introduced into existing products without notice as a routine expression of that philosophy. For this reason, any current WAVECREST product may differ in some respect from its published description but will always equal or exceed the original design specifications unless otherwise stated.

Copyright 2001-2002

### WAVECREST Corporation

A Technologies Company 7626 Golden Triangle Drive Eden Prairie, Minnesota 55344 (952) 831-0030 (800) 733-7128 www.wavecrest.com

All Rights Reserved

U.S. Patent Nos. 4,908,784 and 6,185,509, 6,194,925 and 6,298,315 B1; other United States and foreign patents pending.

#### ATTENTION: USE OF THE SOFTWARE IS SUBJECT TO THE WAVECREST SOFTWARE LICENSE TERMS SET FORTH BELOW. USING THE SOFTWARE INDICATES YOUR ACCEPTANCE OF THESE LICENSE TERMS. IF YOU DO NOT ACCEPT THESE LICENSE TERMS, YOU MUST RETURN THE SOFTWARE FOR A FULL REFUND.

#### WAVECREST SOFTWARE LICENSE TERMS

The following License Terms govern your use of the accompanying Software unless you have a separate written agreement with Wavecrest.

License Grant. Wavecrest grants you a license to use one copy of the Software. USE means storing, loading, installing, executing or displaying the Software. You may not modify the Software or disable any licensing or control features of the Software.

Ownership. The Software is owned and copyrighted by Wavecrest or its third party suppliers. The Software is the subject of certain patents pending. Your license confers no title or ownership in the Software and is not a sale of any rights in the Software.

Copies. You may only make copies of the Software for archival purposes or when copying is an essential step in the authorized Use of the Software. You must reproduce all copyright notices in the original Software on all copies. You may not copy the Software onto any bulletin board or similar system. You may not make any changes or modifications to the Software or reverse engineer, decompile, or disassemble the Software.

Transfer. Your license will automatically terminate upon any transfer of the Software. Upon transfer, you must deliver the Software, including any copies and related documentation, to the transferee. The transferee must accept these License Terms as a condition to the transfer.

Termination. Wavecrest may terminate your license upon notice for failure to comply with any of these License Terms. Upon termination, you must immediately destroy the Software, together with all copies, adaptations and merged portions in any form.

Limited Warranty and Limitation of Liability. Wavecrest SPECIFICALLY DISCLAIMS ALL OTHER REPRESENTATIONS, CONDITIONS, OR WARRANTIES, EITHER EXPRESS OR IMPLIED, INCLUDING BUT NOT LIMITED TO ANY IMPLIED WARRANTY OR CONDITION OF MERCHANTABILITY OR FITNESS FOR A PARTICULAR PURPOSE. ALL OTHER IMPLIED TERMS ARE EXCLUDED. IN NO EVENT WILL WAVECREST BE LIABLE FOR DIRECT, INDIRECT, SPECIAL, INCIDENTAL, OR CONSEQUENTIAL DAMAGES ARISING OUT OF THE USE OF OR INABILITY TO USE THE SOFTWARE, WHETHER OR NOT WAVECREST MAY BE AWARE OF THE POSSIBILITY OF SUCH DAMAGES. IN PARTICULAR, WAVECREST IS NOT RESPONSIBLE FOR ANY COSTS INCLUDING, BUT NOT LIMITED TO, THOSE INCURRED AS THE RESULT OF LOST PROFITS OR REVENUE, LOSS OF THE USE OF THE SOFTWARE, LOSS OF DATA, THE COSTS OF RECOVERING SUCH SOFTWARE OR DATA, OR FOR OTHER SIMILAR COSTS. IN NO CASE SHALL WAVECREST'S LIABILITY EXCEED THE AMOUNT OF THE LICENSE FEE PAID BY YOU FOR THE USE OF THE SOFTWARE.

Export Requirements. You may not export or re-export the Software or any copy or adaptation in violation of any applicable laws or regulations.

U.S. Government Restricted Rights. The Software and documentation have been developed entirely at private expense and are provided as Commercial Computer Software or restricted computer software.

They are delivered and licensed as commercial computer software as defined in DFARS 252.227-7013 Oct 1988, DFARS 252.211-7015 May 1991 or DFARS 252.227.7014 Jun 1995, as a commercial item as defined in FAR 2.101 (a), or as restricted computer software as defined in FAR 52.227-19 Jun 1987 or any equivalent agency regulations or contract clause, whichever is applicable.

You have only those rights provided for such Software and Documentation by the applicable FAR or DFARS clause or the Wavecrest standard software agreement for the product.

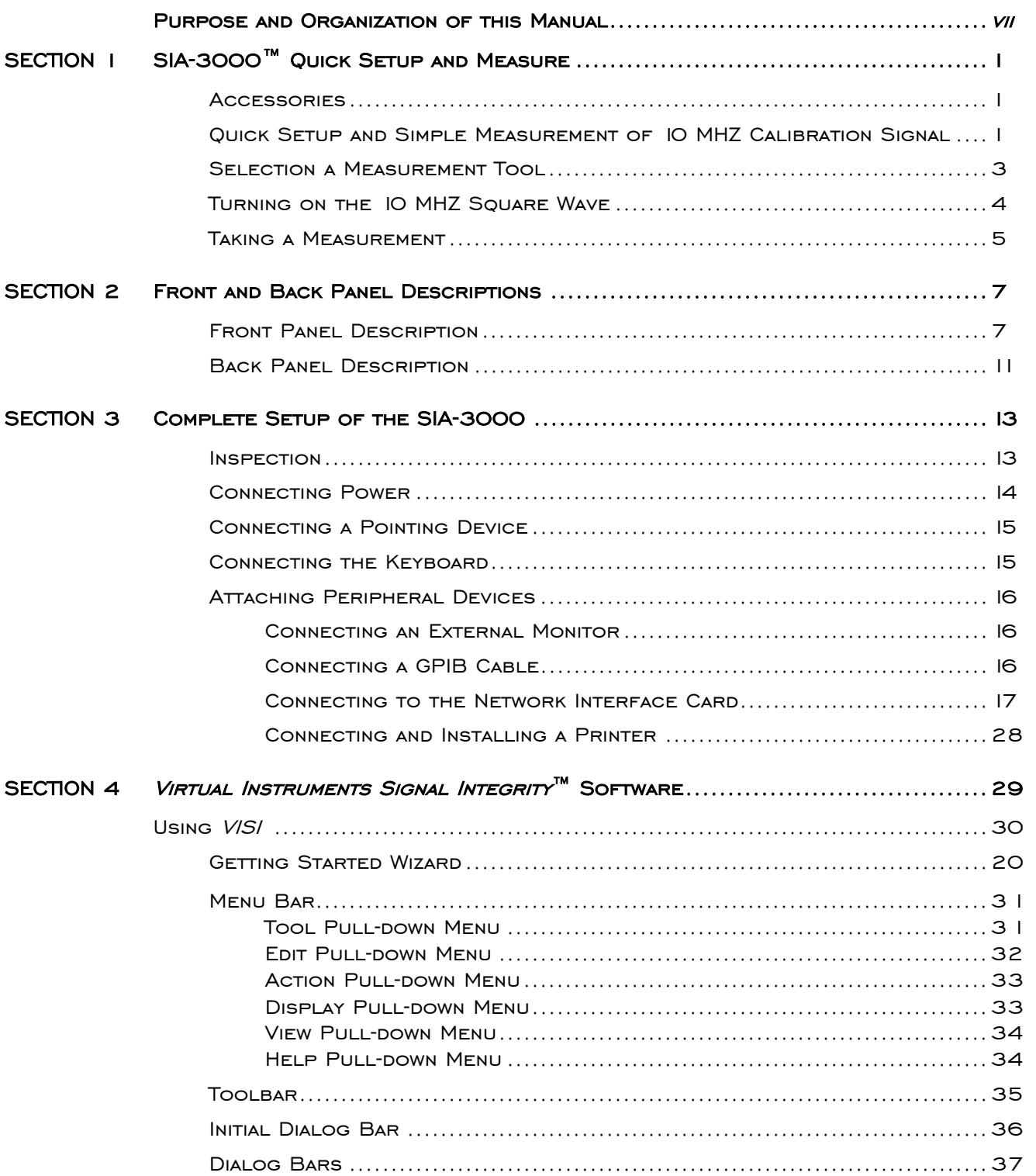

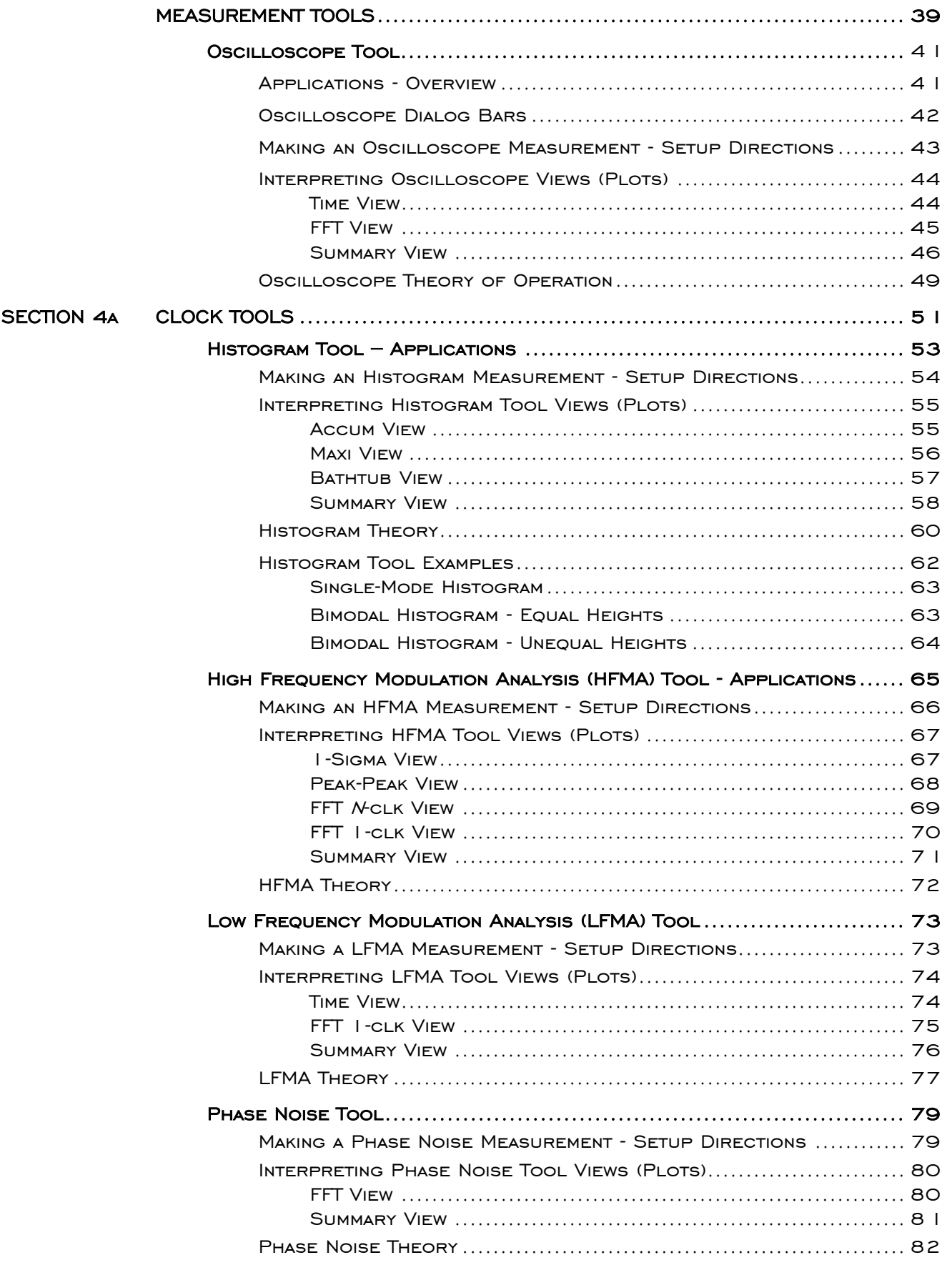

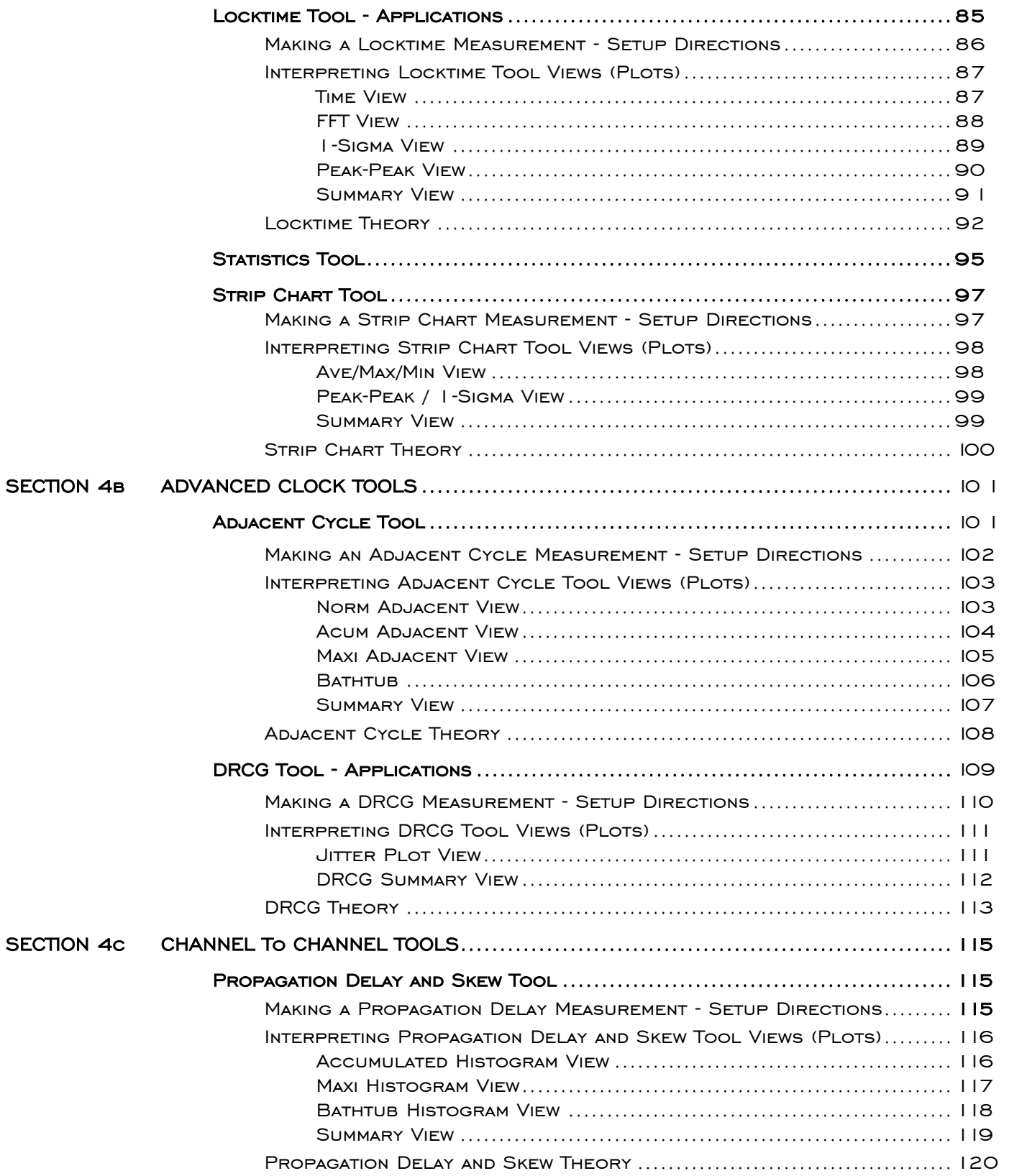

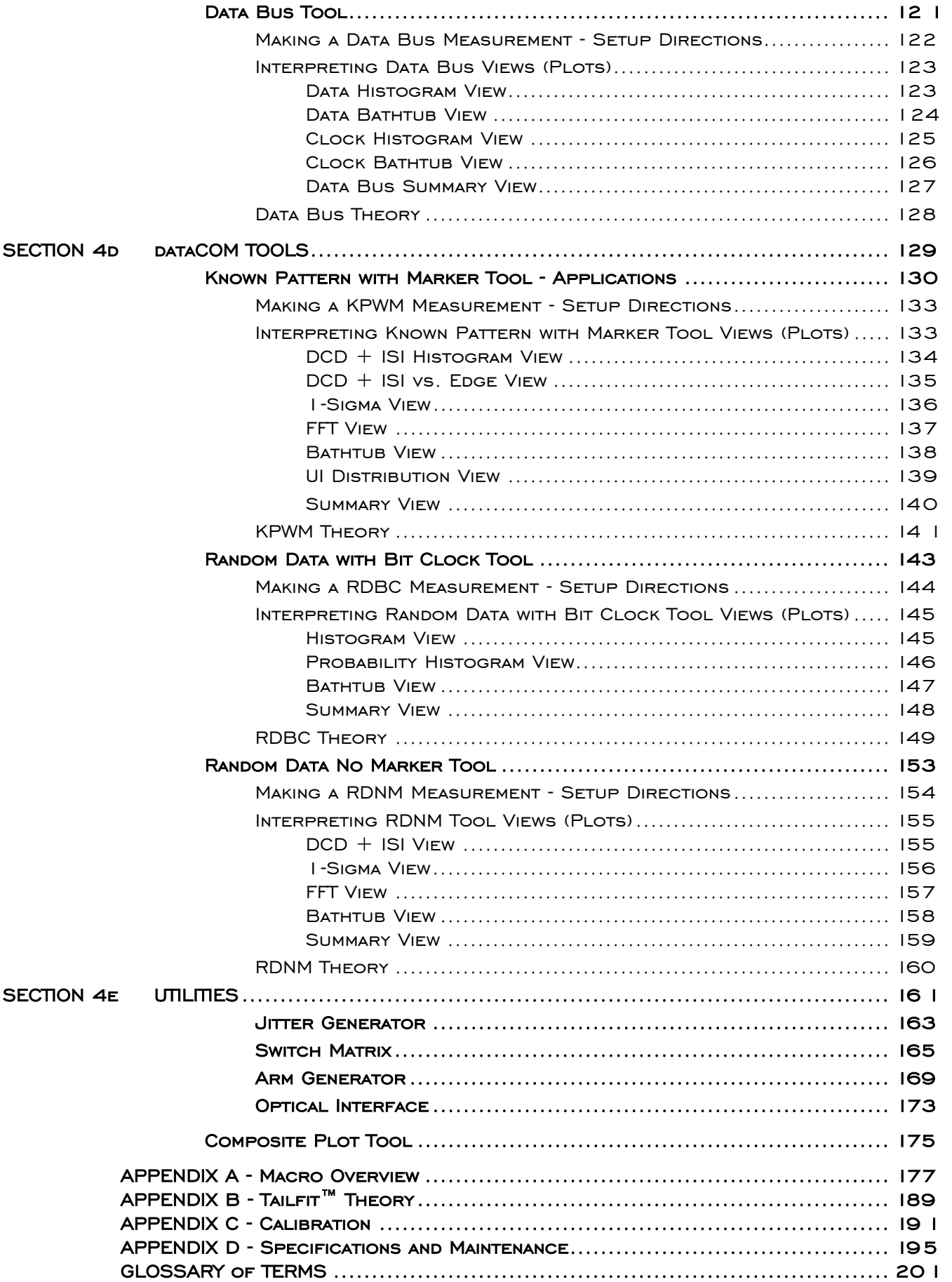

The purpose of this manual is to provide the user with a quick overview of the SIGNAL INTEGRITY ANALYZER 3000<sup>™</sup> (SIA-3000) and *Virtual Instruments Signal Integrity*™ *(VISI)* software.

Parts of this manual have been compiled from the online Help system included with the *VISI* software. Some areas will appear different due to the presentation and layout format of the Help system versus the hard copy manual format. **It is recommended that this manual be used as a supplement to the online Help system.** Parts of the manual may differ from the software appearance due to changes and modifications of the software.

In general, this manual is an overview of the functions and operation of the SIA-3000 and *VISI* software. It is assumed that the user has some familiarity with test equipment such as signal generators and oscilloscopes as well as the terminology involved with their usage.

The manual has been organized as follows:

#### Section 1 - SIA-3000 Quick Setup and Measure

This section helps the user to quickly set up the instrument and take a simple Histogram measurement using the 10MHz Calibration OUT signal.

### Section 2 – Front and Back Panel Descriptions

This section describes the front and back panel operation of the instrument.

#### SECTION 3 - COMPLETE SETUP OF THE SIA-3000

This section shows the user how to inspect and fully set up the SIA-3000 including accessories and peripherals.

#### Section 4 – *Virtual Instruments Signal Integrity* **Software**

This section describes the basic controls and features of *VISI* including the setup of all measurement tools.

Appendix A contains an overview of the Macro feature of *VISI* including detailed examples of each Macro command.

Appendix B contains a detailed explanation of **Tailfit**™ theory.

APPENDIX C describes the calibration options of the SIA-3000.

APPENDIX D lists the SIA-3000 performance and maintenance specifications.

GLOSSARY contains detailed definitions of menu selections, functions, dialog bar selections and jitter related terminology.

This page intentionally left blank.

# SECTION 1– SIA-3000™ Quick Setup and Measure

This section helps the user to quickly set up the WAVECREST SIGNAL INTEGRITY ANALYZER 3000 (SIA-3000) and take a simple measurement using the 10MHz **Calibration OUT** signal. In addition, this section will assist the user in calibrating the SIA-3000. The accessories included with the unit are listed below.

### **ACCESSORIES**

- □ Keyboard
- $\Box$  Pointing device (mouse)
- Power cord
- Two (2) 50Ω coaxial cables with SMA connectors
- SIA3000 User's Guide and Reference Manual
- □ SIA3000 GPIB Programming Guide
- Two (2) SMA Quick Connect adapters for calibration (minimum 500 uses)

### Quick Setup and Simple Measurement of 10 MHZ Calibration Signal

This section will show the user how to:

- Attach the included keyboard, mouse and power cord to the SIA-3000
- Attach a coax cable to an input channel and the Calibration OUT signal
- Open a *VISI* measurement tool

The following steps will show the user how to attach the keyboard, mouse, coax cable and power cord.

Plug keyboard USB cable connector into one of the two USB ports on the front of the SIA-3000.

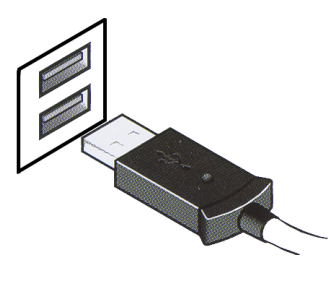

□ Plug mouse USB cable connector into remaining USB port on the front of the SIA-3000.

- Attach coax cable to the (Channel 1) **IN 1** connector. Ensure there is a tight connection.
- Attach other end of coax cable to the Calibration OUT connector. Ensure there is a tight Connection  $(\sim 7-9 \text{ in/lbs})$ .

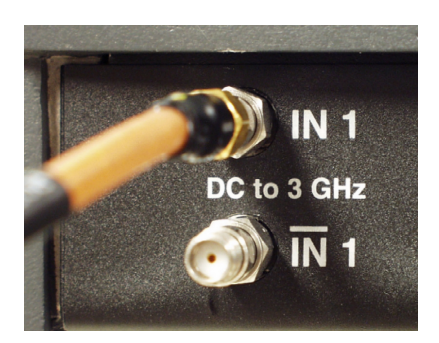

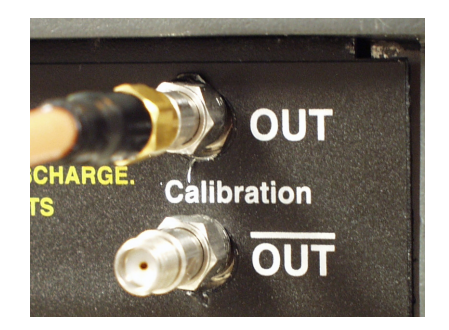

- Plug female end of power cord into power cord connection on back of unit.
- Plug male end of power cord into an appropriately grounded 115 VAC source.
- Turn on power by pushing the power button at the bottom right-hand corner of the front panel.

After a few minutes, the opening view of *VISI*'s work area will be displayed.

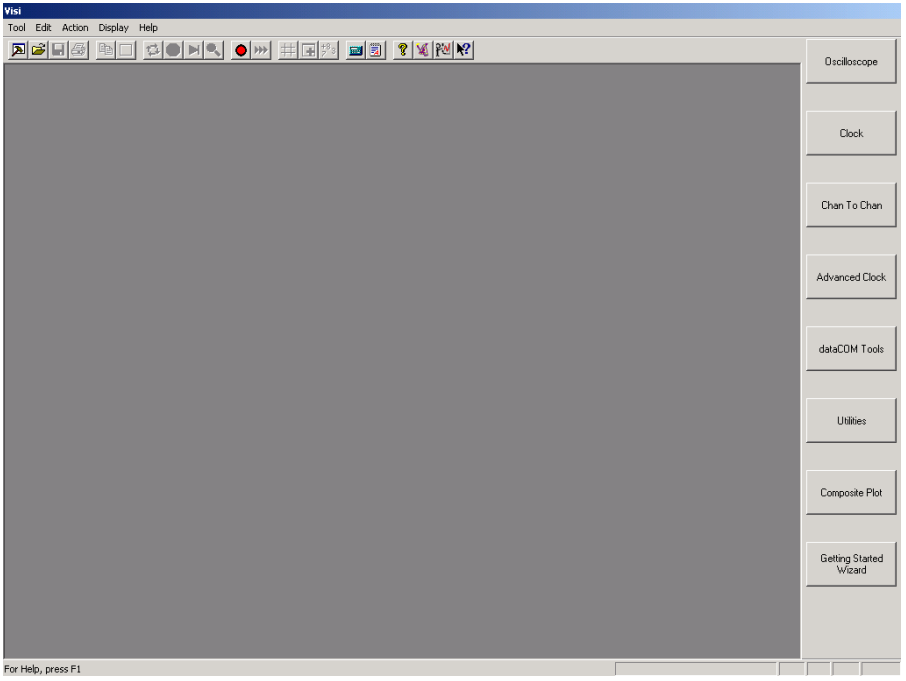

# Selecting a Measurement Tool

The following steps will select the Histogram Tool using the Dialog Bar.

- Click on <u>Clock</u> to access the Clock Tools Dialog Bar.
- $\Box$  Click on  $\Box$   $\Box$  to open the Histogram Tool.

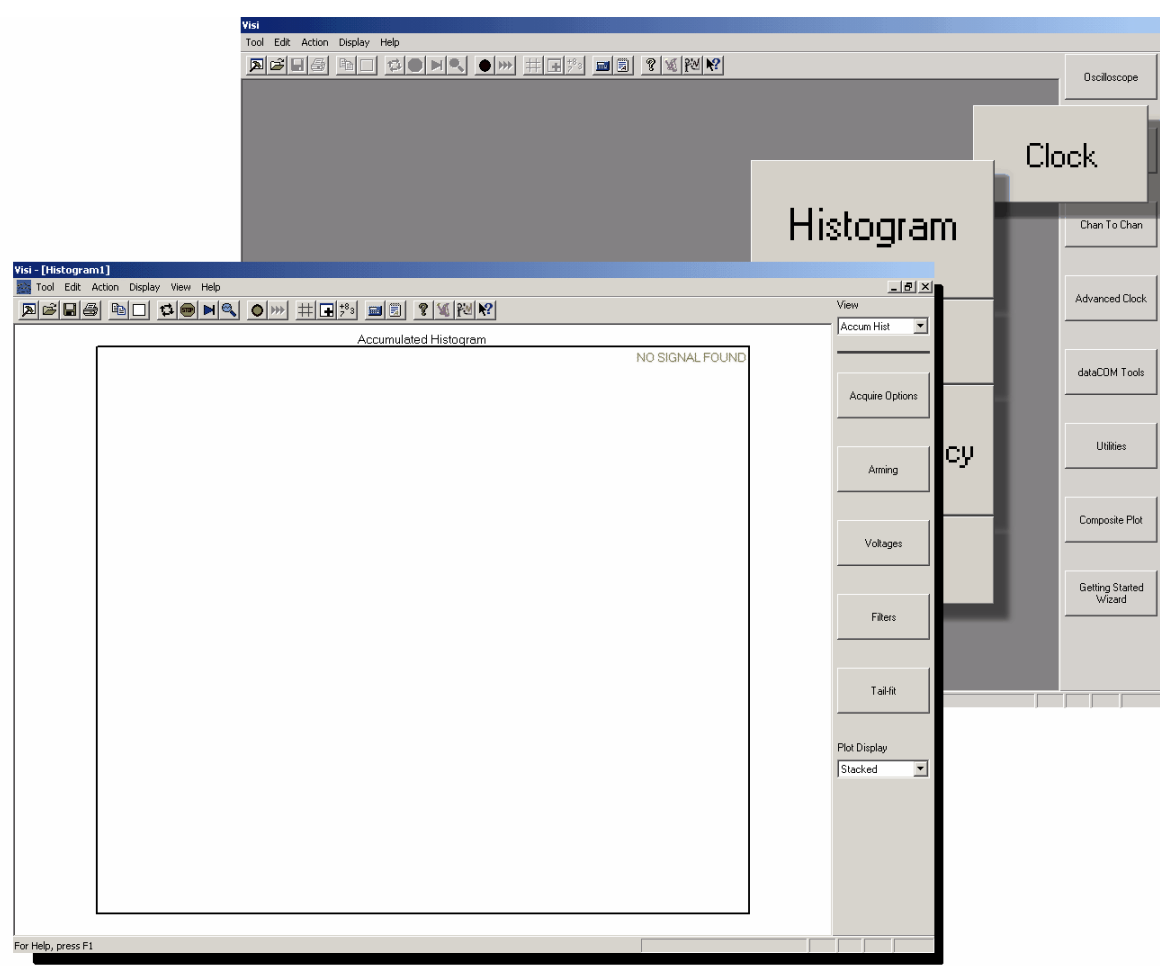

# **TURNING ON THE 10MHZ SQUARE WAVE**

The following steps will show the user how to select and enable the Calibration OUT signal.

 $\Box$  Click on the Action pull-down menu of the main Menu Bar.

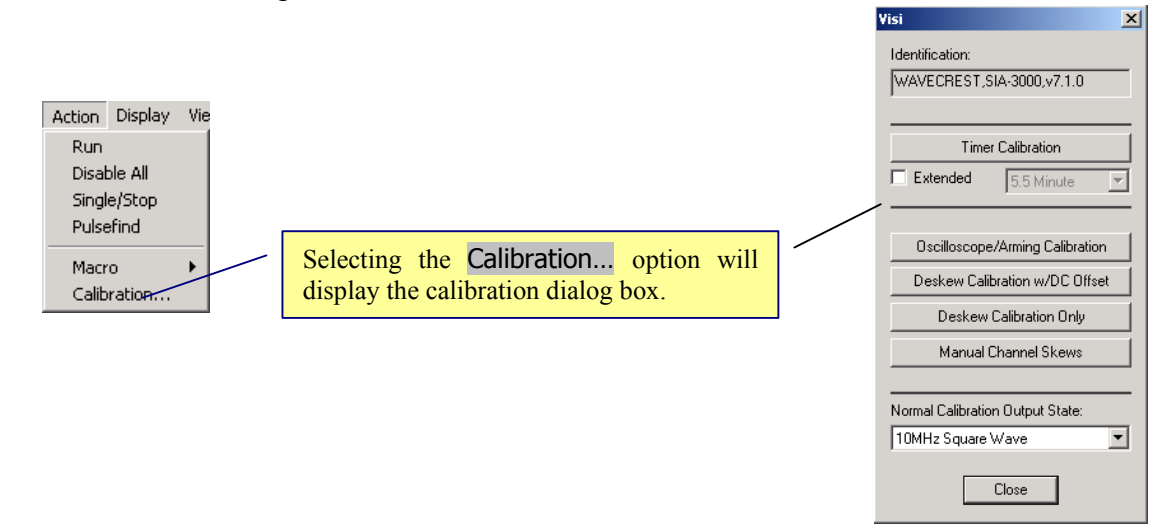

□ Select the Calibration... option and the Calibration dialog box will be displayed.

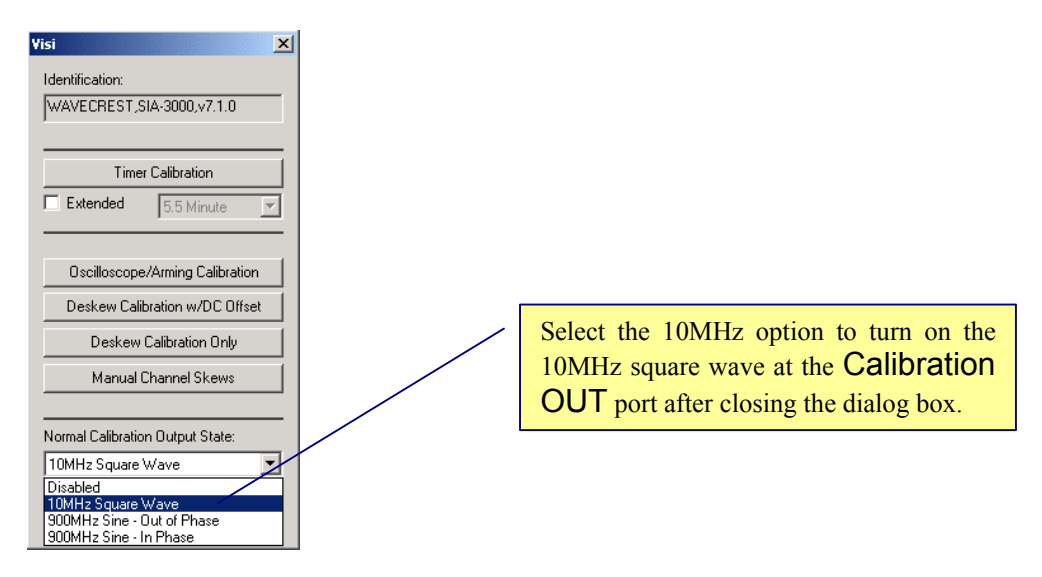

 $\Box$  Select the 10MHz option in the pull-down menu of the dialog box.

 $\Box$  Click on  $\Box$  Close

The **Calibration OUT** connection will now be outputting a 10MHz square wave.

# Taking a Measurement

□ Click the **button** (Single/Stop) on the tool bar to view a histogram of the 10MHz square wave.

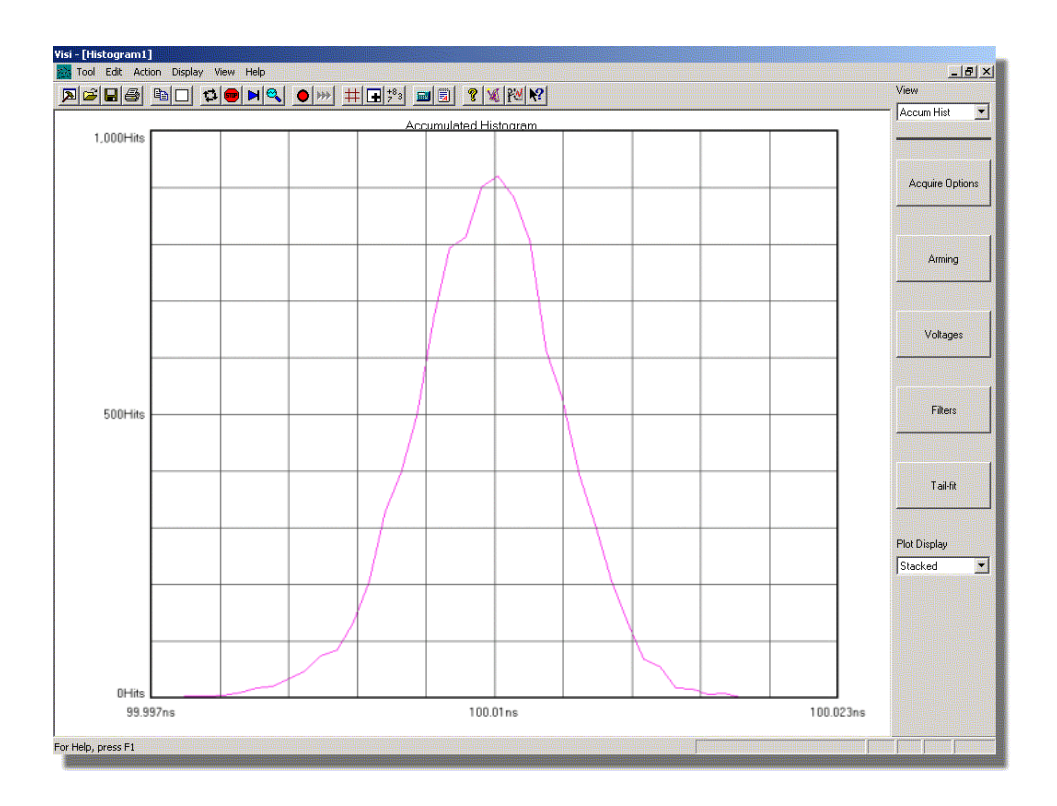

**Note:** When a tool is first opened, a pulsefind is automatically performed when a measurement is taken. Should any parameter setting or input signal changes occur, a pulsefind should be performed prior to taking another measurement.

If an error is received, ensure all connectors are tight and re-activate the 10MHz calibration signal as described in the previous instructions.

Redo a Pulsefind  $\left(\frac{\mathbb{C}^2}{\mathbb{C}^2}\right)$  and then take another Single measurement  $\left(\frac{\mathbb{C}^2}{\mathbb{C}^2}\right)$ .

This page intentionally left blank.

# FRONT PANEL DESCRIPTION

This section describes the front panel operation of the SIA-3000**™**.

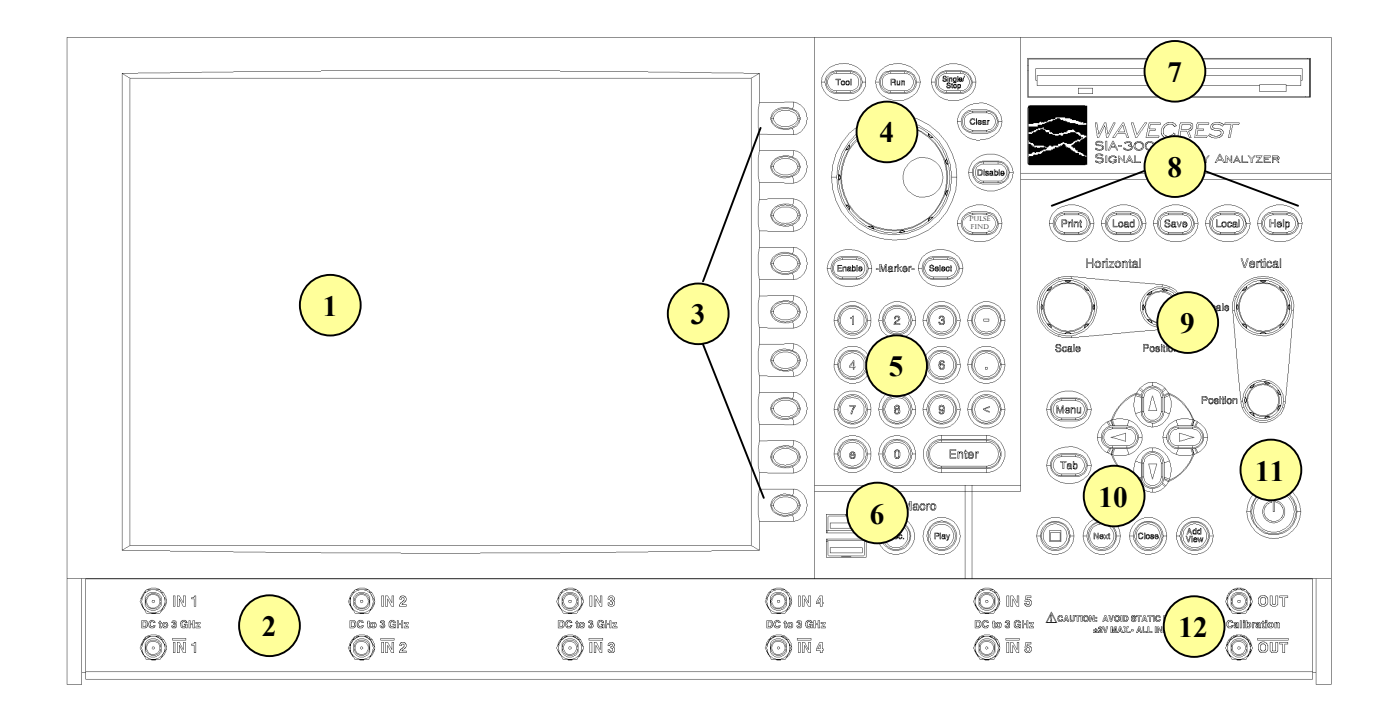

**Figure 2.1 -** SIA-3000 **Front panel** 

**1 Front Panel Display -** Flat LCD color display for viewing *VISI*<sup>TM</sup> tools/measurements.

 **Channel Card Inputs -** Measurement channels: up to 10 single-ended or differential input channel cards can be configured.

 **Tool/Field Selection Buttons -** Buttons correspond to adjacent fields/buttons on LCD. Pressing button activates corresponding field/button.

### **4 Tool Function Buttons -** Used for displaying tool selections, starting/stopping measurements, clearing current display measurements, disabling all tools and enabling markers.

Pressing on this button will display *VISI™* tool buttons on the display. Pressing on the corresponding **Tool/Field Selection** button will activate the desired measurement tool.

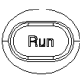

Tool

Continuously acquire new measurements. Measurements will be acquired until either the **Single/Stop** button is pressed or an error occurs.

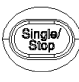

Acquires a single measurement. Also used to stop a series of measurements from being taken after the **Run** button is pressed.

**Dial** - Used to increment/decrement values of active field or scroll through choices of active field.

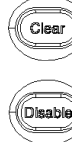

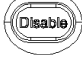

Pulse<br>Find

Stops all running tools simultaneously.

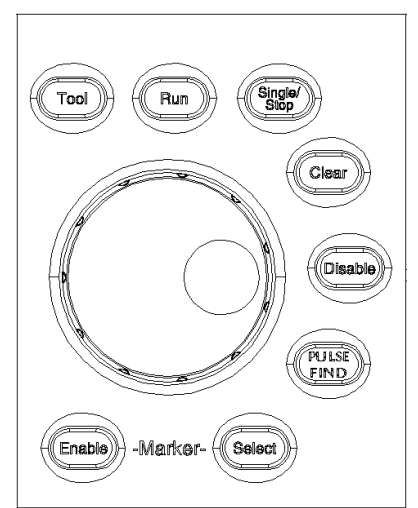

Performs a pulse find. Performs a peak-to-peak voltage measurement and sets the voltage threshold to be used for timing measurements.

Scrolls through Marker options by displaying current selection on window. Selections include: Horizontal (Enable)) markers only, Vertical markers only, both Horizontal and Vertical markers or no markers.

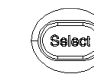

Enables displayed Marker option.

**Keypad -** Keypad is used for entering values into active fields. The "<" button is used as a backspace button to erase the highlighted number or the number immediately to the left of the cursor.

**6 USB Connector/Macro Buttons** - USB connectors are for keyboard and pointing device accessories. Macro buttons are for recording and playing macros.

**USB Connectors** - For connecting included USB accessories or any other hot swappable peripheral devices to instrument. An additional USB connection is located on the back panel. If connecting a USB device other than those provided by **WAVECREST**, make sure the device driver is available for installation.

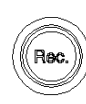

Press on the **Rec.** button to begin recording a series of steps from the front panel, mouse or keyboard that can then be replayed using the **Play** button.

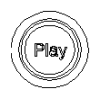

*8* 

Press on the **Play** button to playback a series of steps that were previously recorded from the front panel, mouse or keyboard.

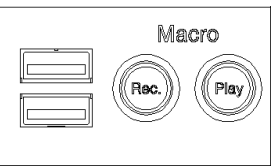

Clears active window of data.

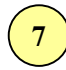

**7 Superdisk** - 120Mb floppy drive used for storing or loading measurement data, tool configurations and data patterns. Also uses standard 1.44 MB or 720kB disks.

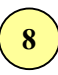

**8 File Output/Input Function Buttons** - Used for storing or loading measurement data, tool configurations and data patterns.

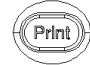

**Print** Press on the **Print** button to print current tool window plot.

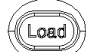

Press on the **Load** button to load previously saved plots, configurations or settings.

Save

Press on the **Save** button to save plots, configurations or settings.

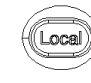

Press on the **Local** button to regain front panel system control from GPIB instrument control.

Press on the **Help** button to activate the .<br>Help online Help system.

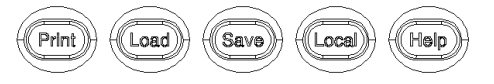

**9 Scaling and Position Control Dials -** Adjusts x- and y-axis viewing position and scaling.

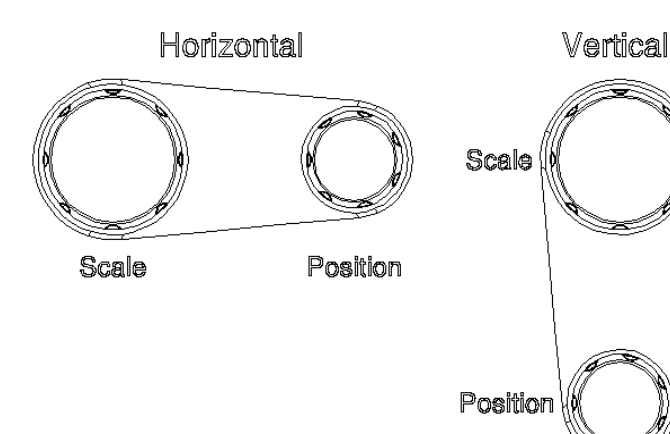

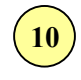

**10 Menu Navigation and Display Control Buttons -** Activates pull-down menus of *VISI*<sup>TM</sup> software and allows navigation/selection of menu choices and online Help system. Display control buttons scroll through open tools, add or close tools or clear all tools.

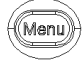

Press on the **Menu** button to activate the pull-down menus of the *VISI* Menu bar.

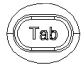

Press on the **Tab** button to jump from field to field in the active *VISI* tool.

Arrow buttons - Press on an arrow to move the highlighted cursor area up or down the active pull-down menu or to the adjacent pull-down menu.

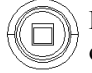

Pressing on **Clear** button clears active tool of any measurements or plots.

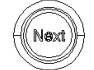

Pressing the **Next** button will switch to the next tool or view.

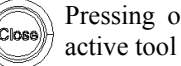

Pressing on the **Close** button closes the

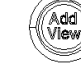

Pressing the **Add View** button will open a new window of the active tool.

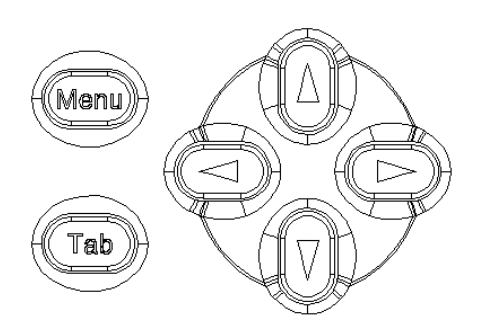

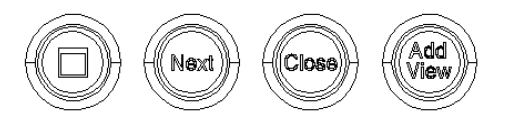

**Power Button - Turns on/off SIA-3000<sup>TM</sup>.** 

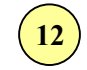

**Calibration OUT -** Supplies calibration and reference signals for calibrating the SIA-3000.

# BACK PANEL DESCRIPTION

This section describes the back panel operation of the SIA-3000™.

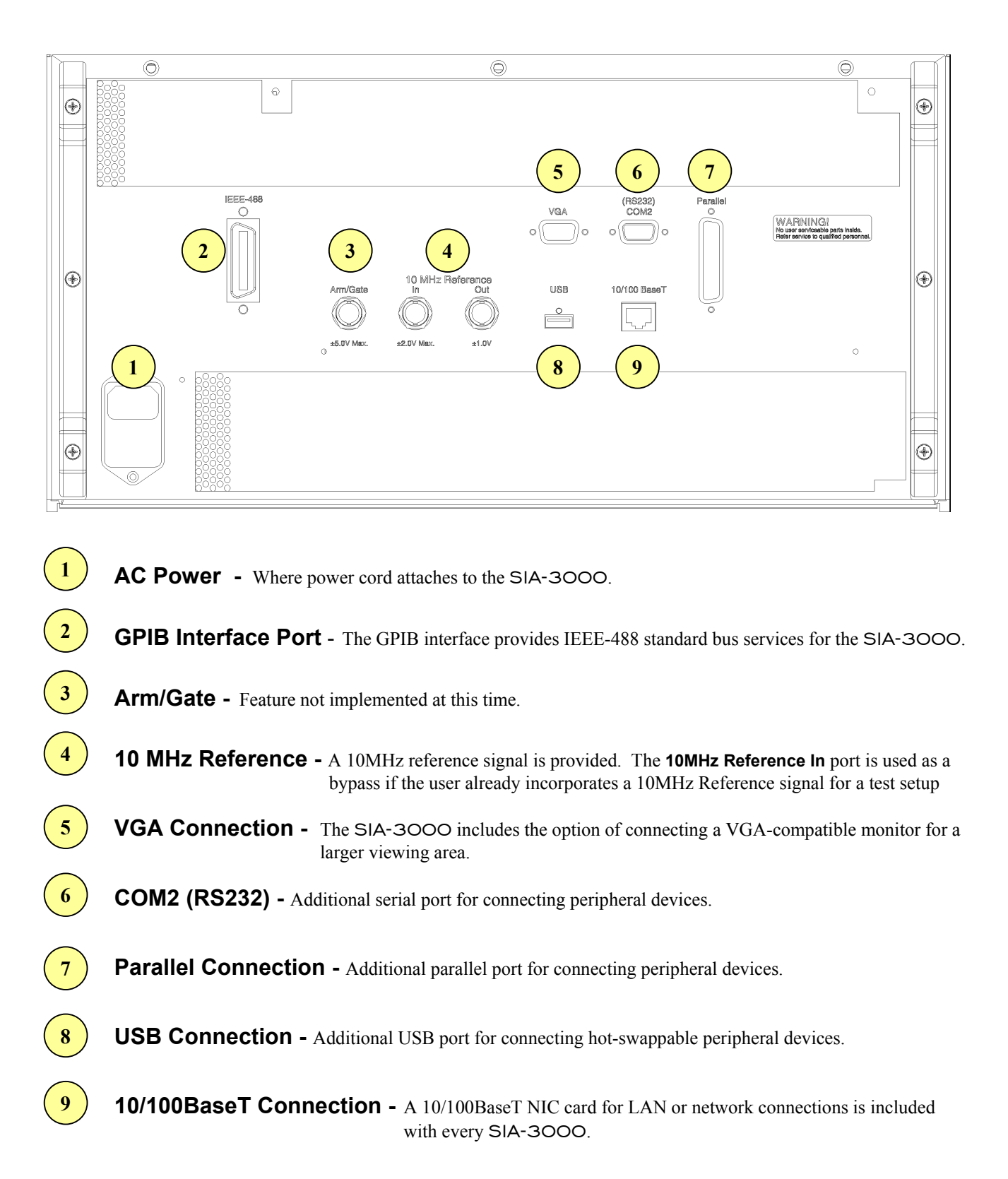

This page intentionally left blank.

# SECTION 3 – COMPLETE SETUP OF THE SIA-3000<sup>TM</sup>

This section shows you how to inspect and fully set up the **SIA-3000** including the attachment of accessories and peripheral devices. The following areas are covered in this section:

- Inspection
- Connecting power
- Connecting included accessories
- Connecting peripheral devices
- Verify instrument is taking measurements

### **INSPECTION**

 $\Box$  Inspect the shipping box for damage.

If the box is damaged, retain it until the contents and instrument have been checked for damage and proper operation.

- □ Check for accessories.
- □ Keyboard
- $\Box$  Pointing device (mouse)
- Power cord
- $\Box$  Two (2) matched 50Ω coaxial cables with SMA connectors
- Two (2) SMA Quick Connect calibration adapters (Minimum 500 uses)
- SIA3k User's Guide and Reference Manual
- SIA3k GPIB Programming Guide

If the contents are incomplete or damaged, contact WAVECREST CORPORATION Customer Service: 1-800-733-7128

 $\Box$  Inspect the instrument.

If there is mechanical/physical damage, or if the instrument does not power up or boot up properly, notify WAVECREST CORPORATION.

If the shipping box is damaged, or the cushioning materials show signs of stress, notify the shipping carrier as well as the *WAVECREST CORPORATION* office. Keep the shipping materials for the carrier's inspection. *WAVECREST CORPORATION* will arrange for repair or replacement at their option.

# Connecting Power to the SIA-3000™

The power supply of the SIA-3000 operates with a line voltage in the range of 100 to 230VAC at 50-60 HZ line frequency.

 Position the instrument where it will have sufficient clearance for airflow around the back and sides. A minimum of 8 inches clearance is required for the back panel.

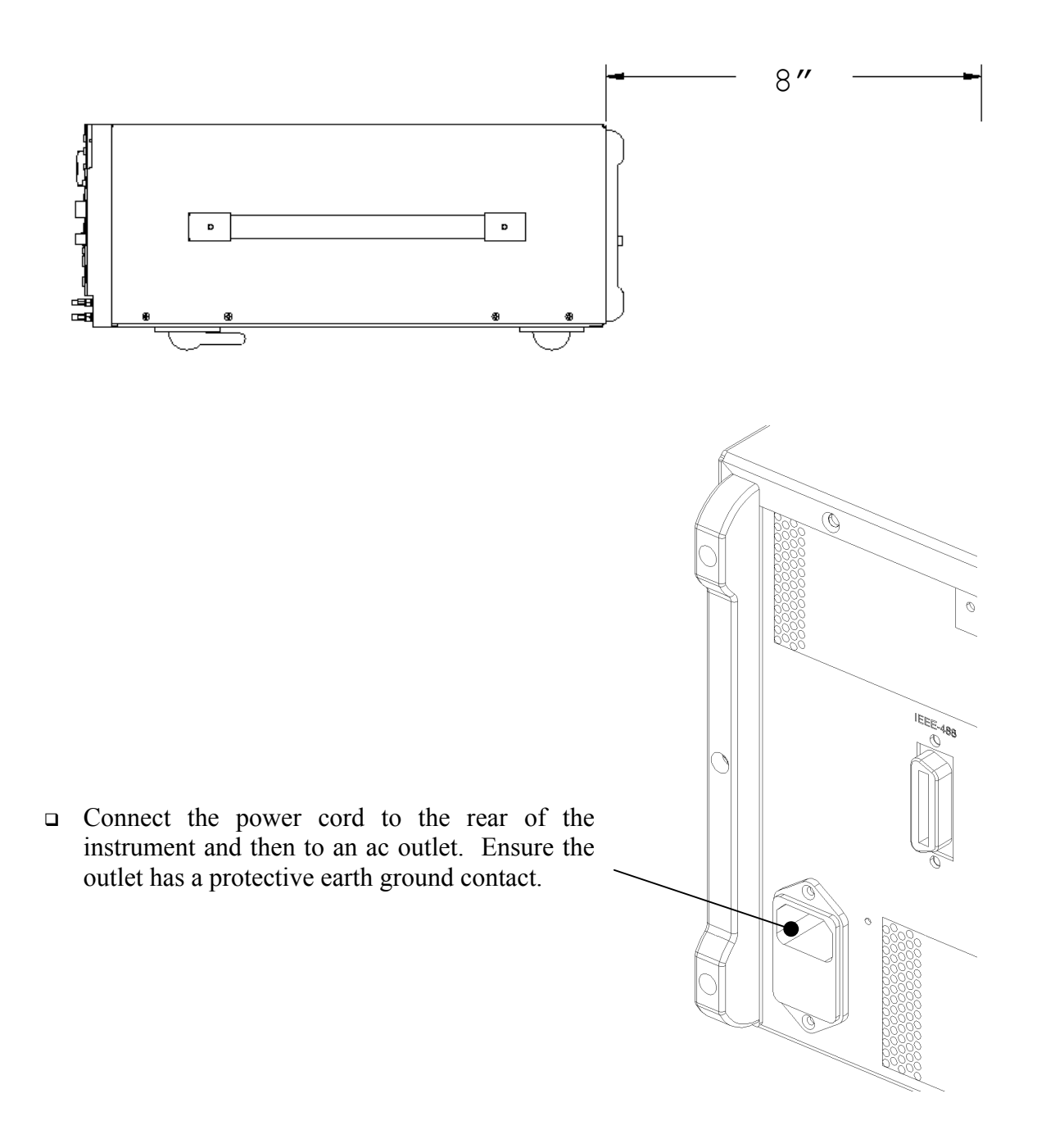

# CONNECT A POINTING DEVICE/MOUSE

The pointing device is included with the SIA-3000<sup>™</sup> but using it is optional. All operations of the instrument, except for entering alpha file names, can be done through the front panel buttons and knobs. See Section 2 for a complete description of front and back panel operations.

If using a mouse other than the one supplied with the instrument, ensure the device driver is available for installation.

 Plug the pointing device USB connector into one of the two front USB ports (an additional USB connector is located on the back panel).

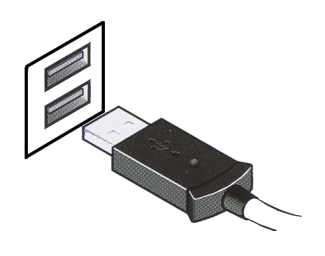

### Connecting the Keyboard

The keyboard is included with the **SIA-3000** but using it is optional. All operations of the instrument, except entering alpha file names, can be done through the front panel buttons and knobs. See Section 2 for an explanation of all front panel operations.

If using a keyboard other than the one supplied with the instrument, ensure the device driver is available for installation.

 $\Box$  Plug the keyboard USB connector into the remaining front USB port (an additional USB connector is located on the back panel).

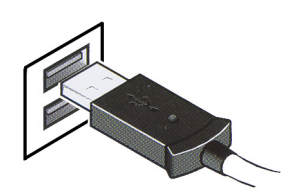

# ATTACHING PERIPHERAL DEVICES TO THE SIA-3000™

### Connecting an External Monitor

The SIA-3000 has the option of connecting a VGA-compatible monitor for a larger viewing area. Ensure the device driver is available for installation.

Power down the SIA-3000.

- Attach the monitor cable to the VGA connection on the back panel of the SIA-3000. Tighten the retaining screws.
- □ Power up the monitor before powering up the SIA-3000.
- □ Power up the SIA-3000.

\*If the system requires a new monitor driver, select the files from the c:\win98 directory (see procedure below)

- □ Select 'Next' to verify the installation procedure.
- □ Select 'Search for the best driver for your device.'
- Specify a location: c: $\wedge$ win98

Windows will detect the driver

- $\Box$  Select 'Next' to install the driver
- Select 'Finish'

# Connecting a GPIB Cable to the SIA-3000™

 Attach the GPIB cable connector to the GPIB (IEEE.488) interface card connector on the back panel of the SIA-3000. Tighten the thumbscrews.

# Connecting to the Network Interface Card (NIC)

A 10/100BaseT NIC card is included with every SIA-3000. Consult with your company's information systems personnel to ensure your LAN system is compatible with the SIA-3000 network card and to establish a local network connection.

Plug the RJ45 cable connector into the RJ45 connection on the back panel.

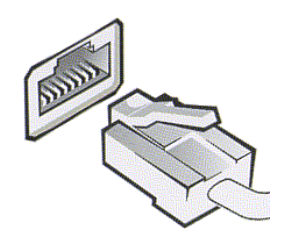

## Connecting to a Microsoft® Network

- Connect the network cable to the RJ45 connector of the SIA-3000.
- □ Power up the SIA-3000 (this will take a few minutes).
- Click Tool on the *VISI* menu bar.
- □ Point to Network and then select Properties.

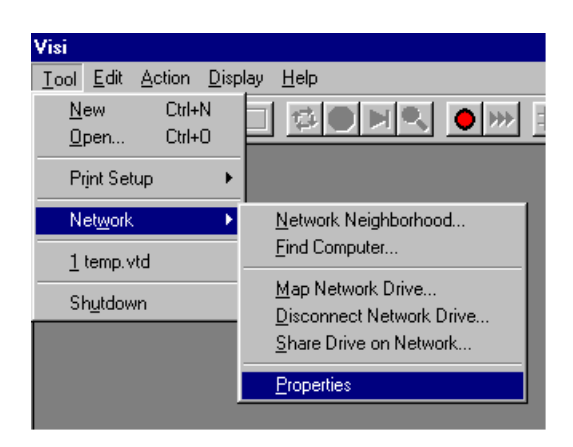

The *Network* properties dialog box will be displayed.

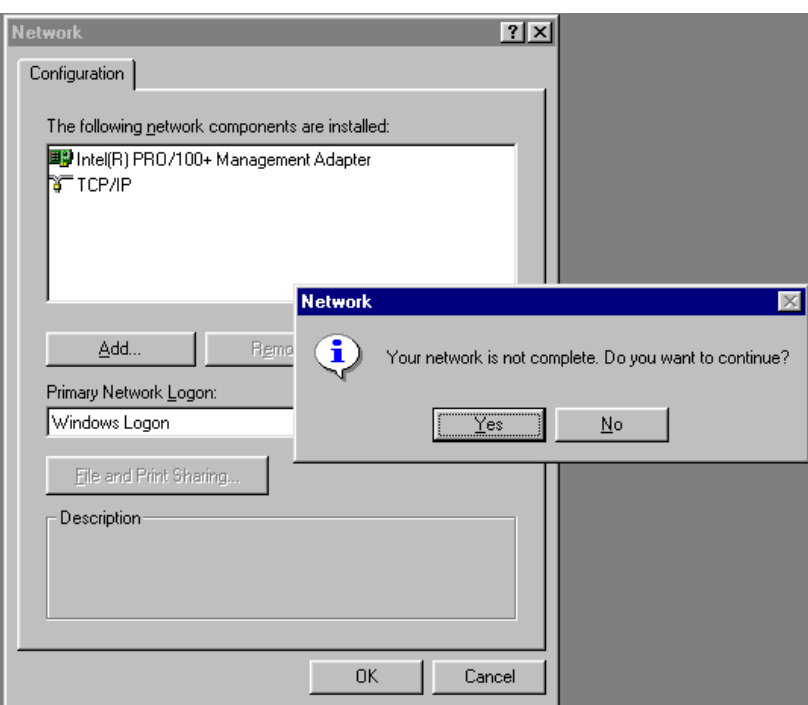

- $\Box$  Click Yes to continue.
- □ Click **Add** in the Network Properties dialog box.

The *Select Network Component Type* dialog box will be displayed.

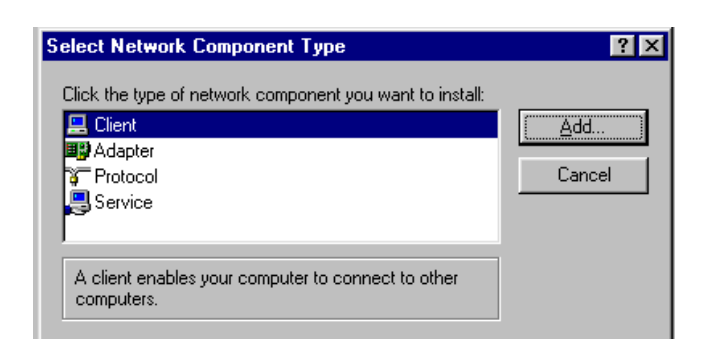

□ Select Client and click <u>A</u>dd….

The *Select Network Client* dialog box will be displayed.

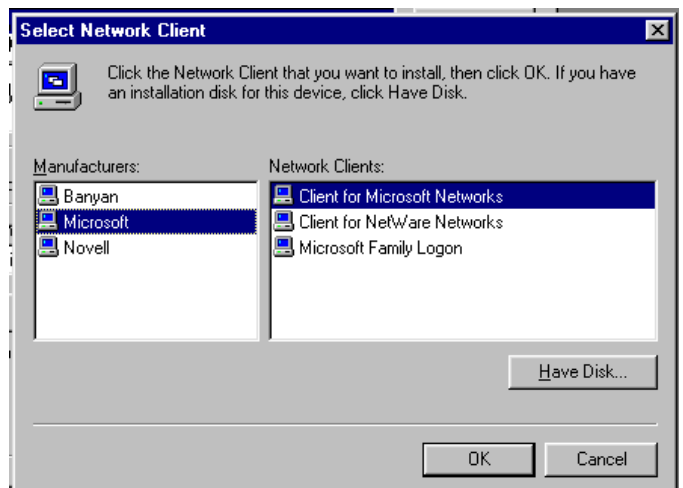

- Select 'Microsoft' for the Manufacturers.
- Select 'Client for Microsoft Networks' for the Network Clients.
- **D** Click OK.

The complete *Network* properties dialog box will be displayed.

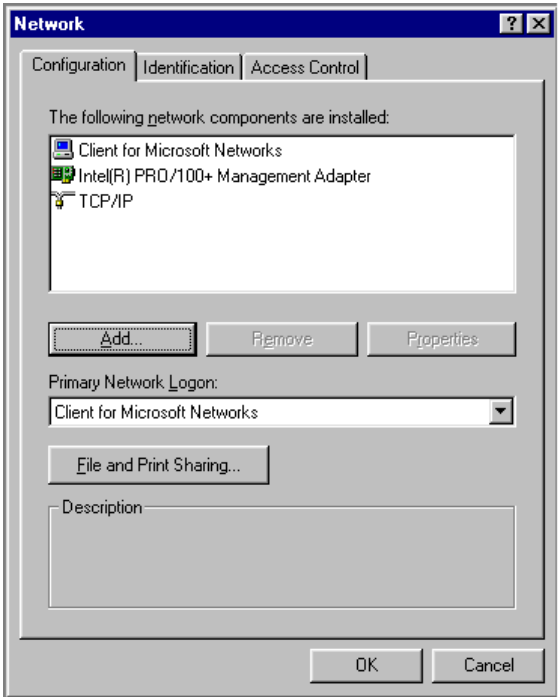

- Click OK on the Network dialog window
- $\Box$  Click Yes to restart the system.

Once the system is running, enter: (Obtain these from your Network Administrator)

User name:

Password:

**Domain:** (once you enter this value it will be stored automatically)

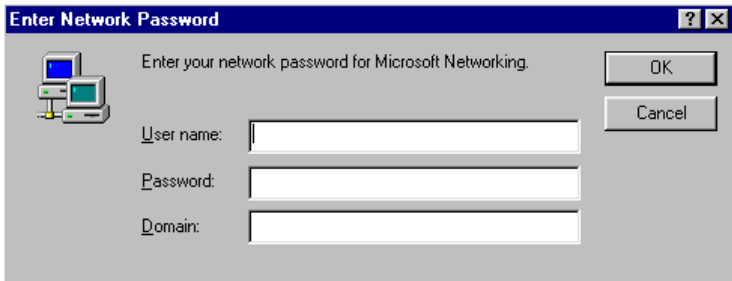

- D Click OK
- **Important: Consult your Network Administrator regarding virus protection software and security issues before connecting to the network. Virus software will need to be "Pushed" onto the SIA-3000. Also find out if the network is using static or dynamic IP addresses.**

# Changing the Network Domain Name

- Click Tool on the *VISI* menu bar.
- □ Point to Network and then select Properties.

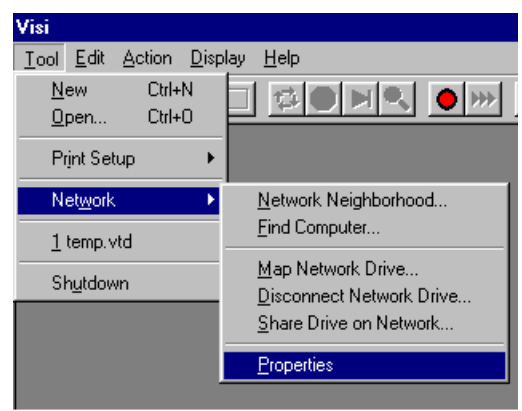

The Network properties dialog box will be displayed.

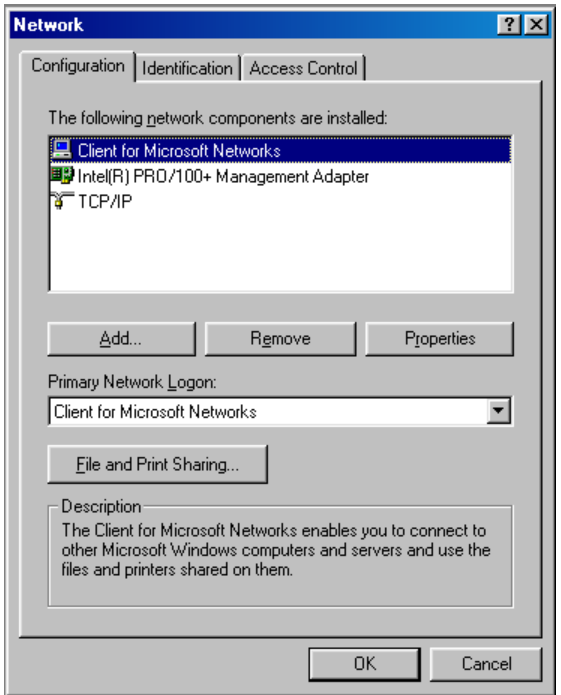

□ Select Client for Microsoft Networks and select Properties.

The Client for Microsoft Networks Properties dialog box will be displayed.

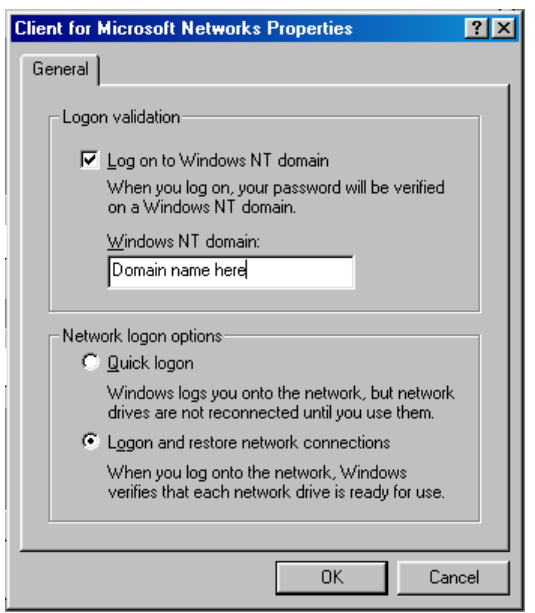

- $\Box$  Check the Log on to Windows NT domain check box.
- **Enter the network domain name in the Windows NT domain: text box.**
- □ Select either option for the Network logon options.
- □ Select OK when finished.
- $\Box$  Select OK on the Network Properties dialog box.
- Click OK if prompted for the Windows 98 CD.

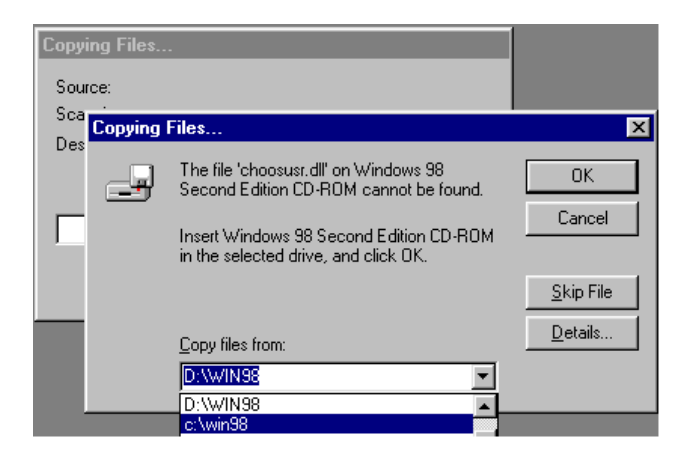

- Select C:\Win98 from the Copy files from: drop down box.
- □ Click OK
- Click Yes to restart the system.

# CHANGING THE SIA-3000 IP ADDRESS

- Click Tool on the *VISI* menu bar.
- □ Point to Network and then select Properties.

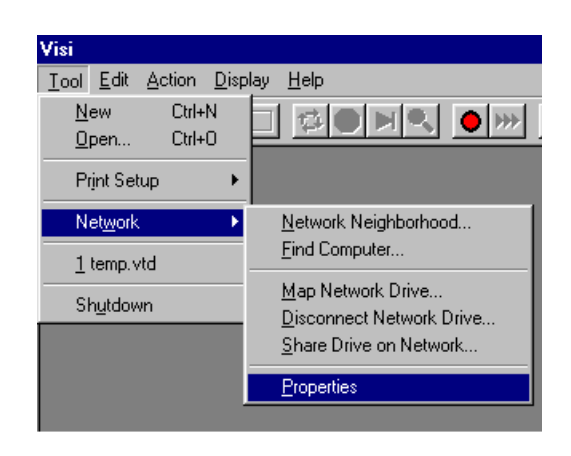

The Network properties dialog box will be displayed.

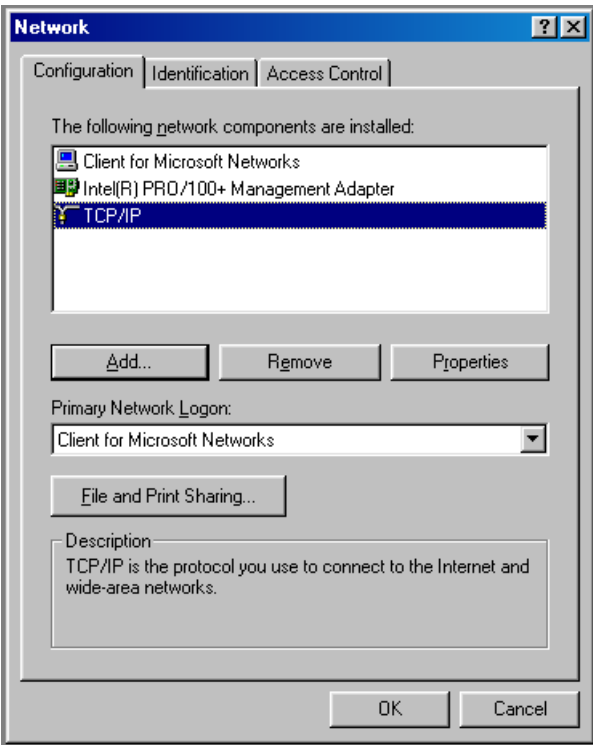

□ Select TCP/IP and click on the Properties button.

The *TCP/IP Properties* dialog box will be displayed.

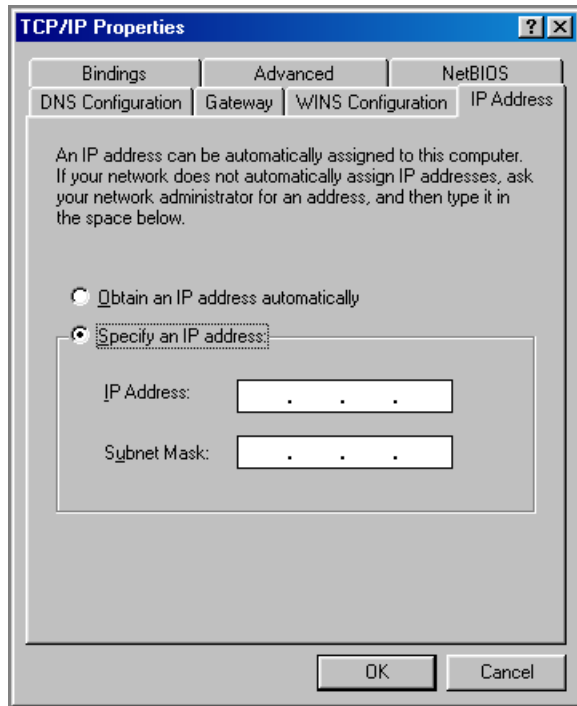

- □ Select Specify an IP address.
- Enter the IP Address and Subnet Mask.

Modify any other network settings by selecting the appropriate tab.

- □ Select OK when finished to close the TCP/IP Properties Window.
- $\Box$  Click OK <u>if</u> prompted for the Windows 98 CD.

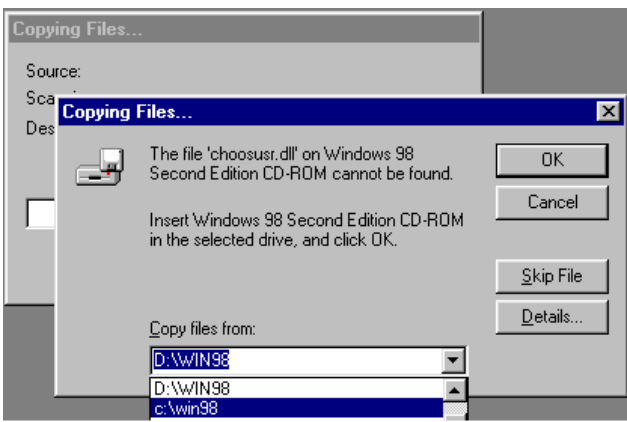

- □ Select C:\Win98 from the Copy files from: drop down box.
- □ Click OK.
- $\Box$  Click Yes to restart the system.

### Performing the Scandisk and Defragmentation of the Local Disk

- Select Tool on the *VISI* menu bar
- □ Point to Network and then select Share Drive on Network...

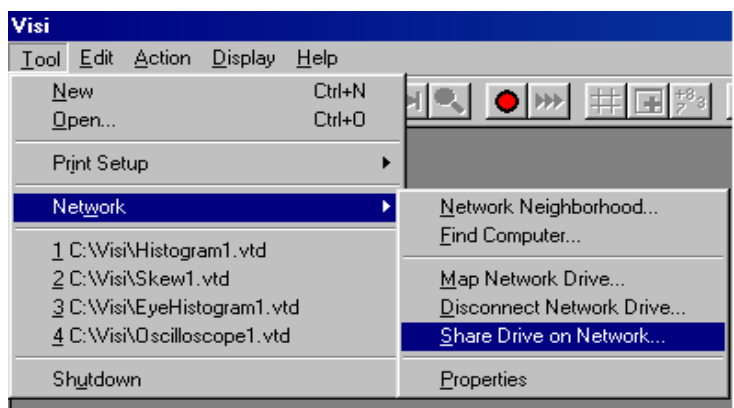

The local drive properties dialog box will be displayed.

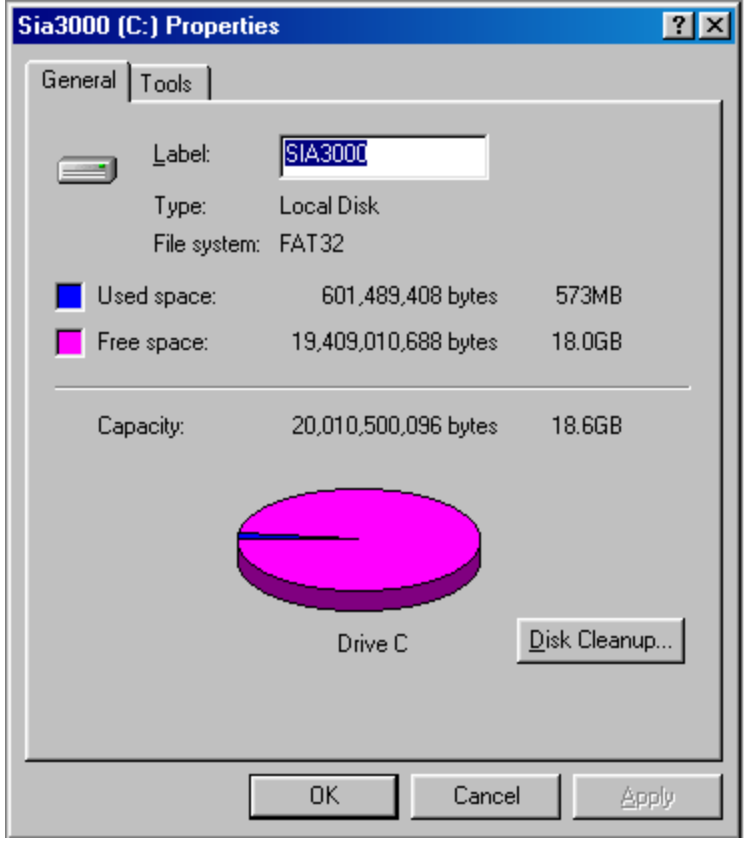

□ Select the Tools tab.

Use the Error-checking status tool first.

□ Select Check Now...

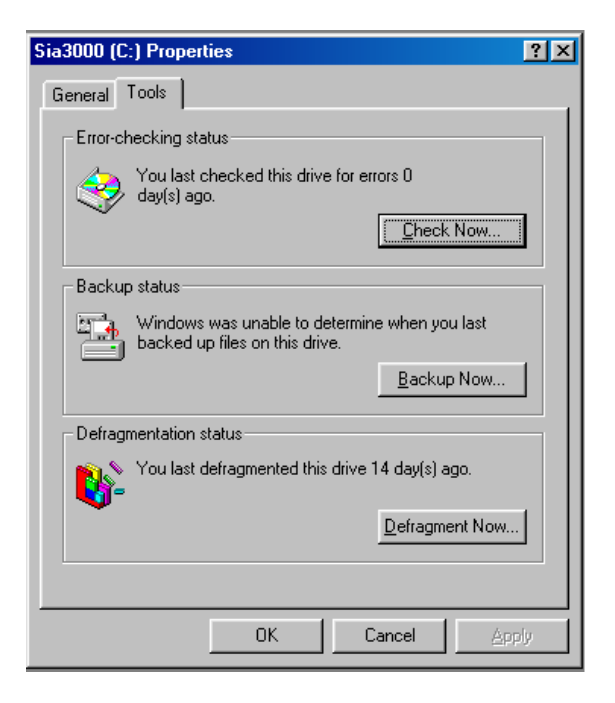

- □ Select Standard for Type of test.
- $\Box$  Select the Automatically fix errors check box
- $\Box$  Select Start to perform the Scandisk

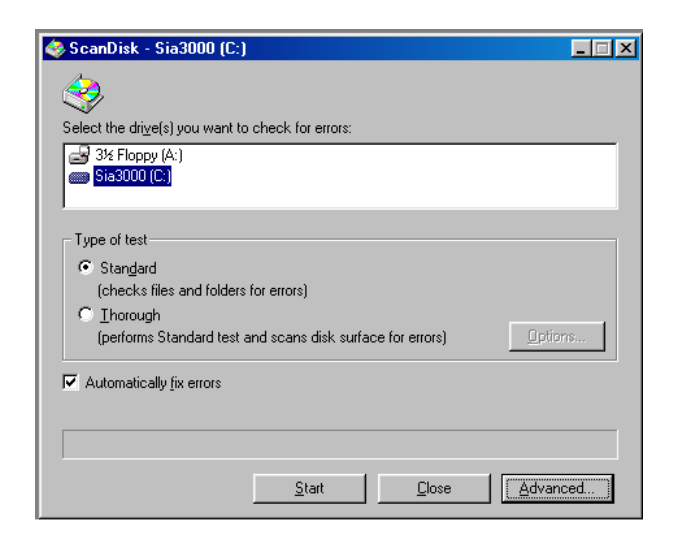

- Close the Scandisk results window when complete
- Close the Scandisk tool when complete to return to the Tools window
Next, use the Defragmentation status tool.

□ Select Defragment Now...

The Defragmenting Drive C: popup box will be displayed.

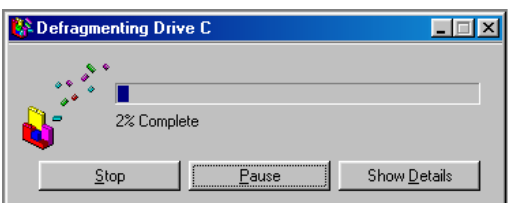

□ Select Yes to exit Disk Defragmenter when defragmentation is done.

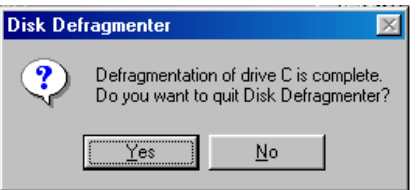

□ Select OK to exit the Tools window.

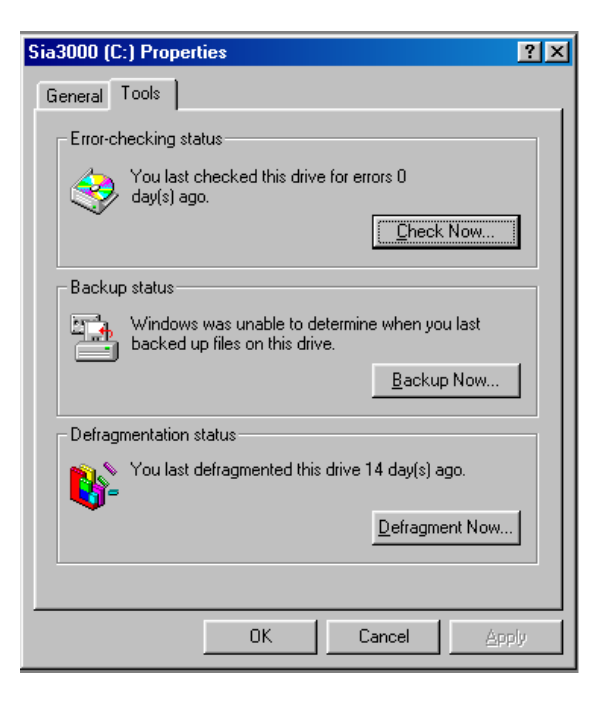

The local disk has now been defragmented and scanned for errors.

#### Connecting and Installing a Printer

If you have a serial printer, you will need a 9-pin to 25-pin serial printer cable.

 Attach the 9-pin small "D" connector to the printer output connector labeled COM2 (RS232) on the back panel of the SIA-3000™. Tighten the thumbscrews.

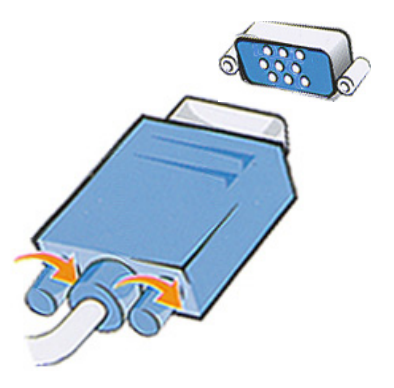

If you have a parallel printer, you will need a parallel printer cable.

Attach the 25-pin "D" connector to the parallel port.

Once the appropriate printer cable has been attached and the SIA-3000 has been turned on,

Select Tool/Print Setup/Add Printer from the **Menu Bar**.

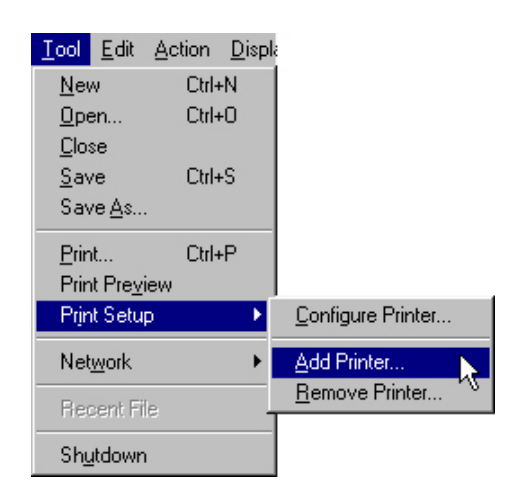

Locate the target printer, whether hooked up locally to the SIA3000 or over a network, through the dialog boxes that appear following the Add Printer selection. Make sure the printer driver is available on a floppy disk or at a network location accessible by you if it is not included on the SIA3000 printer list.

Additional printers can be added, removed or configured through the Tool/Print Setup selection by following the dialog boxes and screen prompts.

## **Introducing** *Virtual Instruments Signal Integrity* **(***VISI***) Software**

**WAVECREST's** *VISI* software is the latest software package to address the growing needs of the electronics industry for analyzing Signal Integrity. Jitter is a major cause of data signal fidelity loss. *VISI* software provides the tools necessary to quantify and isolate these and many more timing anomalies.

*VISI* software provides one of the most comprehensive jitter analysis software packages on the market today. The Windows®-based GUI, Measurement Wizard and online help will enable new users to confidently acquire useful data in seconds. Even inexperienced users will be capable of making measurements of accumulated jitter, low and high frequency modulation and frequency locktime enabling them to characterize and fully understand the performance of their clock signal. Furthermore, the addition of macros allows users to perform routine tasks at the click of a button.

*VISI* may be used as a jitter analysis tool for a variety of data communication protocols including Fibre Channel and Gigabit Ethernet. *VISI* is a comprehensive data analysis package that includes patented algorithms capable of separating total jitter (TJ) into its deterministic jitter (DJ) and random jitter (RJ) components and the capability to predict the long-term reliability of systems and components in seconds.

# **Using** *Virtual Instruments Signal Integrity™*

#### **Introduction**

This section introduces a new user to the basic controls and features of *Virtual Instruments Signal Integrity Software* (*VISI*). Refer to the Help files provided in the *VISI* software for more detailed information on the functions and features. Other Quick Reference Guides describe each tool in detail, including setup, theory of operation and making measurements.

#### **Opening** *VISI*

Once *VISI* is running on the SIA-3000, the screen will be displayed. Access to VISI tools is through the Dialog bar at the right by either clicking on the buttons using a pointing device or pressing the associated button on the front panel. Specific tools (Histogram, High Frequency Modulation, etc.) are described in their respective Tool Overview sections in the online help system or in this User's Guide.

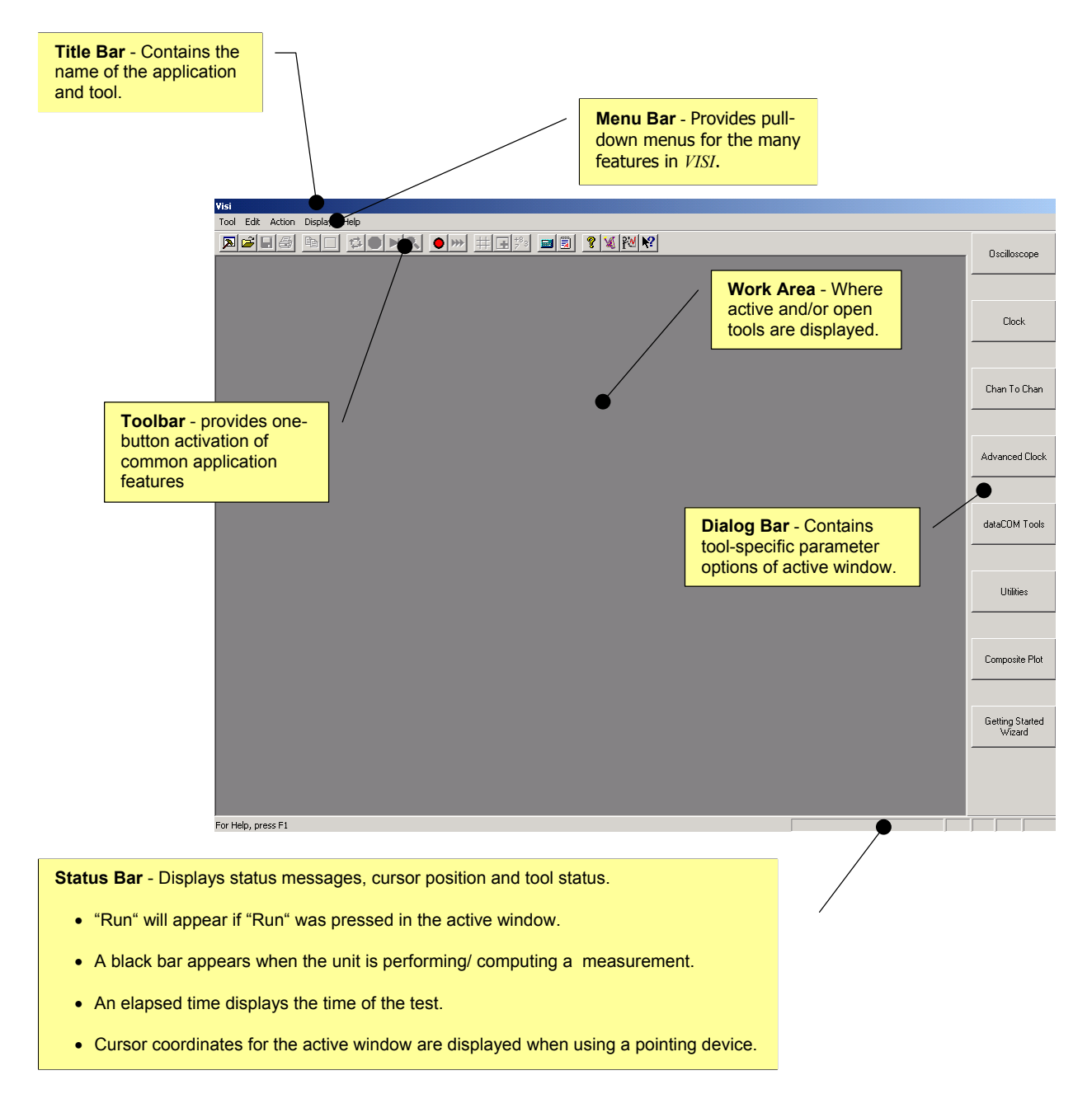

### **MENU BAR**

The Menu Bar is displayed across the top of the application window below the Title Bar. The Menu Bar provides pull-down menus for accessing the many features in *VISI*.

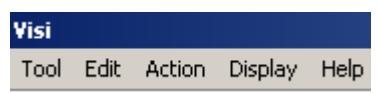

#### **Tool Pull-down Menu**

The **Tool** pull-down menu lists options for opening new or previously saved tool configurations, printing the displayed window, connecting to a local area network, recalling the four most recent tools used and closing *VISI*. See the **Glossary** section for a detailed explanation of each selection.

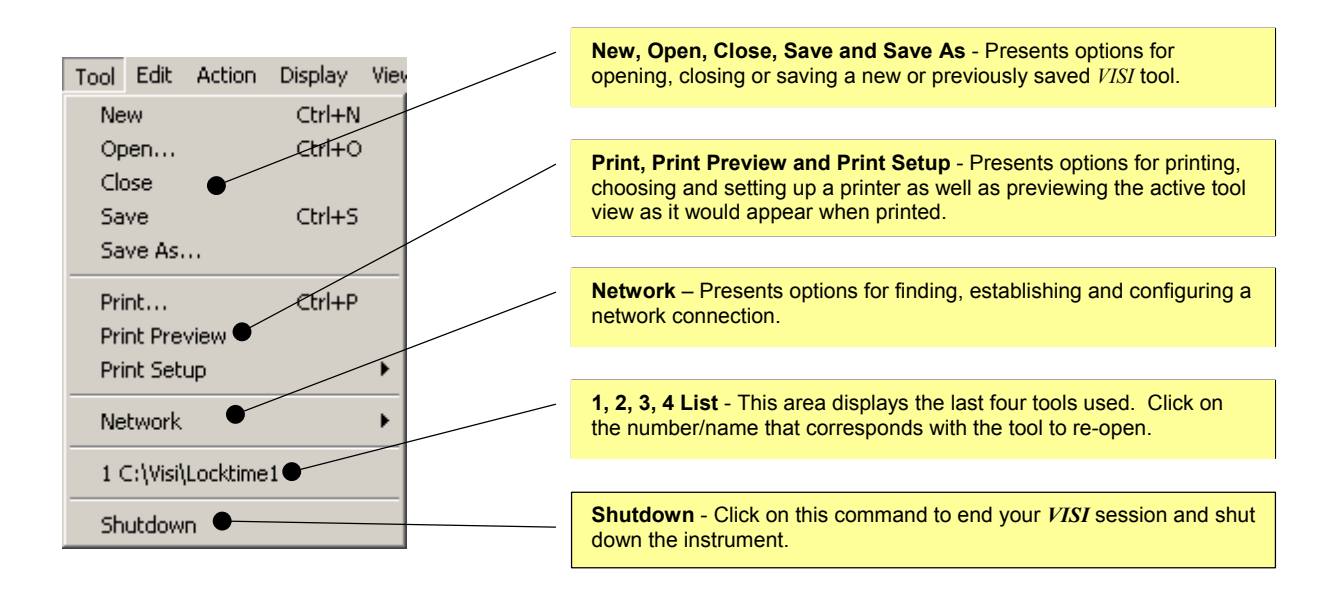

## **Edit Pull-down Menu**

The **Edit** pull-down menu lists options for editing displayed data as well as customizing display/window characteristics.

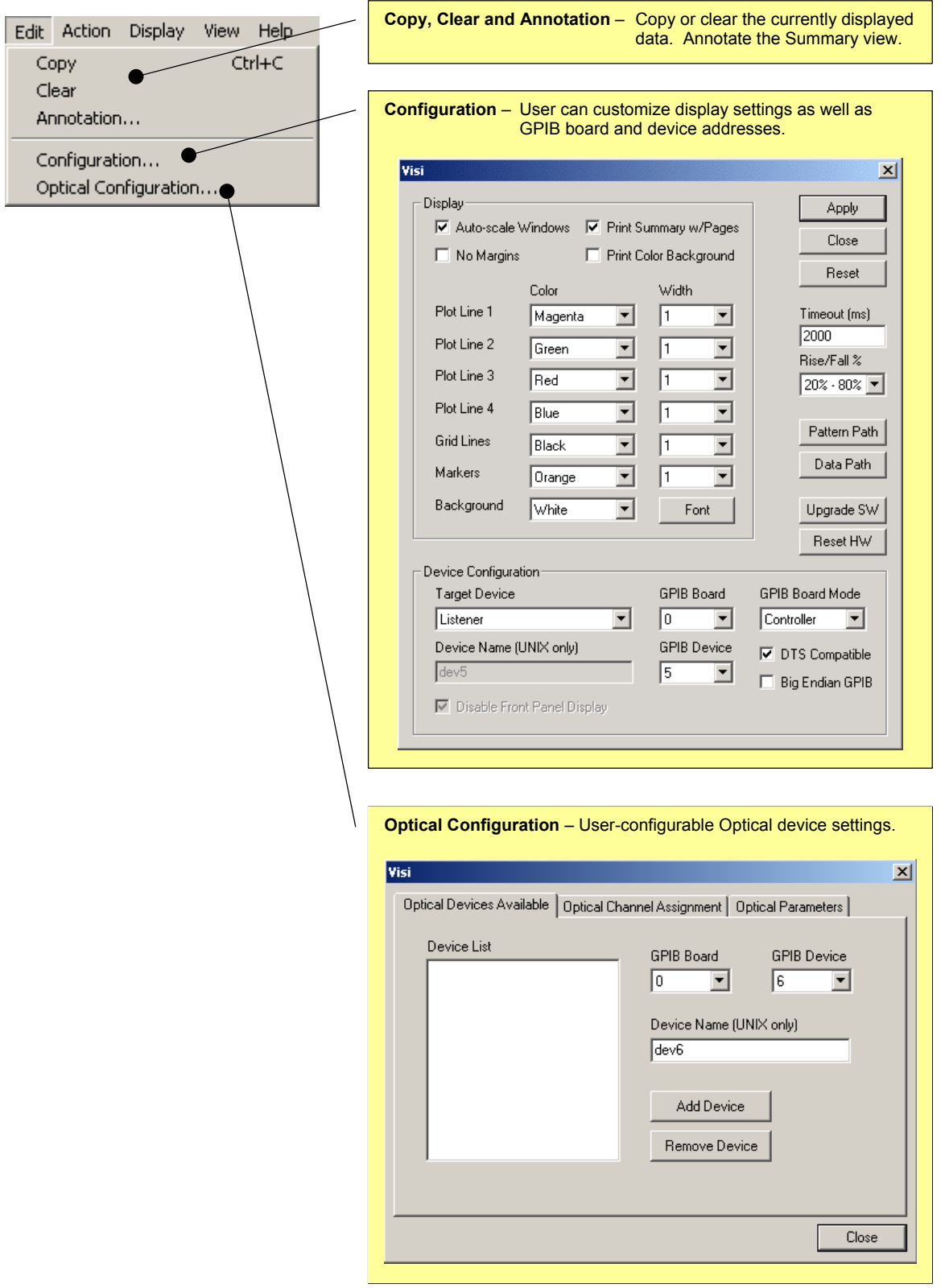

### **Action Pull-down Menu**

The **Action** pull-down menu lists commands for taking measurements, remote calibration and accessing the Macro feature of *VISI*. See the **Glossary** for a more detailed explanation of each selection.

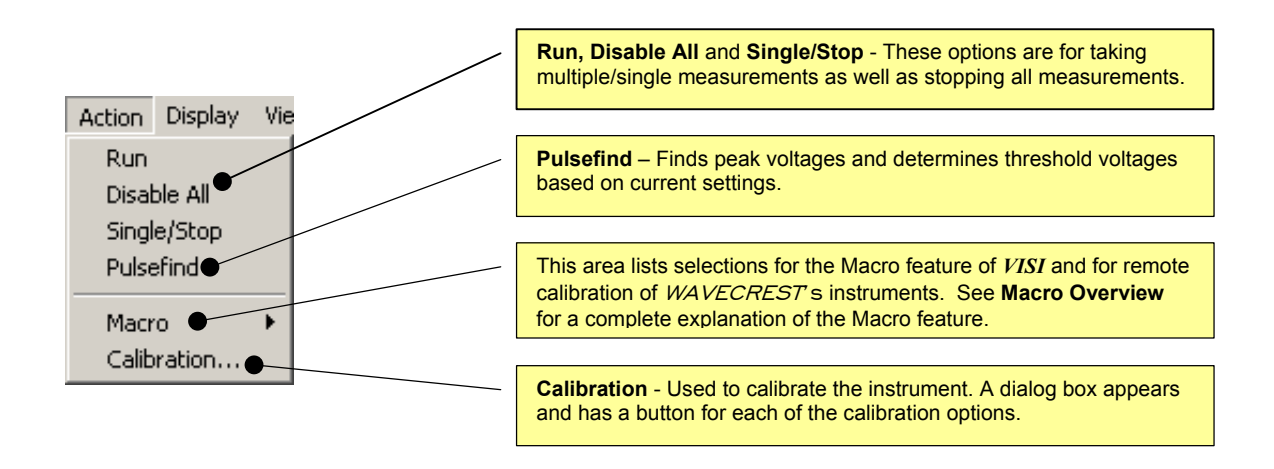

#### **Display Pull-down Menu**

The **Display** pull-down menu lists commands for configuring the Main Window features, Work Area and *VISI* tool display area. See the **Glossary** for a more detailed explanation of each selection.

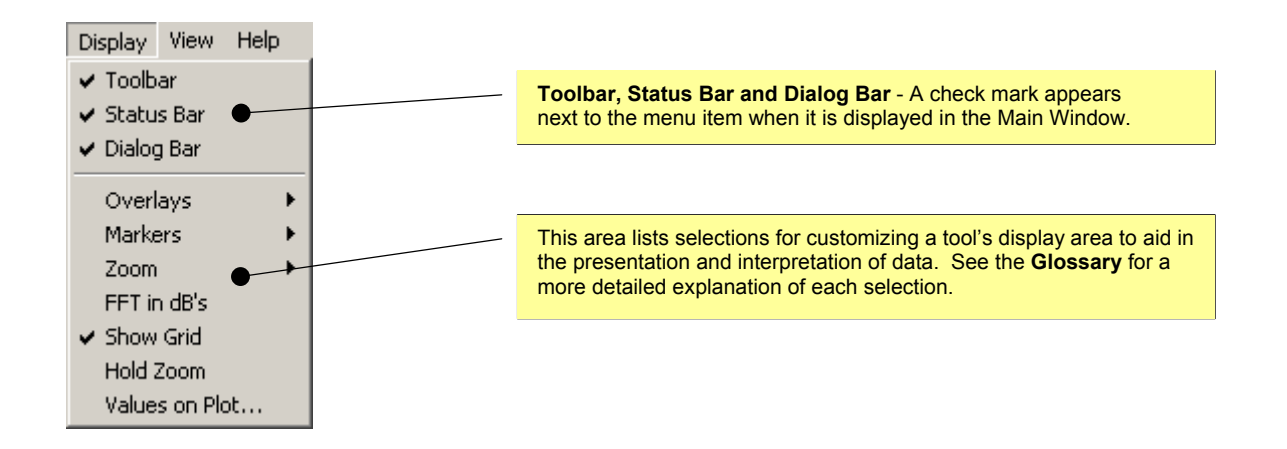

#### **View Pull-down Menu**

The **View** pull-down menu lists options for adding a new window with the same contents as the active window, determining the order and placement of *VISI* tools in the Work Area as well as scrolling between tools. Active tools are displayed at the bottom of the menu and are activated when checked. See the **Glossary** for a more detailed explanation of each selection.

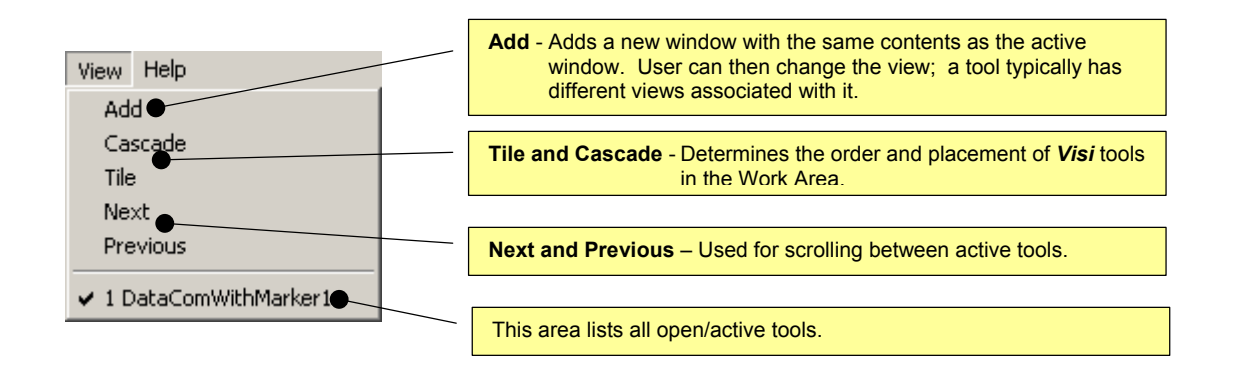

#### **Help Pull-down Menu**

The **Help** pull-down menu provides access to the online help system, version number and technical support phone number.

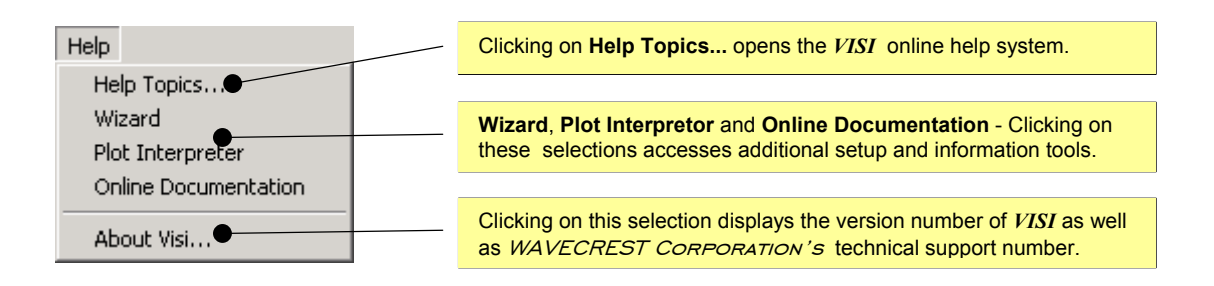

#### **TOOLBAR**

The toolbar is displayed across the top of the application window below the menu bar. The toolbar provides onebutton activation for many of the selections listed in the **Menu Bar** pull-down menus such as **New**, **Open**, **Save**, **Run** and **Single/Stop**. See the **Glossary** section for a more detailed explanation of individual buttons.

To hide or display the Toolbar, un-check/check **Toolbar** in the **Display** menu.

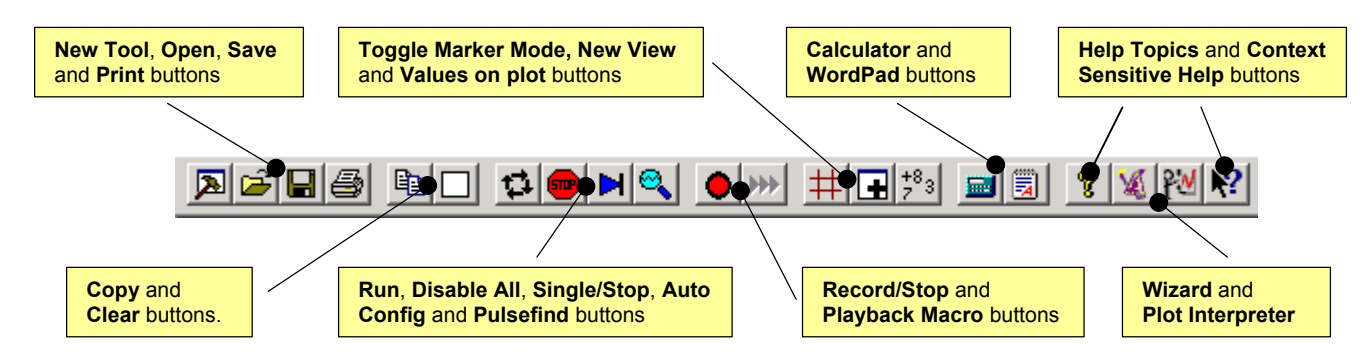

**New Tool** - Open a new tool in *VISI*. Tool buttons will be displayed in place of the Dialog Bar.

**Open Tool** - Open an existing tool in a new window. Multiple tools can be open at the same time.

- **Save** Saves the active tool to its current name and directory. When saving a tool for the first time, *VISI* displays the Save As dialog box. To change the name and directory of an existing tool before saving it, choose the Save As command.
- **Print** Print a tool view. This command presents a Print dialog box, where the range of pages to be printed and the number of copies may be specified as well as the destination printer, and other printer setup options.
- **Copy** Copy selected data onto the clipboard.
- **Clear** Clears active window of data.
- **Run** Repetitively acquire new measurements in active tool. Measurements will be acquired until either the Single/Stop command is issued or an error occurs.
- **Disable All** Stops all running windows simultaneously.
- **Single/Stop** Acquire a single measurement in active tool. Also used to stop current series of measurements when the Run command is issued.
- **Pulsefind** Find trip voltages based on current settings.
- **Record/Stop Macro** Record a series of steps that can then be replayed. See Macro Overview for an in-depth description of the Macro feature.
- **Playback Macro** Play back a series of steps that were previously recorded. See Macro Overview for an in-depth description of the Macro feature.
- **Toggle Marker Mode** Scrolls through marker selections by displaying current selection on window.
- **New View** Open a new window with the same contents as the active window. You can open multiple tool windows to display different parts or views of a tool at the same time. If you change the contents in one window, all other windows containing the same tool reflect those changes. When you open a new window, it becomes the active window and is displayed on top of all other open windows.
- **Values on Plot** Provides option of displaying selected measurement data in text format in the active tool window.

**Calculator** - Activates calculator.

- **Wordpad** Activates Wordpad for text editing.
- **Help Topics** Opens the online Help system.
- **Help Wizard** Activates Help Wizard
- **Plot Interpreter** Activates Plot Interpreter
- **Context Sensitive Help** Activates context sensitive help. Once activated, the cursor changes to the Context Sensitive Help icon and will remain so until another click of the pointing device occurs. Upon clicking the second time, Help text will be displayed.

#### **Initial Dialog Bar**

The initial Dialog Bar (see figure below) displays categories of tools (Clock, dataCOM, Utilities, etc.). Each category contains one or more analysis tools to choose from. The option of going back to the Getting Started Wizard is also available on this initial screen. Once a tool is chosen, the Dialog Bar will remain showing various pages of menus to control each tool. These configuration menus change to reflect the selected tool window if more that one tool at a time is open.

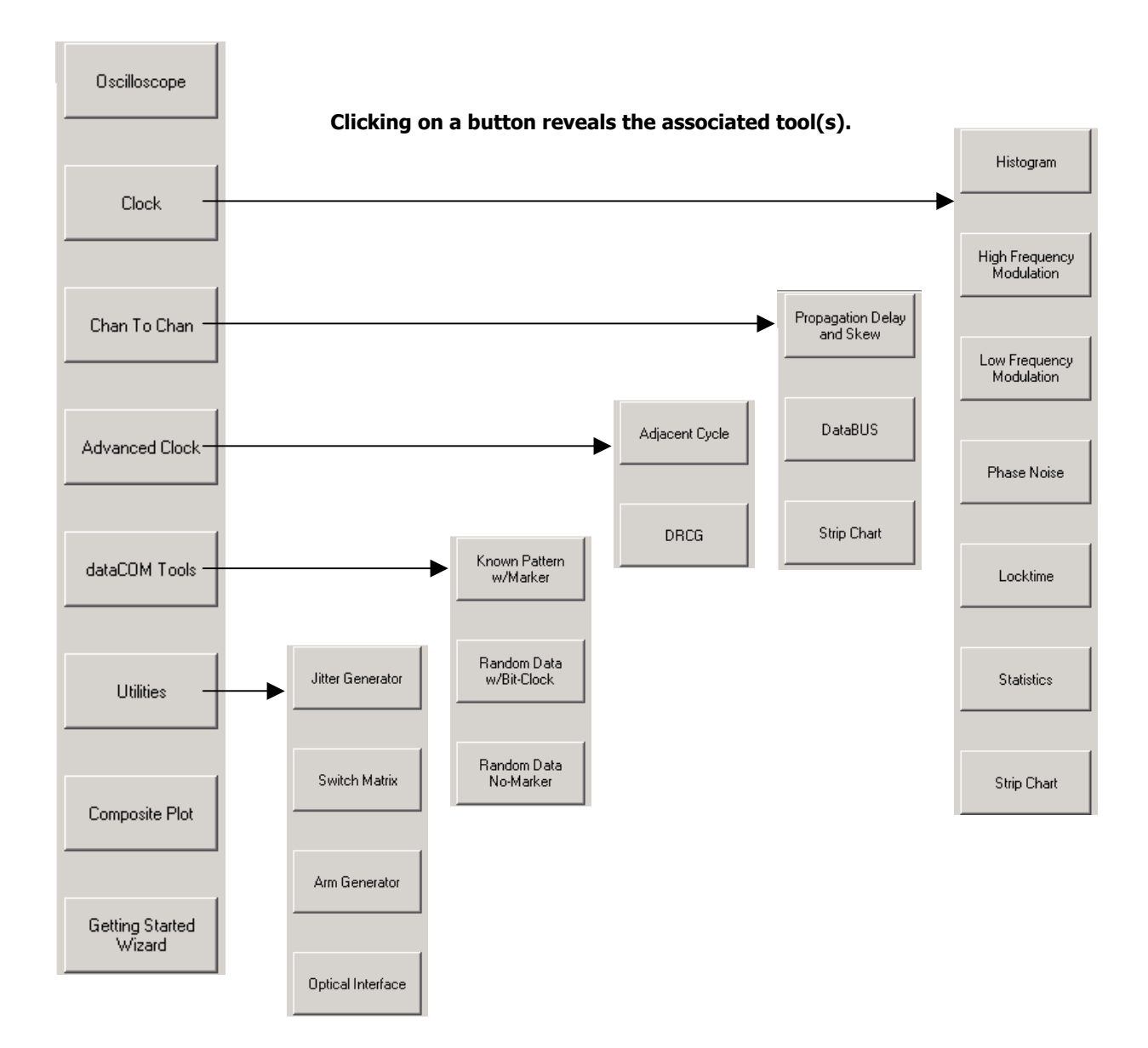

#### **DIALOG BARS**

Once a measurement tool has been chosen, the **Dialog Bar** displays general and tool-specific parameter selections. Many of the tools have parameters common between them, such as Channel or Arming Mode, while some of the *VISI* tools have parameters unique to their function. For a detailed explanation of a specific tool's Dialog Bar parameters, see the **Glossary** section at the end of this manual or use the context sensitive online Help system in *VISI*.

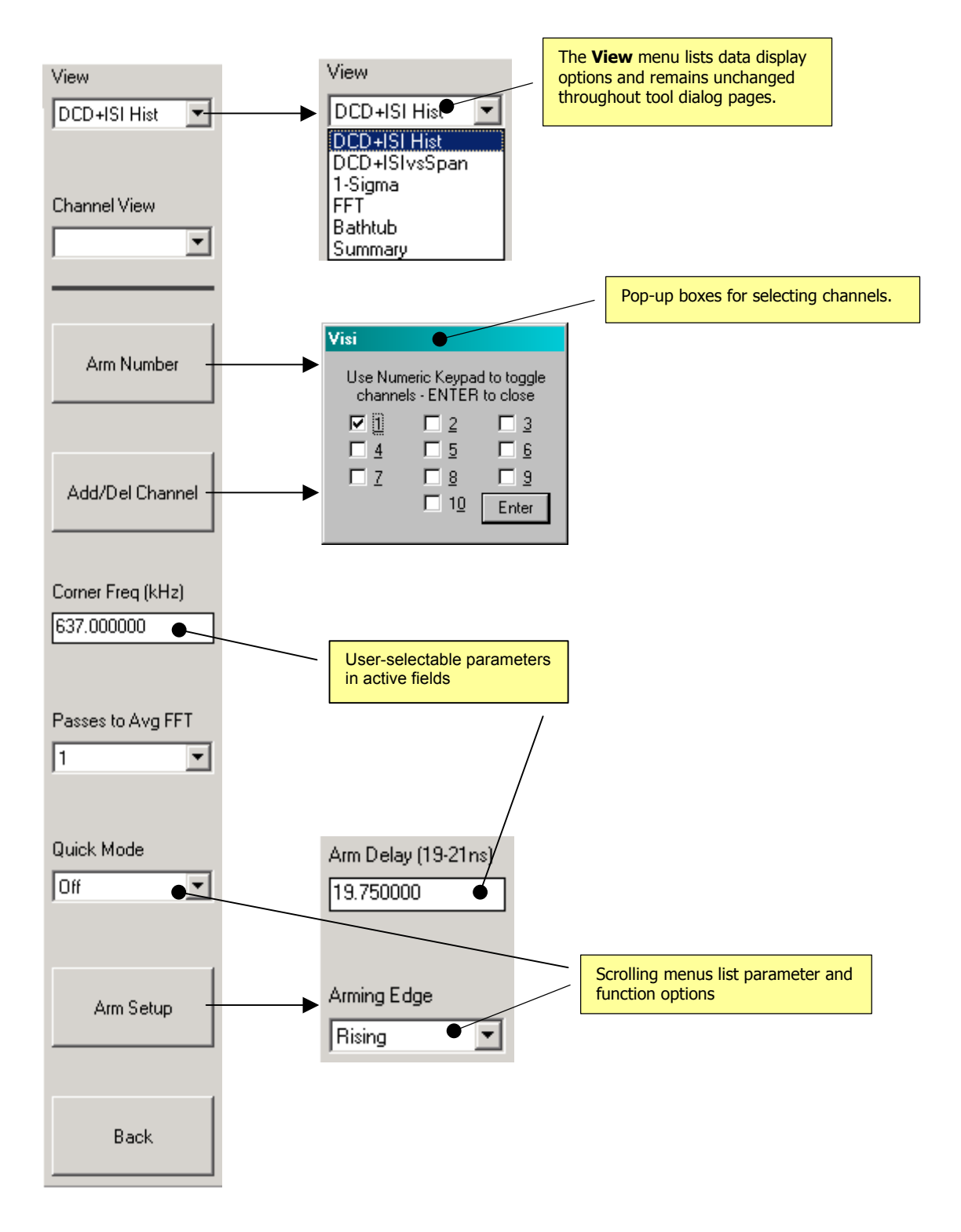

This page intentionally left blank.

## MEASUREMENT TOOLS

Oscilloscope - View the waveform

- **Clock** Single channel measurements
	- Histogram Statistical analysis of measurements such as period, pulse width, rise time, fall time. Includes DJ and RJ separation using Tail-Fit
	- High Frequency Modulation View jitter accumulation or the spectral content of jitter
	- Low Frequency Modulation Power-up testing of PLL circuits; view low frequency jitter below 20kHz
	- Phase Noise Create phase noise plots
	- Locktime Analyze PLL stabilization time
	- Statistics Displays time measurements including frequency and duty cycle
	- Strip Chart Plot histogram statistics at regular intervals defined by the user

#### **Advanced Clock**

- Adjacent Cycle Displays a histogram of the difference between two adjacent cycles of a clock
- DRCG Characterize the effect of the second phase aligner stage of the DRCG on a cycle-by-cycle basis as specified in the Rambus<sup>®</sup> DRCG specification.

#### **Channel-to-Channel**

 Propagation Delay and Skew - Histogram of measurement between 2 channels such as prop delay/skew Data Bus - Characterize single-ended and differential clock and data signals Strip Chart - Plot histogram statistics at regular intervals defined by the user

- **dataCOM** Advanced clock-to-data analysis and extensive jitter analysis including DJ and RJ separation Known Pattern with Marker - Used to show jitter and its components on a data pattern relative to its ideal bit position
	- Random Data with Bit Clock bit clock as a trigger
	- Random Data, no Marker This tool analyzes a single data signal when there is no bit clock or marker

#### **Utilities** - Utilize other WAVECREST products

 Jitter Generator (DTS-550) - Versatile clock generator Switch Matrix (DSM-16x) – Extends input capability of instrument Arm Generator (AG-100) - Produces a pattern marker from a repeating data pattern Optical to Electrical Converter (OE-2) - Converts optical communication signals into electrical signals

Composite Plot - Overlay related plots

This page intentionally left blank.

# **Oscilloscope Tool**

### **Applications**

- To display waveform as voltage vs. time
- To display frequency vs. power using FFT

#### **Overview**

The Oscilloscope tool provides the user with a quick and easy graphical display of the signal to be analyzed.

Using the Oscilloscope Tool is similar to using any other oscilloscope. You can verify the signal using the scope function before analyzing jitter. This eliminates the need to disconnect probes to use a separate scope if the jitter results do not make sense.

In addition, voltage vs. frequency can be plotted using a selectable Fast Fourier Transform option (See Fast Fourier Transforms for more information on FFT's). The trigger input can be any channel input. Waveforms on all channels can be viewed.

## **Oscilloscope Dialog Bars**

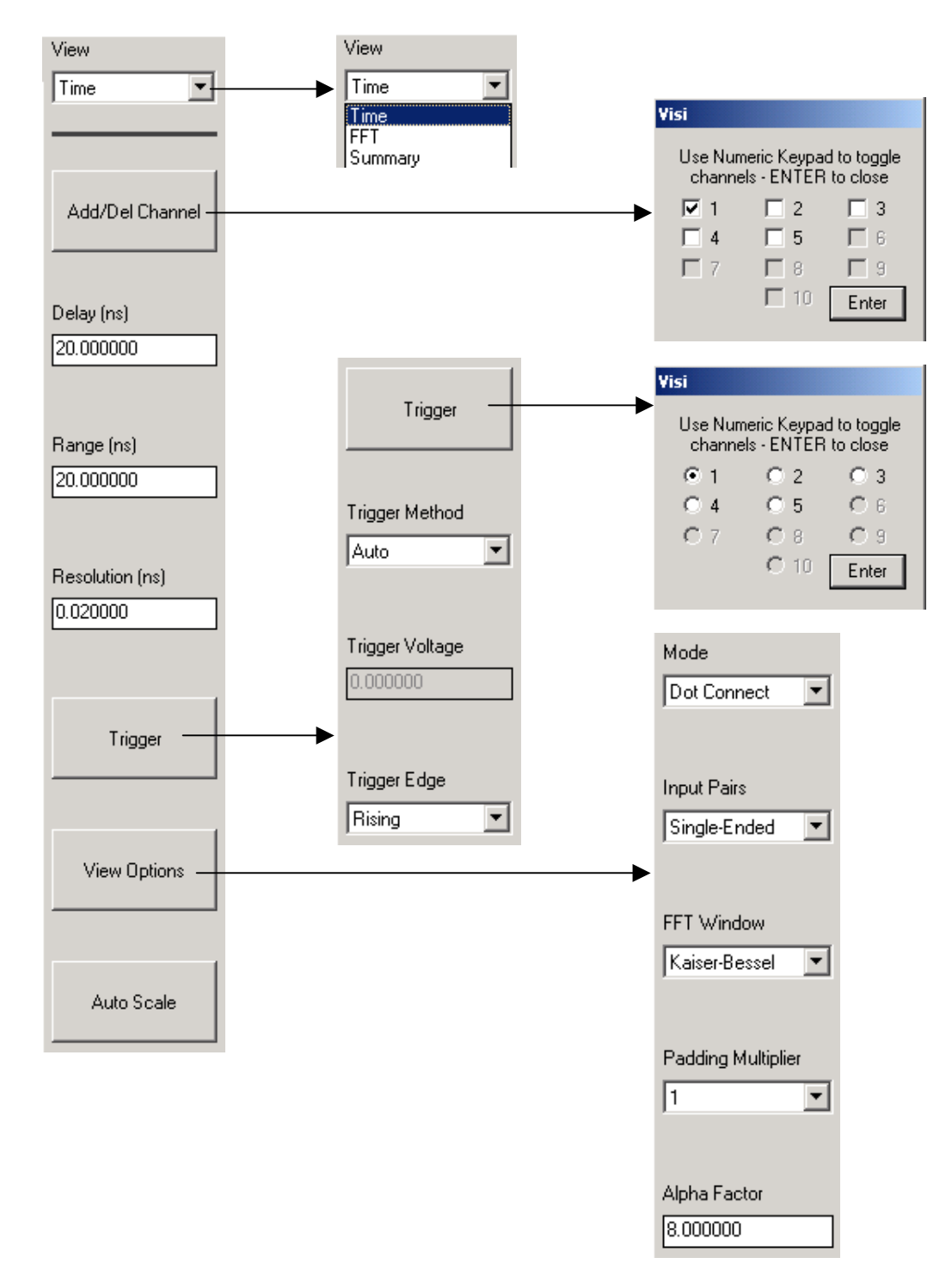

## **Making an Oscilloscope Measurement**

#### **Setup Directions**

This tool requires a signal connected to any available measurement channel. A trigger signal can be connected to any available channel, or the measurement can be triggered from the measurement channel.

- Verify the proper input signal levels.
- Connect the source to any **IN** channel.
- Connect a trigger to any **IN** channel, add the channel and change the trigger/arm channel (see instructions below). Or, you may select to trigger off of the signal on the measurement channel.
- Press Pulsefind  $\Box$  on the Tool Bar.
- Press Single Acquire  $\mathbb{H}$  on the Tool Bar.

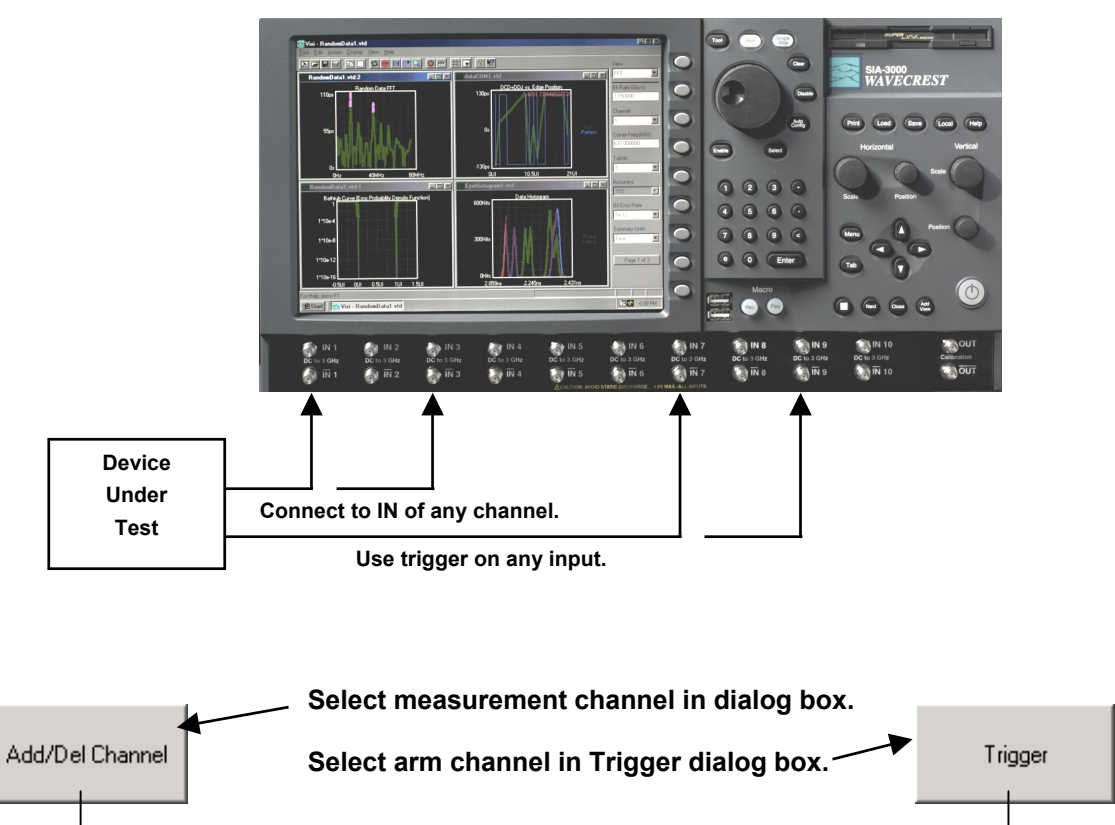

Visi Use Numeric Keypad to toggle channels - ENTER to close  $G<sub>1</sub>$  $C<sub>2</sub>$  $C<sub>3</sub>$  $C<sub>4</sub>$  $C<sub>5</sub>$  $C.6$  $C.7$  $C.8$  $C_{3}$  $C$  10 Enter

Use Numeric Keypad to toggle

channels - ENTER to close

 $\Box$  2

 $\Box$  5

 $\Gamma$  8

 $\Gamma$  10

 $\Box$  3

 $\Gamma$  6

 $\Box$  9

Enter

Visi

 $\overline{M}$  1

 $\Box$  4

 $\Gamma$  7

### **Interpreting Oscilloscope Views (plots)**

- Time Time vs. Voltage
- FFT Frequency vs. Power (in dBs or Seconds)
- Summary Textual display of Oscilloscope measurements.

### **Time View**

This view shows the waveform on the measurement channel with a maximum resolution of 10ps.

Horizontal x-axis shows Time.

Vertical y-axis shows voltage.

Cursor coordinates are displayed on the bottom status line.

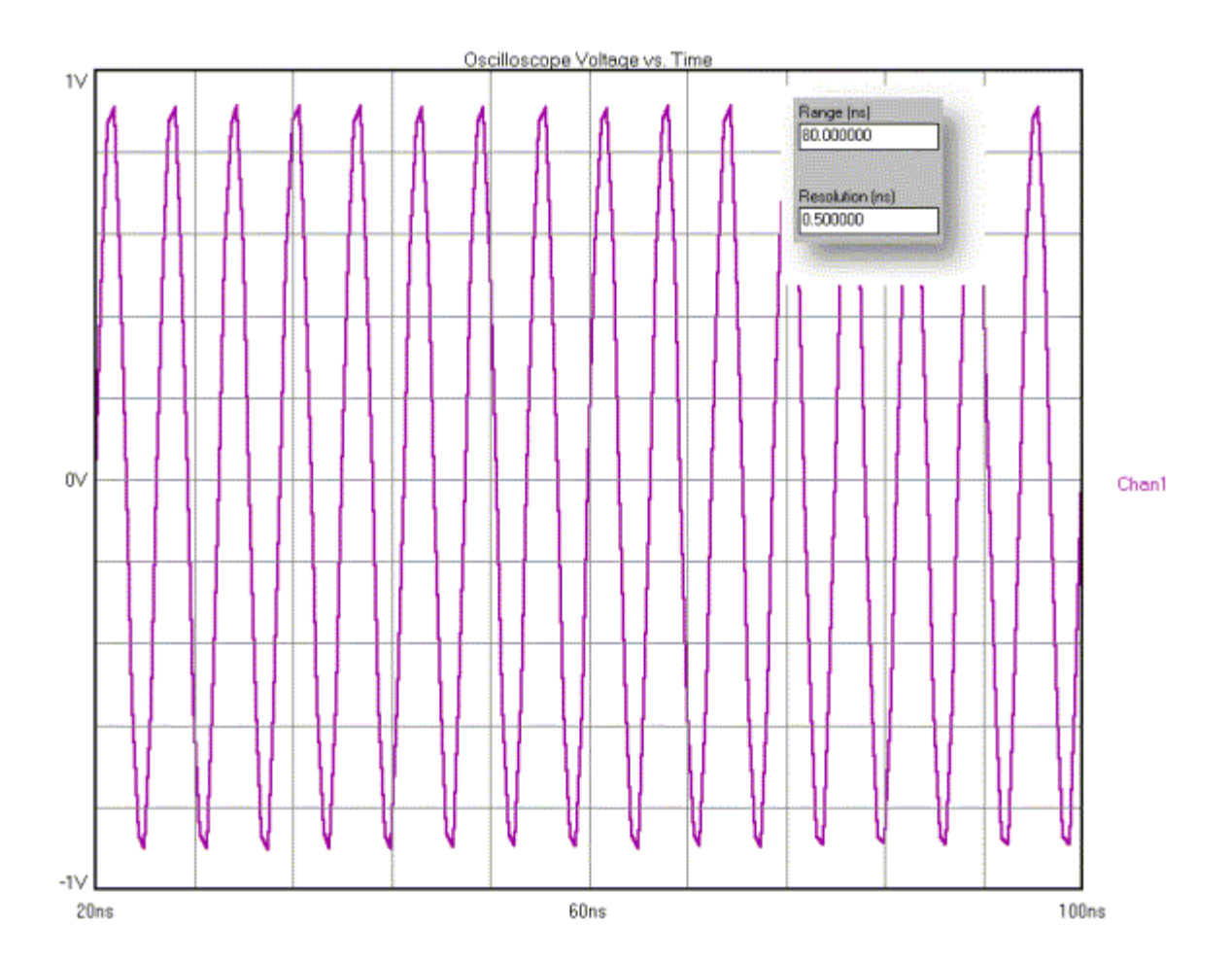

In Time View, resolution affects the time between measurements. Range affects the time over which measurements are made.

#### **FFT View**

This view shows an FFT of the data acquired in the Time View.

Horizontal x-axis shows Frequency.

Vertical y-axis shows Power.

Cursor coordinates are displayed on the bottom status line.

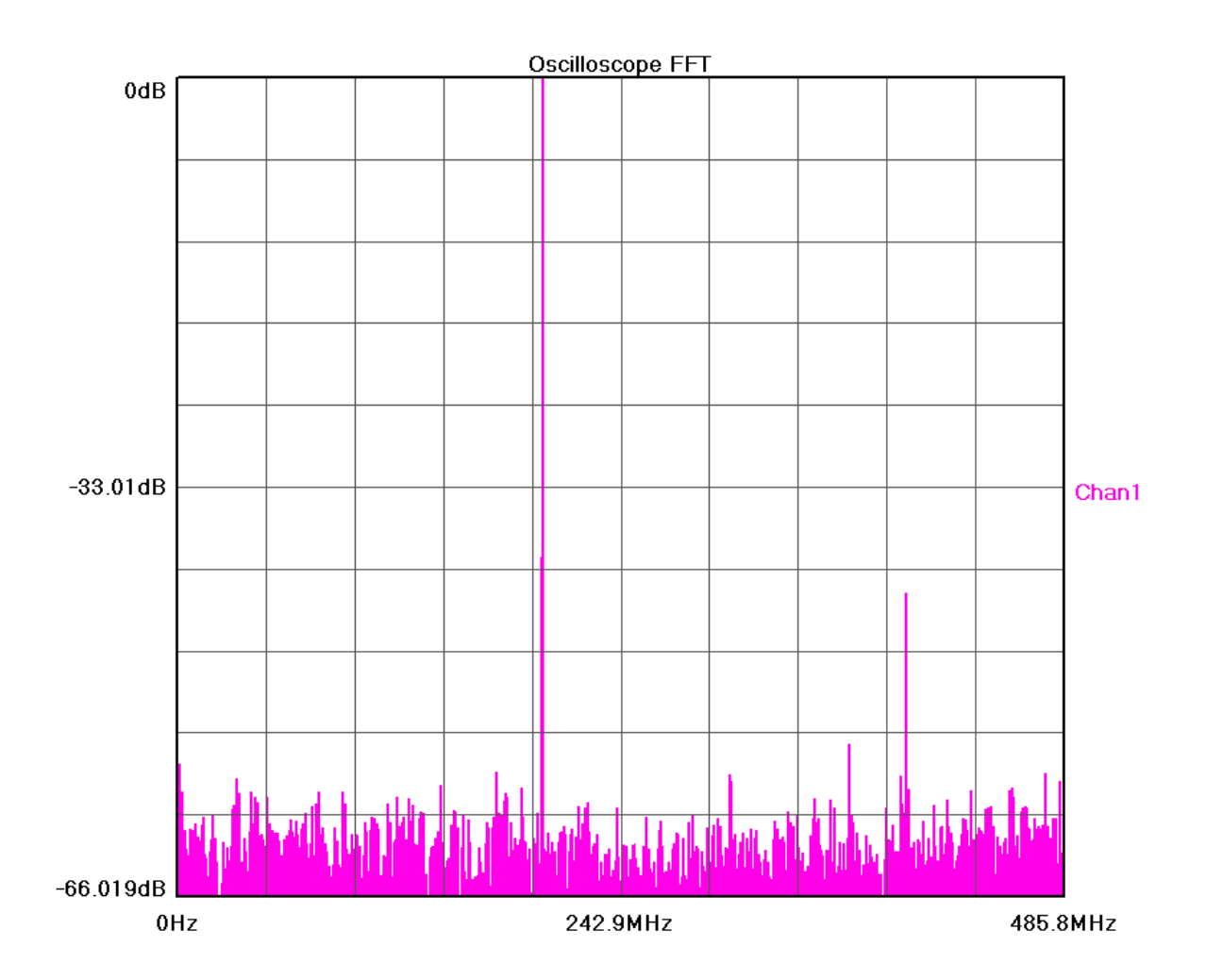

When viewing the FFT, the (FFT) resolution is increased by increasing the range value. The FFT (range) is increased by choosing a smaller resolution value. The following figures show views of varying ranges and resolutions.

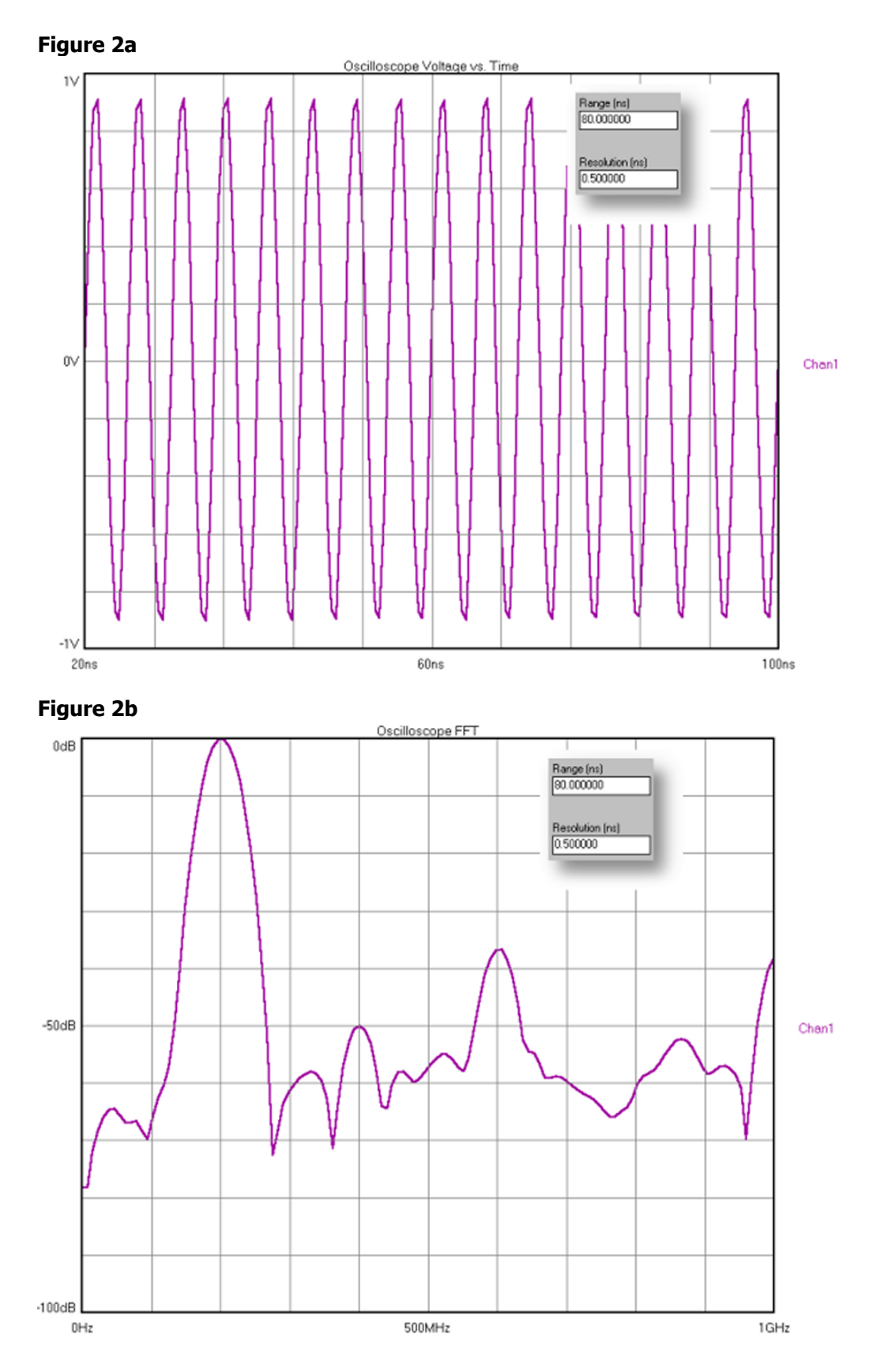

Compare Figures 2(a, b) to Figures 3(a, b). The resolution is constant; a lower range value provides a good time domain view in Figures 2a and 2b, but a poor frequency domain view. See Figures 3a and 3b.

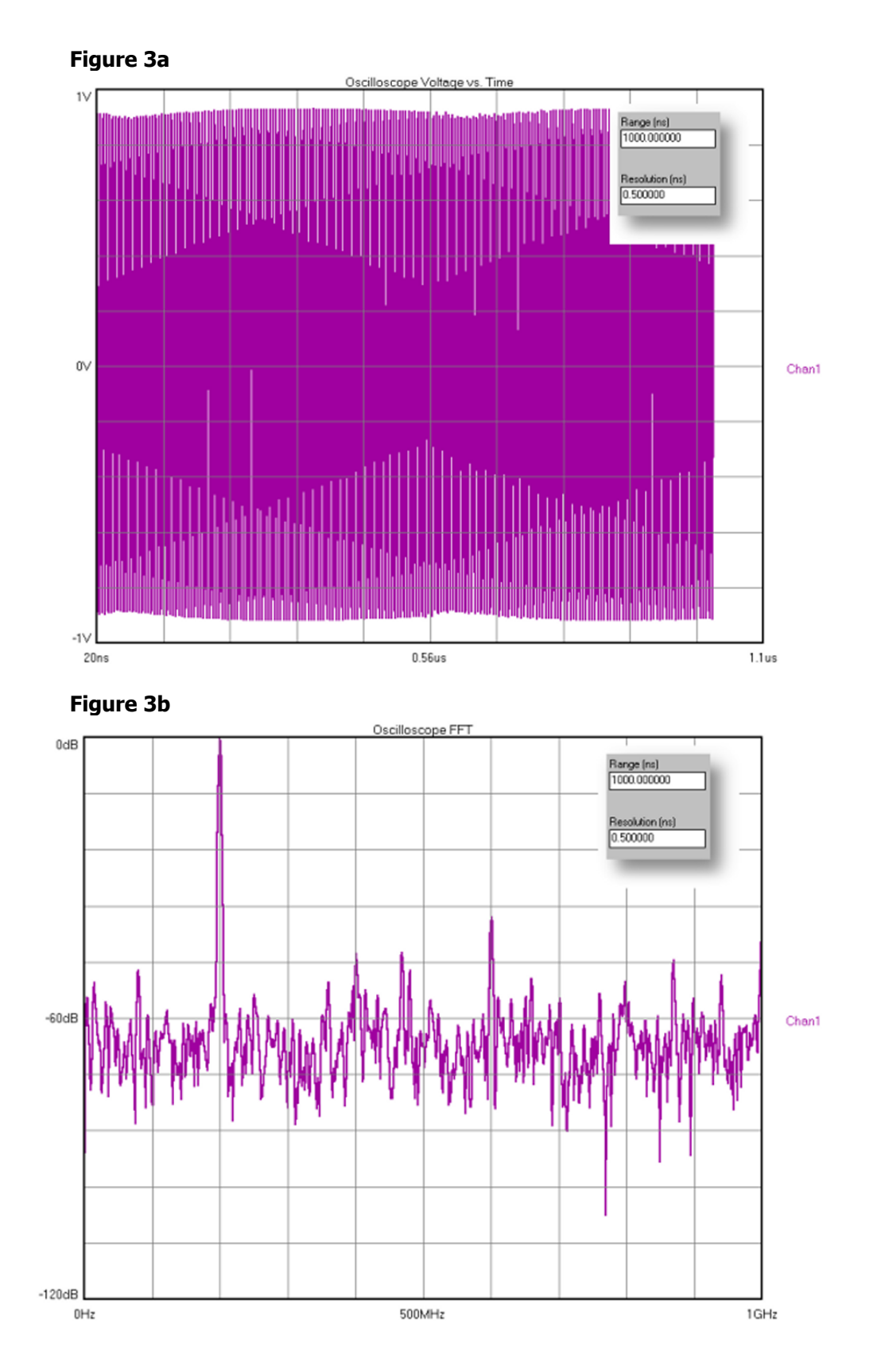

Compare to Figures 2a and 2b. The resolution is constant; a higher range value provides a "poor" time domain view, but a "good" frequency domain view in Figure 3b.

### **Summary View**

The data represent information from the Oscilloscope. This page can be annotated.

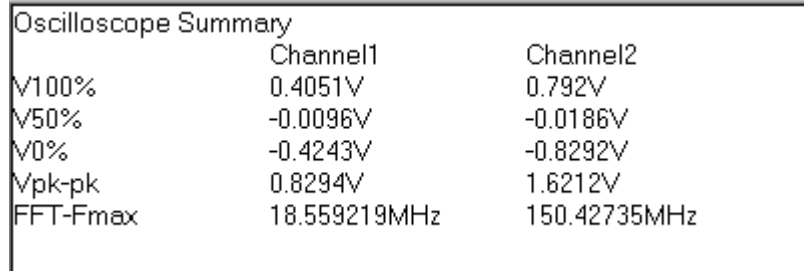

Each row summarizes voltage measurements for a particular channel.

FFT-F<sub>max</sub> reports the tallest peak on the FFT for that channel.

## **Oscilloscope Theory of Operation**

The Oscilloscope Tool graphically presents the results of the strobe function. This uses the strobe window GPIB command which takes starting, ending and incremental delay times and then strobes the target signal at the specified time points to get a profile of voltage vs. time.

The Oscilloscope Tool uses hardware that is separate from the timing circuitry used for the other tools. The histogram and other tools do not use information derived from the oscilloscope. This tool was added as a convenience to the user to help interpret results from the other tools, troubleshoot the setup and to verify or view the signal present on the measurement channel.

The Oscilloscope Tool is actually a strobing voltmeter, comparable to a sequential sampling oscilloscope. Every point plotted is an average voltage measured at a time after the trigger. Its best resolution is 10ps. This tool uses a trigger similar to a trigger on an oscilloscope, which is different from the Arm used in other tool's timing measurements. There is a minimum trigger delay of 20ns.

The acquired data points can be displayed in two modes: dot connect and persistence. In dot connect, each point is connected to the next with a line, for each acquisition. Persistence mode displays each point individually and for repeated acquisitions, does not remove the previous points.

This page intentionally left blank.

# **Clock Tools**

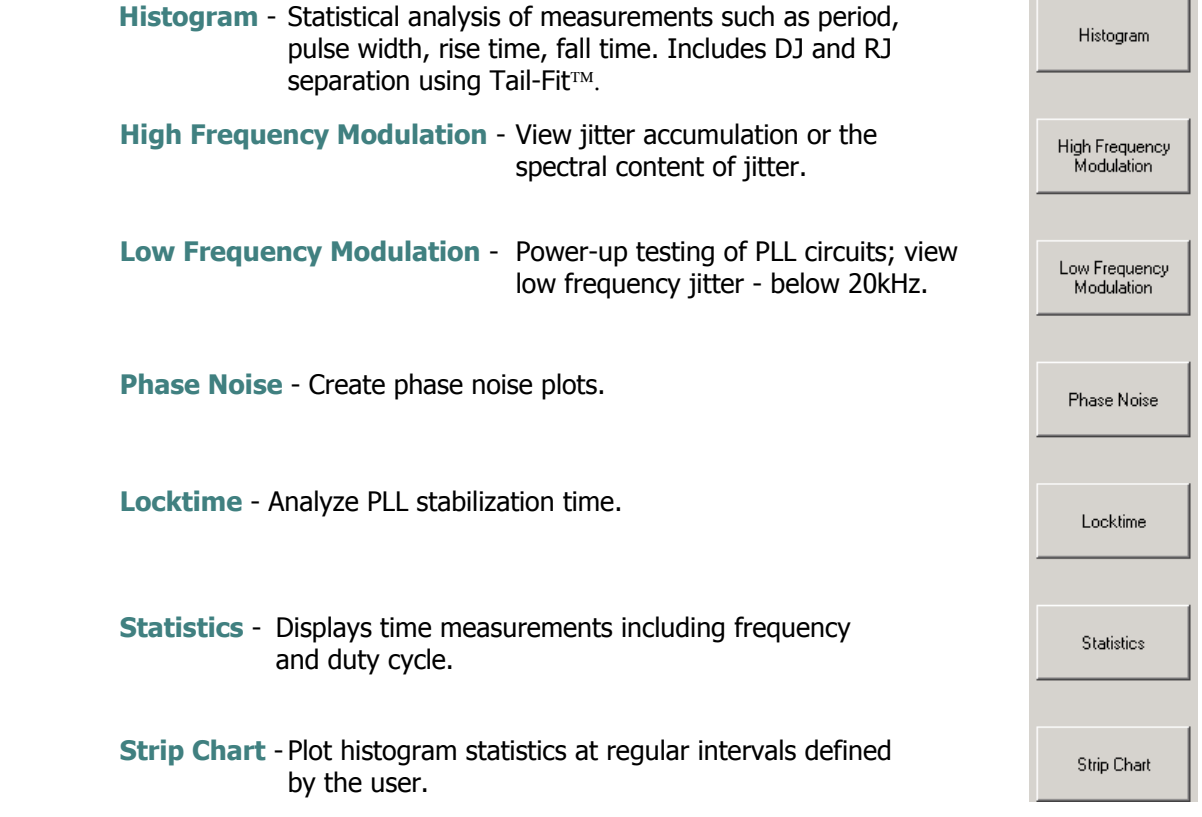

This page intentionally left blank.

## **Histogram Tool**

#### **Applications of Histogram Tool**

- Displays information about the distribution of the measured events such as period, Rise time, Fall time, Positive pulse width, and Negative pulse width.
- Displays a histogram of the samples taken during a single burst of measurements.
- Analysis of long-term signal integrity in a short test time. TailFit™ option separates the Gaussian and deterministic components from the measured distribution. For a multi-modal distribution, Tail-fit gives accurate information about the effects of jitter on long term and short term signal integrity.

The Histogram tool provides the user with statistical analysis of time measurements of different clock features such as Period, Rise time, Fall time, Positive Pulse Width, Negative Pulse Width. The time measurements are asynchronously sampled at random intervals to give a solid, statistical set displayed as an Histogram. The values of Mean, Maximum, Minimum, Peak-to-peak and 1-sigma are reported.

Proprietary software algorithms separate deterministic and random jitter components allowing the calculation of total jitter. These values are used to create a Bathtub Curve to predict long-term reliability.

See also Tail-fit theory.

## **Making a Histogram Measurement**

### **Setup Directions**

On the Dialog bar menu along the right side of the initial *VISI* screen, select  $\Box$  then  $\Box$  then The Dialog Bar menu default settings allows users, under most conditions, to immediately begin making measurements. Once the tool is open, users may reconfigure the Dialog bar menus for optimum viewing. Once the menus are configured a basic measurement can be made.

To make a measurement, ensure that the signal meets the current input specifications (see Signal Levels) for the unit. Connect to a measurement channel and choose that channel on the Dialog bar to the right. Set Hits per Edge to the number of time measurements that you want in a histogram.

- Verify that a signal is connected to any channel and that the proper channel is chosen in the menu.
- Click on Pulse Find  $\Box$  on the tool bar. Verify the voltage levels and close out the pulse find box.
- click on the Single Acquire button **D** or press the Run/Cycle button **the allowing the instrument to** accumulate a continuous series of measurements.
- Press the Single Acquire button  $\blacksquare$  or the Stop button  $\blacksquare$  to stop the cycling process.

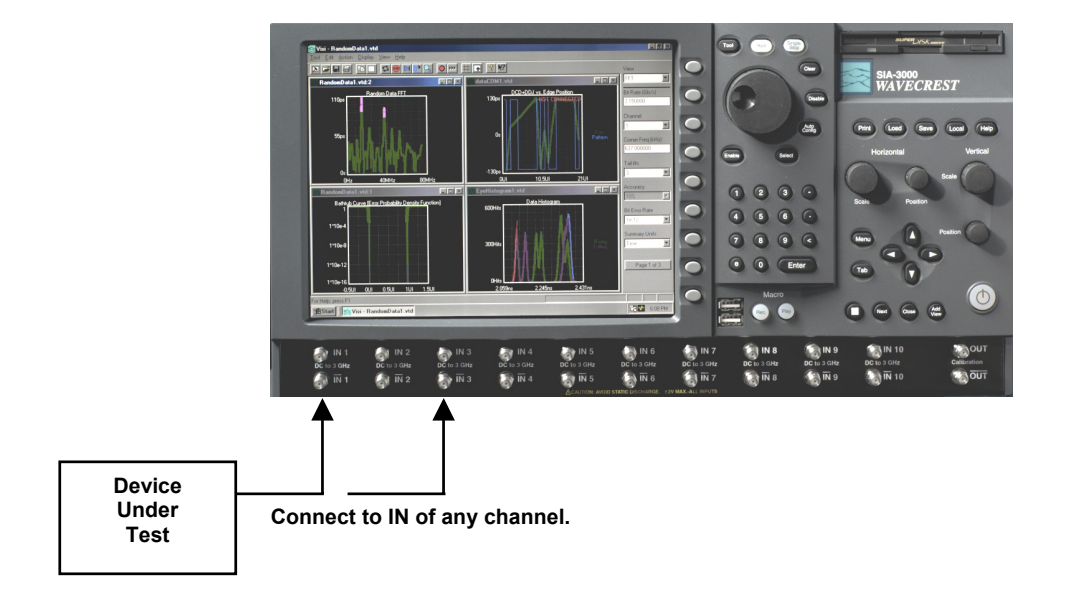

### **Interpreting views (plots)**

- Acum view Time vs. # of samples (all samples from Run or Single acquires)
- Maxi view Time vs.  $#$  of samples (Maximum extent of all samples)
- Bathtub view Error Probability Density Plot
- Summary view View data in a text format and save user notes

#### **Histogram Accumulated View**

This view shows the results of running acquires or multiple single acquires of time measurements displayed as a histogram. The statistics and plot relate to all measurements taken since the last clear.

Horizontal x-axis shows Time.

Vertical y-axis shows the number of measurements (Hits per Edge).

Cursor coordinates are displayed on the bottom status line.

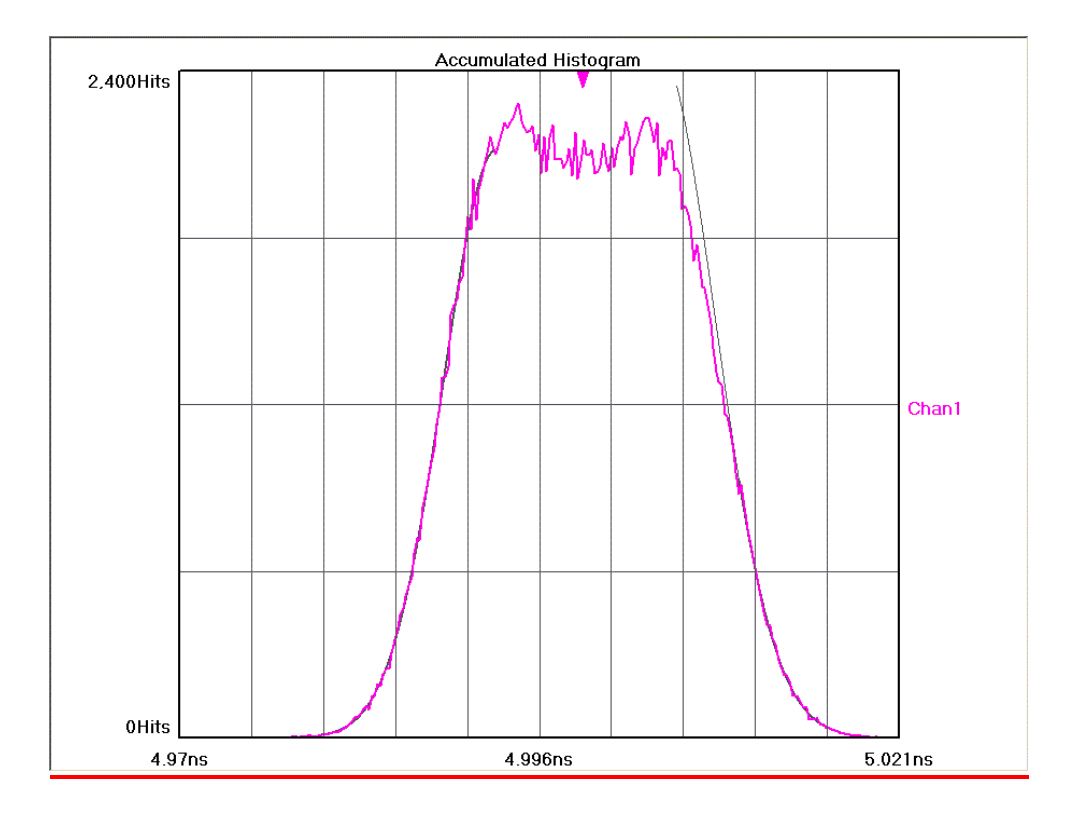

#### **Histogram Maxi View**

This view shows the Maximum number of hits per edge displayed as a histogram. Multiple acquires will only change the plot if the hits per edge for a given time exceeded the values from a previous acquire. It can be thought of as a maximum envelope of time measurements.

Horizontal x-axis shows Time.

Vertical y-axis shows the number of measurements (Hits per Edge).

Cursor coordinates are displayed on the bottom status line.

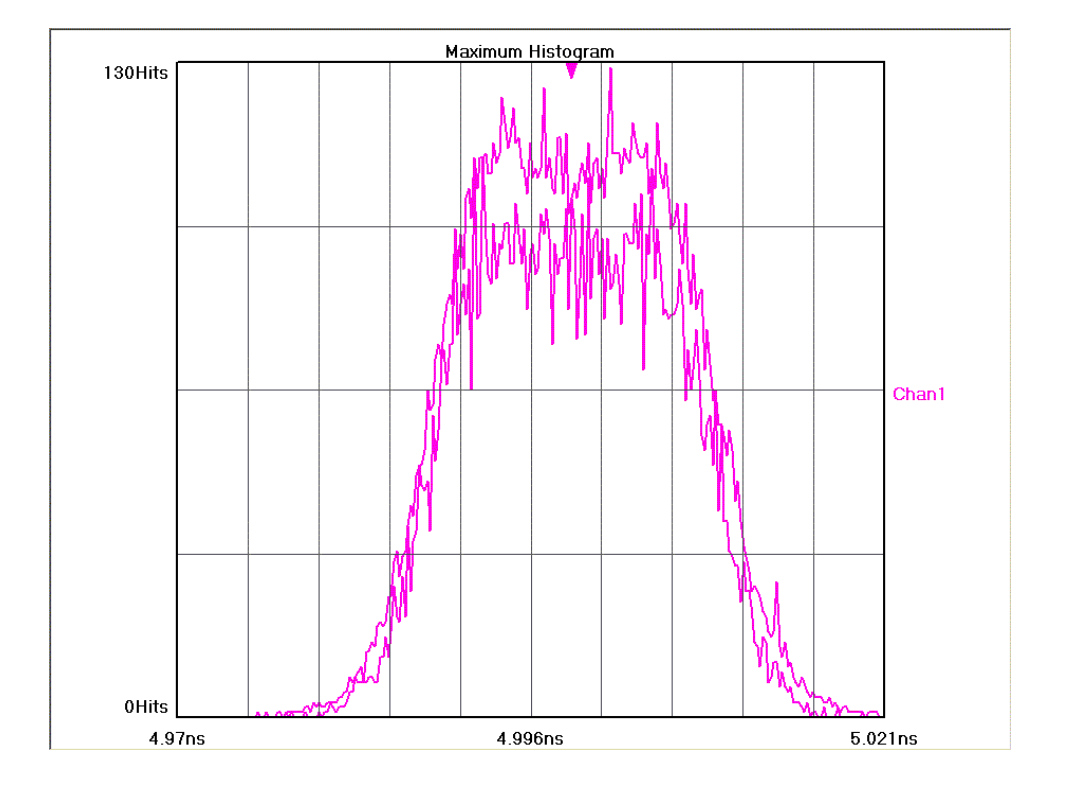

#### **Histogram Bathtub View**

Bathtub Curve is also referred to as an "error probability density plot." This plot is derived from a convolution of DJ and RJ values from TailFit™. The following plot shows a view of the long-term reliability of the signal under test. Total Jitter (TJ) is extracted directly from this plot and is a peak-peak value at a specific bit error rate or number of clock cycles. The TJ value is read from the curve at the point that the color turns to gray.

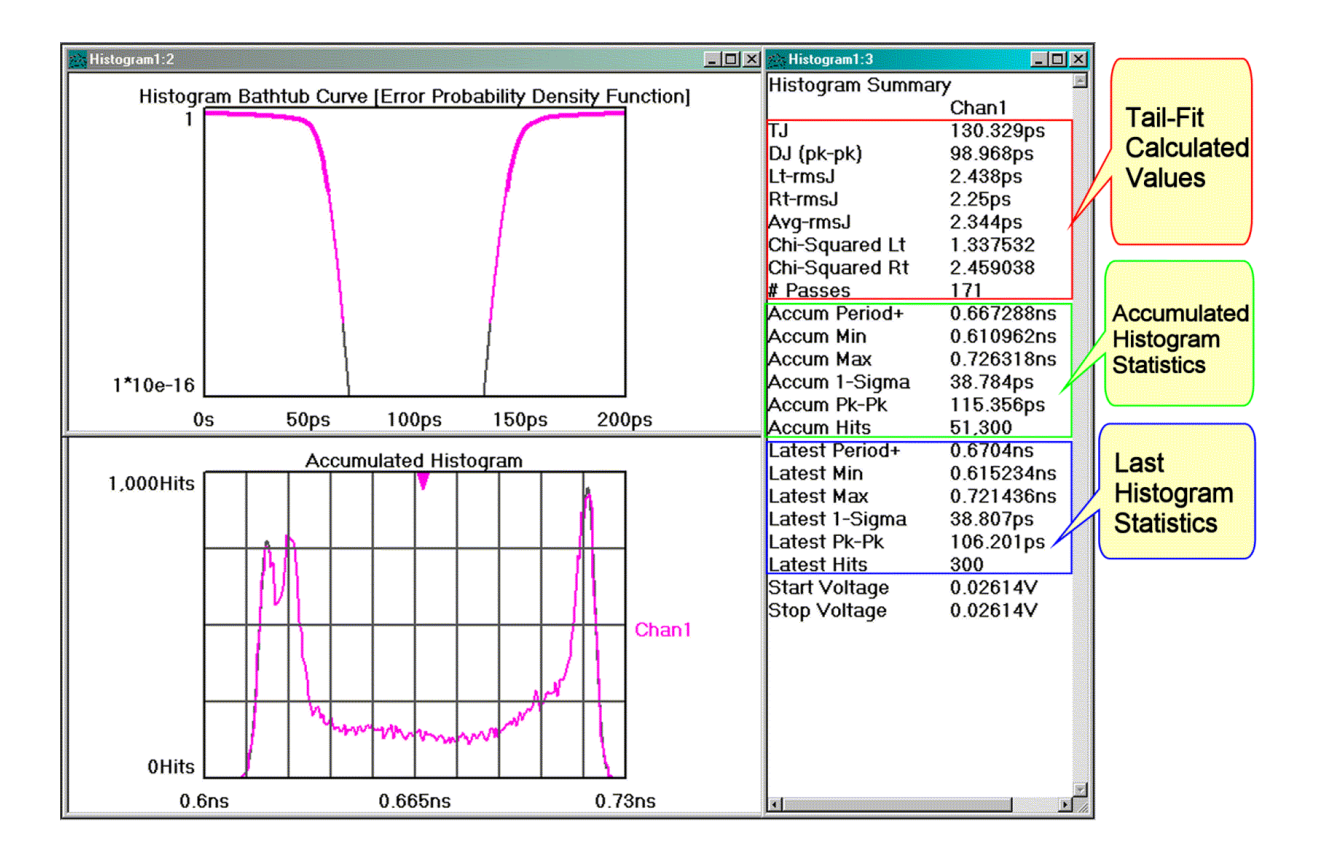

The Y-axis represents a number of cycles of the clock.

#### **Histogram Summary View**

The data represent values from histograms of measurements. Normal Histogram shows statistics from a single histogram. Accumulated Histogram shows statistics from all histograms since a clear. The user is able to annotate this page.

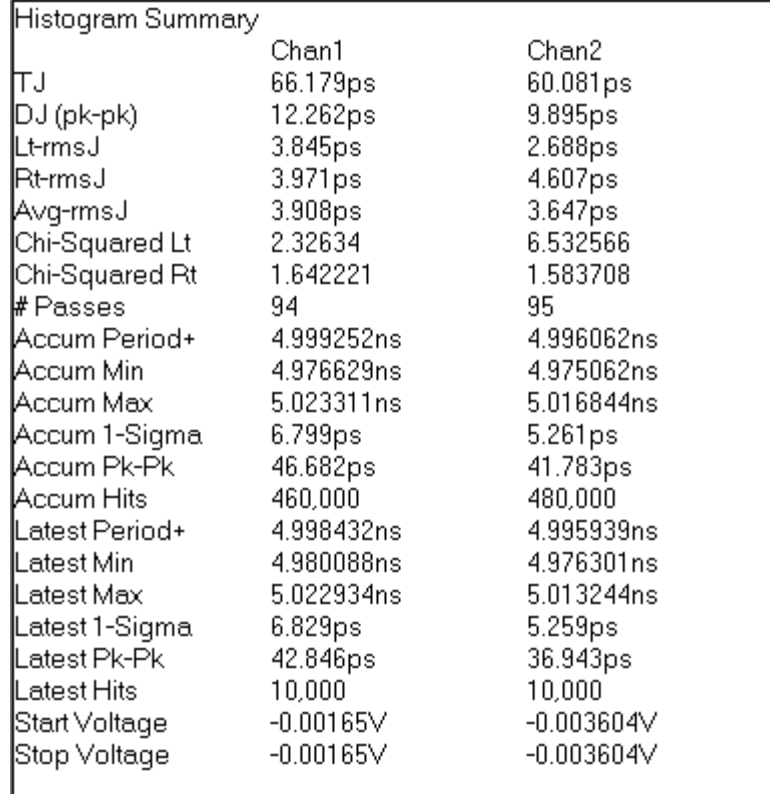

If Tail-Fit is enabled, additional values are shown:

- L<sub>RMS</sub>, R<sub>RMS</sub>, Avg<sub>RMS</sub>, DJ, TJ and Goodness of Fits
- L<sub>RMS</sub> is the RMS value from the Gaussian fitted to the left tail.
- $R<sub>RMS</sub>$  is the RMS value from the Gaussian fitted to the right tail.
- Avg<sub>RMS</sub> is the average of the  $L_{RMS}$  and  $R_{RMS}$  values.
- DJ is calculated between the means of the fitted Gaussians on the histogram.
- TJ is calculated from the RJ and DJ components at a specific BER.
- Goodness of Fits is CHI Square value. Lower numbers indicate better confidence in RJ values.

See Tail-Fit Theory.

### **With Tailfit™ Enabled - See Tailfit Theory**

Accumulated view shows the Gaussian curves fitted to the left and right tails.

This Example shows three views from a histogram with Tail-Fit enabled:

The top, Bathtub curve shows where the TJ is calculated.

The right, Summary view shows the values for goodness-of-fits (Chi-Squared), extracted DJ and fitted rmsJ. The rmsJ values are smaller than the 1-sigma for the histogram.

The bottom, Accumulated Histogram View shows the Gaussian curves fitted to the left and right tails.

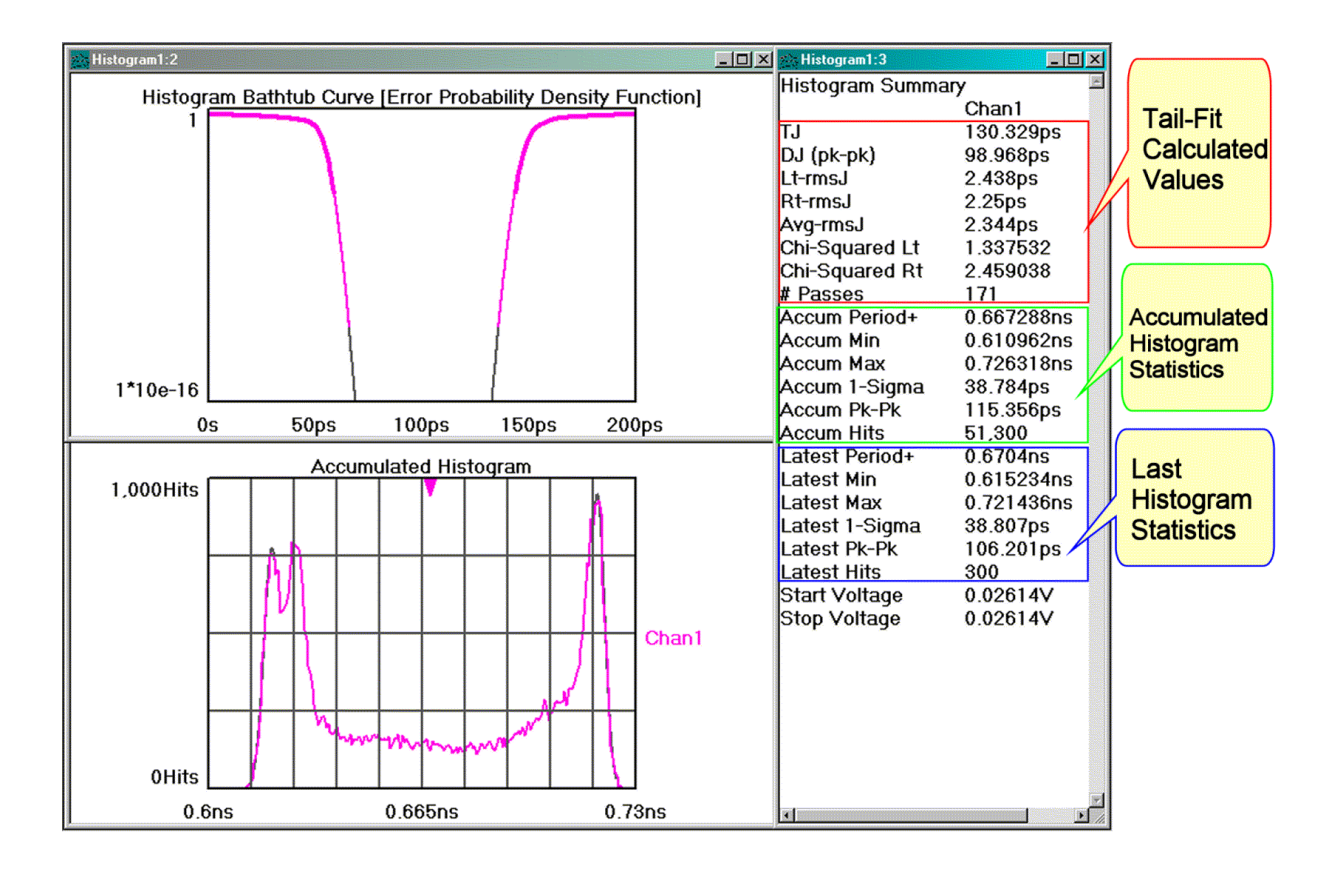

#### **Histogram Theory of Operation**

The Histogram is the most basic information that the instrument and *VISI* software will provide. The Hits per Measure determines how many time measurements will be in each histogram. Time values are binned and displayed on the x-axis (horizontal) while the y-axis (vertical) represents the number of hits that occurred in that bin. Basic statistical information can then be derived from the histogram: mean value, peak-to-peak, 1 sigma (1 standard deviation), maximum and minimum values.

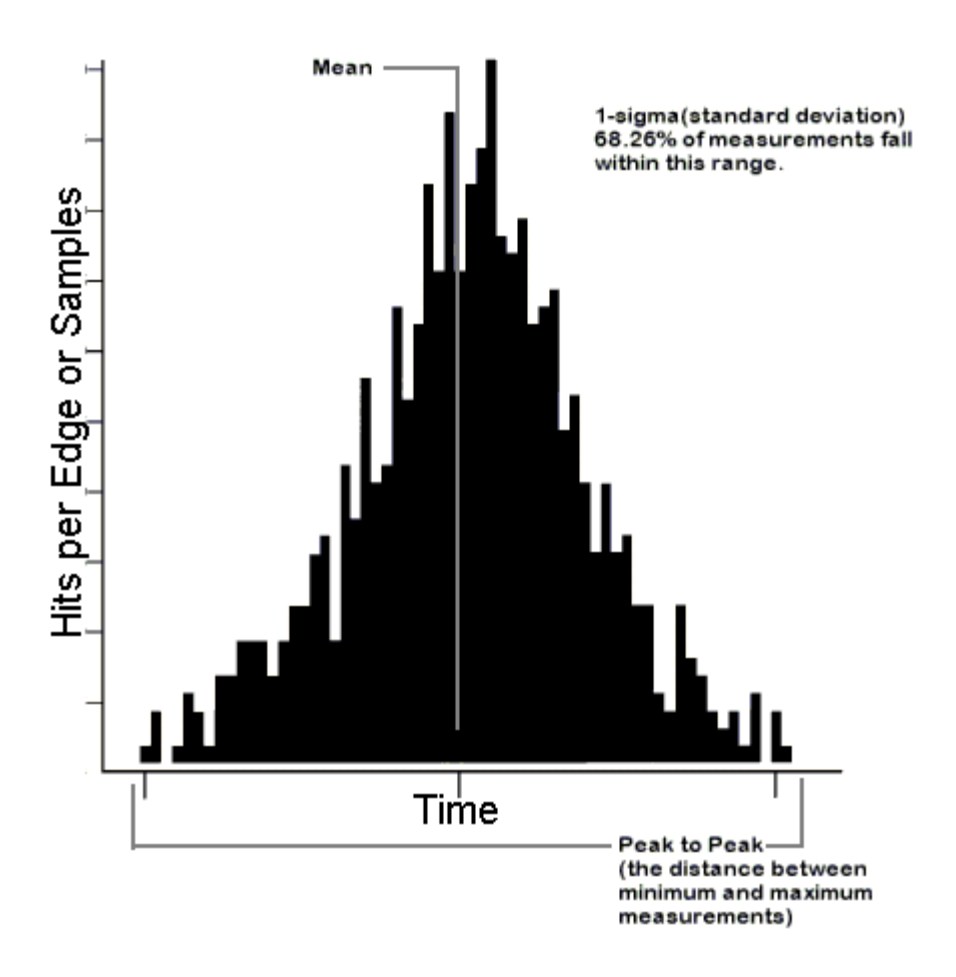

The user can also see immediately if the distribution is multi-modal and if there is a jitter source present. Because the time samples are randomly made, the histogram represents a probability density function. So if the histogram of periods were bimodal with each mode having roughly equal samples, we can infer that the probability of a short and long period are equal. This would mean that short and long periods are alternating. For more information, see the in-depth description.

### **Histogram In-depth Description**

The SIA-3000™ asynchronously measures times between threshold crossings.

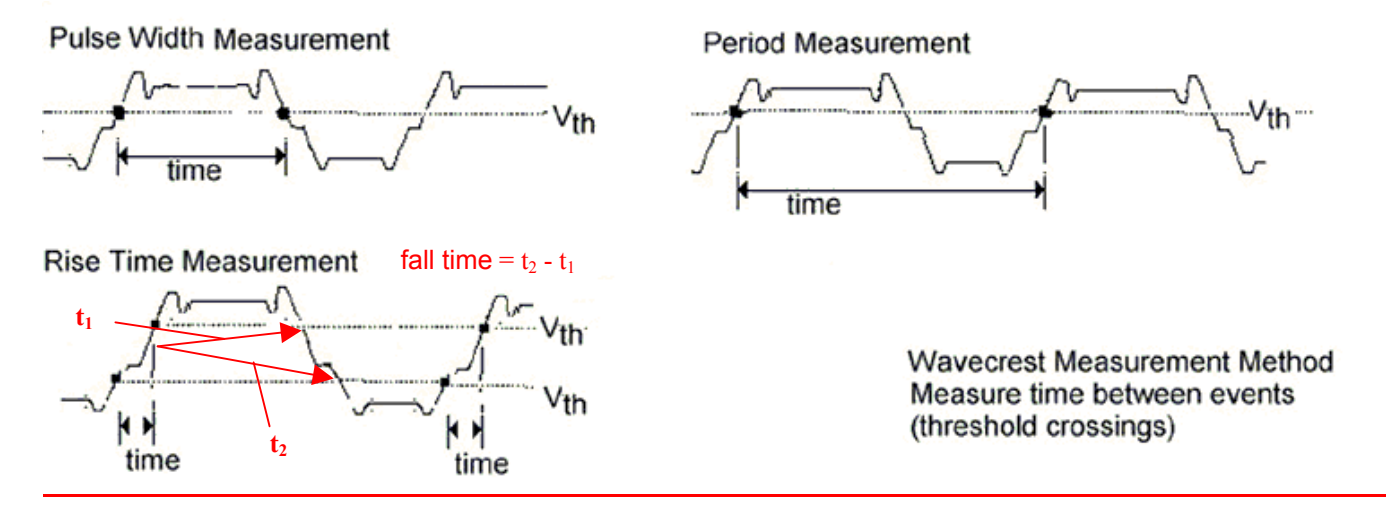

These "hits" are made randomly. This randomization ensures that no jitter would be masked out by a constant sampling rate. Each hit, or time sample, is then binned into a histogram. The histogram is complete once the number of Hits per Measure has been reached. Additionally, the SIA-3000™ is not triggered. Triggered instruments can mask out jitter if the signal used to trigger is derived from the circuit under test.

See the following examples:

Example 1 is a histogram of a good clock.

Example 2 is a bimodal histogram with equal heights.

Example 3 is a bimodal histogram with unequal heights.

## **Example 1**

### Single Mode Histogram - A Good Clock

This histogram shows a single Gaussian distribution. This is typical of a random sampling of clock periods.

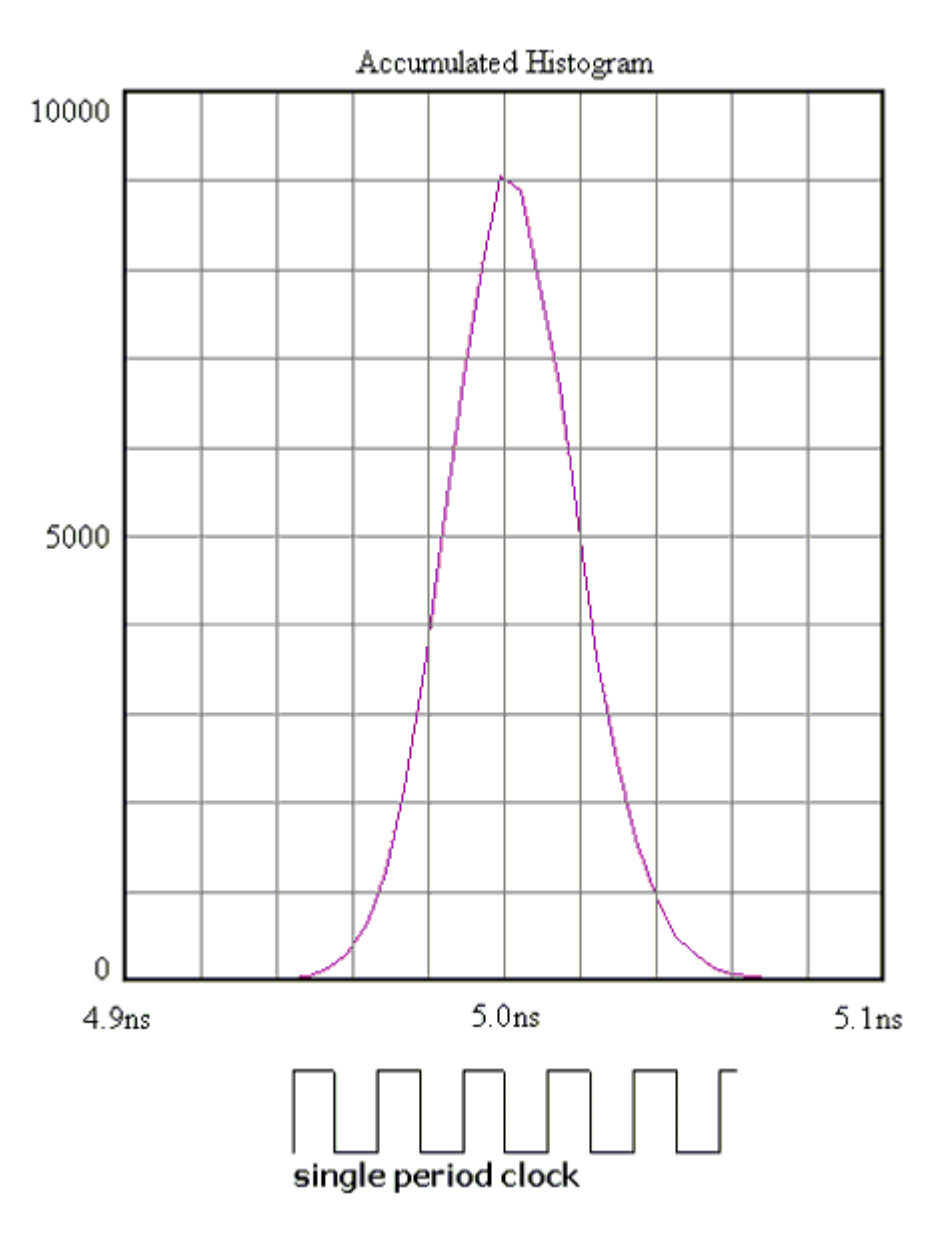
## **Example 2**

#### Bimodal Histogram-Equal Heights

This histogram shows two distributions (modes) that have roughly equal amounts of hits. The histogram relates to the probability of times being measured. Equal numbers of hits means that there is a equal probability (50%-50%) of measuring either short or long times (periods in this example). So in reality the clock would be alternating short, long, short, long, etc.

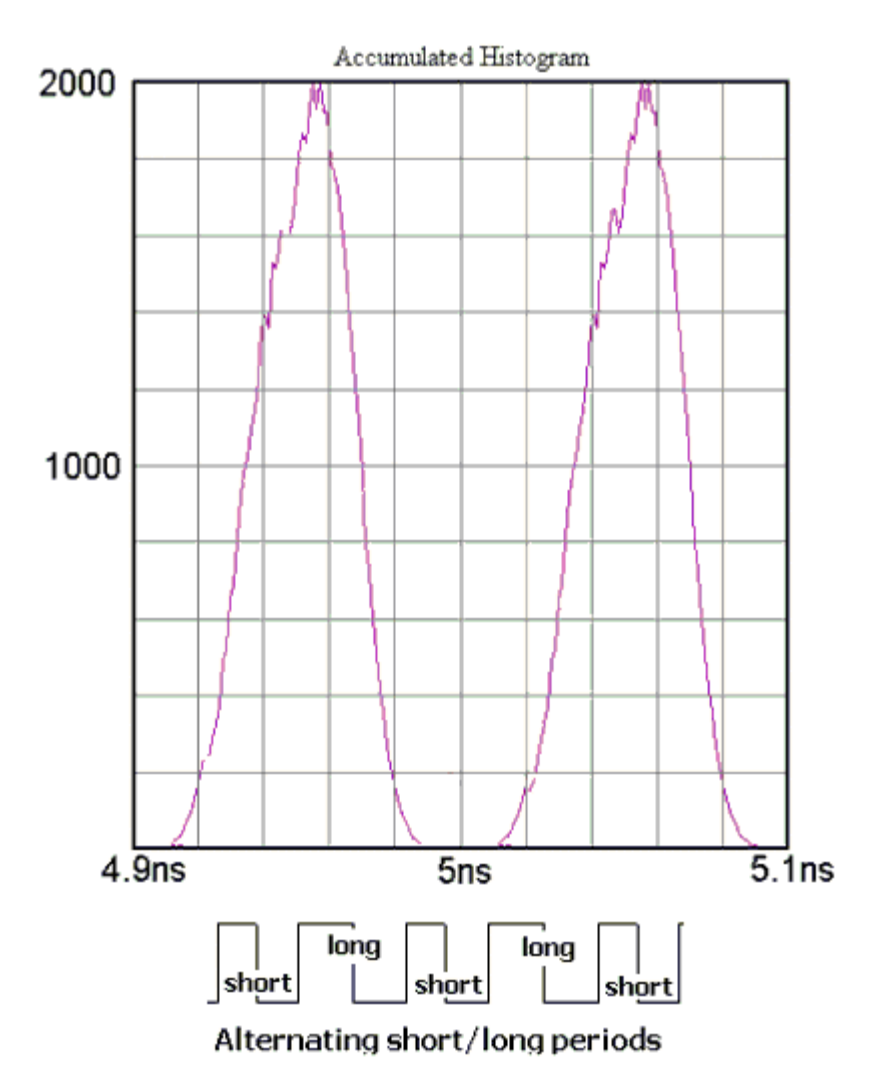

## **Example 3**

#### Bimodal Histogram - Unequal Heights

This histogram shows two distributions (modes) that have unequal amounts of hits. The histogram relates to the probability of times being measured. Unequal numbers of hits means that there is an unequal probability of measuring short or long times (periods in this example). Here, the left mode has four times as many samples as the right mode. The associated probabilities are 75% and 25% respectively. So in reality the clock would have three short periods and one long.

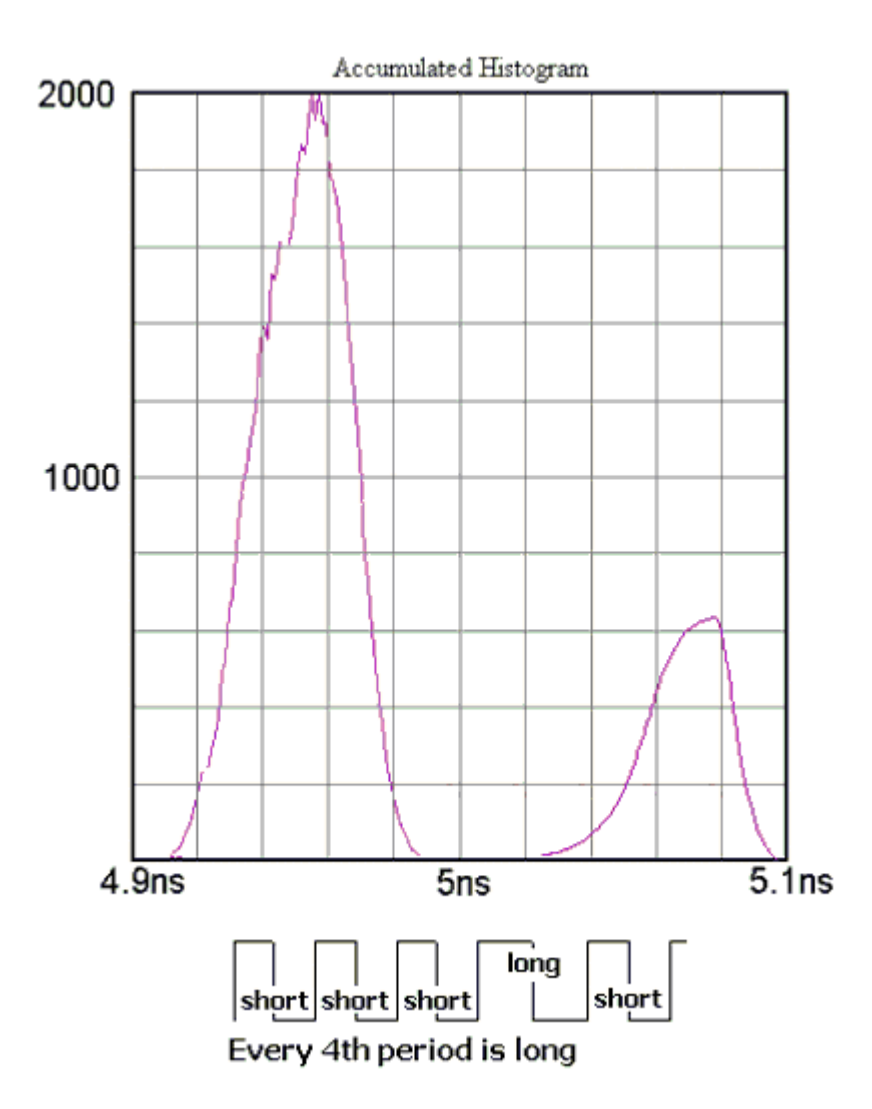

# **High Frequency Modulation Tool**

## **Applications**

- View accumulated jitter in the modulation domain
- Look at the frequency components of jitter using an FFT
- Determine the amplitude, power or relative contribution to total jitter of each spectral component
- View how the jitter changes over time or output cycles.

#### **Overview**

High Frequency Modulation Analysis allows the user to see jitter accumulation or spectral content of the jitter. HF Modulation Analysis compiles histograms of incrementally increasing consecutive period measurements. These measurements can be between rising or falling edges. The High Frequency modulation tool plots a peak-peak value for an edge versus time. See High Frequency Modulation Theory.

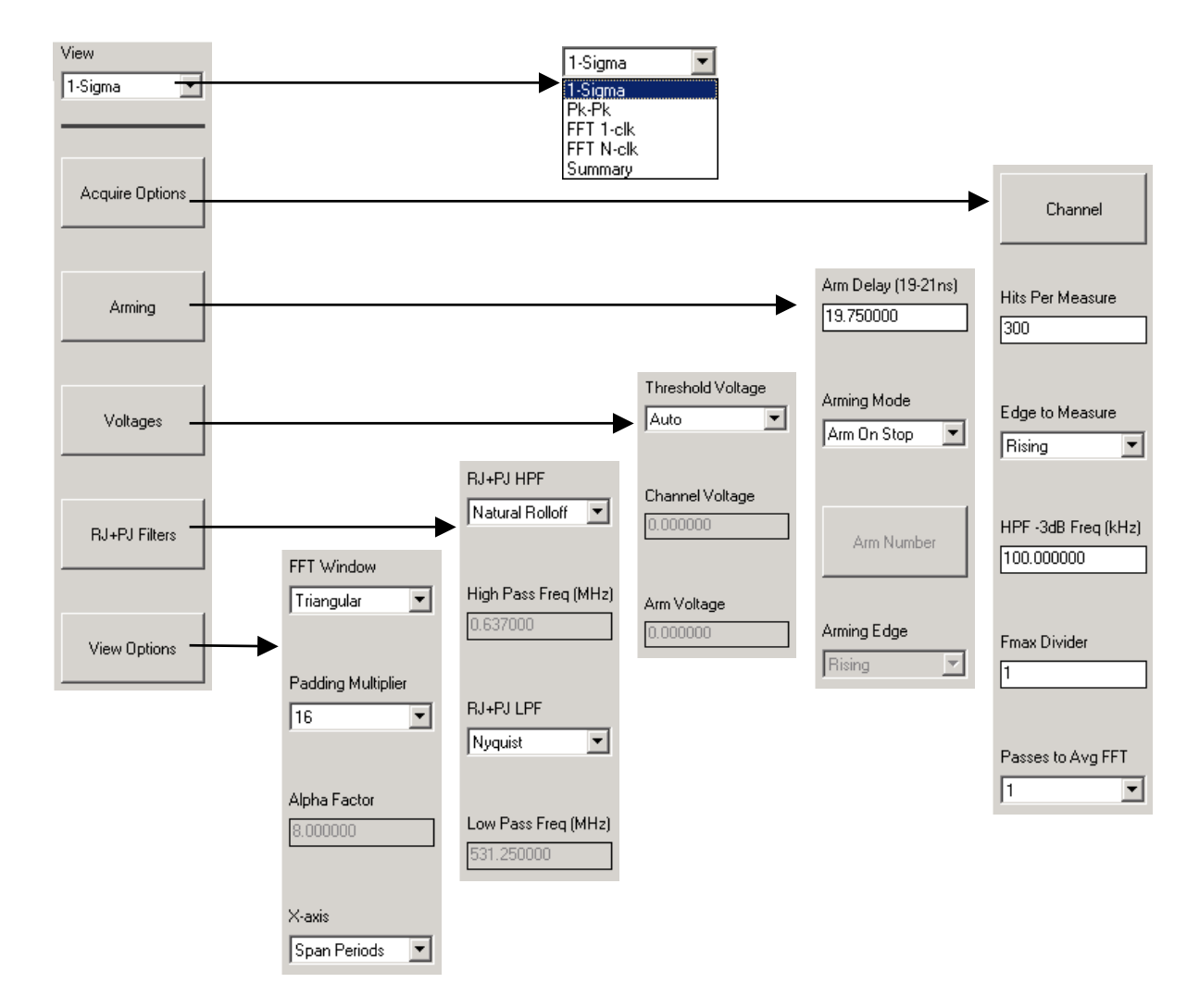

### **High Frequency Modulation Dialog Bar**

# **Making a Measurement**

#### **Setup Directions**

On the Dialog bar menu along the right side of the initial *VISI* screen, select **Clock** then **Modulation** The Dialog Bar menu default settings permits users, under most conditions, to immediately begin making measurements. Once the tool is open, users may reconfigure the Dialog bar menus for optimum viewing. Once the menus are configured a basic measurement can be made.

To make a measurement, ensure that the signal meets the current input specifications (see Signal Levels) for the unit.

- Verify that a signal is connected to an input channel and that the proper channel is chosen in the Dialog bar menu to the right.
- On the top toolbar press Pulse Find  $\mathbb{R}$ . Verify the voltage levels and close out the pulse find box.
- Press the Single Acquire button  $\blacksquare$  or press the Run/Cycle button  $\blacksquare$  allowing the instrument to accumulate a continuous series of measurements.
- Press the Single Acquire button  $\mathbb{H}$  or the Stop button  $\mathbb{F}$  to stop the cycling process.

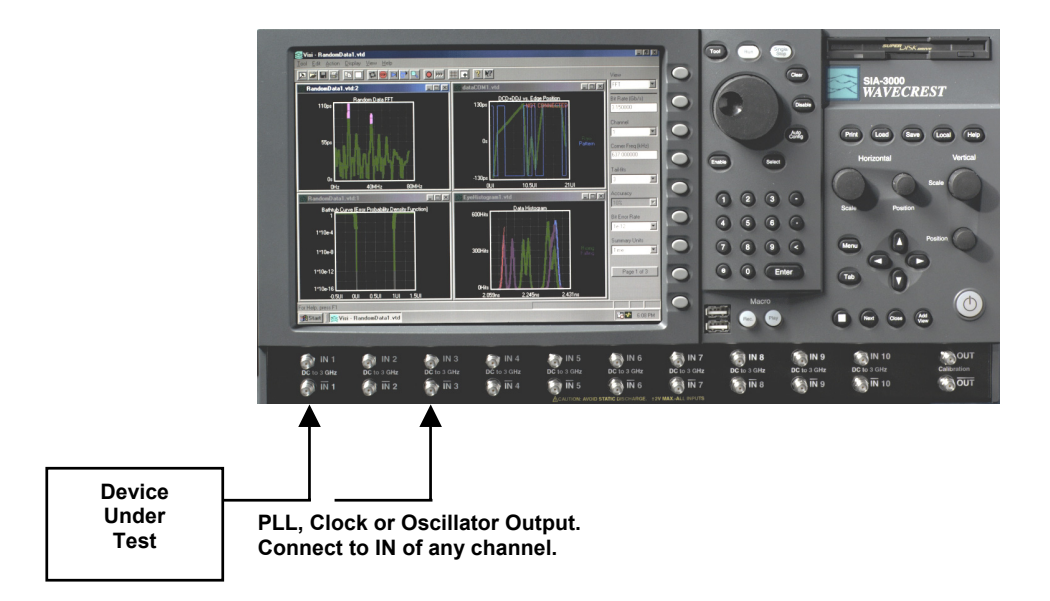

All of the measurements and data required to calculate and display the different views or plots available in the High Frequency Modulation tool are gathered simultaneously on one pass or acquisition.

## **Interpreting views (plots)**

- 1-Sigma view Edges (or time) vs. 1-sigma
- Pk-Pk view Edges (or time) vs. 1-sigma
- FFT N-clk view Frequency vs. power
- FFT 1-clk view Frequency vs. power (N-clk FFT with 20dB/decade Low Frequency roll-off)
- Summary view View data in a text format and save user notes

### **1-Sigma View**

Each point on the plot represents the 1-sigma value from a histogram of measurements. The user is able to see how the 1-sigma value changes relative to accumulating clock periods. This provides information about jitter accumulation.

Horizontal x-axis shows either Time or number of Edges over which a histogram is made.

Vertical y-axis shows the 1-sigma value.

Cursor coordinates are displayed on the bottom status line

This plot shows the accumulation of jitter. Periodic components indicate modulation is present.

The frequency and power of this jitter can then be seen in the FFT View.

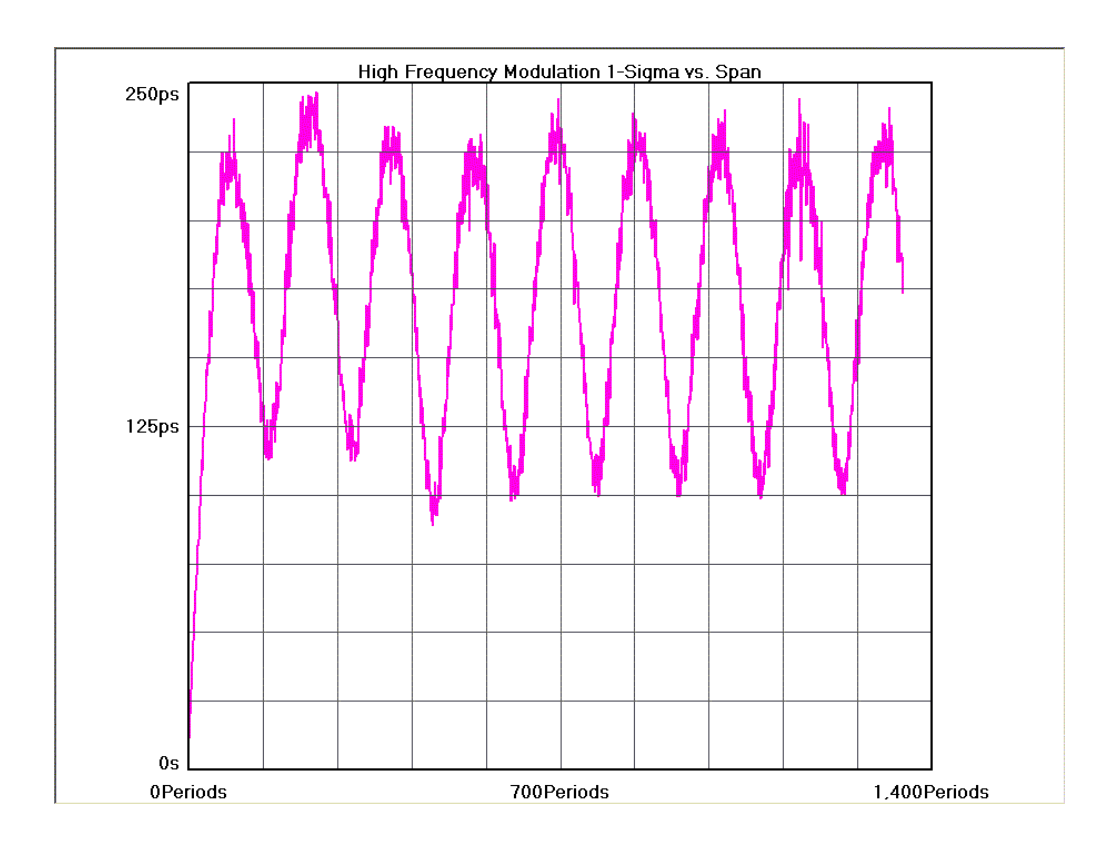

### **Peak-to-Peak View**

Each point on the plot represents the peak-to-peak value from a histogram of measurements. The user is able to see how the peak-to-peak value changes relative to accumulating clock periods.

Horizontal x-axis shows either Time or number of Edges over which a histogram is made.

Vertical y-axis shows the peak-to-peak value.

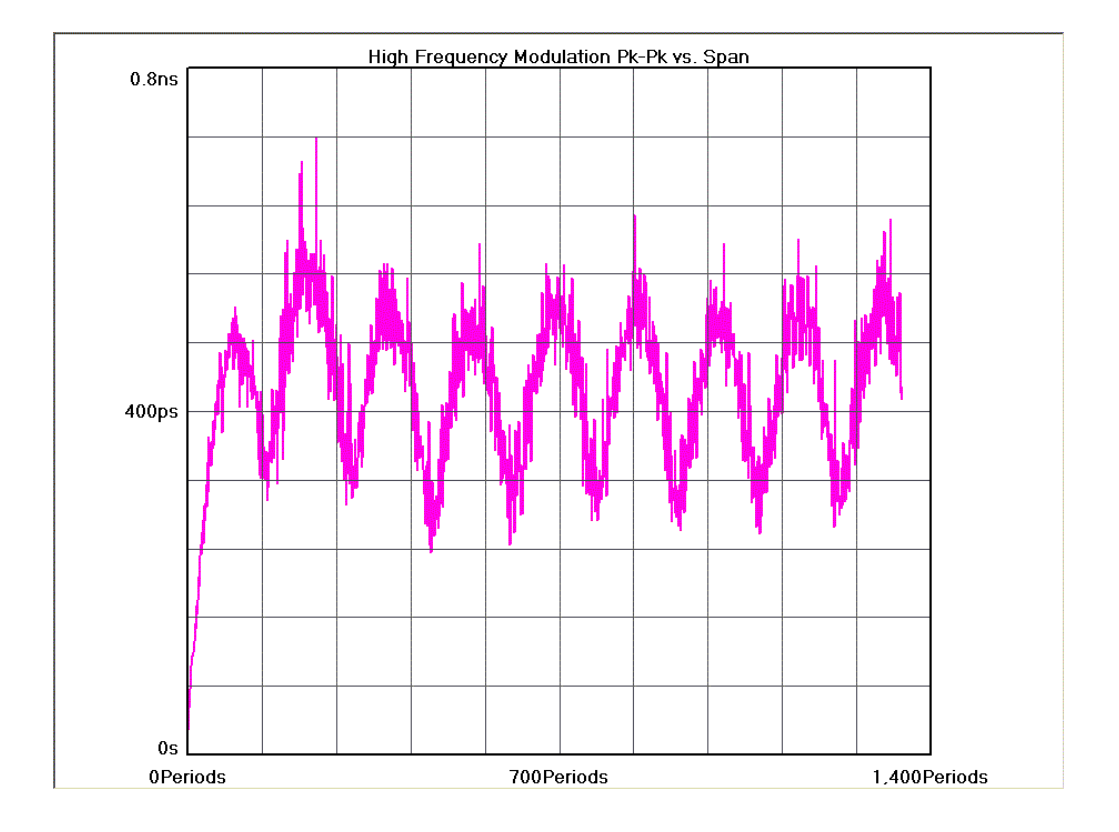

### **FFT N-clk view**

The user is able to see the frequency components and amplitude of the jitter.

Horizontal x-axis shows Frequency.

Vertical y-axis shows the power in dBs or time.

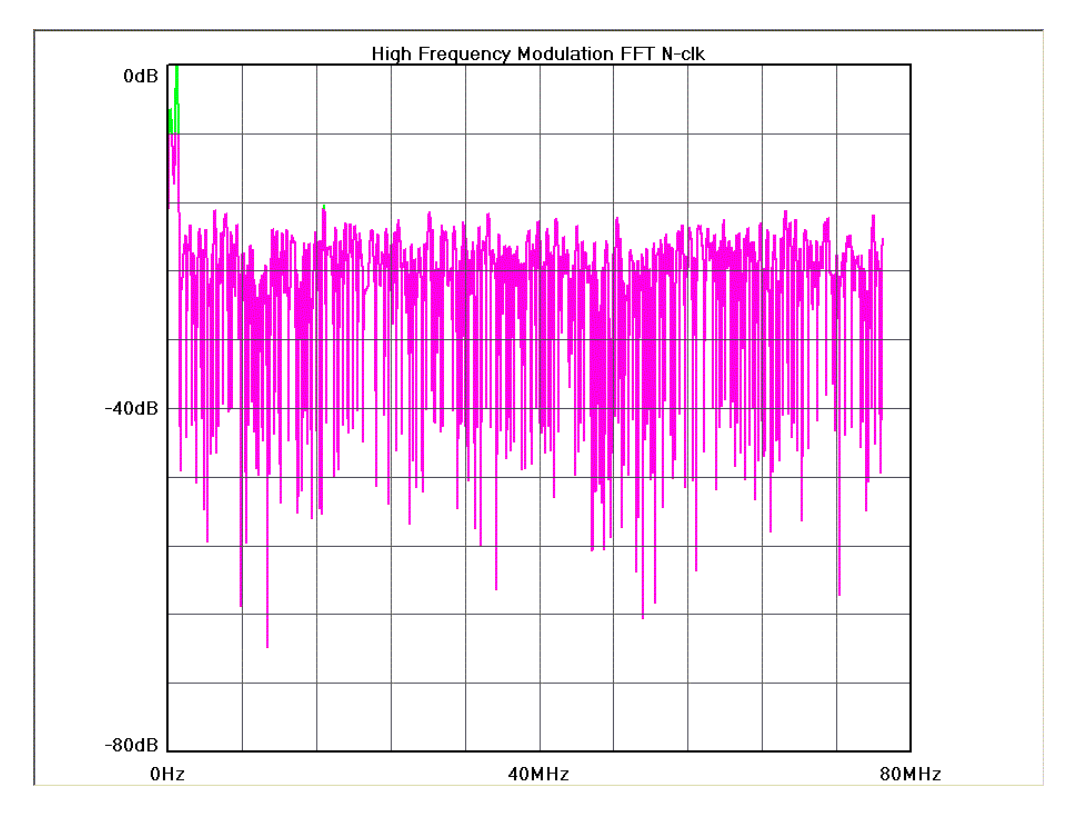

### **FFT 1-clk view**

The user is able to see the frequency components and amplitude of the jitter affecting a single clock period. Compared to the N-clock view, the 1-clock view has a 20dB/decade roll-off for low frequencies. The purpose of this is to show the effect of jitter on a single clock period. Low frequency jitter components will affect single cycles of a clock much less than higher frequency jitter components.

Horizontal x-axis shows Frequency.

Vertical y-axis shows the power in dBs or time.

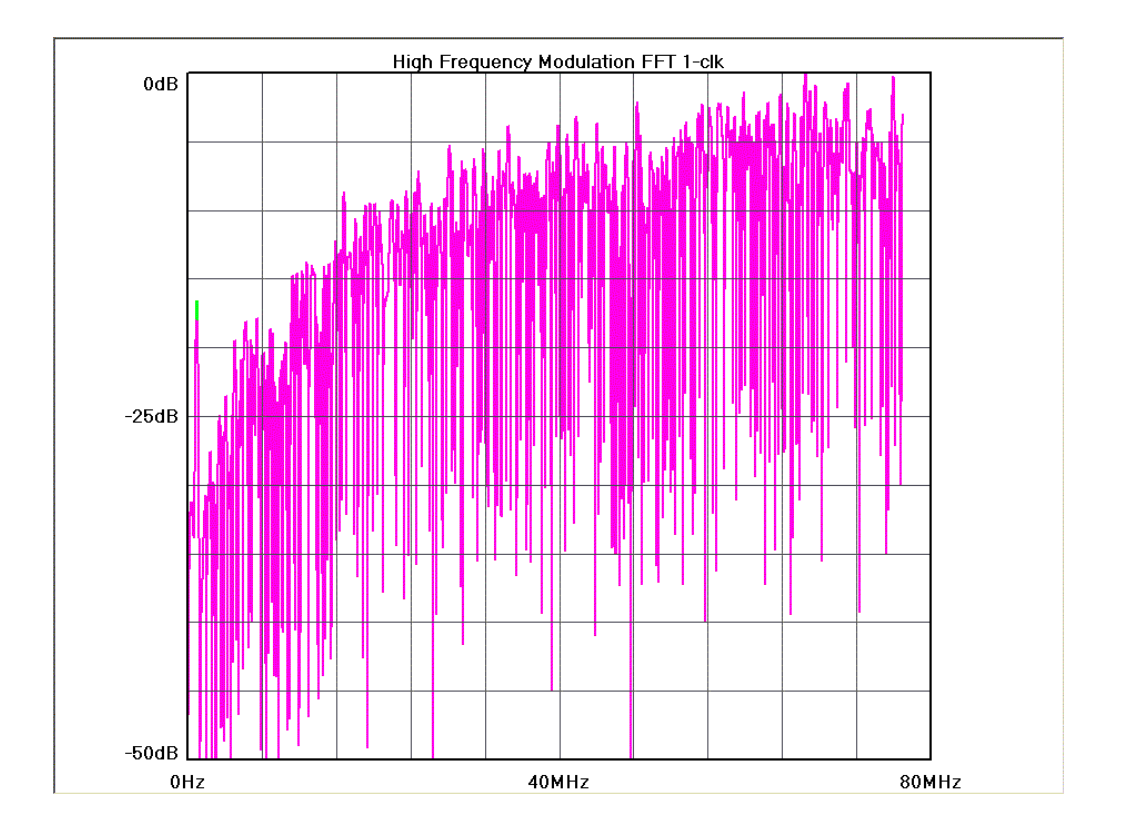

## **Summary View**

The data represents values from histograms of measurements.

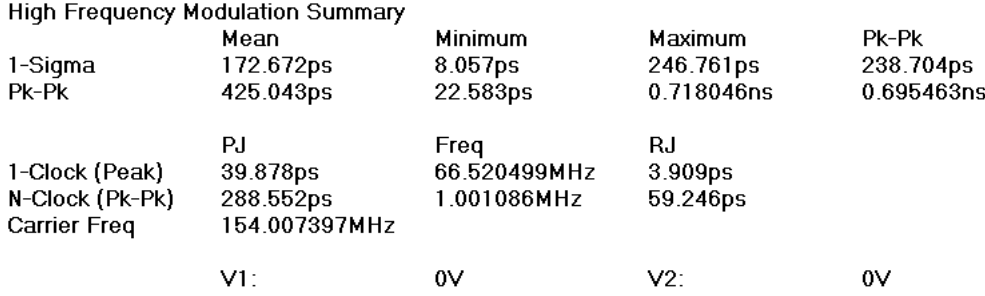

-The values in the 1-sigma row show the mean/min/max and pk-pk 1-sigma values from the 1-sigma plot.

-The values in the pk-pk row come from the pk-pk plot and show the mean, max and pk-pk of the pk-pk values.

-1-clock PJit and Freq show only the highest peak from the FFT (1-clock) view.

-N-clock Pjit and Freq show only the highest peak from the FFT (n-clock) view.

-Rjit is RMS jitter between -3dB Freq and Fmax

### **High Frequency Modulation Theory**

The High Frequency Modulation Analysis tool enables the user to see jitter accumulation and frequency components of the jitter. This tool acquires data by creating many histograms of measurements. Each histogram contains successively increasing numbers of periods. For example, a histogram of single periods is made, then a histogram of two periods, then three and so forth. By plotting the 1-sigma values relative to the number of periods, a comparison is made between histograms. When jitter is present, the 1-sigma values will change periodically. Frequency information can be derived from the changing 1-sigma values by using a windowed FFT.

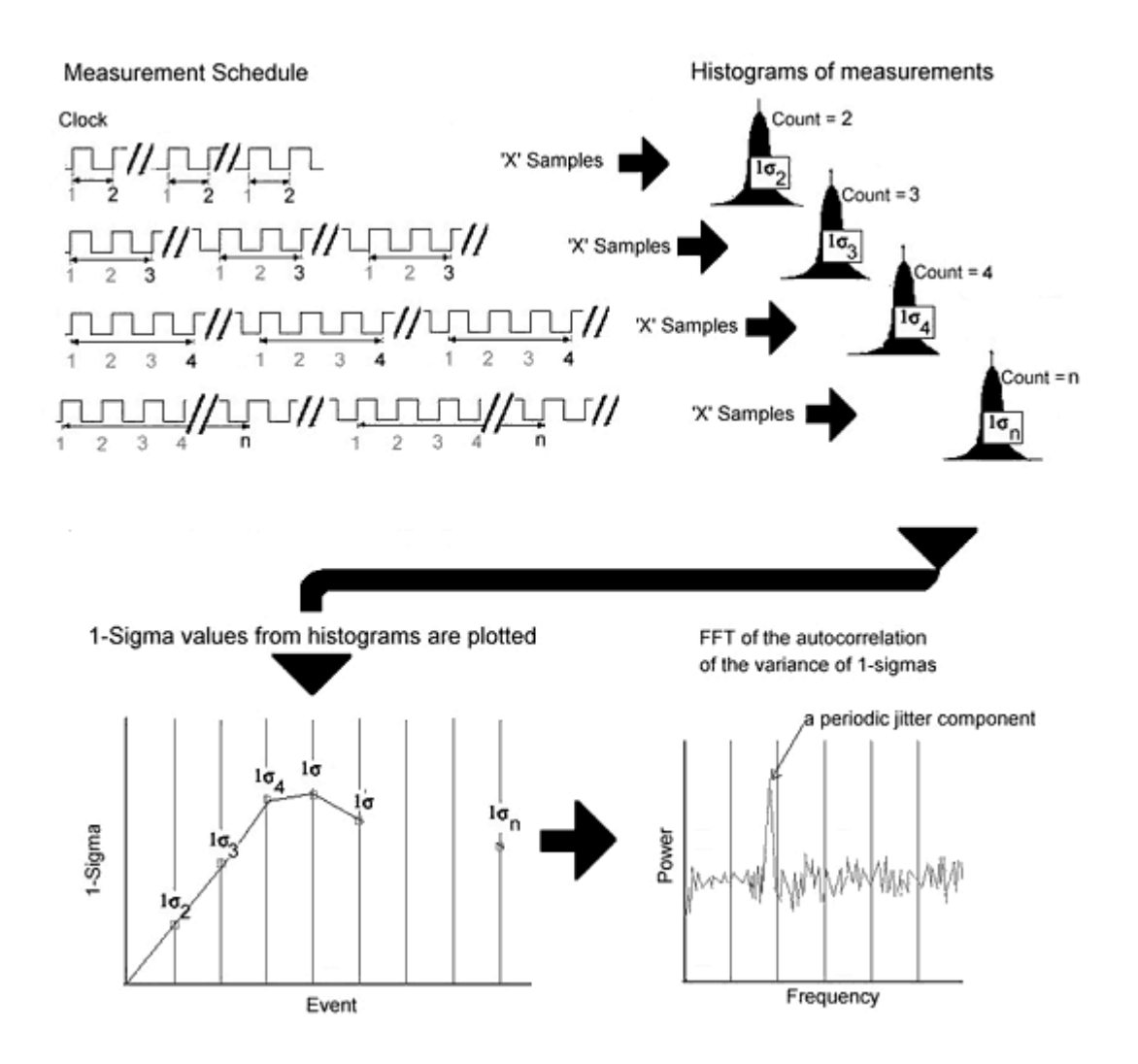

Setting the -3dB Lower Rolloff Frequency to the lowest jitter frequency that you are concerned with will determine the number of histograms that must be made. The Fmax divider allows you to scale the FFT accordingly.

# **Low Frequency Modulation**

### **Overview**

The Low Frequency Modulation Tool is useful for power-up testing of PLL circuits or measuring low frequency jitter problems (<20kHz), both synchronously and asynchronously, with either the AUTO ARM or EXTERNAL ARM modes being enabled.

## **Making a Measurement**

### **Setup Directions**

- Verify the proper input signal levels
- Connect the source to any input and verify that the proper channel is chosen in the dialog bar menu.
- Press the Single Acquire button  $\blacksquare$  or press the Run/Cycle button  $\blacksquare$  allowing the instrument to accumulate a continuous series of measurements.
- Press the Single Acquire button  $\mathbb{H}$  or the Stop button  $\mathbb{F}$  to stop the cycling process.

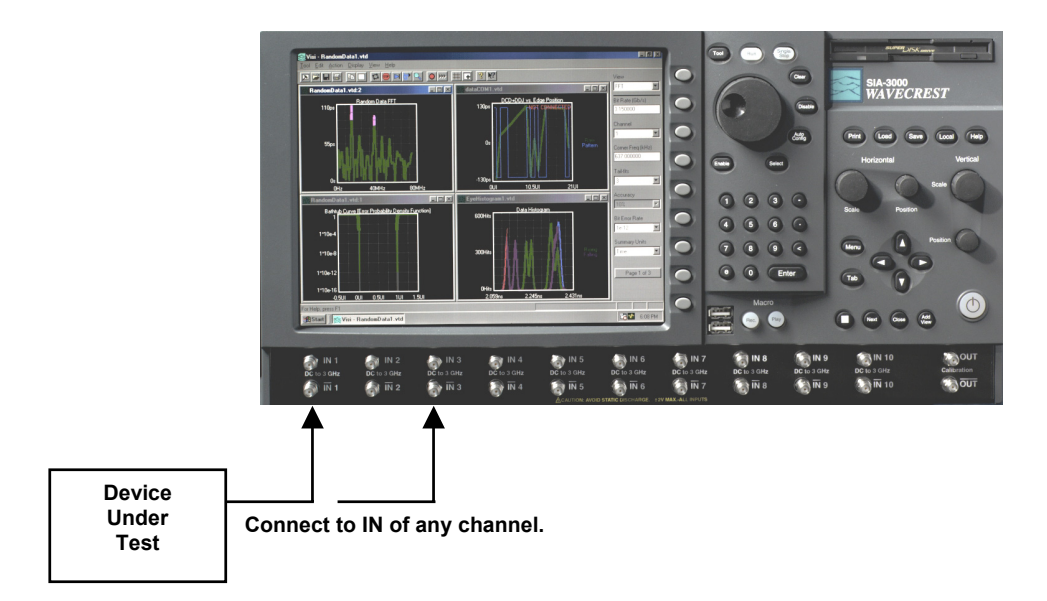

## **Interpreting views (plots)**

- Time Edges (or time) vs. time
- FFT 1-clk Frequency vs. power (N-clk FFT with 20dB/decade Low Frequency roll-off)
- Summary View data in a text format and save user notes

## **Time**

This view shows the modulation waveform.

The X-axis shows a timestamp value.

The y-axis shows the measured period value.

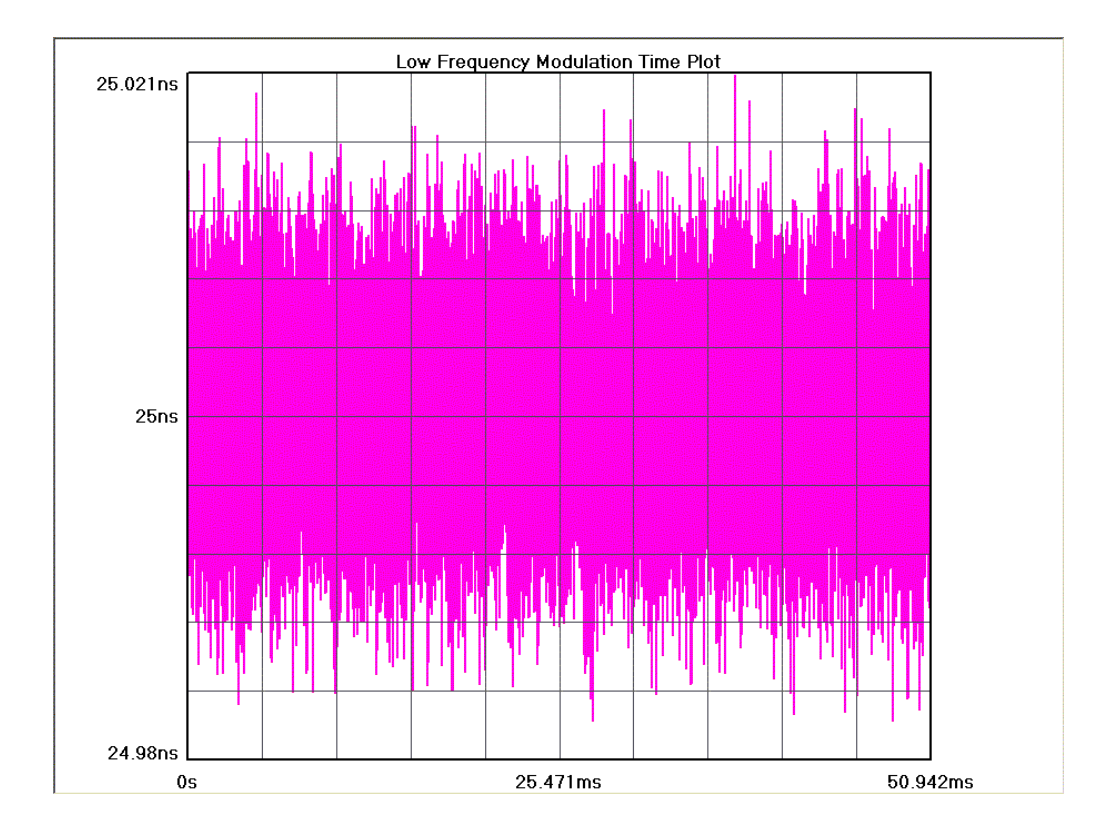

## **FFT 1-Clk**

Periodic components indicate modulation is present. This plot shows the Frequency and amplitude of jitter. The highest peak is set to 0dB and all other peaks are referenced to it. The cursor coordinates also show the power in time.

Horizontal x-axis shows frequency.

Vertical y-axis shows power.

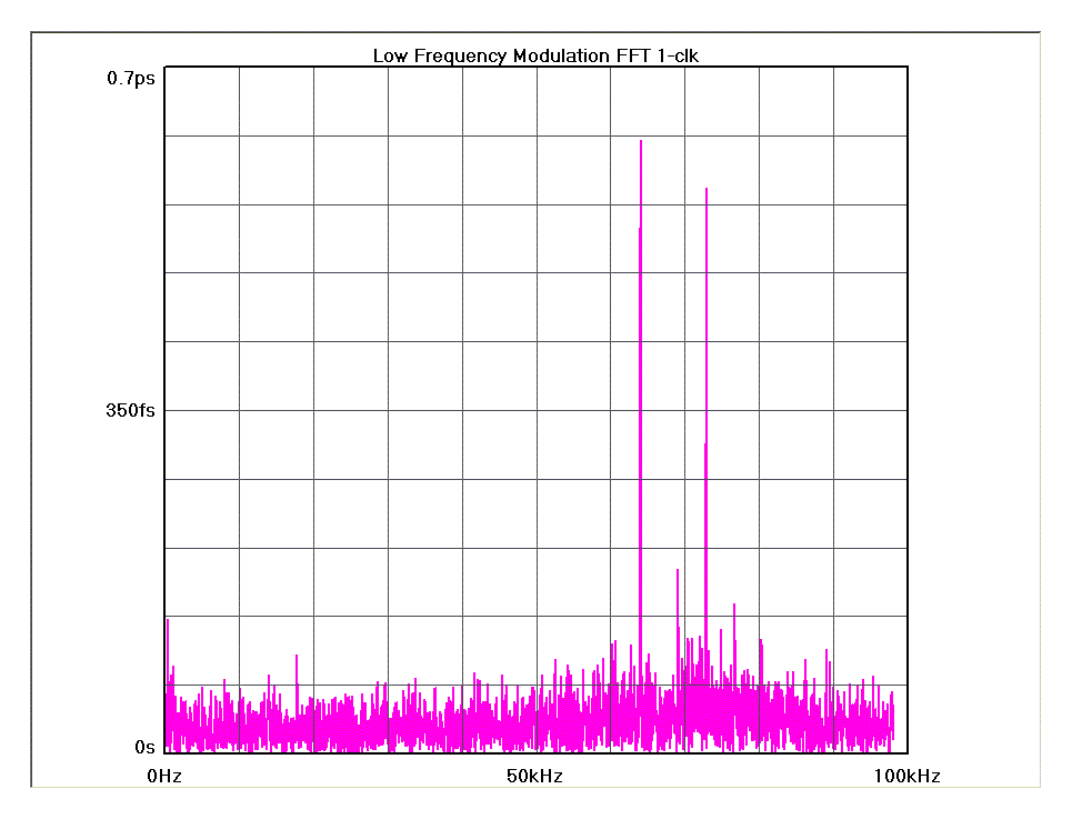

## **Summary**

This view shows a summary of the most recent time measurements and the frequency information from the largest peak on the FFT

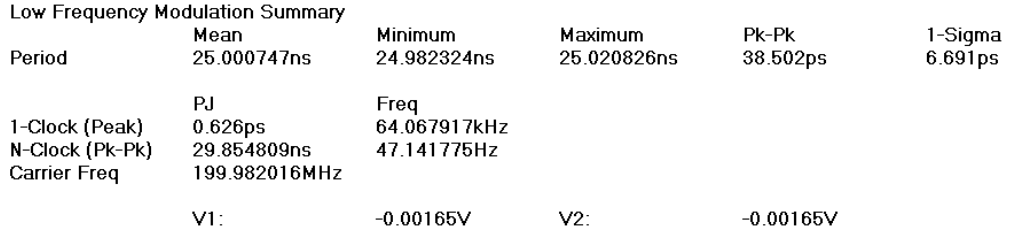

## **Low Frequency Modulation Theory of Operation**

This tool uses the instrument's hardware in a different mode than the High Frequency Modulation Analysis Tool to display modulation components. In this mode, the Calibration output must be connected to an ARM input. This will initialize the timestamp circuitry. This circuitry is used to record the time at which a measurement is made, in other words, each single time measurement in a histogram is time stamped. A single histogram of a number of hits is gathered. The statistical values from this histogram are recorded in the Summary view. The data in this tool is not plotted as a histogram.

In Time View, the single measurements, or hits, are plotted in the order they occur. The software plots the timestamp value on the x-axis and the measured period value on the y-axis.

In the FFT View, the frequency information is derived from the Time View.

**Minimum Data Points** determines the number of time measurements shown on Time View and refers to the number of hits in the histogram.

**Maximum Frequency** determines the resolution of the plot in the FFT view or the time between measurements in Time View.

Basically, changing the Maximum Frequency slows down the sampling rate—or increases the time between measurements. The instrument then captures samples over a longer time and is able to measure lower frequency information.

The first example shows 10 measurements spaced in time. This represents a single histogram of 10 hits with the hits plotted on the x-axis in the order they were acquired starting from the left. It is apparent that the period of the clock being measured is varying or modulated. This acquisition has not captured an entire cycle of the modulation.

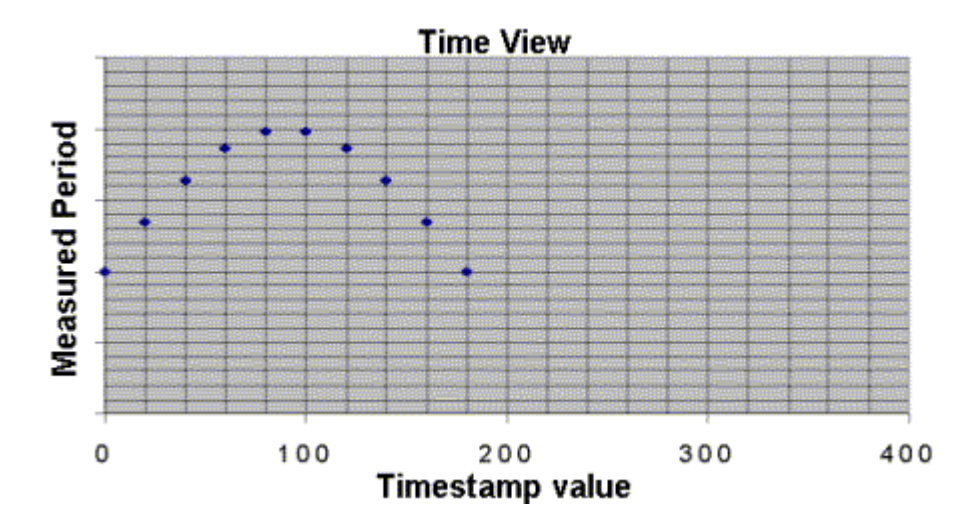

By decreasing the Maximum Frequency, the time between measurements is increased and lower jitter frequencies can be captured. The following figure shows the Maximum Frequency divided by two with the same number of Minimum Data Points, 10, as in the previous figure.

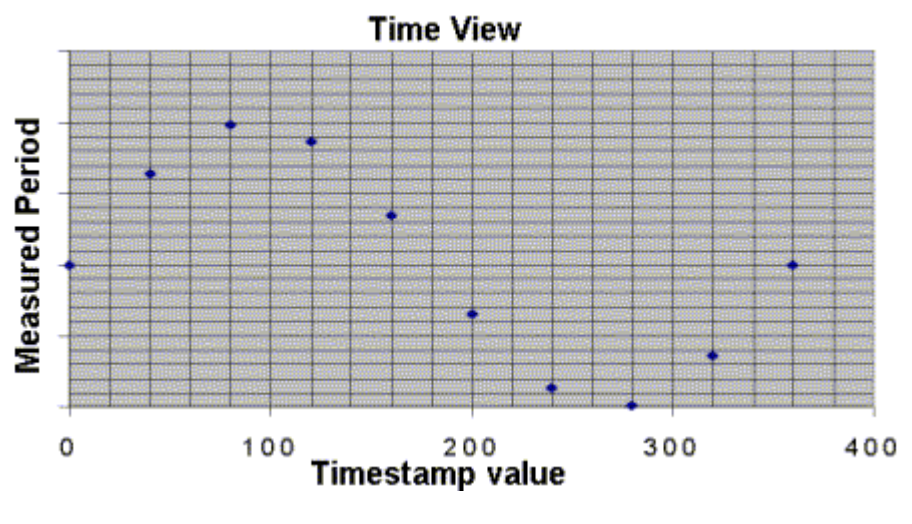

Figure 2

# **Phase Noise Tool**

#### **Overview**

The Phase Noise tool is used to show the amplitude and frequency of phase noise relative to the carrier signal frequency. This tool measures the fluctuations in the phase of a signal caused by time domain instabilities. Fast and easy phase noise measurements of oscillators and PLL devices can be easily correlated to other noise effects on the signal.

## **Making a Measurement**

#### **Setup Directions**

The signal that is being analyzed can be connected to any input channel.

- Verify the proper input signal levels
- Connect the source to IN of any channel

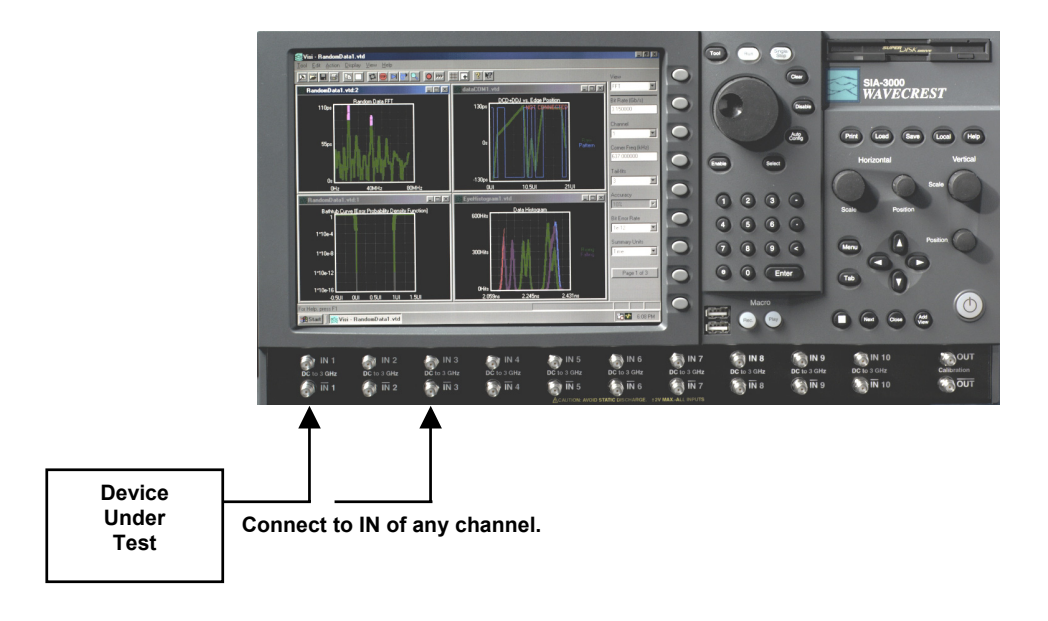

## **Interpreting views (plots)**

- FFT Time amplitude vs. frequency content of jitter
- Summary View data in a text format and save user notes

### **FFT Plot**

This is the FFT of the acquired data. This plot shows the spectral power density of the jitter component frequencies from the carrier frequency to the Maximum Frequency entered in the options.

The x-axis shows frequency content with frequencies farthest from the carrier on the right and the frequencies closest to the carrier on the left.

The y-axis shows the amplitude or power density.

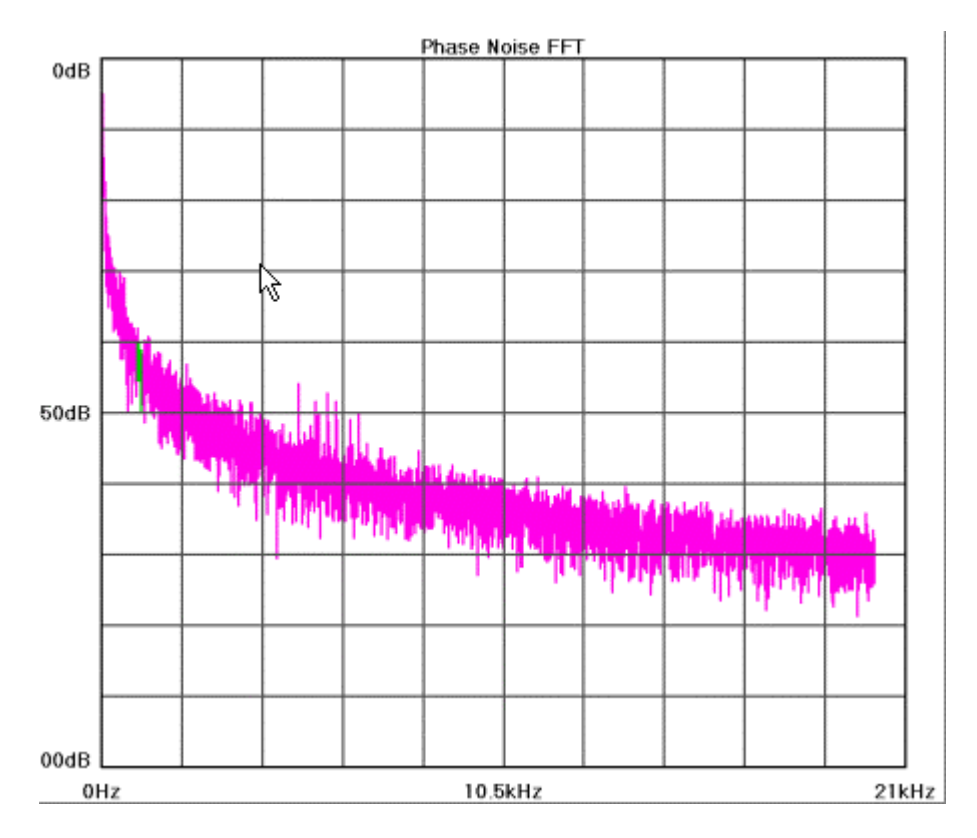

## **Summary Plot**

The Phase Noise Summary view reports values from acquired measurements.

Mean is the measured period time; note that if Maximum Freq setting is changed, this will effectively skip edges and measure over many periods.

Min, Max, Pk-Pk, and 1-sigma are values from the histogram of measurements that the mean came from. dBc/Hz is the reported value from the chosen offset frequency and offset width.

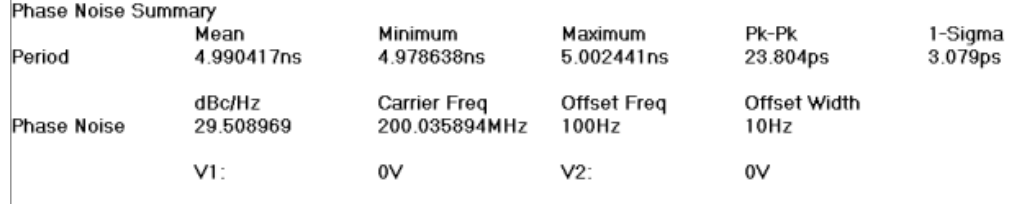

#### **Phase Noise Theory**

Phase noise can be best illustrated by a sine wave of the form:

$$
V(t) = V_0 \sin(2\pi f_0 t + \varphi_0(t)),
$$

where  $V(t)$  is the amplitude at a given time t,  $V_0$  is the maximum amplitude, fo is the frequency of the carrier, and  $\varphi_0(t)$  is the phase. If  $\varphi_0(t)$  is random in nature, the waveform will be shifting back and forth along the time axis. This will create a time jitter. In this sense, the phase noise and timing jitter are related. It is important, therefore, to test for phase noise both in frequency and phase fluctuations of a given device. Phase noise is often used in specifications for a PLL clock chip.

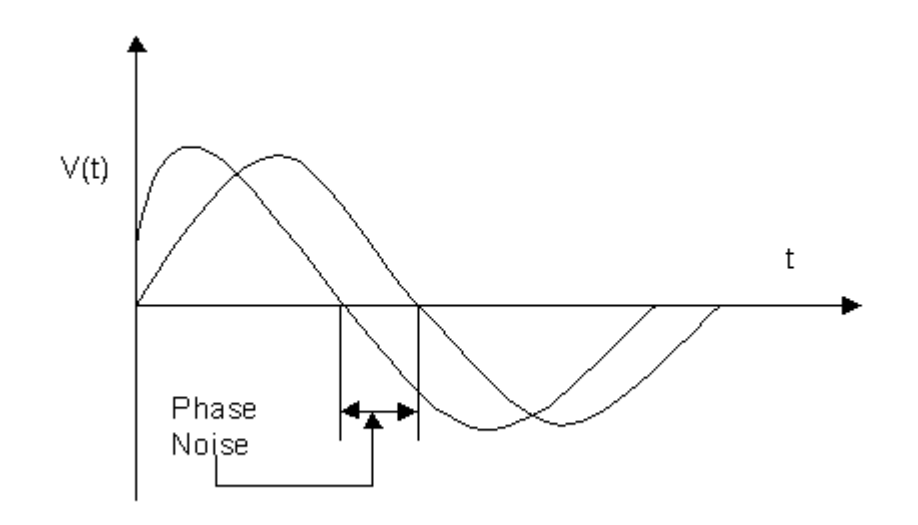

Illustration of phase noise

In the frequency-domain, phase noise appears as sidebands offset from the carrier frequency. The figure below shows the phase noise in frequency-domain.

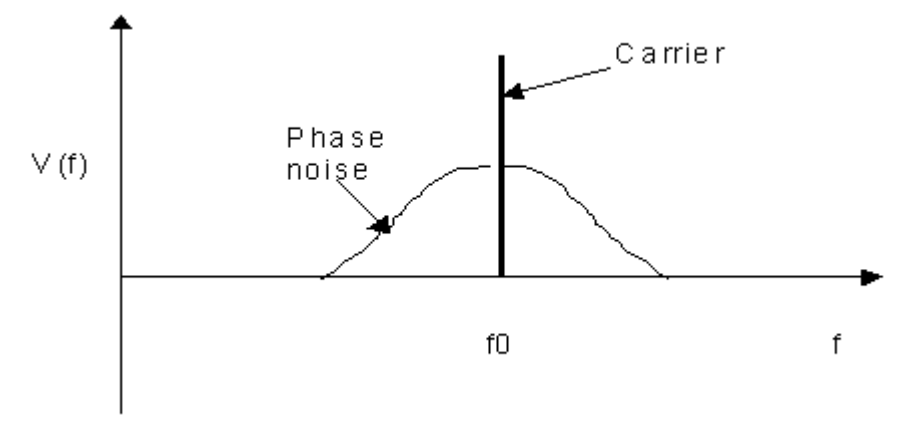

Spectrum of a sine wave with phase noise

The phase noise frequency is normally specified at a particular frequency from the carrier, i.e.,  $f_m = f - f_0$ , where f is the frequency referenced to zero. Phase noise magnitude is normally specified relative to the power of the carrier on a per Hz basis. The exact equation for calculating phase noise in dBc/Hz (dBc means power in decibel below the carrier) is given by the following equation:

$$
L(f_m) = 10\log 10 \left( \frac{P_n(f_m)}{P_0} \right)
$$

where  $P_n(f_m)$  is the noise power (in Watts) at the offset frequency  $f_m$ ,  $P_0$  is the power of the carrier ( $f_m$ =0), and  $B_n$  (in Hertz) is the noise bandwidth.

Sometimes, phase noise is also expressed in rad $^2$ /Hz. This is equation (2) without 10log $_{10}$  (or decibel).

This page intentionally left blank.

# **Locktime Tool**

## **Applications**

- Measure Locktime or PLL settling time.
- View the synchronous jitter.
- Locktime Tool enables the user to view information about the measured function of the signal on the measurement channel with respect to some arming point. The user can view any synchronous jitter pattern that may exist. View the frequency or period settling time of a PLL after a change, such as a lock signal or input frequency change.

#### **Overview**

The Locktime tool is actually an automated histogram process. The tool gathers time measurements to create many histograms. Statistical information from these histograms is then plotted.

The Locktime tool can be used for making synchronous time measurements with an external arm signal used as a point of reference. This allows the user to view locktime, or settling time.

This tool uses the Arm (see Arming) for synchronization to a signal such as a frequency lock or power-up signal. In the following discussion, Period measurements are used, though rise-time, fall-time, positive pulse width, negative pulse width and frequency can be chosen.

A histogram of time measurements is created of the period following the arm. The period being measured is then incremented to the 2nd period following the arm and a histogram is created. Then the 3rd period is measured to create a histogram and this process repeats until the Span (edges) value has been reached. The number of time measurements in each histogram is chosen by Hits per Measure. Statistical information from these histograms is then plotted relative to the corresponding period. So in View, if Time is chosen, the mean (y-axis) is plotted relative to the period after the arm (x-axis). Similarly, other Views will plot the Pk-Pk or 1-sigma values.

The Arm must be periodic in order for the measurement process to work. A single power up or a single frequency lock will not allow this process to occur. Using a signal from a pulse generator works well as the Arm and lock signal.

## **Making a Measurement**

#### Setup Directions

This tool requires an Arming signal. With Locktime, the user is able to make synchronous, single channel measurements.

- Verify the proper input signal levels.
- Connect the source to any channel
- Connect an arm signal to any open channel

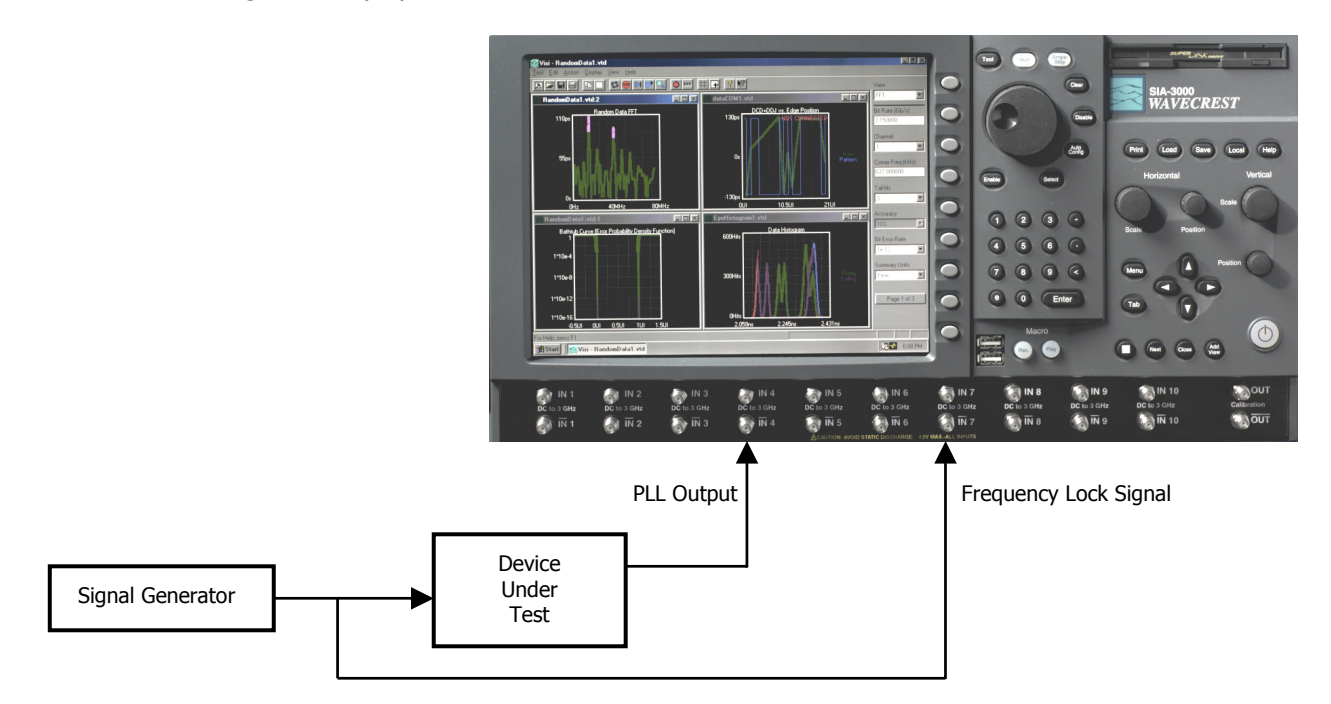

The arm signal provides a point of reference for the measurements to be made. For measuring PLL locktime, period or frequencies are measured. These measurements are made by automatically incrementing the Delay until the Span value is reached.

## **Interpreting views (plots)**

- Time Time (edge) vs. Mean
- FFT Frequency vs. Power (in dBs or Seconds)
- 1-sigma Time (edge) vs. 1-sigma
- Pk-Pk view Time (edge) vs. Peak-to-Peak
- Summary View data in text format and save user notes

#### Time

Each point on the plot represents the *mean* value from a histogram of measurements. The user is able to see how the *mean* of the measured Function changes after an Arm signal (see Arming).

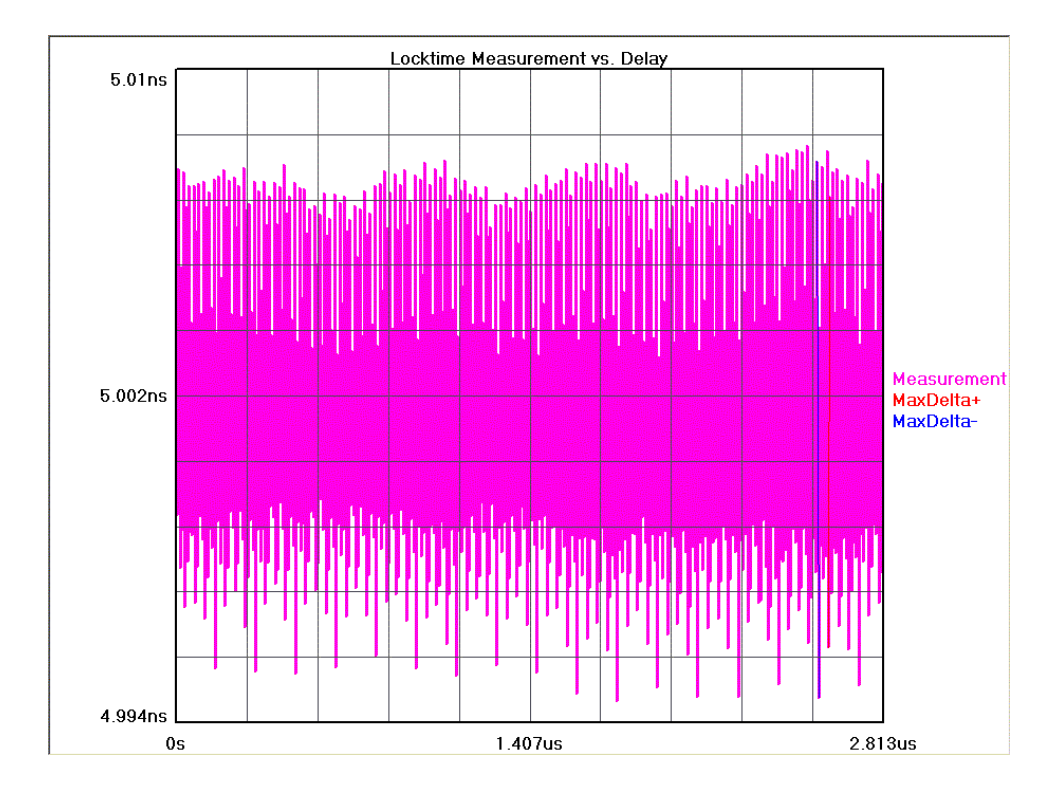

This plot shows measured periods of a clock with spread spectrum modulation (jitter).

### **FFT**

The user is able to see the frequency and power of the measured Function.

Vertical axis shows the power in dBs or time from the FFT of the Time View.

Horizontal axis shows Frequency. The cursor coordinates on the bottom status line show power in dBs or time.

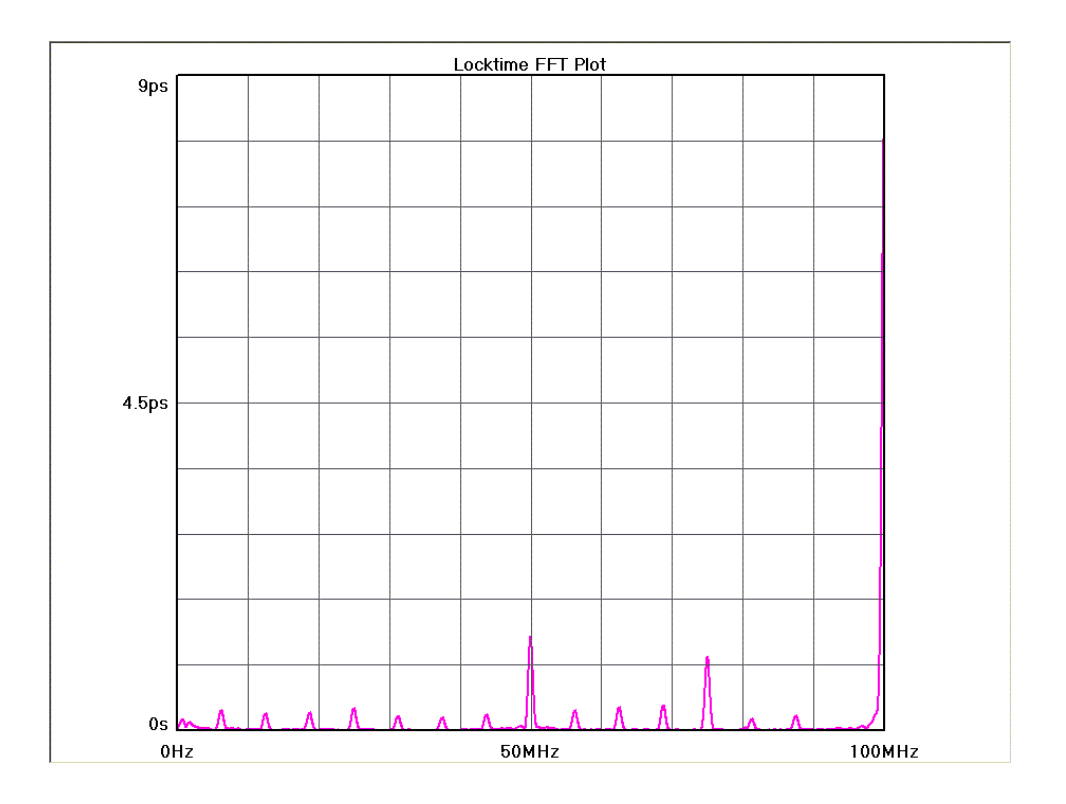

## **1-Sigma**

Each point on the plot represents the 1-sigma value from a histogram of measurements. The user is able to see how the 1-sigma of the measured Function changes after an Arm signal.

Vertical axis shows the 1-sigma value from the Function being measured.

Horizontal axis shows either Time or Edge after the Arm.

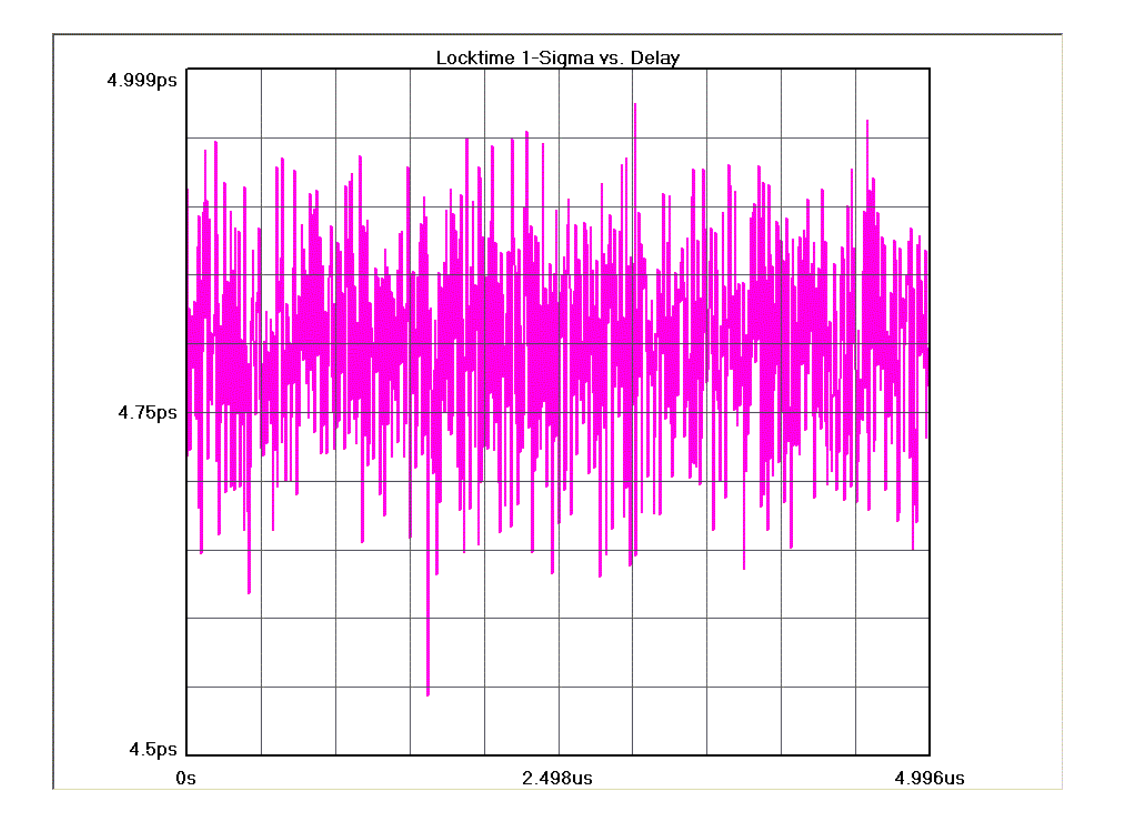

### **Peak-to-Peak**

Each point on the plot represents the 1-sigma value from a histogram of measurements. The user is able to see how the *peak-to-peak* of the measured function changes after an Arm signal.

Vertical axis shows the peak-to-peak value from the function being measured.

Horizontal axis shows either Time or Edge after the Arm.

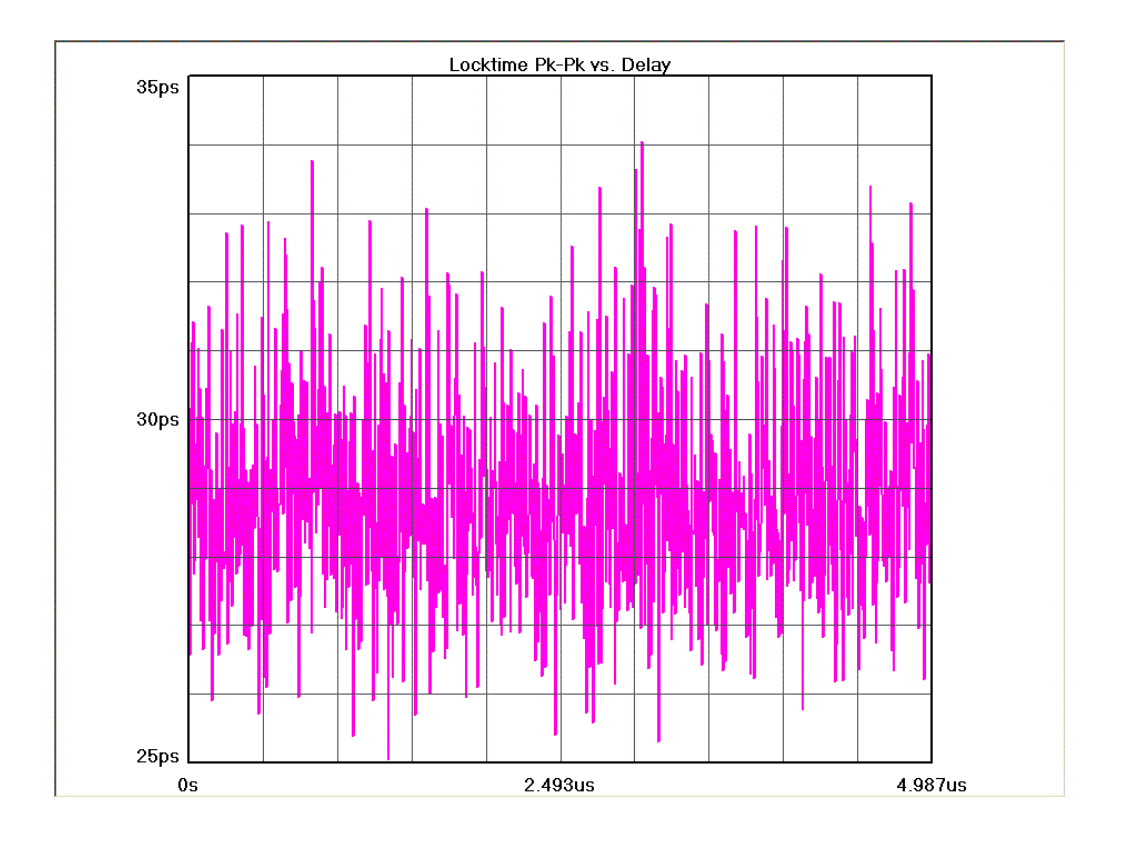

# **Summary**

The data represent values from a histogram of measurements.

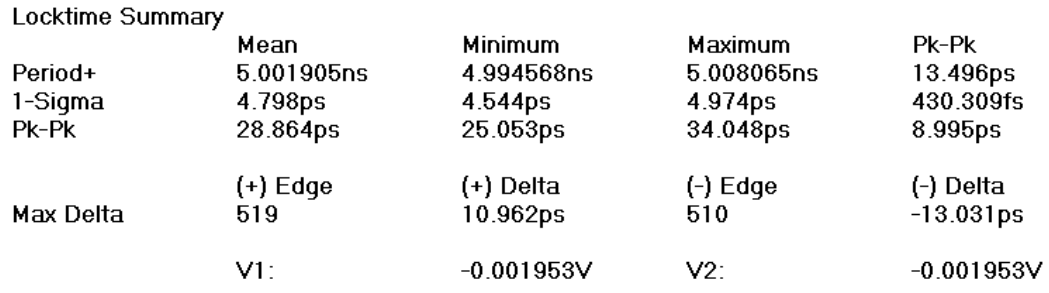

## **Locktime Theory**

The Locktime tool is actually an automated histogram process. The tool gathers time measurements to create many histograms. Statistical information from these histograms is then plotted.

The Locktime tool uses the Arm for synchronization to a signal such as a frequency lock or power-up signal.

In short, the tool creates a histogram of measurements of Functions, for example, period, rise-time, fall-time, positive pulse width, negative pulse width and frequency measurements. A histogram of time measurements, such as mean or peak-to-peak, is created of the period following the Arm. The period being measured is then incremented to the 2nd period following the Arm and a histogram is created. Then the 3rd period is measured to create a histogram and this process repeats until the Span (edges) value has been reached. The number of time measurements in each histogram is chosen by Hits per Edge. Statistical information from these histograms is then plotted relative to the corresponding period. So in View, if Time is chosen, the mean (y-axis) is plotted relative to the period after the arm (x-axis). Similarly, other Views will plot the Pk-Pk or 1-sigma values.

The Arm must be periodic in order for the measurement process to work. A single power up or a single frequency lock will not allow this process to occur. Using a signal from a pulse generator works well as the Arm and lock signal.

See in-depth description to see how the hardware and software are used to gather the information.

Then the tool automatically increments the Delay of edges from the arm and then builds a new histogram of measurements. This process is repeated until the tool reaches a value set by the user (Span). Then plots are made which relate the statistical information from a histogram (1-sigma) to which histogram it is from, or in other words, which delayed edge is represented.

## **In-depth Description**

The **Locktime** tool enables the user to view the measured value of the signal, on either or both channels, with respect to its cycle count starting from some trigger/arming point supplied by a pulse generator, ATE system or circuit under test.

For example, the **Locktime** tool would be used to measure PLL frequency or period settling time from the point where the change was initiated.

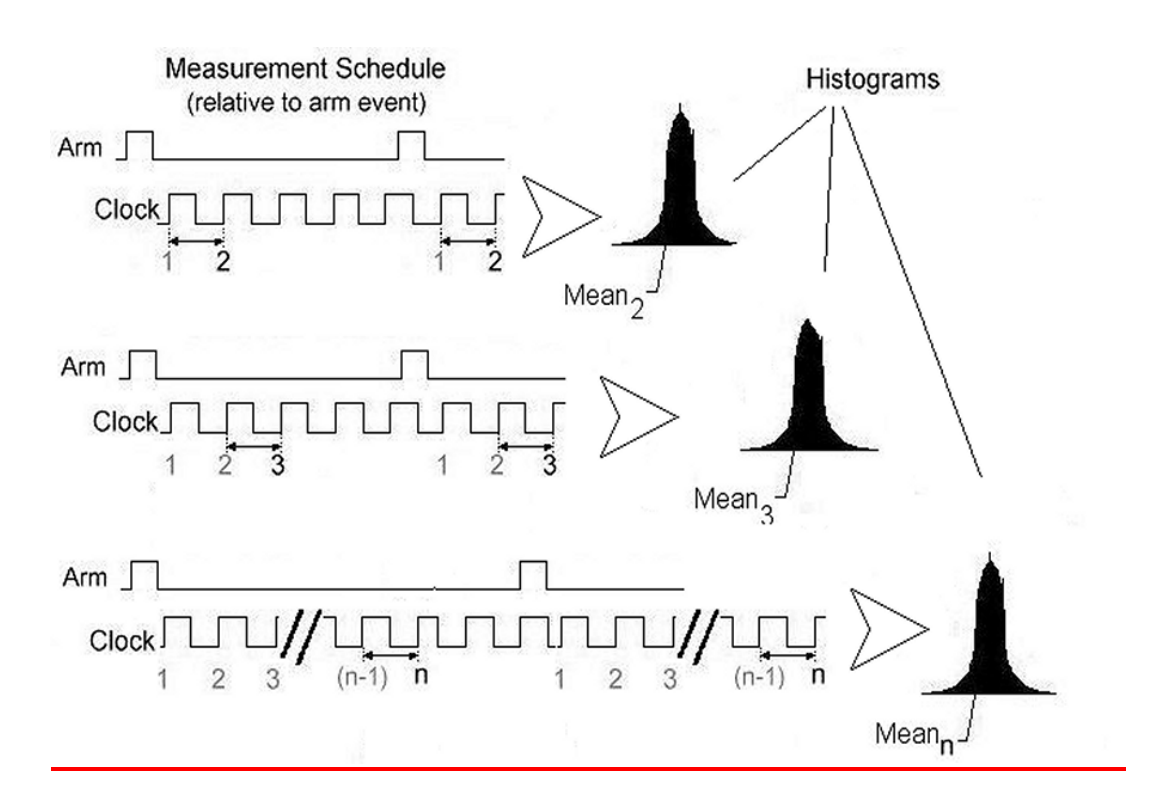

For the period following the Arm, a histogram of time measurements is created. The period being measured is then incremented to the 2nd period following the arm and a histogram is created. Then the 3rd period is repeatedly sampled to create a histogram and this process repeats until the Span (edges) value has been reached. The number of time measurements in each histogram is chosen by Hits per Edge.

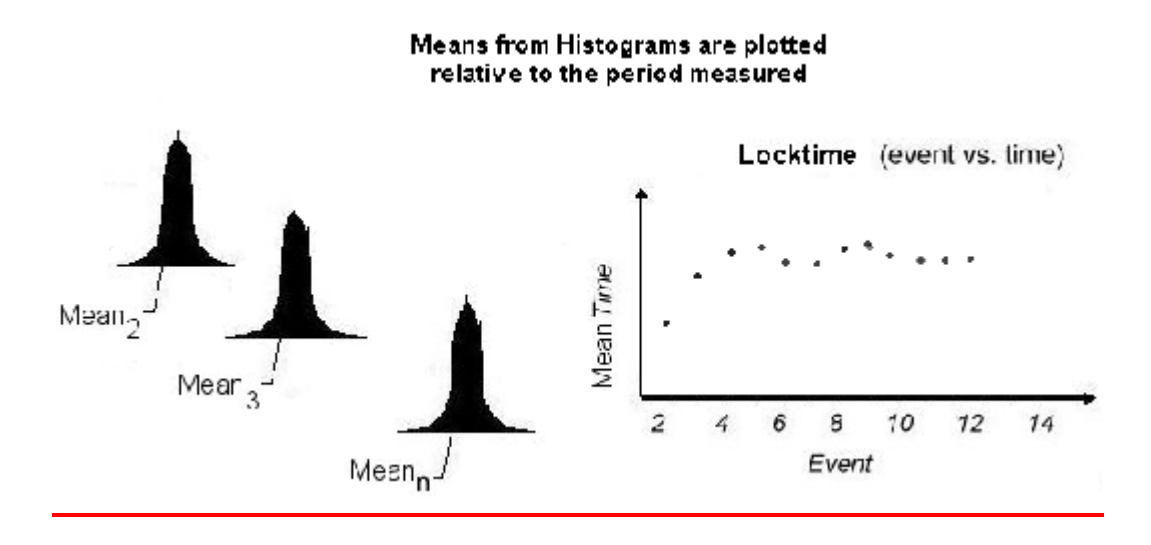

Statistical information from these histograms is plotted relative to the corresponding period. If Time view is chosen, the mean (from each histogram) is plotted on the y-axis relative to the period after the arm (xaxis). Similarly, other Views will plot the Pk-Pk or 1-sigma values on the y-axis.

The Arm must be periodic in order for the measurement process to work. A single power up or a single frequency lock will not allow this process to occur. Using a signal from a pulse generator works well as the Arm and lock signal.

Locktime can also display measurements as a function of time by selecting that option in the View window. Also the user may want to view the derivative of each consecutive measurement with respect to the last measurement. To do that, the user can select Show Derivative on the Dialog Bar. At the bottom of the graph are the function and jitter statistics for the displayed data.

The Locktime tool can be used in the AUTO ARM mode as well as in the EXTERNAL ARM mode. In auto arm mode, the data represents overall measurement variations, or peak to peak. When in external arm mode, the displayed data will show cycle dependent anomalies with respect to the external arm point.

One of the main features of *VISI* software is the ability to view any of the measurement functions using the Locktime tool. For example, in addition to period and frequency being viewed, pulse width, rise/fall times and the delay between channels can also be viewed for these pattern dependent anomalies.

# **Statistics Tool**

#### **Overview**

The **Statistics** panel displays the results of several basic clock parameters in text format: mean, minimum, maximum, 1-sigma, peak-to-peak, hits, frequency and duty cycle. Also displayed are the measured Vstart, Vstop as well as the Vp-p, Vmax and Vmin of the two input channels.

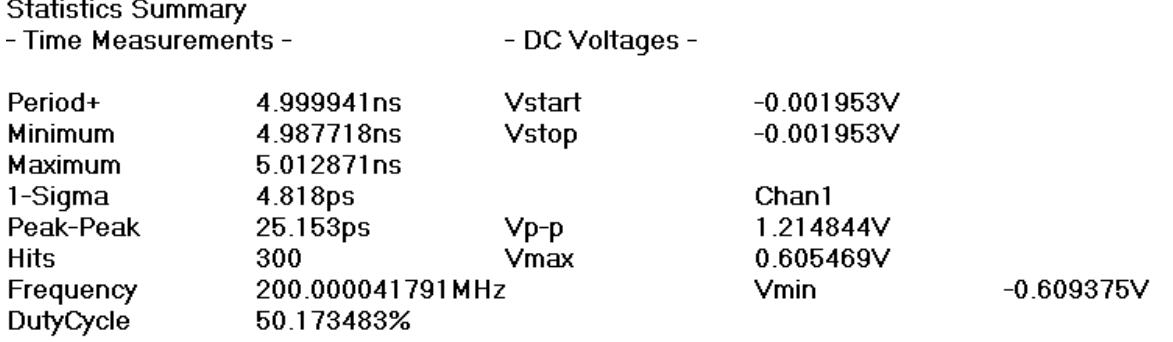

The **Statistics** panel provides a summary of the statistics from a single histogram of measurements of the chosen function (period, rise-time, fall-time, positive pulse width and negative pulse width). The tool reports the clock frequency with 9 digits of precision. Duty cycle is displayed in this tool.

#### **NOTE: This is the only tool that gives a frequency or duty cycle measurement.**

The force pulsefind option, when set on, performs a pulsefind after each histogram and displays the updated voltage information with each run.

This page intentionally left blank.

# **Strip Chart Tool**

#### **Overview**

The Strip Chart tool plots histogram statistics at regular intervals defined by the user. The user can select to view the AVERAGE of the measurements and/or the AVERAGE, plus the RMS Jitter or the  $\pm$  peak jitter. This is selected in the View pull-down menu. The most vertical data represents the highest one-shot measurement of jitter and the lowest line being the most negative one-shot measurement of jitter. The line in the middle is the measurement AVERAGE of all the data taken by the instrument.

The "Elapsed Seconds" displayed on the horizontal scale indicates the time over which the burst results are graphically being displayed. In all, the data for up to 500 bursts are displayed across the screen. The Elapsed Time for those 500 bursts depends on the time entered into "Interval(s)", which is on the Dialog Bar. When the user selects "Cycle" from the Tool Bar, the display will continuously move from right to left with the "Elapsed Seconds" time stamping the burst data being displayed within the graph.

This allows long-term effects, such as environmental effects of long-term drift, to be measured. For example, histograms of period measurements could be made at every interval, i.e. 10 minutes, and the mean, 1-sigma, pk-pk, and max/min values plotted over a long time, i.e. overnight.

## **Making a Measurement**

#### **Setup Directions**

- Verify the proper input signal levels.
- Connect the source to any channel **IN**
- If using External Arm Mode, connect an Arm signal to an input channel and select the appropriate channel in the Arming dialog bar

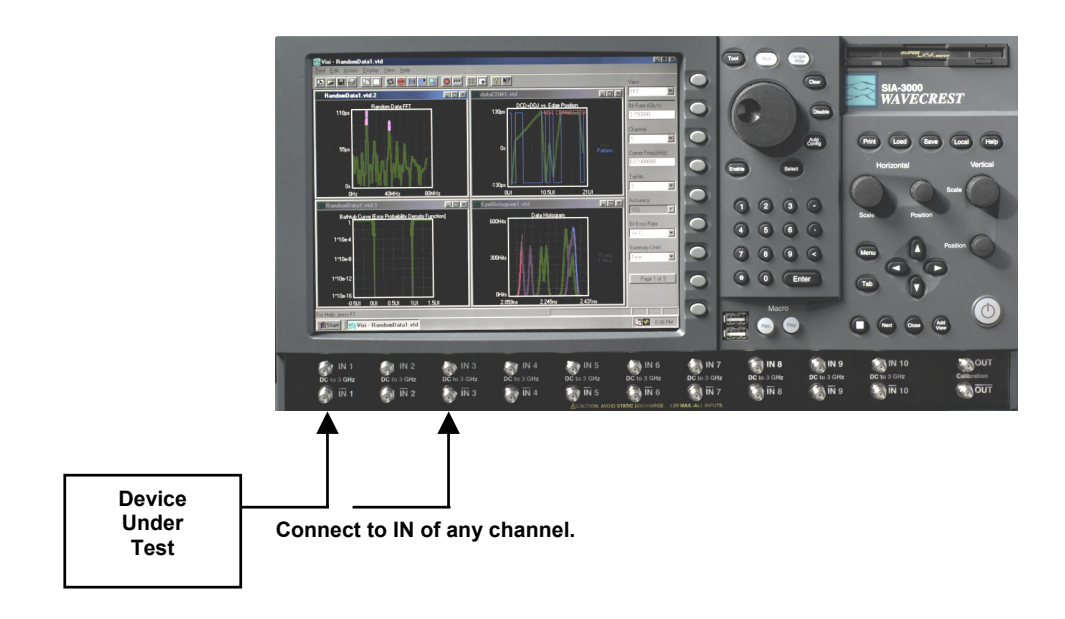

## **Interpreting Strip Chart Views (plots)**

- Ave/Max/Min
- Pk-Pk/1-Sigma
- Summary

## **Ave/Max/Min**

See long term changes in the Average, Maximum and Minimum measured values.

Horizontal x-axis shows time. The time Increment between points is set by the user.

Vertical y-axis shows the measured time.

The top line represents the Maximum; middle line, the Average; and bottom line, the Minimum values from histograms.

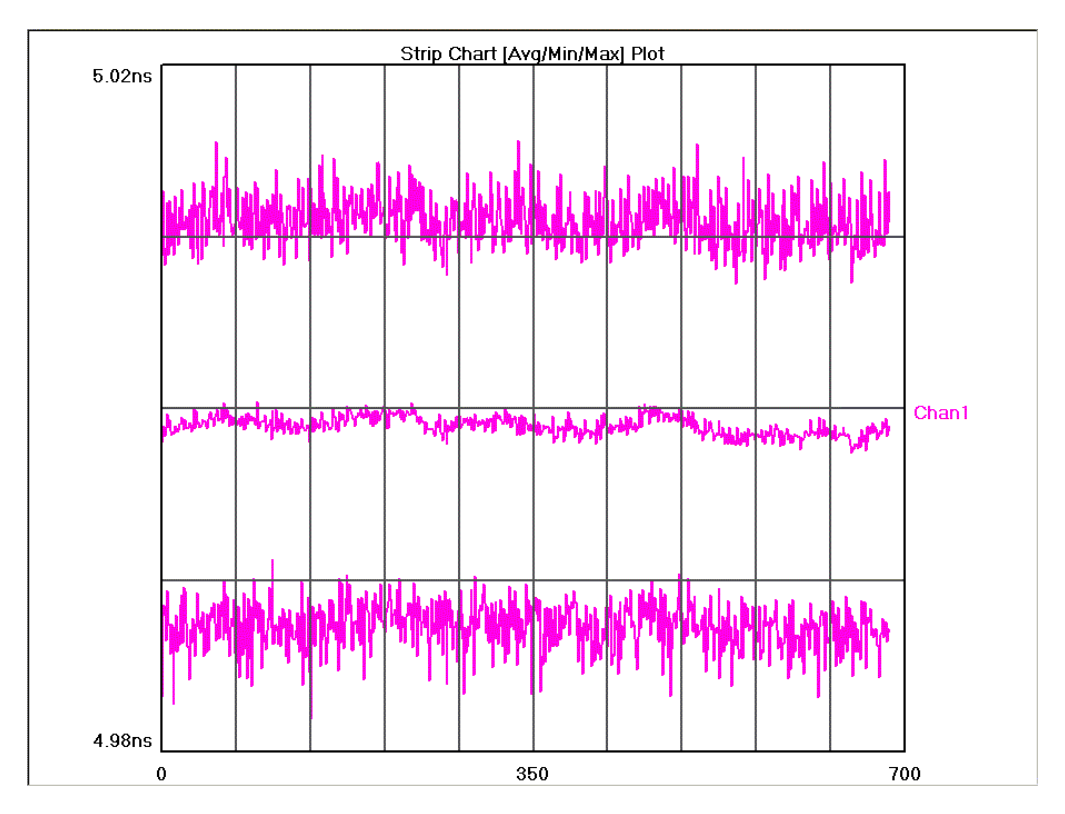
### **1-Sigma View/Pk-Pk**

See long-term changes in the Peak-to-Peak and 1-sigma measured values.

Horizontal x-axis shows time. The increment between points is set by the user. Vertical y-axis shows the measured time.

The top line represents the Peak-to-Peak values and the bottom line shows the 1-sigma values from histograms.

Cursor coordinates are displayed on the bottom status line.

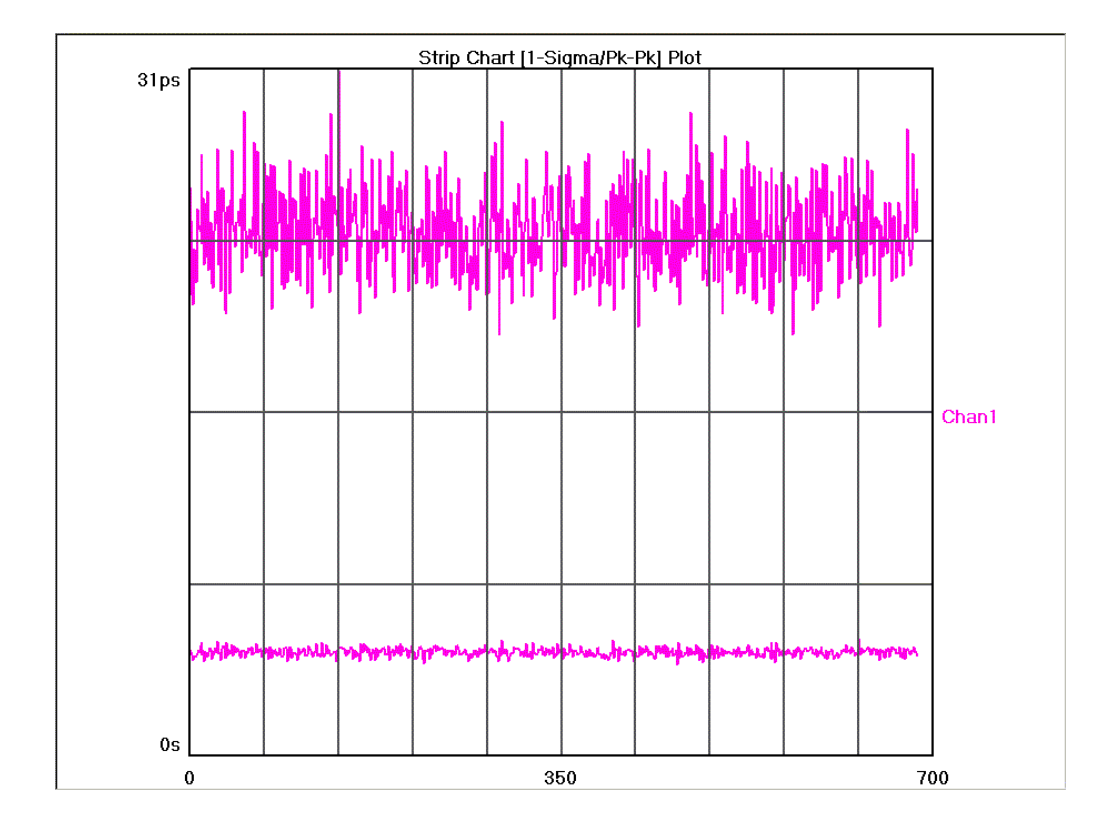

#### **Summary View**

Shows the statistics from the most recent histogram.

Strip Chart Summary

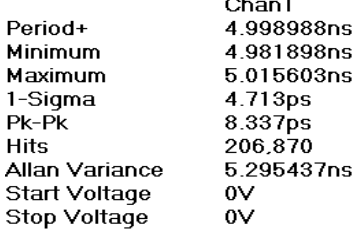

## **Strip Chart Theory of Operation**

The Strip Chart tool displays histogram data in a horizontal format with histograms being created at time intervals set by the user. It provides a means of compiling "snap-shots" of histograms over long periods of time to analyze wander, temperature effects or power fluctuations.

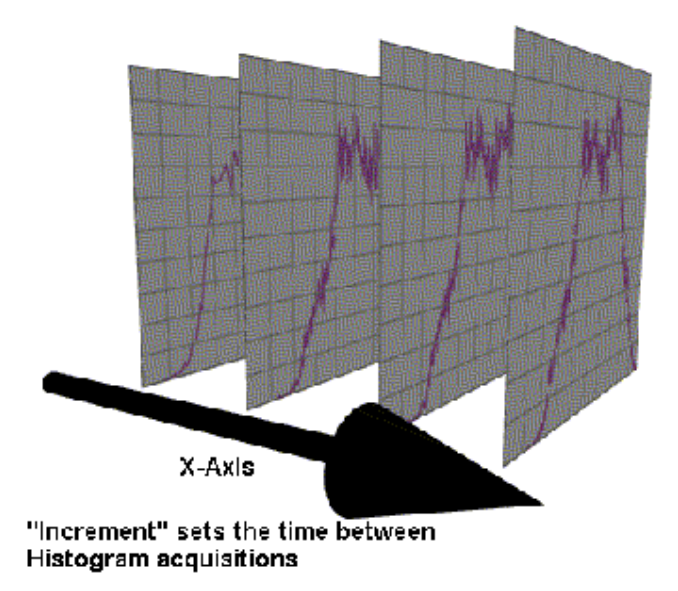

The user can select to view the AVERAGE/MINIMUM/MAXIMUM of the measurements or the 1-SIGMA/PK-PK values. In all, the data for up to 500 histograms are displayed across the screen.

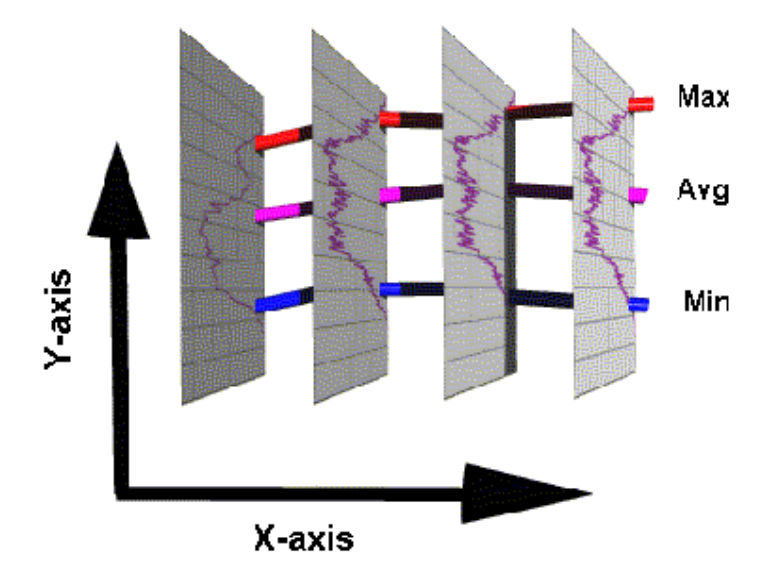

The Elapsed Time between each histogram of time measurements depends on the time entered into INTERVAL. When the user selects RUN from the Tool Bar, the display will continuously move from right to left with the INTERVAL time stamping the burst data being displayed within the graph.

# **ADVANCED CLOCK TOOLS**

**Adjacent Cycle** 

**DataBus**

## **Adjacent Cycle Tool**

#### **Overview**

The Adjacent cycle tool will display a histogram of the difference between two adjacent cycles of a clock.

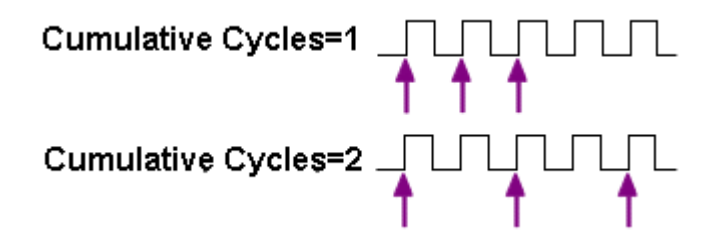

## **Making A Measurement**

### **Setup Directions**

Connect the clock source to be analyzed to a measurement channel. From the front panel, verify under 'Acquire Options' that the correct measurement channel is set. Press pulsefind and single acquire.

- Verify that a signal is connected to an input and that the proper channel is chosen in the menu.
- On the top toolbar press Pulse Find . Verify the voltage levels and close out the pulse find box.
- Press the Single Acquire button  $\mathbf{H}$  or press the Run/Cycle button  $\mathbf{H}$  allowing the instrument to accumulate a continuous series of measurements.
- Press the Single Acquire button  $\mathbb{H}$  or the Stop button  $\mathbb{F}$  to stop the cycling process.

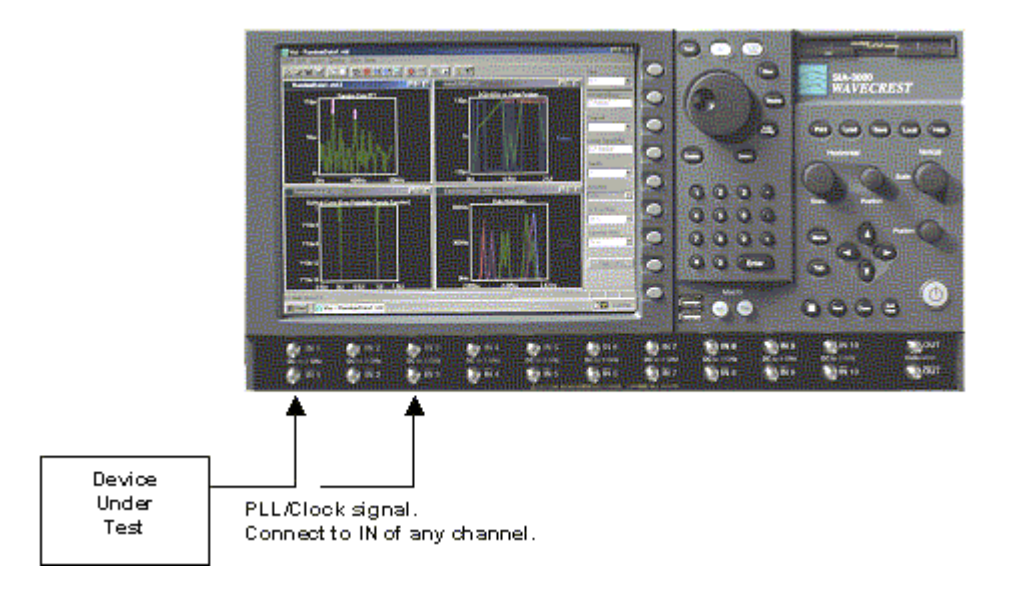

### **Interpreting views (plots)**

- Norm Adjacent Shows a single histogram of the most recently acquired measurements.
- Acum Adjacent Shows a histogram of all measurements made since a 'Clear'. Pressing "run" will continuously acquire measurements.
- Maxi Adjacent Shows a histogram of the most recently acquired measurements and an overall envelope of all measurements made since a 'Clear'.
- Bathtub Shows a bathtub curve
- Summary Displays text of measurement values.

#### **Norm Adjacent**

This view shows the results of a single acquire of time measurements displayed as a histogram.

Horizontal x-axis shows Time.

Vertical y-axis shows the number of measurements (hits per edge).

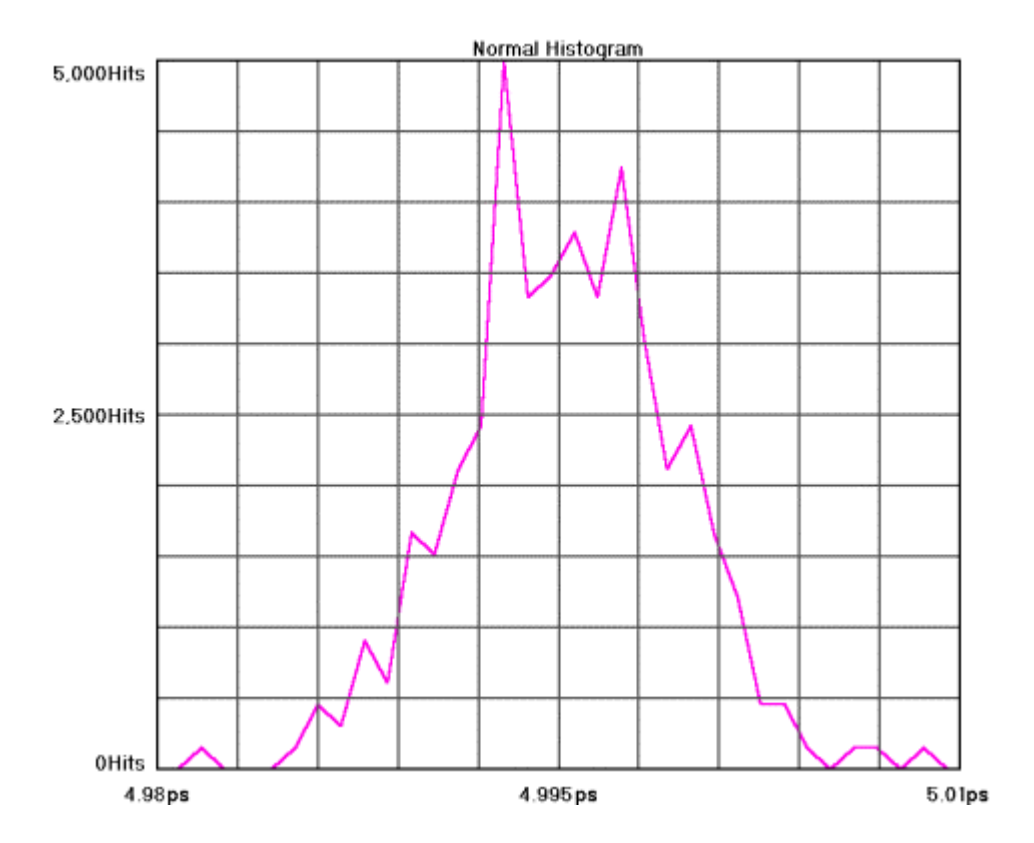

### **Acum Adjacent**

This view shows the results of running acquires or multiple single acquires of time measurements displayed as a histogram. The statistics and plot relate to all measurements taken since the last clear.

Horizontal x-axis shows Time.

Vertical y-axis shows the number of measurements (hits per edge).

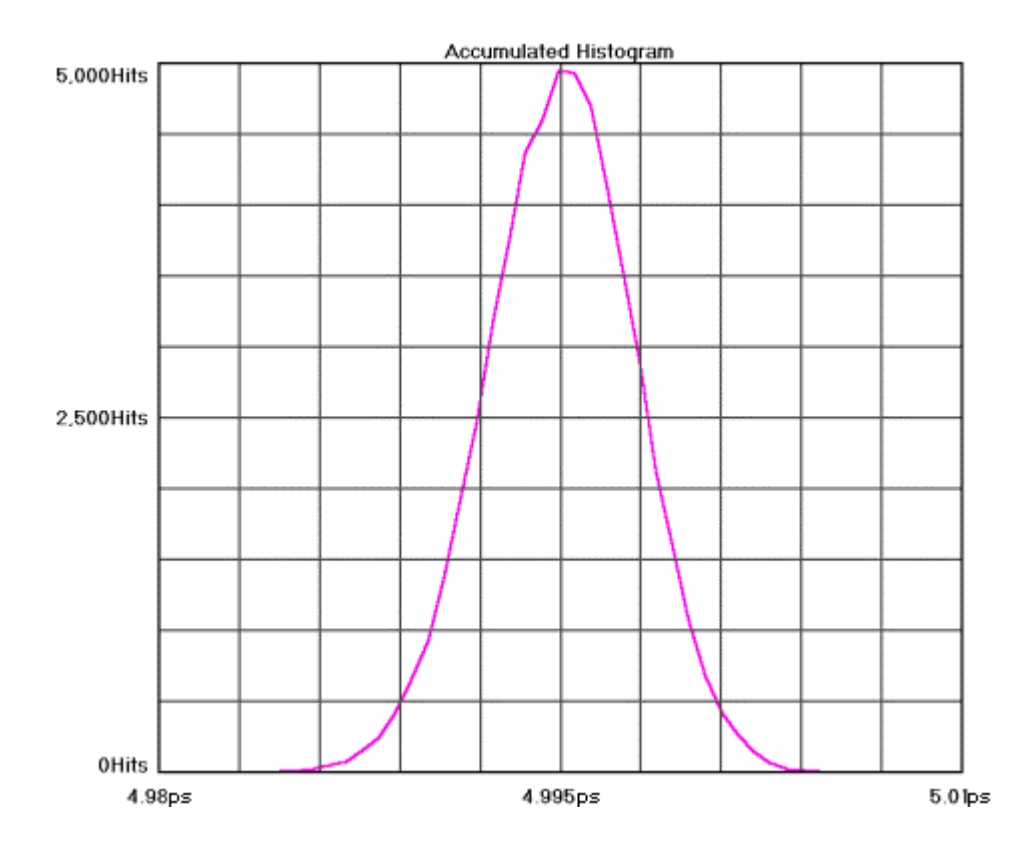

### **Maxi Adjacent**

This view shows the Maximum number of hits per edge displayed as a histogram. Multiple acquires will only change the plot if the hits per edge for a given time exceeded the values from a previous acquire. It can be thought of as a maximum envelope of time measurements.

Horizontal x-axis shows Time.

Vertical y-axis shows the number of measurements (hits per edge).

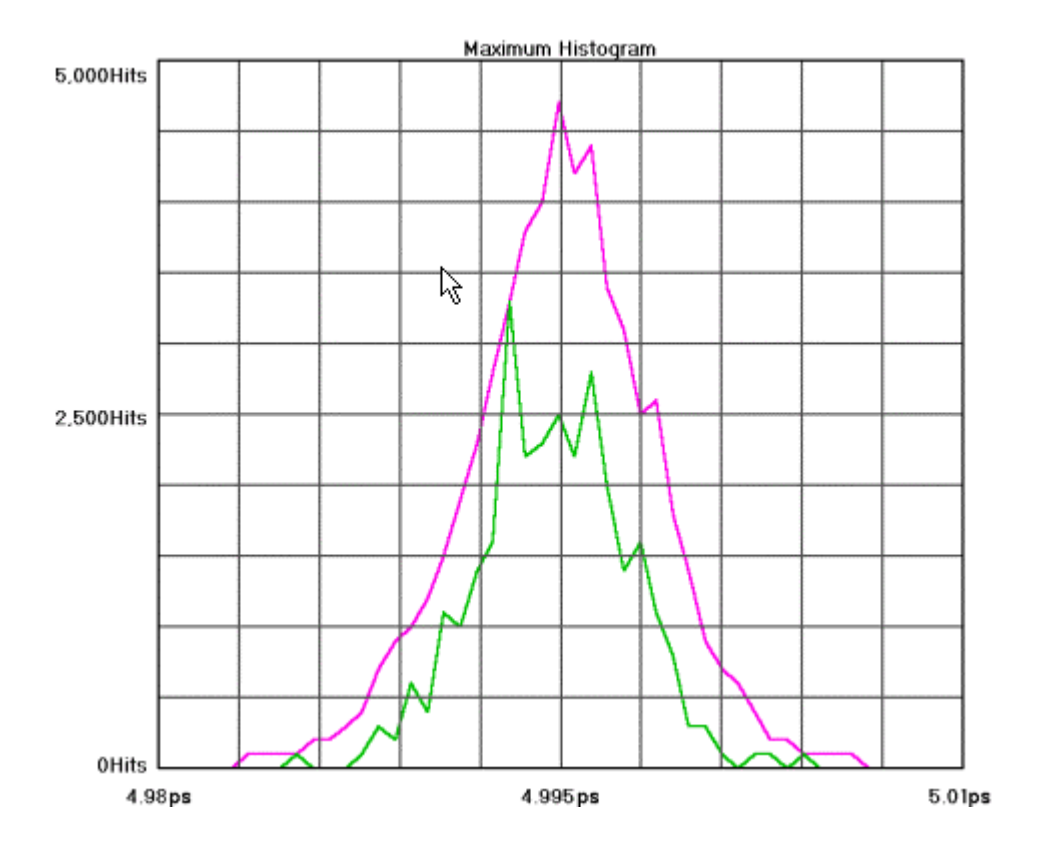

#### **Bathtub**

Bathtub Curve is also referred to as an "error probability density plot". This plot is derived from a convolution of DJ and RJ values from TailFit™. The plot shows a view of the long-term reliability of the signal under test. Total Jitter (TJ) is extracted directly from this plot and is a pk-pk value at a specific bit error rate or number of clock cycles. The TJ value is read from the curve at the point that the color turns to gray.

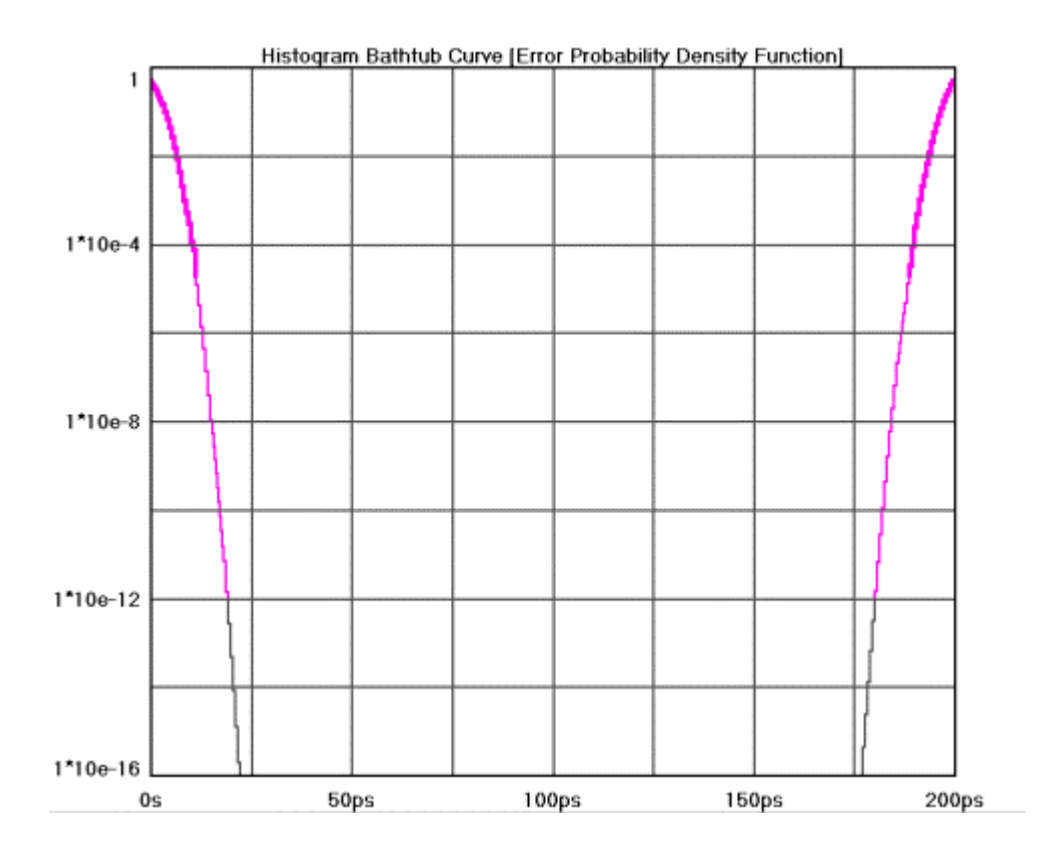

### **Summary**

A text output is shown. The "Normal" row shows statistics from the normal histogram view. "Accum" row shows statistics from the accumulated histogram view. V1 and V2 show the voltage thresholds for the measurements.

If Duty Cycle is enabled, it will be displayed here. If Tail-Fit is enabled, results will be displayed here.

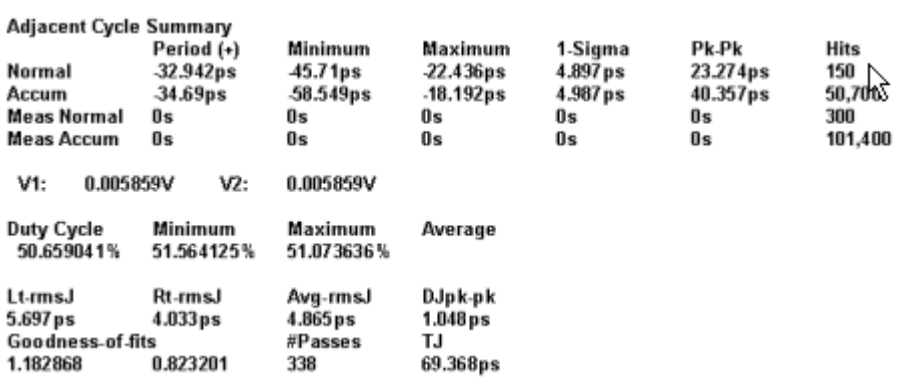

## **Adjacent Cycle Theory**

The measurements made are basically the same as a period measurement for a histogram. Rather than capturing two edges, three edges are captured and the difference of the two periods is a sample in the histogram (P2-P1).

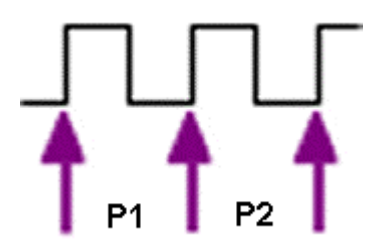

#### See Histogram Theory.

By changing the "cumulative cycles" value, the difference between a number of periods can be measured.

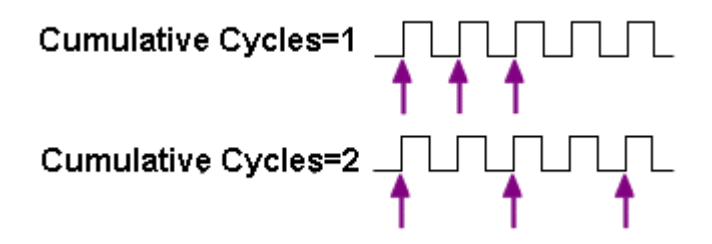

## **DRCG Tool**

#### **Applications of DRCG Tool**

• Characterize the effect of the second phase aligner stage of the DRCG on a cycle-by-cycle basis as specified in the Rambus<sup>®</sup> DRCG specification.

#### **Overview**

The purpose of this tool is to provide an easy to use graphical user interface for the analysis, debug and characterization of clock signals using Adjacent Cycle Jitter Statistics as required for Rambus® DRCG devices. The tool takes advantage of the SIA-3000's unique capability of measuring precision time intervals of sequential timing events. Through precision capture of adjacent time intervals, the user can accurately understand the cycle by cycle period adjustments various hardware in the clock generation circuit are doing.

## **Making A DRCG Measurement**

### **Setup Directions**

Connect the clock source to be analyzed to a measurement channel. From the front panel, verify under 'Acquire Options' that the correct measurement channel is set. Press pulsefind and single acquire.

- Verify that a signal is connected to an input channel and that the proper channel is chosen in the menu.
- On the top toolbar press Pulse Find . Verify the voltage levels and close out the pulse find box.
- Press the Single Acquire button  $\blacksquare$  or press the Run/Cycle button  $\blacksquare$  allowing the instrument to accumulate a continuous series of measurements.
- Press the Single Acquire button  $\mathbb{H}$  or the Stop button  $\mathbb{F}$  to stop the cycling process.

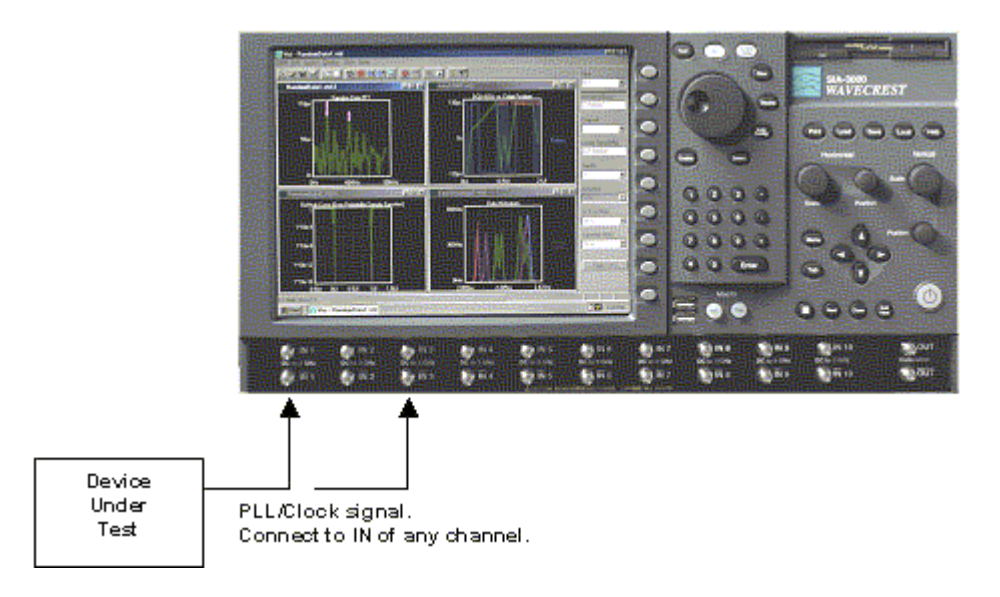

### **Interpreting DRCG views (plots)**

- Jitter Plot
- Summary

### **DRCG Jitter Plot**

This plot shows the worst-case measurements low or high for both rising and falling edge measurements for each adjacent group of periods. The x-axis shows the number of periods in adjacent groups. The y-axis shows the worst-case time. Each group of periods (one through 6) has two bars that represent rising edge period measurements or falling edge period measurements.

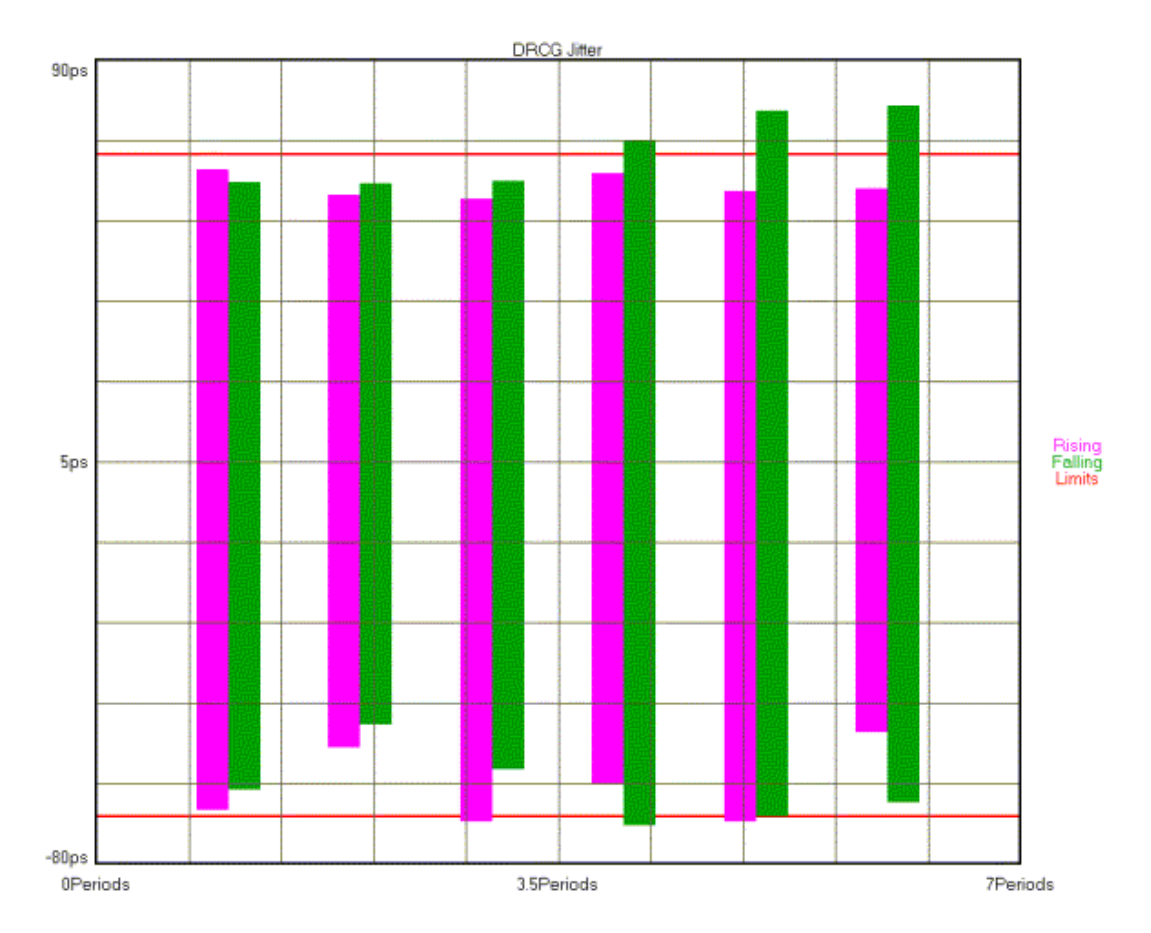

#### **DRCG Summary View**

The summary view shows measured values from multiple acquisitions. Each sweep consists of 10,000 samples of the relationship specified in the row header. Each sweep has a Minimum measured value (-) and a Maximum measured value (+). Four sweeps are made. The worst Min and Max values for each relationship are then displayed in the worst column.

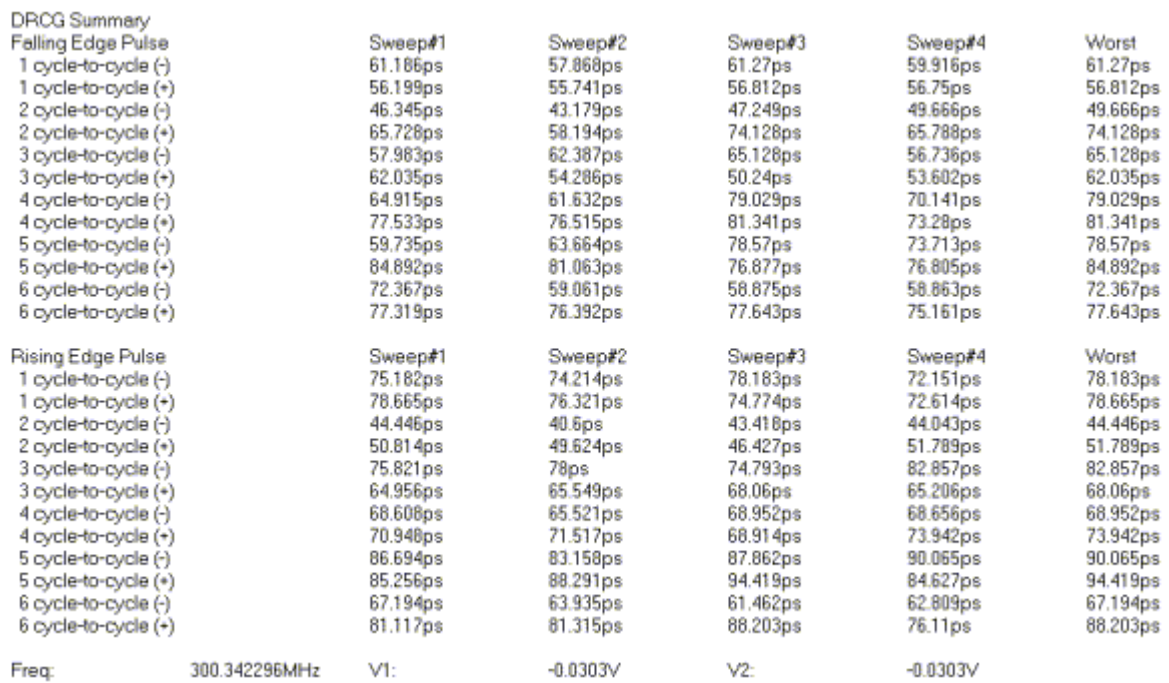

## **DRCG Theory of Operation**

This tool measures the absolute difference between two adjacent periods as seen in the figure below.

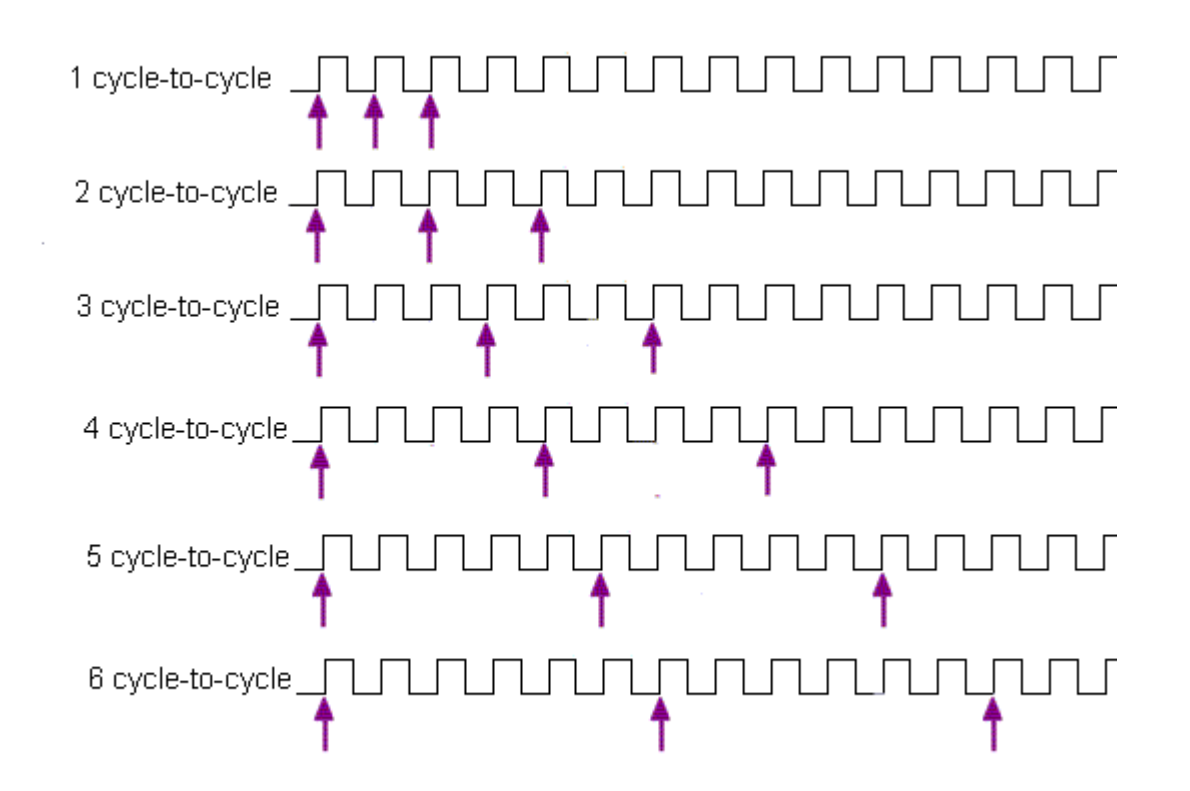

10,000 measurements are made for each group. So for '1 cycle-to-cycle', 10,000 measurements are made of single adjacent periods, then the worst-case minimum difference between two periods (Period1-Period2) is displayed as '1 cycle-to-cycle (-)'. The worst-case maximum difference between two periods is displayed as '1 cycle-to-cycle (+)'. This process is then repeated for increasing numbers of periods. Results from Rising edge measurements are shown under the "Rising Edge Pulse" heading on the summary page.

This method is also duplicated to measure falling edge periods with results displayed under "Falling Edge Pulse".

Four separate sweeps are made of the entire process to give 4 columns of values. The worst case of the four sweeps is shown under the 'Worst Case' heading. It is these values that are displayed on the "Jitter Plot". If any of these values exceed the limits, a failure is indicated.

This page intentionally left blank.

# **CHANNEL To CHANNEL TOOLS**

# **Propagation Delay & Skew Tool**

## **Making A Propagation Delay & Skew Measurement**

### **Setup Directions**

This tool requires signals connected to each measurement channel.

- Verify the proper input signal levels.
- Connect a signal to any input channel.
- Connect a signal to any open input channel.

Times will be measured from chosen edges on the first channel to chosen edges on the second channel.

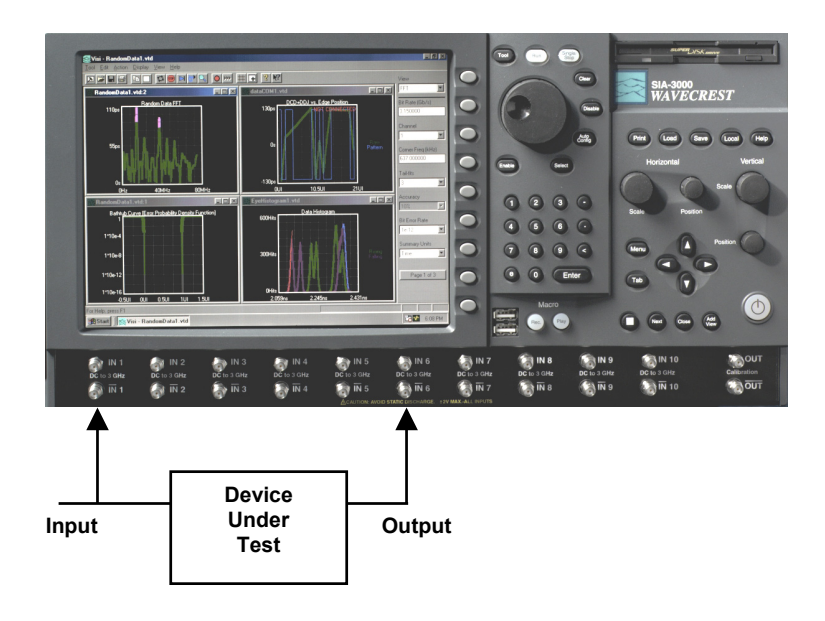

## **Interpreting Prop Delay & Skew Views**

- Accumulated Histogram
- Bathtub Histogram
- Maxi Histogram
- Summary View

#### **Acum Histogram**

This view shows the results of running acquires or multiple single acquires of time measurements displayed as a histogram. The statistics and plot relate to all measurements taken since the last clear. This example shows  $\overline{\text{Tail-Fit}}^{\text{TM}}$  enabled.

Horizontal x-axis shows Time.

Vertical y-axis shows the number of measurements (Hits per Edge).

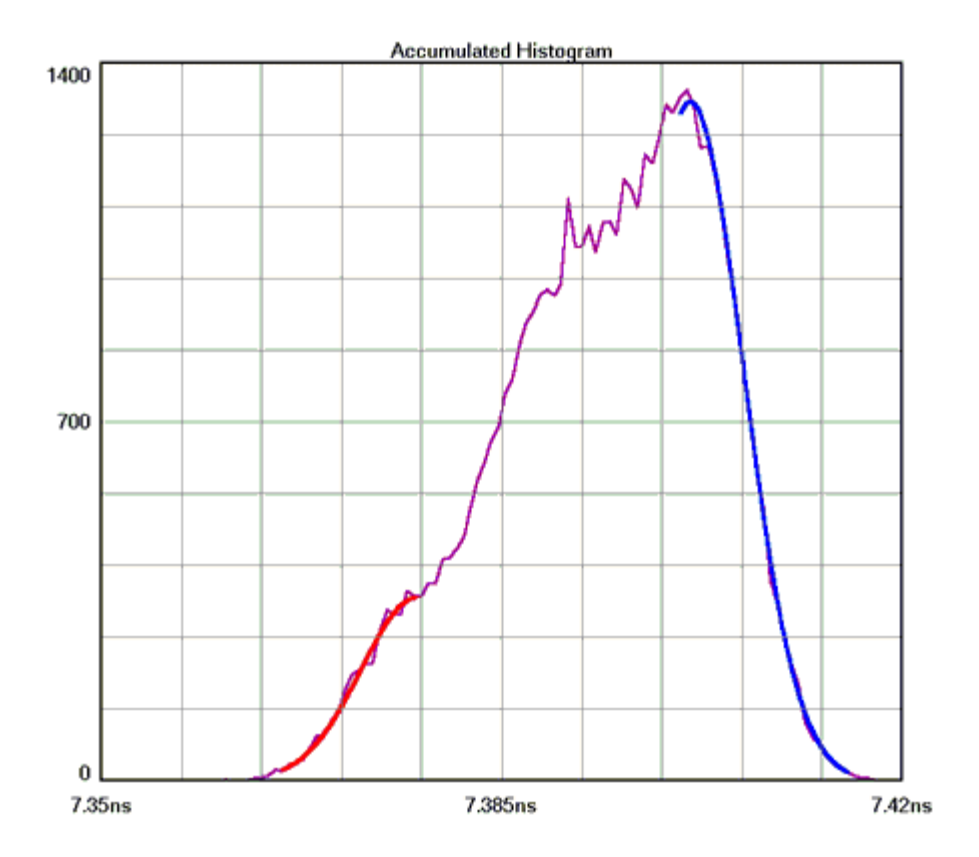

#### **Maxi Histogram**

This view shows the Maximum number of hits per edge displayed as a histogram. Multiple acquires will only change the plot if the hits per edge for a given time exceeded the values from a previous acquire. It can be thought of as a maximum envelope of time measurements.

Horizontal x-axis shows Time.

Vertical y-axis shows the number of measurements (hits per edge).

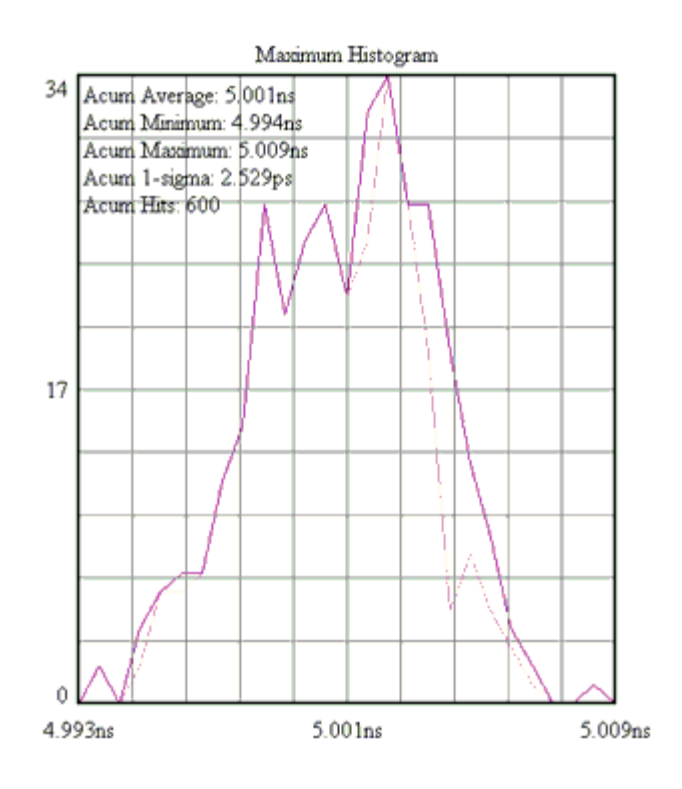

#### **Bathtub Histogram**

This plot is derived from the Tail-Fit<sup>TM</sup>. Using RJ and DJ information it shows a TJ value at a specified **Bit** Error Rate (BER default is  $1*10^{-12}$ ). The thick part of the line indicates measured values; the thin part indicates calculated values. The color stops at the BER where TJ is determined. The plot gives the user information about failure (when the lines cross) and margin, if the part fails below the specified BER.

Horizontal x-axis shows Time (of one unit interval) or Unit Interval.

Vertical y-axis shows the BER.

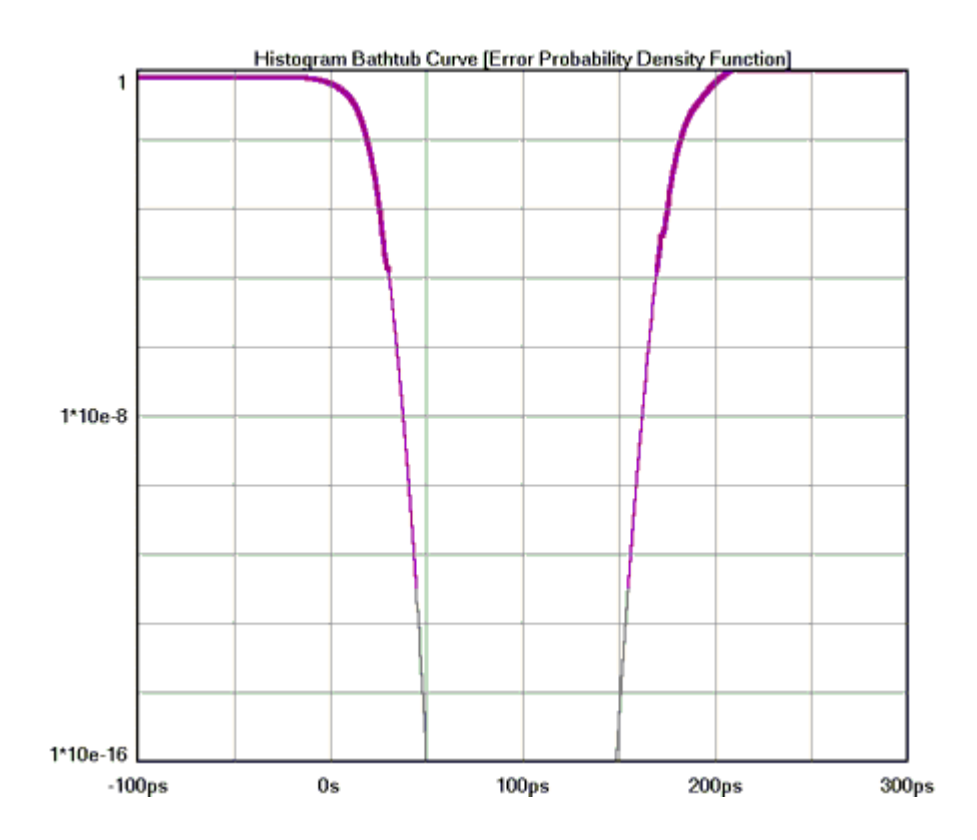

### **Summary View**

The data represent values from histograms of measurements. Normal Histogram shows statistics from a single histogram. Accumulated Histogram shows statistics from all histograms since a clear. The user is able to annotate this page.

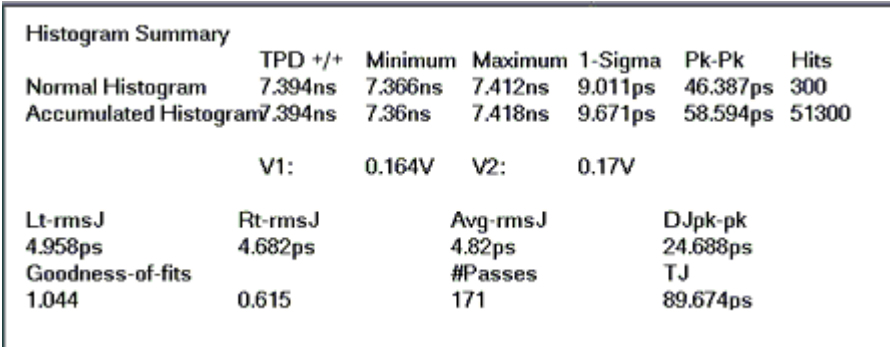

## **Propagation Delay & Skew Theory**

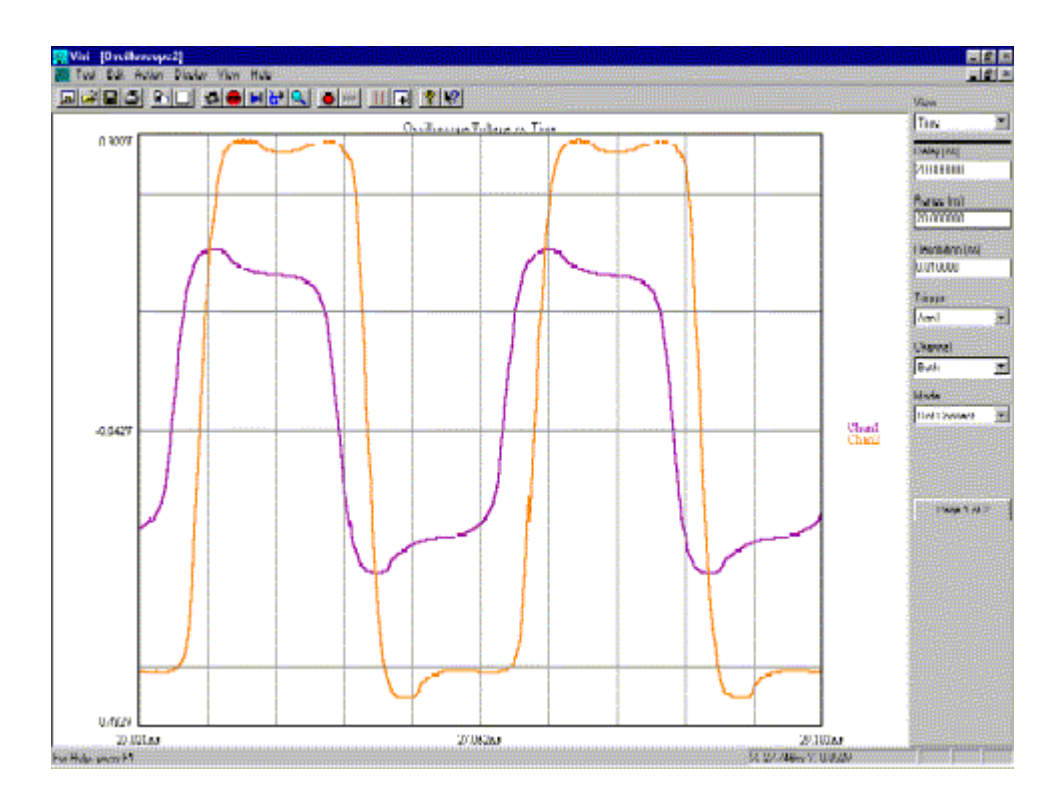

The instrument asynchronously measures times between threshold crossings.

These hits are made randomly. This randomization ensures that no jitter would be masked out by a constant sampling rate. Each hit, or time sample, is then binned into a histogram. The histogram is complete once the number of Hits per edge has been reached. Additionally, the instrument is not triggered. Triggered instruments can mask out jitter if the signal used to trigger is derived from the circuit under test.

The Histogram is the most basic information that the instrument and *VISI* software will give. For the Skew tool, histograms of four different edge relationships can be made:

CH1 CH2 Rise  $\rightarrow$  Rise Rise  $\rightarrow$  Fall Fall  $\rightarrow$  Fall Fall  $\rightarrow$  Rise

The "hits per edge" determines how many time measurements will be in each histogram. Time values are binned and displayed on the x-axis (horizontal) while the y-axis (vertical) represents the number of hits that occurred in that bin. Basic statistical information can then be derived from the histogram: mean value, peak-to-peak, 1 sigma (1 standard deviation), maximum and minimum values.

#### **See Histogram Theory**

The user can also see immediately if the distribution is multi-modal there is a jitter source present. Because the time samples are randomly made, the histogram represents a probability density function. So if the histogram of periods were bimodal with each mode having roughly equal samples, we can infer that the probability of a short and long period are equal. This would mean that short and long periods are alternating. For more information, see the in-depth description.

## **Data Bus Tool**

#### **Overview**

With the SIA-3000™ Signal Integrity Analyzer and *VISI* Databus software, single-ended and differential clock and data signals can be characterized for timing, clock and data jitter, clock-to-data skew, channel-tochannel skew, and Bit Error Rate (BER) on up to ten channels in parallel. The analysis is done using one reference clock and up to nine data channels. Users can input the setup and hold specifications and they are illustrated on the graphical user interface. Setup and Hold violations can be measured based on the actual mean of the data histogram referenced to the clock edge.

For each data lane there are two histograms: one showing the transitions before the clock edge and one showing the transitions after the clock edge. The setup and hold specification is shown as a shaded gray area on the screen. The tool also shows statistical long term BER in the form of a bathtub curve. This view is used to determine long-term system reliability. The gray area is a user selected eye closure specification. If the jitter is too high the bathtub curve will overlap the gray area and the tool will indicate a failure.

## **Making a Data Bus Measurement**

### **Data Bus Tool Setup Directions**

- Connect a Bit Clock to the chosen "reference channel". Connect Data channels.
- Choose the Data channels to add and press "add/del channel" Press Pulse find and Run.

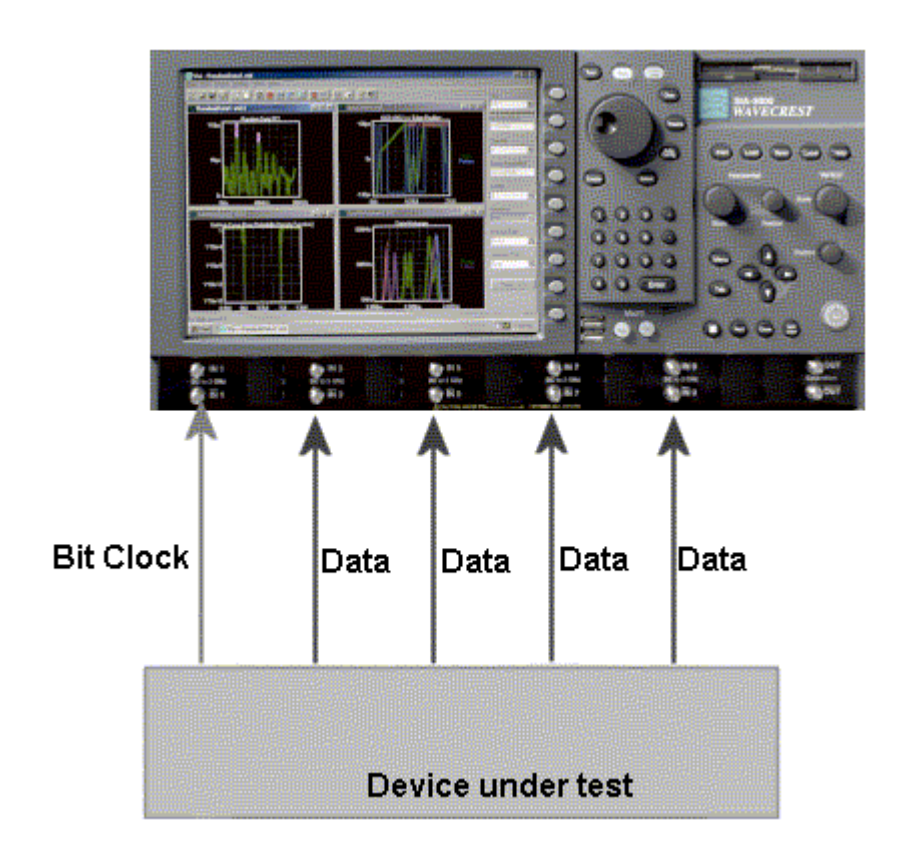

### **Interpreting Data Bus Views (plots)**

- Data Histogram Shows clock to data histograms. Setup and hold specifications are displayed as gray shaded areas
- Data Bathtubs Displays bathtub curves for each data channel. These curves are used for viewing longterm statistical BER.
- Clock Histogram Displays a histogram of the reference clock signal. Identical to using the Histogram clock analysis tool.
- Clock Bathtub Displays bathtub curve for clock signal.
- Summary Displays a summary of the values measured off of each channel.

#### **Data Histogram**

Shows clock to data histograms for up to nine data channels. Setup and hold specifications are displayed as gray shaded areas. Skew can be measured for each channel relative to the clock. The x-axis shows time. The vertical center line on the x-axis indicates a clock period time. The y-axis displays number of samples in a histogram. Each channel is displayed in its own row if "Plot Display|stacked" is chosen.

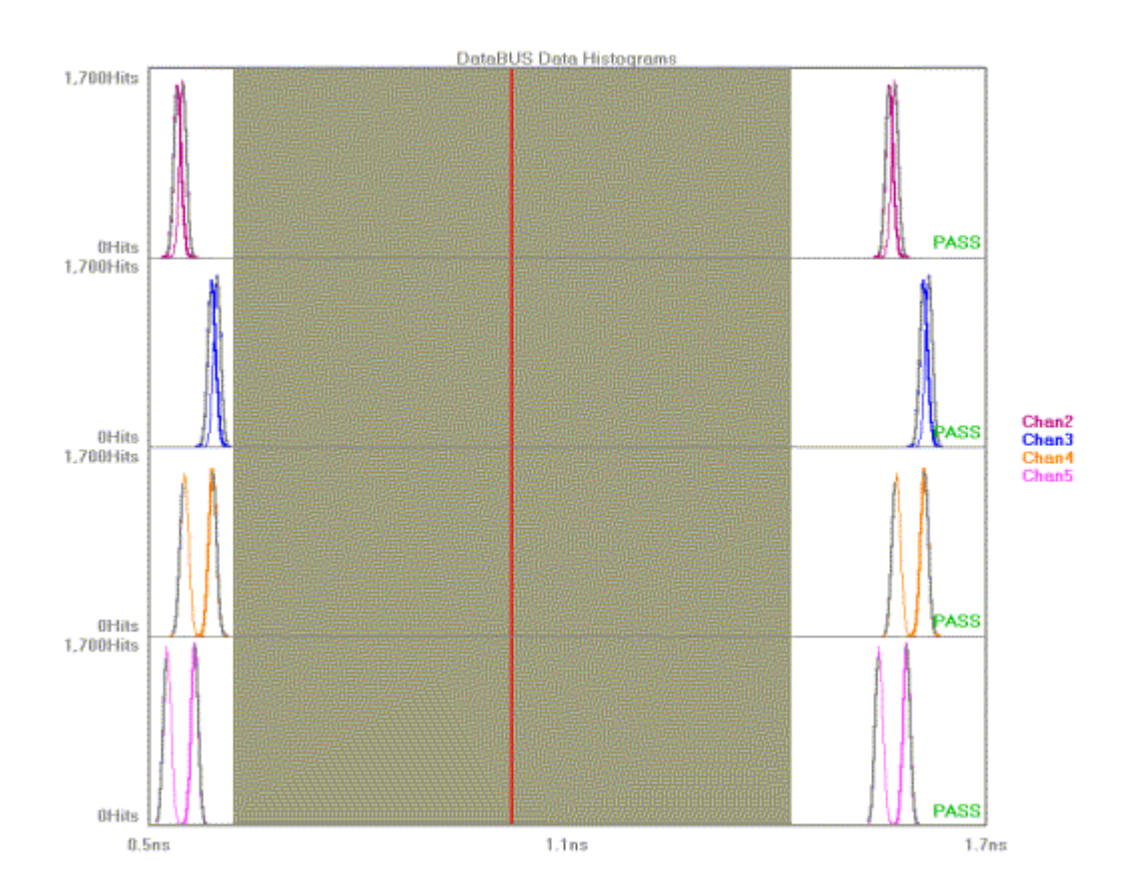

### **Data Bathtub**

Displays bathtub curves for each data channel. These curves are used for viewing long term statistical BER. The x-axis shows a 1 Unit Interval (UI) window. The y-axis shows BER.

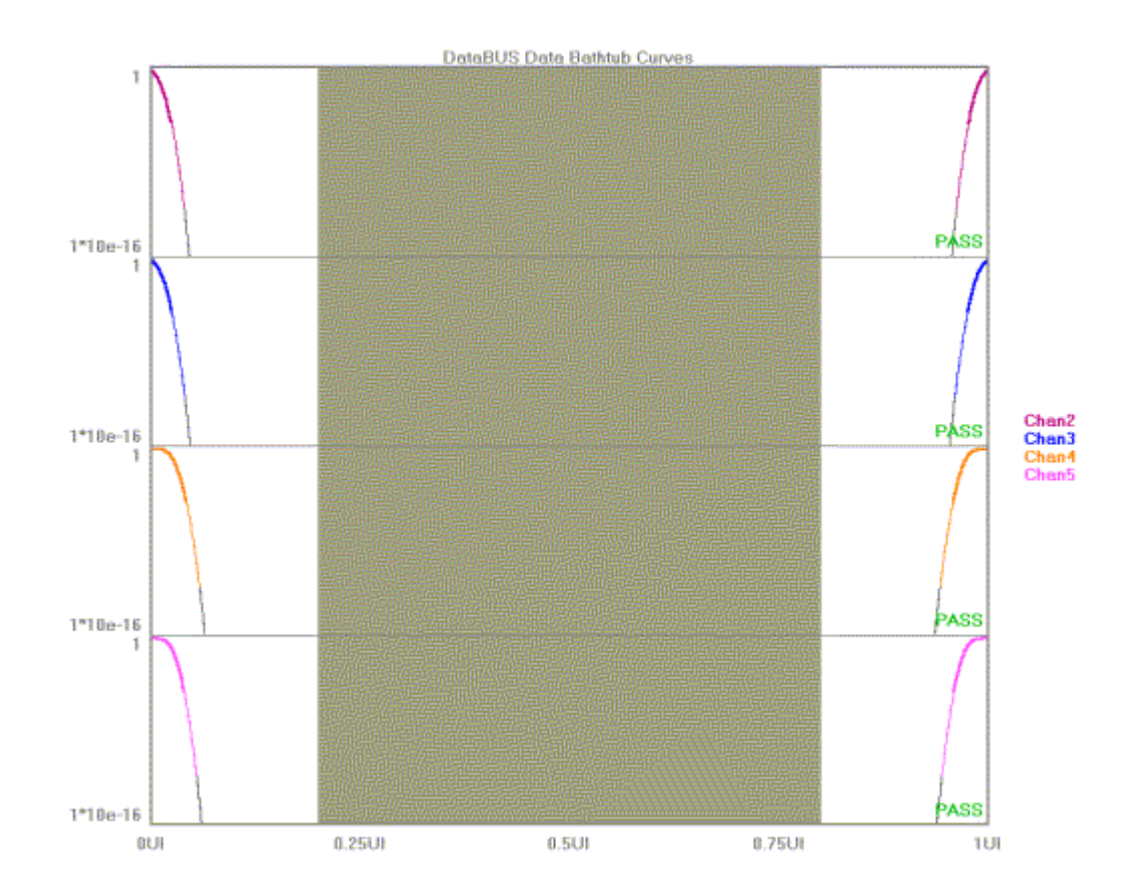

### **Clock Histogram**

Displays a histogram of the reference clock signal. Identical to using the Histogram clock analysis tool. The xaxis shows the measured time of a clock period. The y-axis shows the number of measurements or hits.

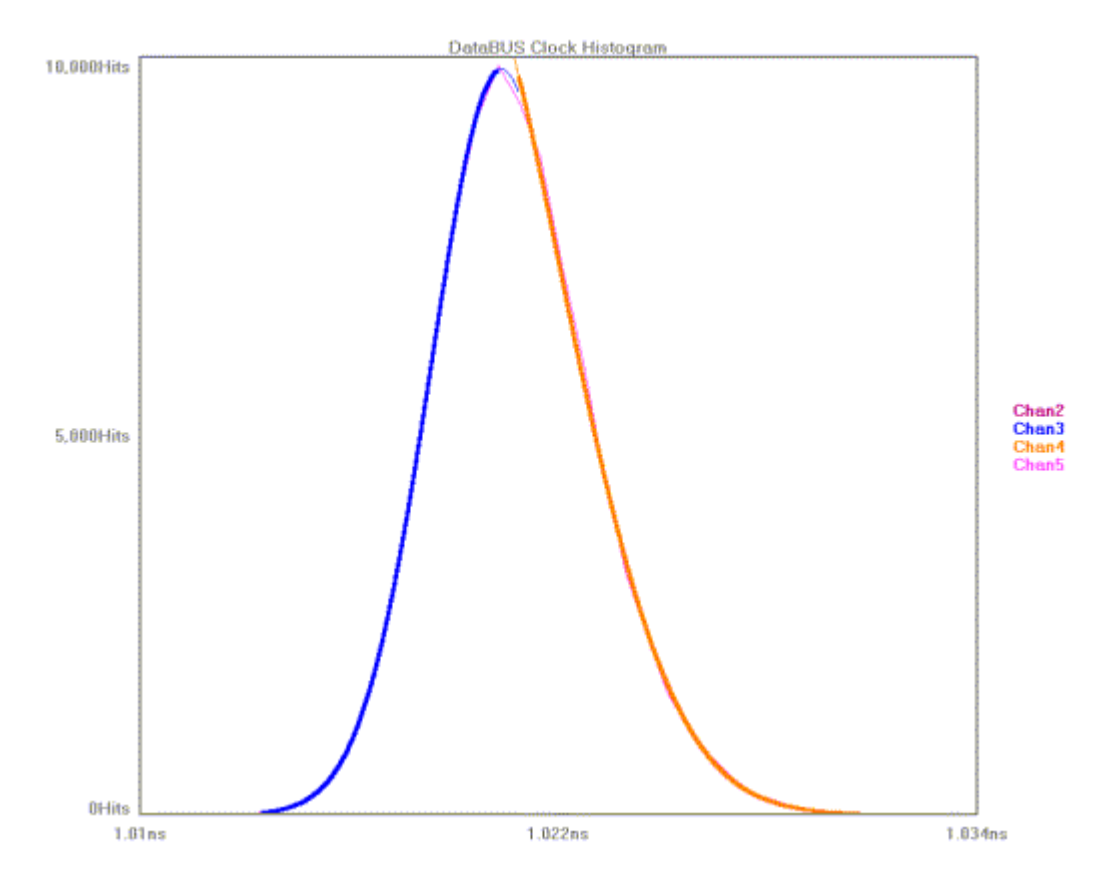

### **Clock Bathtub**

Displays bathtub curve for clock signal. The curves show the long term statistical BER. The x-axis shows a 1 Unit Interval (UI) window. The y-axis shows BER.

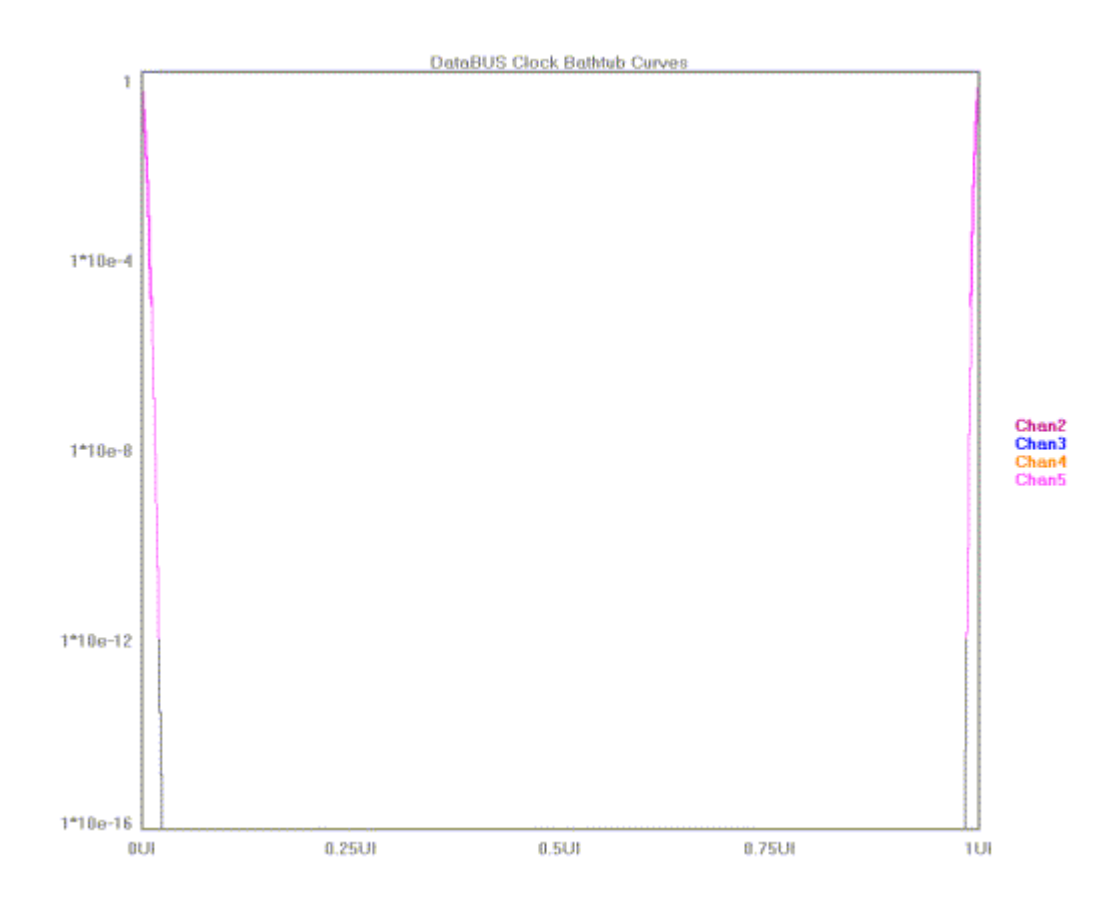

### **Data Bus Summary**

Displays a summary of the values measured off of each channel.

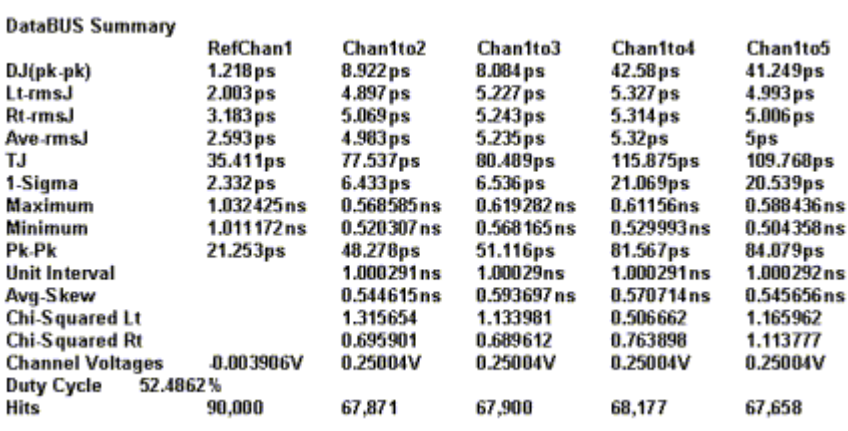

## **Data Bus Theory of Operation**

This tool automates a few different operations related to the Propagation Delay/Skew Histogram.

The Data signal is connected to Channel 1 and Bit Clock Signal is connected to Channel 2, therefore, two histograms can be made. One histogram represents a measurement of Data RISING edges to clock reference edge; the other represents Data FALLING edges to the clock reference edge.

These histograms would show many modes or distributions because there are many possible relationships between clock and data edges. These histograms are filtered to show only those times that relate to the measured Data edges closest in time to the Reference Clock Edge.

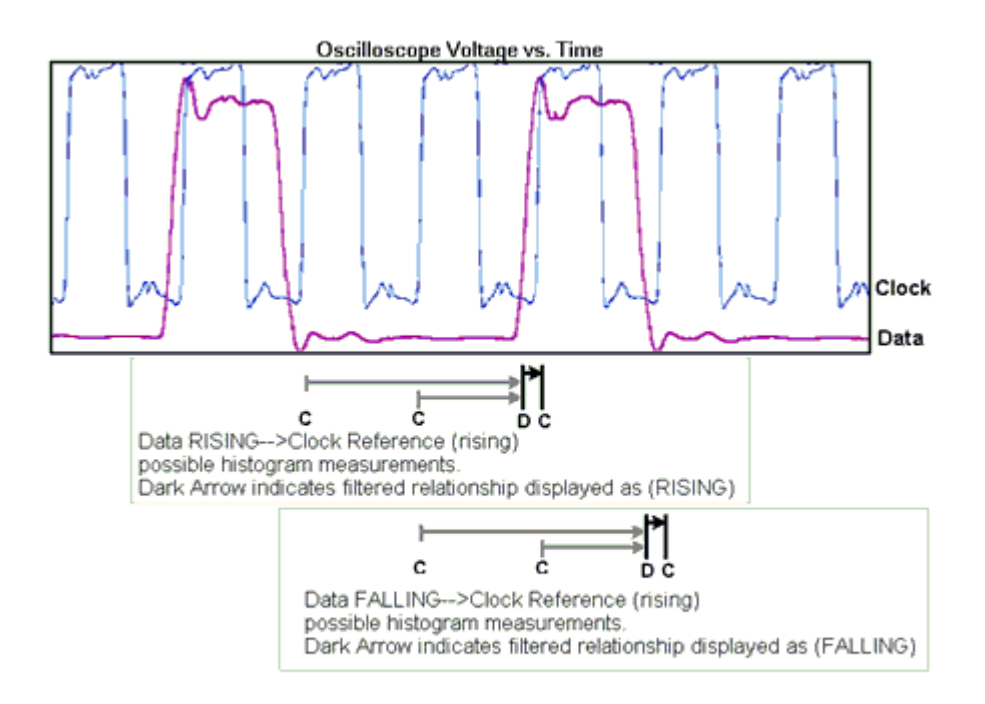

# **dataCOM TOOLS**

### **dataCOM Tools Overview**

There are different tools available for measuring data signals. Each tool requires specific signal types to provide measurements. Choosing the right tool depends on what signals you have or are capable of producing and what information you wish to get from the tool. Each tool section includes a table that shows which measurements are made by each tool, the Views available, the signal types and benefits and disadvantages of using a particular tool.

#### **Known Pattern with Marker**

This tool provides the fastest, most complete measurements for compliance testing. Histograms of every edge in the pattern are made in order to determine DCD+ISI. Spectral content is measured to determine PJ contribution and in the presence of significant PJ, Tail-Fit can be enabled to determine a more accurate RJ. TJ is based on the convolution of DJ and RJ values.

#### **Random Data with Bit Clock**

This tool makes measurements relative to a bit-clock. Therefore modulation or PJ cannot be determined. Similarly because the histogram is composed of many different data transitions, the DCD+ISI value is not directly determined. The DJ, RJ and TJ values are determined from a Tail-Fit on the histogram of Rising and Falling data edges.

#### **Random Data with No Marker**

This tool analyzes a single data signal. Because there is no bit clock or marker, the bit rate must be entered in this tool very accurately. The measurement then assumes that this is the ideal bit rate and measures the data relative to that ideal time. The tool must therefore make assumptions. The Reported DCD+ISI value is the pk-to-pk of the histogram of Rising and falling data edges rather than the worstcase pk-pk values of the histograms of each edge (as it is in dataCOM with Marker). The PJ components can be seen on the FFT but the actual value of PJ is not displayed due to the presence of frequency components from the data in addition to jitter. TJ is then only composed of the DJ from the histogram and the 1sigma RJ. Additionally, this tool can take up to 30 minutes to complete an acquisition.

## **Known Pattern with Marker**

#### **Applications of Known Pattern with Marker tool**

- Show Jitter and its components on a pattern relative to its ideal position
- Analyze a data pattern and decompose or separate the various jitter components so the designer can better understand and improve system performance
- Measure the deterministic components: Duty-Cycle Distortion and Intersymbol Interference (DCD+ISI), Periodic Jitter (PJ), Bounded Uncorrelated Jitter (BUJ), Deterministic Jitter (DJ)
- Measure the Gaussian—or Random Jitter (RJ) component
- View DCD+ISI relative to pattern transition density
- Compliance testing Fibre Channel and Gigabit Ethernet devices
- Advanced (not covered in this guide): view jitter data and model the signal as seen by the receiver, filtering RJ and PJ or altering acquisition configuration

This tool provides the fastest, most complete measurements for compliance testing. Histograms of every edge in the pattern are made in order to determine DCD+ISI. Spectral content is measured to determine PJ contribution and in the presence of significant PJ, Tail-Fit can be enabled to determine a more accurate RJ. TJ is based on the convolution of DJ and RJ values.

To use this tool, you will need:

(1) A known repeating pattern (k28.5, PRBS2^7-1, CJTPAT, custom user pattern, etc)

(2) A pattern marker, which is a separate signal that has one edge per pattern repeat. This signal does not need to be at a particular part of the pattern (like start of pattern) but it must always maintain the same relative position to a particular point in the pattern (it is synced or not moving with respect to the pattern. Many Data Pattern generators can create this signal as a "trigger").

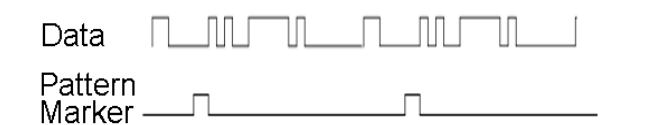

#### **Measurments KPwM Can Make**

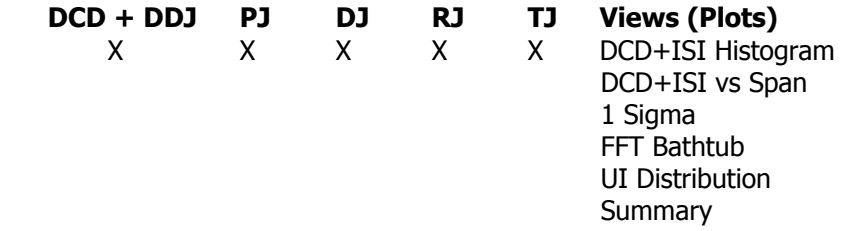

**Signal Requirements** (1)Repeating, known data pattern (2)Pattern Marker signal

- 
- **Benefits Compliance Testing** 
	- Measure Data Jitter relative to ideal data pattern (not to a reference signal)
	- Shows the most components of jitter
	- Spectral content of jitter
	- DCD+ISI (DDJ)
	- RJ (accumulated effects)
	- **Speed**

#### **Disadvantages** • Need to provide a marker

Need a repeating pattern

## **Making a KPWM Measurement**

This tool defaults to a Fibre Channel setup. The description covers most basic measurements and configuration.

- Connect a data signal to IN1 and a Pattern Marker to IN2.
- If the "Pattern" window on the Dialog bar does not show the pattern to be measured, use one of the 3 options below for choosing the pattern to be analyzed:

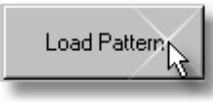

A dialog box will appear allowing you to choose a previously stored file.

OR

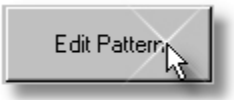

 A dialog box opens allowing you to edit the current pattern or create a new one in binary or hexadecimal. You will be prompted to save this file.

OR

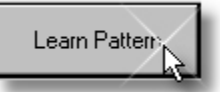

This function assumes that you have a repeating pattern on the measurement channel and a pattern marker on the arm channel. A dialog box opens prompting you for the number of bits in the pattern and the bit rate. Enter these values and press learn. You will be prompted to save this file. In some cases, there may be difficulties learning the pattern at high data rates. If using a generator as the source, you can lower the bit rate and learn the pattern at that lower rate. Then after saving the pattern, make the measurement at the previous rate. Learning the pattern does not need to be performed before every acquire, only if a pattern is changed or is not available in the Load dialog box.

• Choose the –3dB corner frequency—default is 637kHz for 1x Fibre Channel.

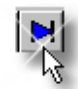

• Click on Pulsefind

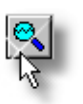

• Click on Single Acquire

In the case where there are over 20 ps of PJ, you should enable tail-fit to determine an accurate RJ. Note that this will significantly increase test time. In the case where there is no high frequency jitter component, turning on "Quick Mode" may decrease the test time. This Mode will more sparsely sample and thus may not show high frequency information.

#### **Possible Errors and solutions**

"Failed bit rate calc - bad pattern or signal" This error generally indicates that the pattern that the instrument is measuring at the input channel is not the same as the pattern chosen. Check that the signal is present and the input pattern matches the chosen pattern.

"Failed DDJ Measure - bad pattern or signal" This error generally indicates that the pattern that the instrument is measuring at the input channel is not the same as the pattern chosen. Check that the signal is present and the input pattern matches the chosen pattern.

### **Known Pattern with Marker Setup Directions**

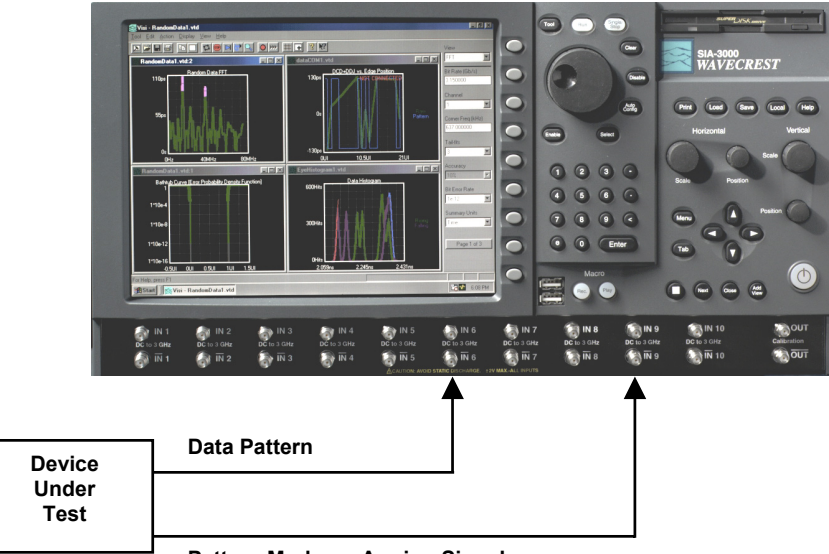

**Pattern Marker – Arming Signal**

### **Interpreting KPWM Views (plots)**

- DCD+ISI Hist view UI vs. # of measurements
- DCD+ISI vs. Span view time vs. edge of pattern
- 1-Sigma view time vs. UI span in #edges
- FFT view time vs. frequency content of jitter
- Bathtub view UI vs. probability of error
- UI Distribution view # of measurements vs. edge of pattern
- Summary view view data in a text format and save user notes

#### **DCD + ISI Histogram**

This view displays the "normalized accumulation" of all the DCD+ISI measurements taken during each acquire run.

The width of the plot is normalized to one Unit Interval (UI) of the data period.

This view shows jitter components that are correlated to the data and relates to the DCD+ISI number in the Summary view.

The plot contains two histograms, one for all the rising edges of the pattern and one for all the falling edges of the pattern. These two histograms are overlaid on each other so their relative location to the ideal can be seen.

The x-axis shows time.

The y-axis shows the number of edges that accumulate in each bin of these histograms. Note that there is one value added to the plot for each edge in one pattern.

If the two histograms are not centered on the same relative time position on the x-axis, this can be an indication of DCD. It can be also be an indication that the voltage level on the input is not set to the correct value.

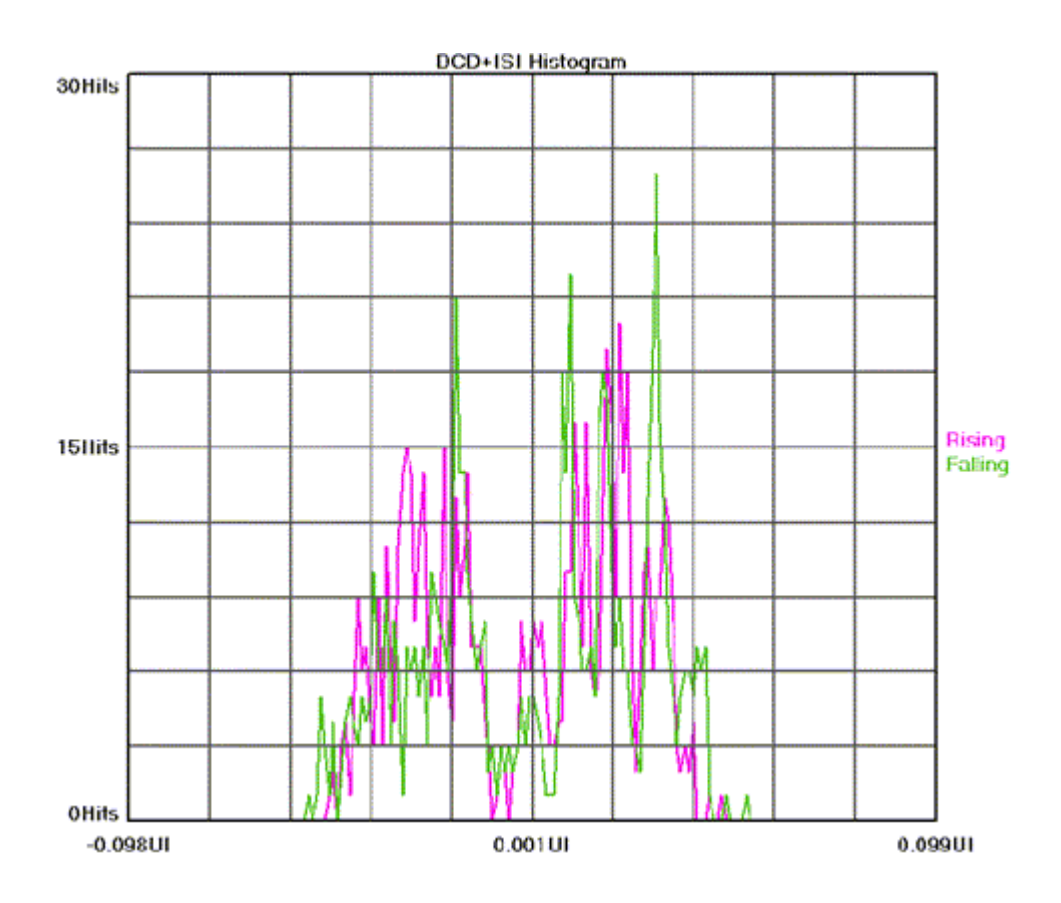
#### **DCD + ISI vs. Edge**

This view plots the DCD+ISI relative to the pattern. It gives information about how the DCD+ISI component of jitter varies relative to bit position of the pattern. The information in the UI Distrib view is over laid on the DCD+ISI information to show where in the pattern it occurred. This plot shows jitter components that are correlated to the data and relates to the DCD+ISI number in the Summary view. A zoomed in view of this plot will show three lines at each edge position and give an indication of the average location of each edge as well as the pk-pk size of all measurements taken of each edge.

The x-axis shows average edge position relative to the pattern marker. The number of measurements made per edge is set in menu titled DCD+ISI Samples.

The y-axis shows time, which is the average edge deviation from its ideal location calculated using the measured bit rate.

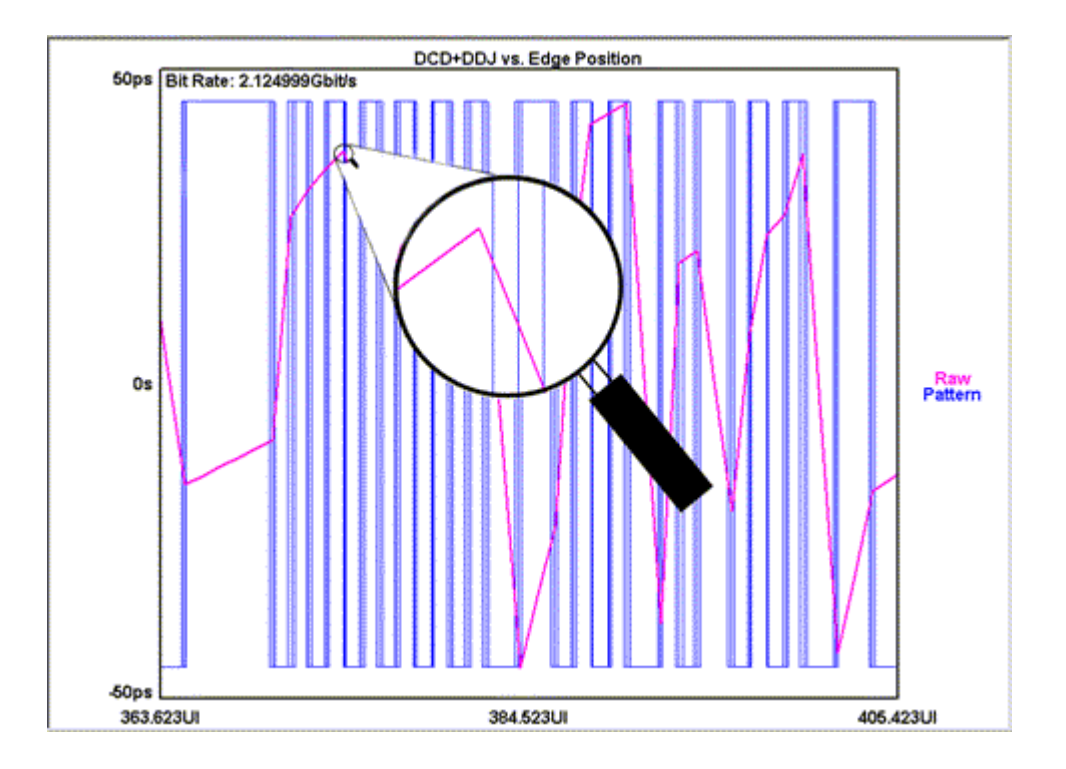

## **1-Sigma view**

This view allows the user to see jitter modulation. It shows the 1-sigma values for many histograms. This plot shows jitter components that are NOT correlated to the data and relates to the RJ and PJ numbers in the Summary view. Refer to explanation of Accumulated Time Analysis for more information on the measurement technique used to generate this plot.

If Tailfit option is enabled, another line will be displayed on this plot. This line represents the RJ or RMS jitter when there is a significant amount of PJ present. The 1-sigma values are plotted to give the user a view of the modulation that may be causing PJ.

The x-axis shows span of accumulated edges

The y-axis shows 1-sigma

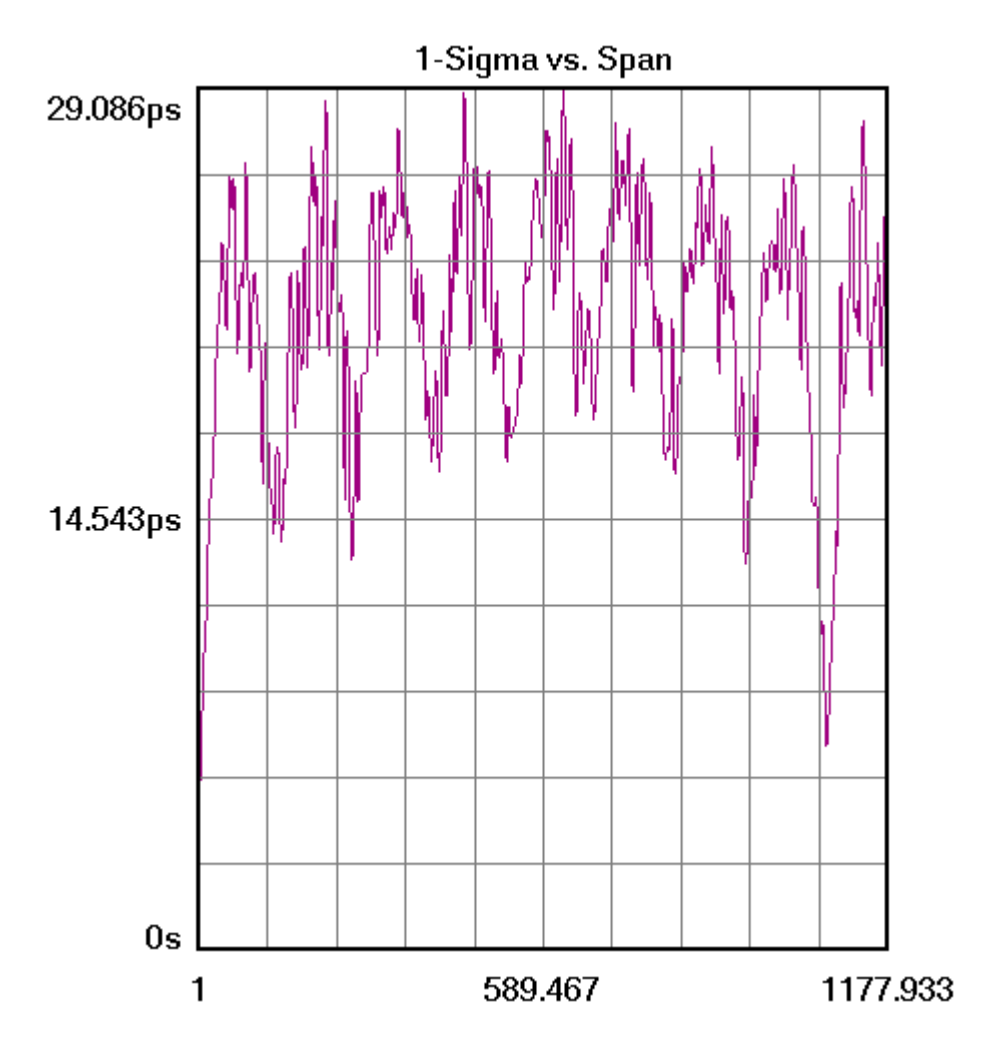

### **FFT view**

This is the FFT of the Autocorrelation of the variance from the 1-sigma view. This plot shows the spectral power density of the uncorrelated jitter frequencies from the corner frequency specified to the Nyquist of the bit rate. This plot shows jitter components that are NOT correlated to the data and relates to the PJ number in the Summary view.

The x-axis shows frequency content of the PJ with higher frequency on the right and lower frequency on the left.

The y-axis shows the amplitude or power density of the periodic components.

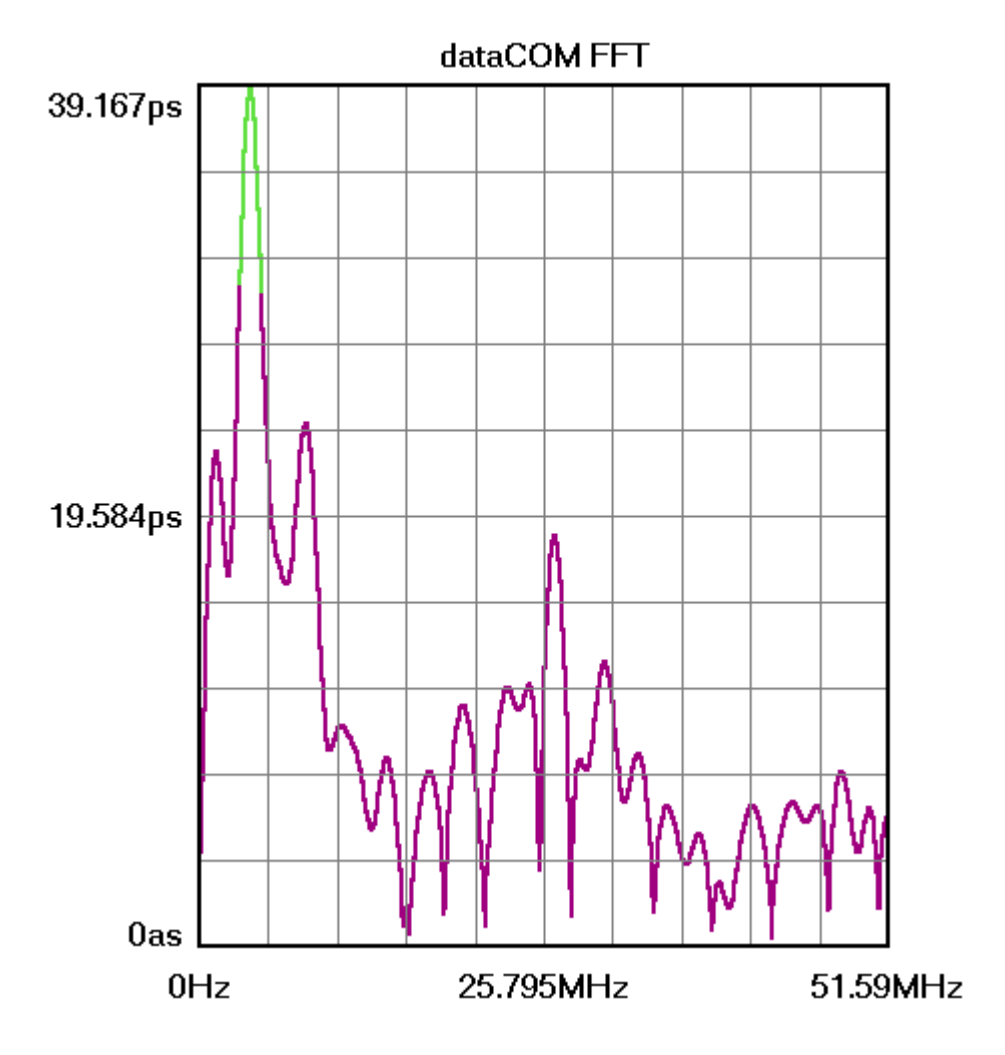

### **Bathtub view**

This is referred to as the "error probability density plot" of a data signal. The plot is normalized to one UI. The **T**J number in the Summary view is derived from this plot.

The x-axis shows 2 UI. The plotted data will be displayed between 0 and 1, a distance that represents one UI.

The y-axis shows  $Bit Error Rate from 0 at the top to  $1*10e-16$  at the bottom.$ 

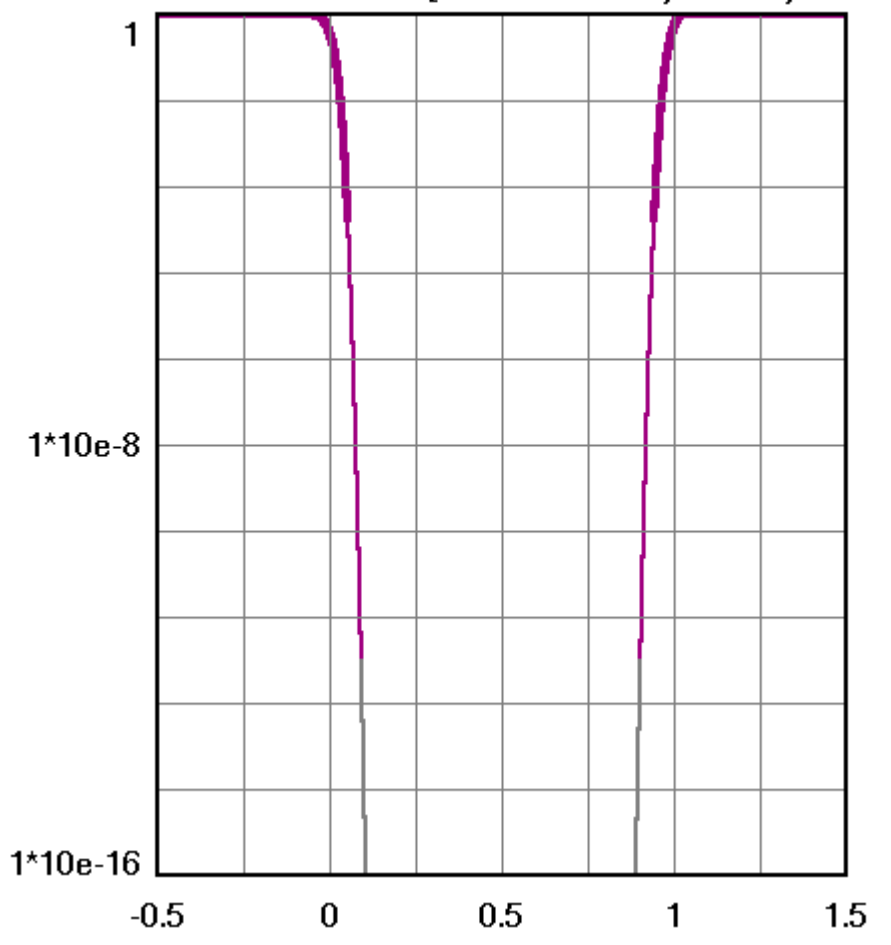

dataCOM Bathtub Curve [Error Probability Density Function]

#### **UI Distrib view**

Unit Interval distribution plot. This shows all measurement data taken of the serial data signal during the DCD+ISI measurement segment of the acquire run. The Unit Interval number is directly measured by the system and shows rising and falling edges. This plot does not relate directly to any number in the Summary view, but does give an idea of the quality of data that was acquired. The edge location in the pattern can be determined from this plot and compared to the DCD+ISI vs. Edge view. A zoomed in view of this plot will show three lines at each edge position; these lines indicate the average location of each edge and the pk-pk size of all measurements taken of each edge.

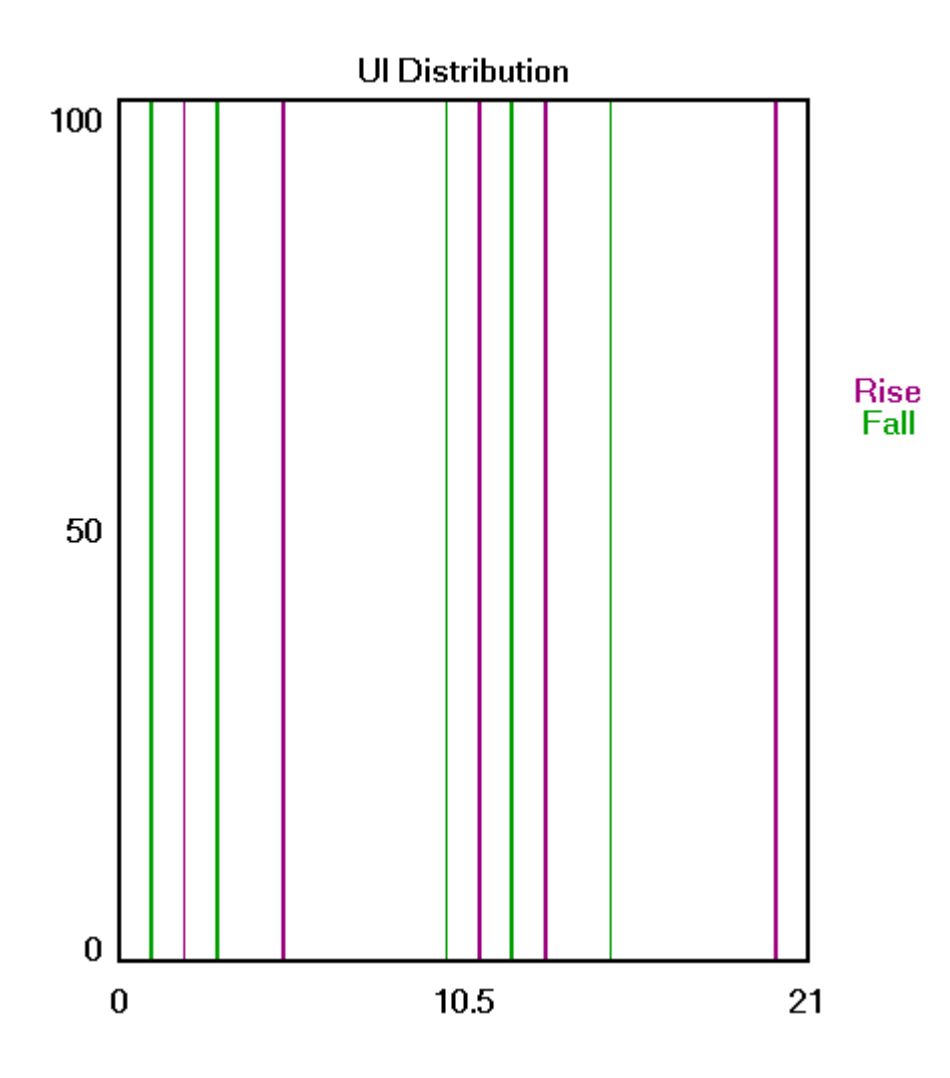

#### **Summary**

This view shows measured jitter values. Each of these values relates to one of the other plots.

- **DCD+ISI** This is the pk-pk difference between the absolute minimum and maximum values on DCD+ISI vs. edge position plot (y-axis).
- **PJpk-pk** The amplitude (in time) of the largest peak displayed on the dataCOMM FFT plot.
- **DJpk-pk**  The sum of DCD+ISI and PJ pk-pk
- **RJ (1-sigma) with Tail-Fit "off"** This value is from the Blackman-Tukey algorithm on the FFT which gives a noise floor or RJ value. In the presence of periodic jitter.
- **RJ (1-sigma) with Tail-Fit "on"** The RJ value comes from the average Tail-Fit values on the 1-sigma vs. UI view.
- **TJ** (total) Represents the result of the convolution of DJ and RJ. The TJ value is a bounded peak-to-peak value derived from the bathtub curve. X-axis can display UI or time. Y-axis displays BER or time.

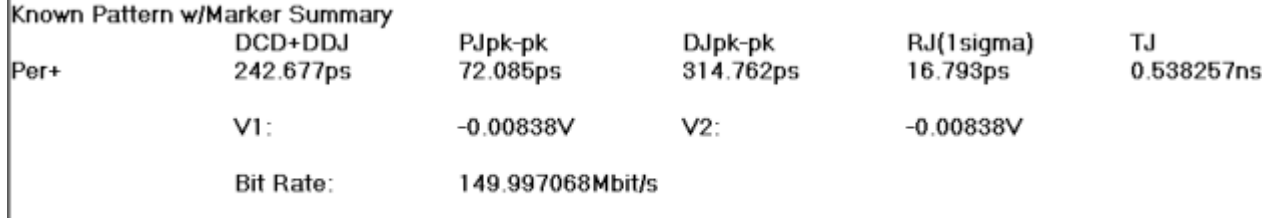

#### **Known Pattern with Marker Theory**

This section will give a basic overview of the methodology behind the KPWM measurement. In addition to the data signal to be analyzed, this tool requires a pattern marker to be connected to the Arm Channel. The Marker signal has an edge relative to the same bit of the pattern each time the marker occurs. Since no bitclock is used, analysis of jitter is independent of clock-jitter effects, and because the Arm is not a trigger, any jitter on the marker will not transfer to the measurement of the Data.

The following steps are performed automatically when a measurement is acquired using this tool. The first step is to accurately measure the Unit Interval (UI). This is done by making a series of pattern length measurements, calculating the mean and dividing that time by the length of the pattern in UI. This results in the Average or ideal UI and an accurate bit rate. Subsequent measurements and analysis will compare to this ideal UI and the jitter is displayed as the deviation from this ideal bit time.

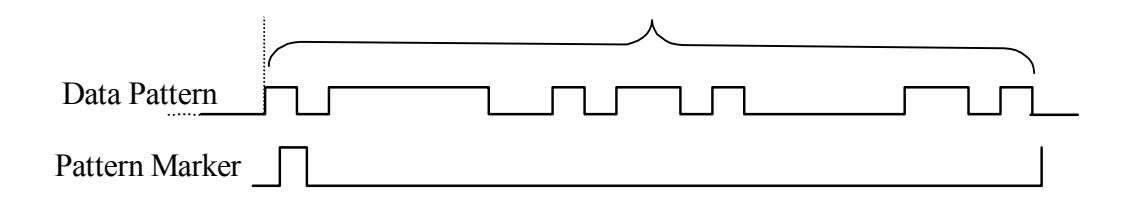

After the UI measurement, a pattern match of the data must be done to identify the measured data stream relative to the expected bit sequence as well as the phase relationship to the pattern marker. This eliminates the need to have the pattern marker at the beginning of the expected pattern. The expected pattern is rotated against the measured pattern until it matches.

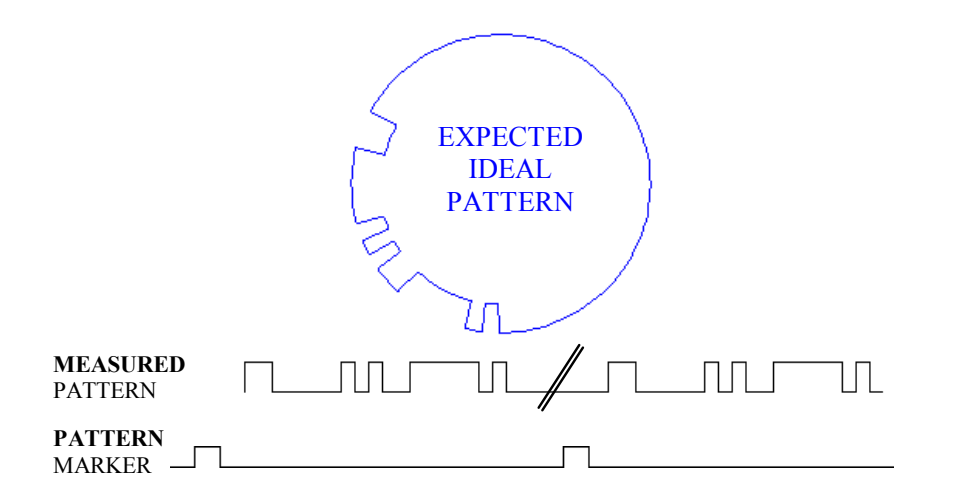

Next, the total DCD+ISI is calculated. Histograms are made of every edge in the pattern. The mean values of these histograms are compared to the ideal edge locations. The measured mean location is subtracted from the calculated ideal edge location. The worst-case positive edge location is added to the worst-case negative edge location giving the total DCD+ISI. This can also be thought of as comparing the earliest edge to the latest edge.

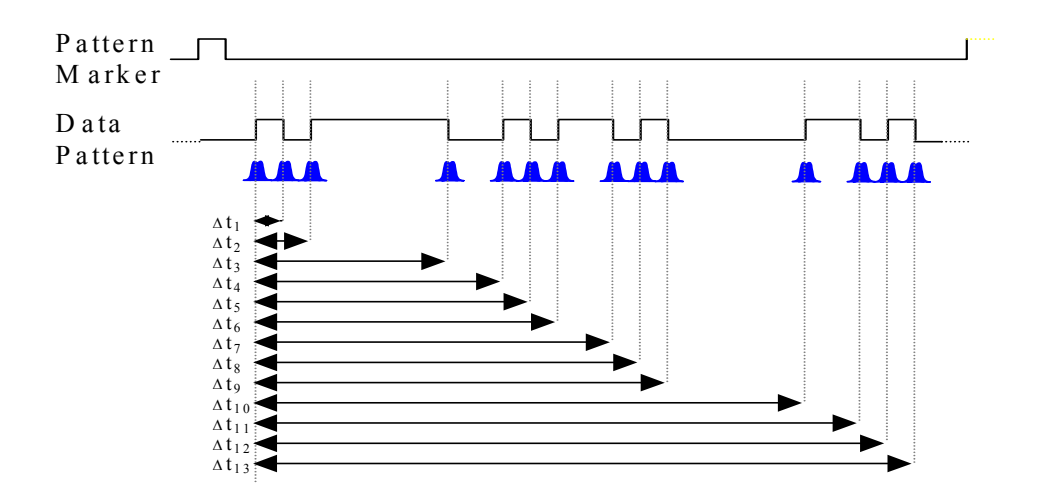

Lastly, data is gathered to show PJ and RJ frequency components. PJ and RJ components are determined by taking the variance of timing measurements from the histogram at each UI. The variance is the square of the standard deviation of the histogram at each UI. If any "holes" in the variance record exists, they will be interpolated by either a cubic or linear fit. The plot of the variance versus UI (1-Sigma view) is the autocorrelation of the periodic and random jitter. Refer to the "High Frequency Modulation" Getting Started Guide for further information about this concept.

An FFT of the autocorrelation function is used to determine the periodic components. The Fast Fourier transform of the autocorrelation function is commonly referred to as the power spectral density or power spectrum. The largest magnitude periodic component represents the PJ contribution to TJ. The RJ component is determined by subtracting the spectral components, summing the background then taking the square root to provide a 1-sigma value.

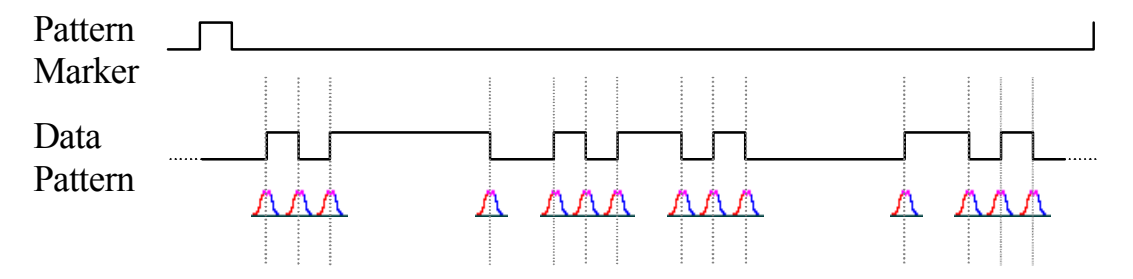

Optionally, Tail-Fit allows the accurate determination of random jitter when there is a significant amount of periodic jitter. Refer to Histogram Getting Started Guide for more about Tail-Fit and RJ.

# **Random Data with Bit Clock**

This tool makes measurements relative to a bit-clock. Therefore modulation or PJ cannot be determined. Similarly because the histogram is composed of many different data transitions, the DCD+ISI value is not directly determined. The DJ, RJ and TJ values are determined from a Tail-Fit on the histogram of Rising and Falling data edges.

To use this tool, you will need:

- (1) A data signal
- (2) A synchronous bit clock

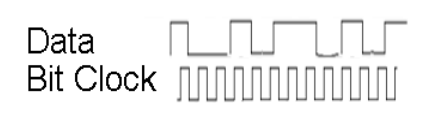

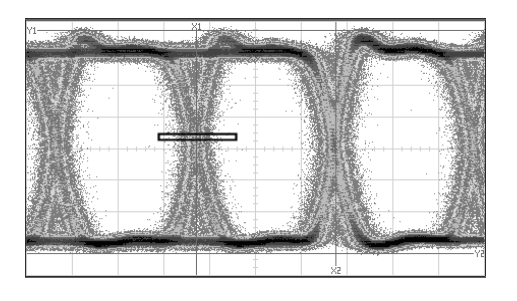

This measurement is similar to that made by a scope using the bit clock as a trigger and analyzing a particular data crossing point histogram.(above example). This tool is able to give more information and separate the histograms of rising data edges and falling data edges.

#### **Measurments RDwBC Can Make**

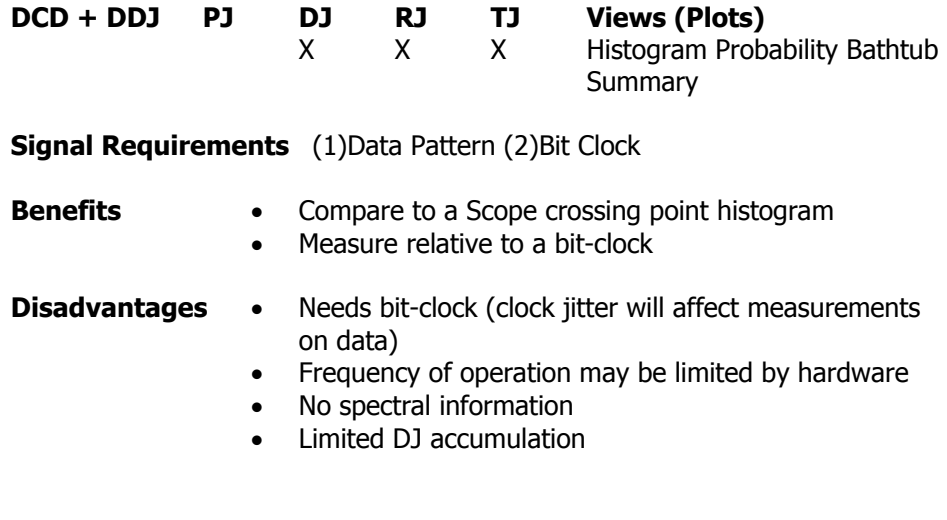

# **Making a RDBC Measurement**

## Random Data w/Bit Clock Setup Directions

- Verify the proper input signal levels.
- Connect the data signal to any open channel input.
- Connect the bit clock to any open channel input.

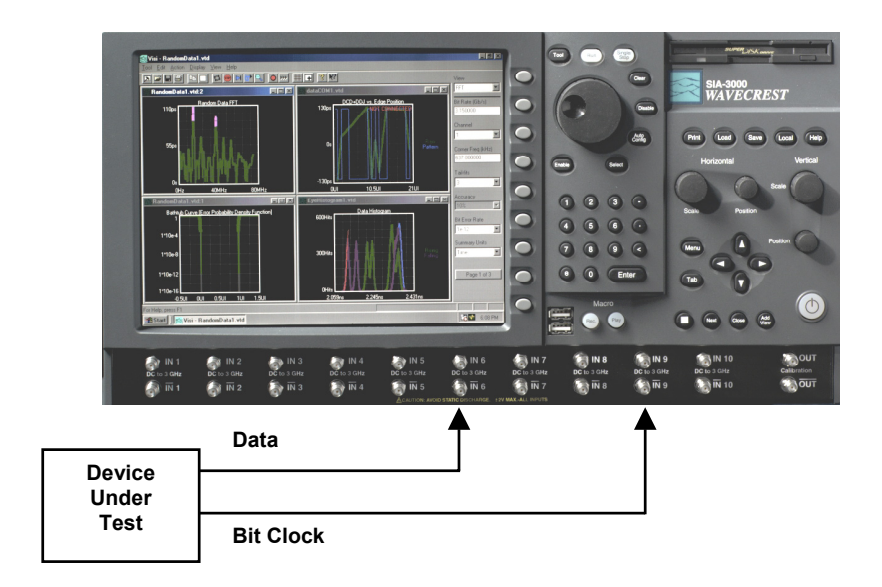

## **Interpreting RDWBC views (plots)**

- Histogram
- Probability
- Bathtub
- Summary

## **Histogram View**

Histograms of Data Rising and Falling edge times measured from the Reference Edge of the Bit Clock are plotted.

Horizontal x-axis shows time (from Reference Edge of Bit Clock).

Vertical y-axis shows the number of Hits.

Cursor coordinates are displayed on the bottom status line.

This plot has Tail-Fit<sup>TM</sup> enabled. The red curve on the left and the blue curve on the right indicate the Gaussian curves used for RJ and DJ separation.

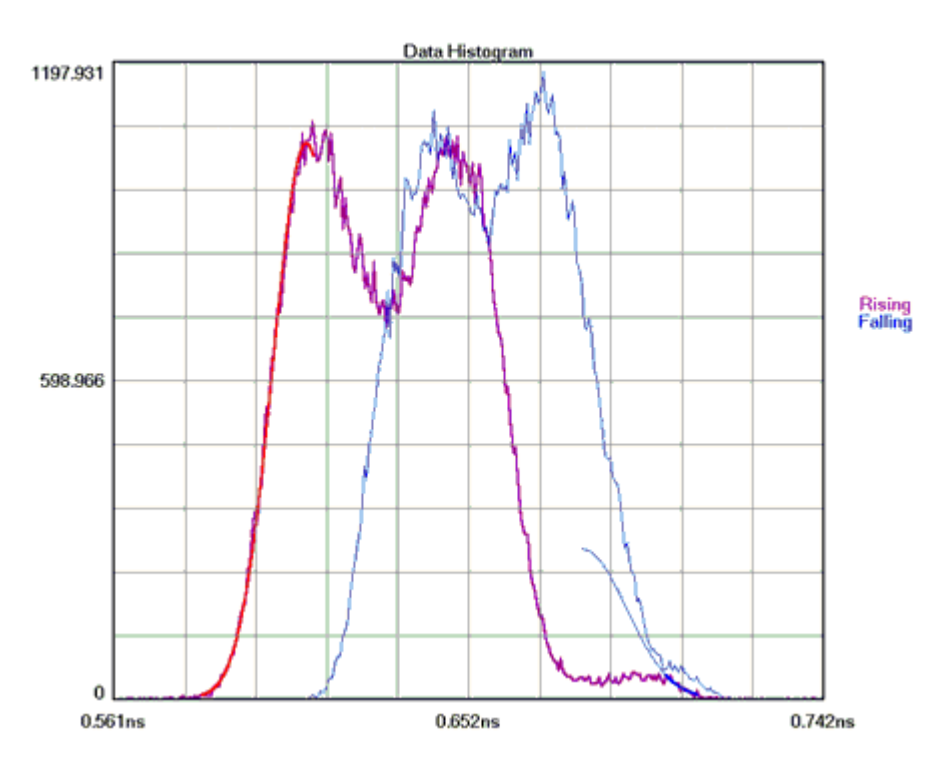

# **Probability Histogram View**

Histograms of Data Rising and Falling edge times measured from the Reference Edge of the Bit Clock are plotted.

Horizontal x-axis shows time (from Reference Edge of Bit Clock).

Vertical y-axis shows the Probability of a Hit.

Cursor coordinates are displayed on the bottom status line.

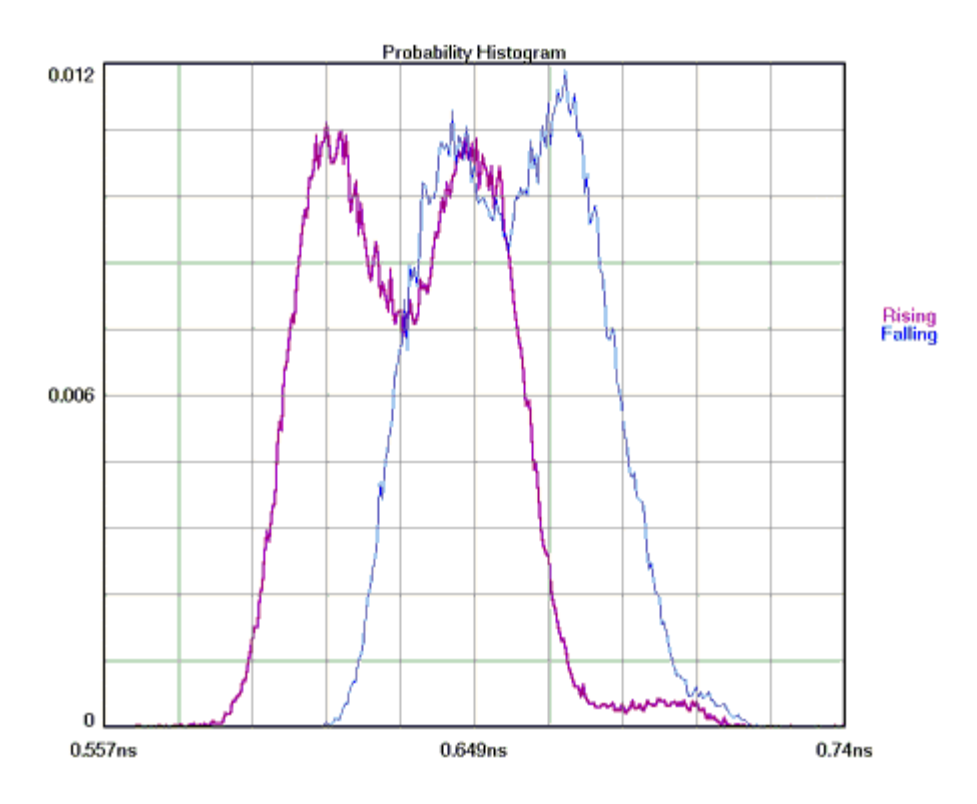

### **Bathtub View**

This plot is derived from the Tail-Fit<sup>TM</sup>. Using RJ and DJ information it shows a TJ value at a specified Bit Error Rate (BER default is  $1*10^{-12}$ ). The thick part of the line indicates measured values; the thin part indicates calculated values. The color stops at the BER where TJ is determined.

The plot gives the user information about failure (when the lines cross) and margin, if the part fails below the specified BER.

Horizontal x-axis shows Time (of one unit interval) or Unit Interval.

Vertical y-axis shows the BER.

Cursor coordinates are displayed on the bottom status line.

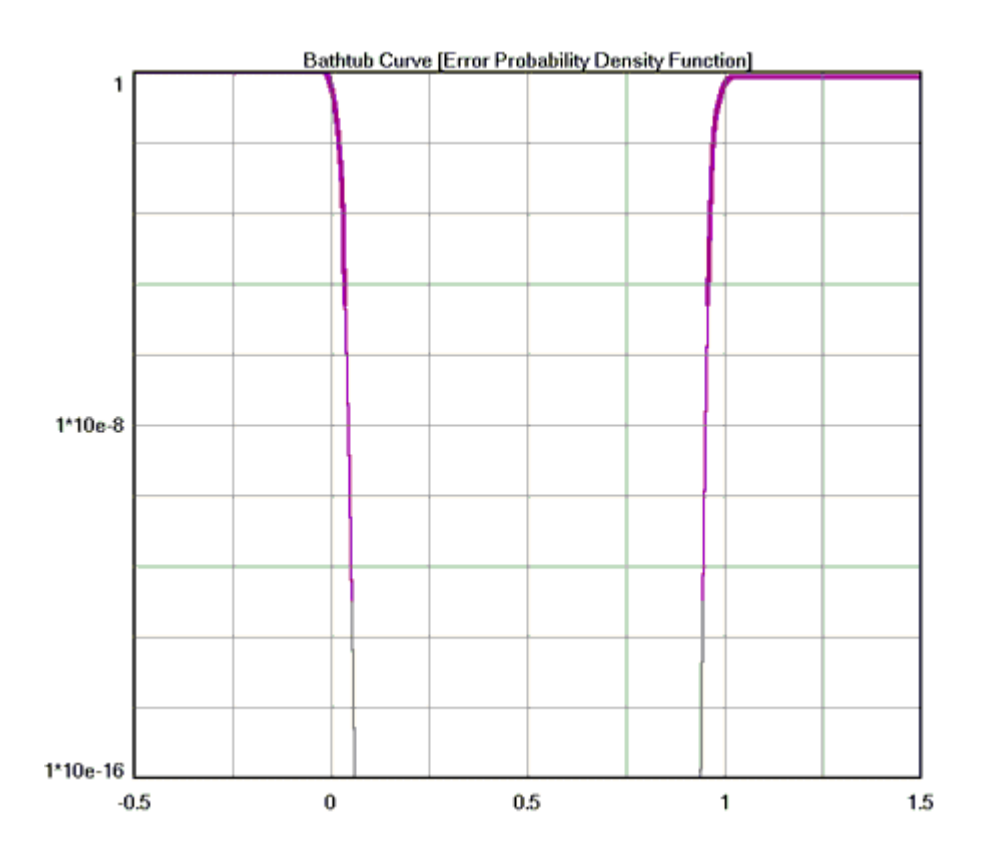

## **Summary**

This view shows a summary of the information gathered. With Tail-Fit™ enabled, DJpk-pk, Lt-rmsJ, Rt-rmsJ, Avg-rmsJ, and TJ are displayed. Goodness-of-fits indicates the CHI square values for the measured values and the Tail-fit<sup>™</sup> values. V1 is the threshold of the data edge; V2 is the threshold of the clock edge.

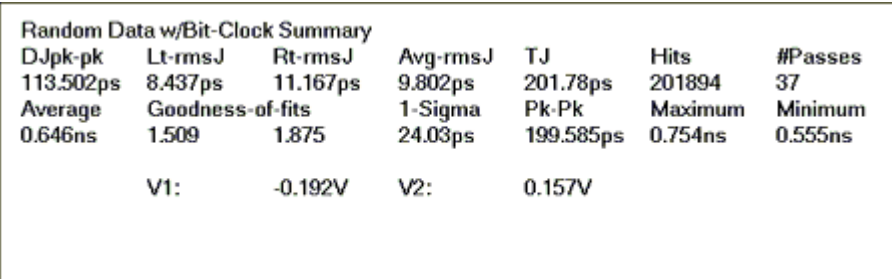

# **Random Data with Bit Clock Theory of Operation**

This tool automates a few different operations related to the Propagation Delay/Skew Histogram.

The Data signal is connected to Channel 1 and Bit Clock Signal is connected to Channel 2, therefore, two histograms can be made. One histogram represents a measurement of Data RISING edges to clock reference edge; the other represents Data FALLING edges to the clock reference edge.

These histograms would show many modes or distributions because there are many possible relationships between clock and data edges. These histograms are filtered to show only those times that relate to the measured Data edges closest in time to the Reference Clock Edge.

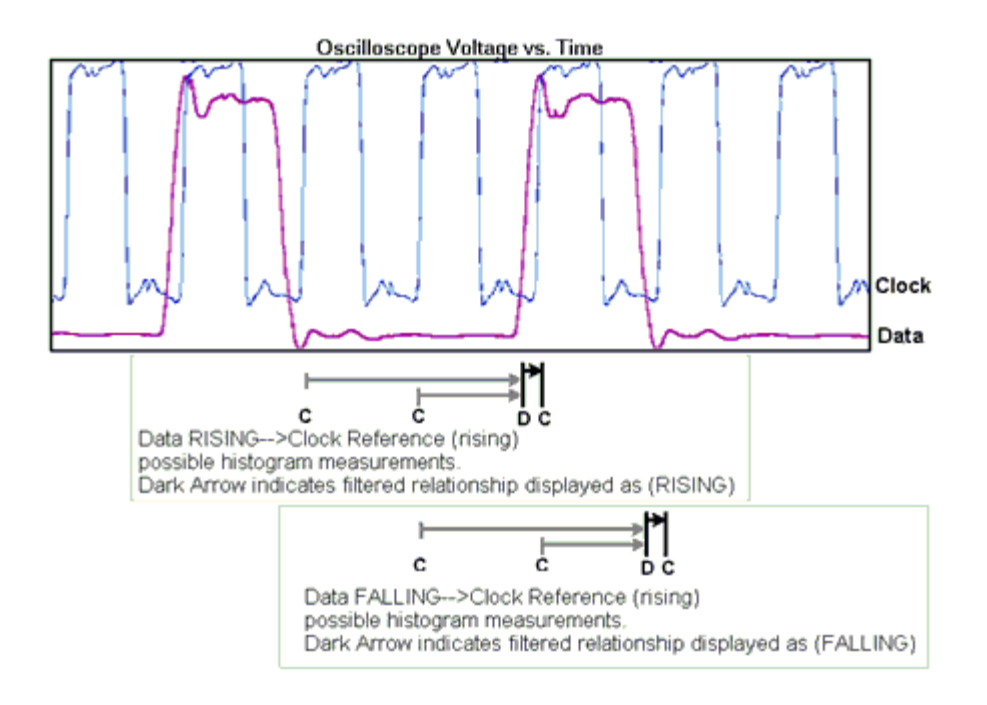

This tool provides results very similar to those obtained from an oscilloscope: The histogram of a particular rising/falling edge referenced to a bit-clock (see figure below). Because of the sampling method, the instrument and *VISI* software are able to display separately the rising and falling data edge histograms.

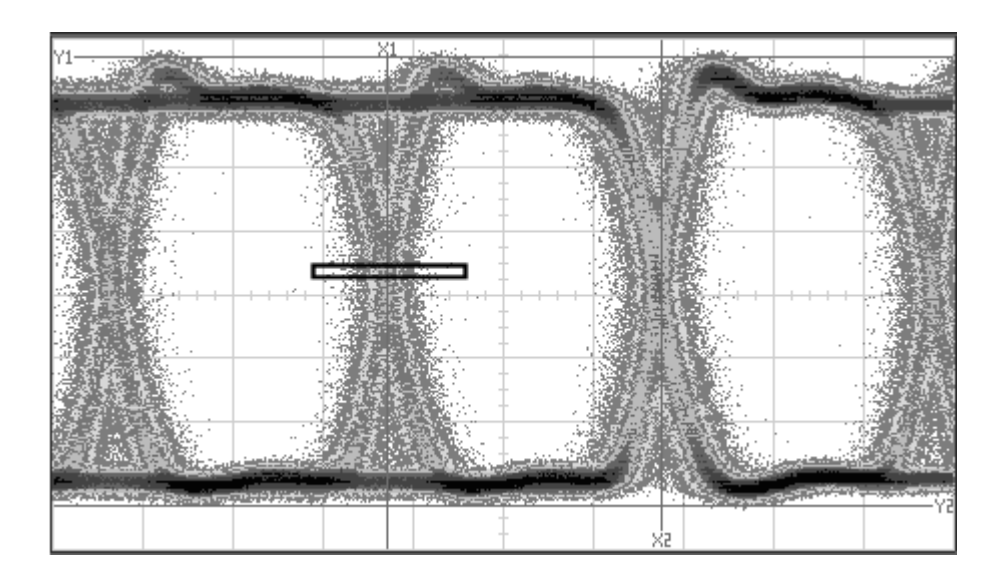

The underlying technique for this measurement is simply a propagation delay or skew measurement from the bit clock on one channel to the data rising and falling edges on another channel. It is important to note that using this tool has the same disadvantages as the oscilloscope. For instance, jitter is measured relative to the bit clock, therefore, jitter on the clock may or may not be noticed. There is also no way to determine Data Dependent Jitter (DDJ).

Refer to the "Histogram" and "Measurement Technique" Quick Reference Guides.

## **In-depth theory**

When making a propagation delay measurement, the instrument will measure various combinations of bit clock edges to different data "periods". For example, a "101" transition would give a distribution of lower values than a "110011" transition. Therefore, the resulting histograms will have many distributions separated by the time of a Unit Interval (UI).

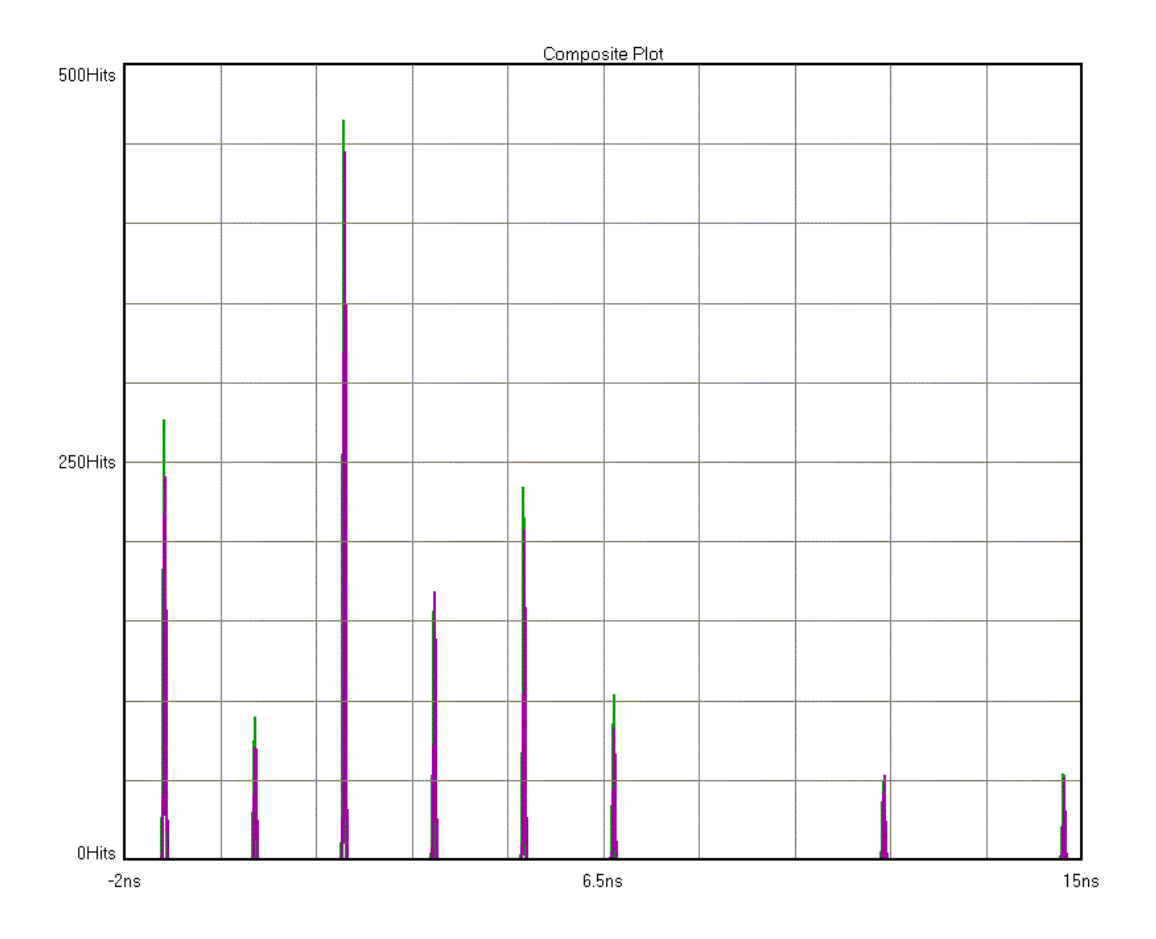

Each of these "unwanted" portions of the histogram are filtered out to yield only the positive measurements not more than one UI from the Clock reference edge. Additionally, the output of the tool shows the data transition closest to the bit-clock reference edge. An oscilloscope has a trigger delay.

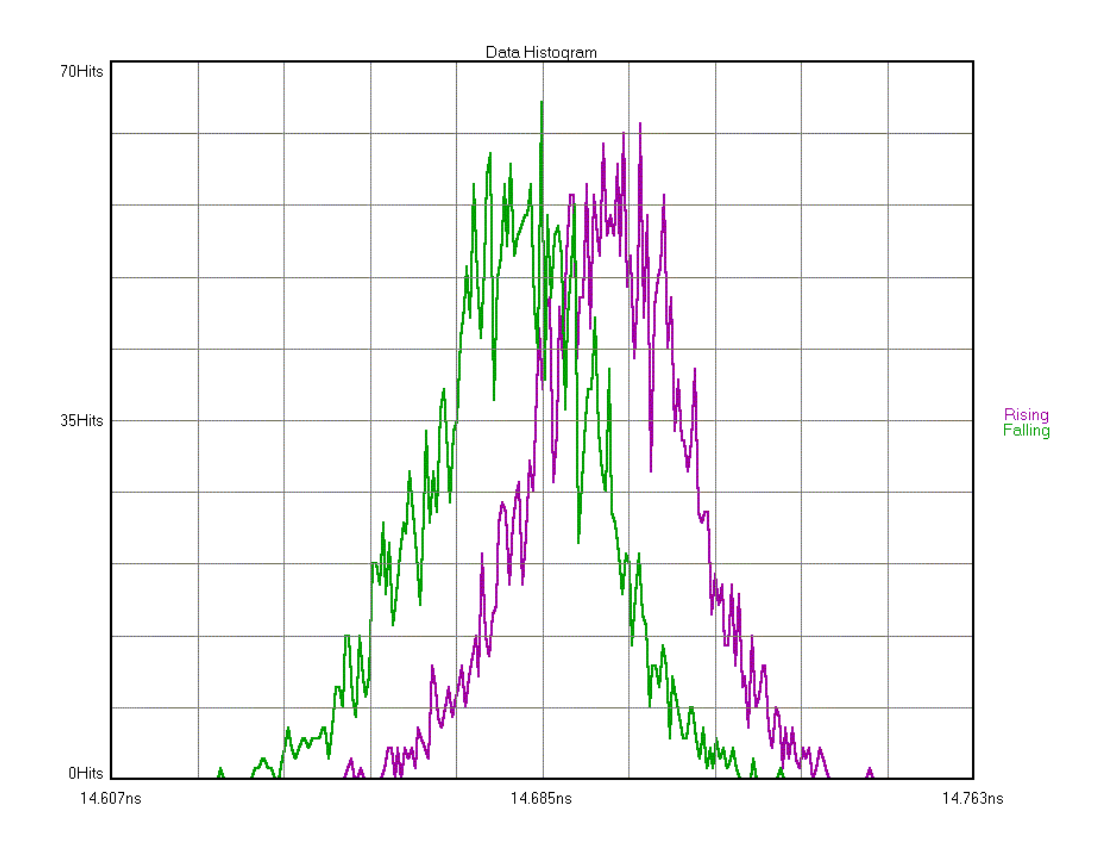

The following figure shows the Rising and Falling histograms which are the actual output of the tool.

# **Random Data with No Marker**

### **APPLICATIONS**

• When a marker or bit clock is not available, such as live data on a network.

This tool is useful for diagnostics, but cannot be used for compliance testing.

#### **Overview**

This tool analyzes a single data signal. Because there is no bit clock or marker, the bit rate must be entered in this tool very accurately. The measurement then assumes that this is the ideal bit rate and measures the data relative to that ideal time. The tool must therefore make assumptions. The reported DCD+DDJ value is the pk-to-pk of the histogram of Rising and Falling data edges rather than the worst-case pk-pk values of the histograms of each edge (as it is in dataCOM with Marker). The PJ components can be seen on the FFT but the actual value of PJ is not displayed due to the presence of frequency components from the data in addition to jitter. TJ is then only composed of the DJ from the histogram and the 1-sigma RJ. Additionally, this tool can take up to 30 minutes to complete an acquisition.

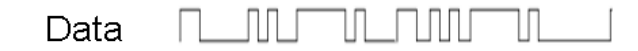

#### **Measurments RDwNM Can Make**

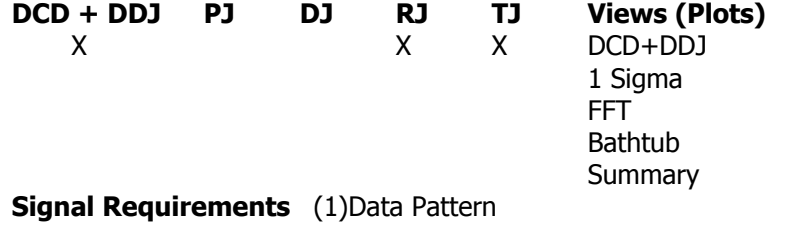

**Benefits** • Network/live traffic diagnostic/troubleshooting

**Disadvantages** • Absolute measured values may not be correct because algorithms must make assumptions because the pattern is not known

• Spectral view includes jitter AND data components ·

# **Making a Random Data No Marker Measurement**

# **Random Data, No Marker Setup Directions**

- Connect the data signal to any open measurement channel.
- Type in the correct bit-rate and press single acquire.  $\boxed{\blacktriangleright}$

## **Interpreting** RDNM **Views (plots)**

- $DCD + ISI$
- 1-Sigma
- FFT
- Bathtub
- Summary

## **DCD + ISI**

Displays the "normalized accumulation" of all the Rising and Falling edge measurements taken during each run. The width of this plot is normalized to one Unit Interval of the data period. Ideally, all measurements would fall at zero on the x-axis with no jitter present. This zero value is the Ideal Unit Interval as determined calculated by the Bit Rate that was entered. In actuality, the measurements show a distribution of measured times. There are two histograms plotted, one for rising and one for falling edges of the data pattern. There is often a difference in the absolute time of rising edges vs. falling edges. An indication of DCD or Duty Cycle Distortion—a difference in the width of a '1' vs. a '0'— can be seen when the two histograms are not over one another but have some distance between them. The pk-pk of this plot is the DCD+ISI number in the statistics area.

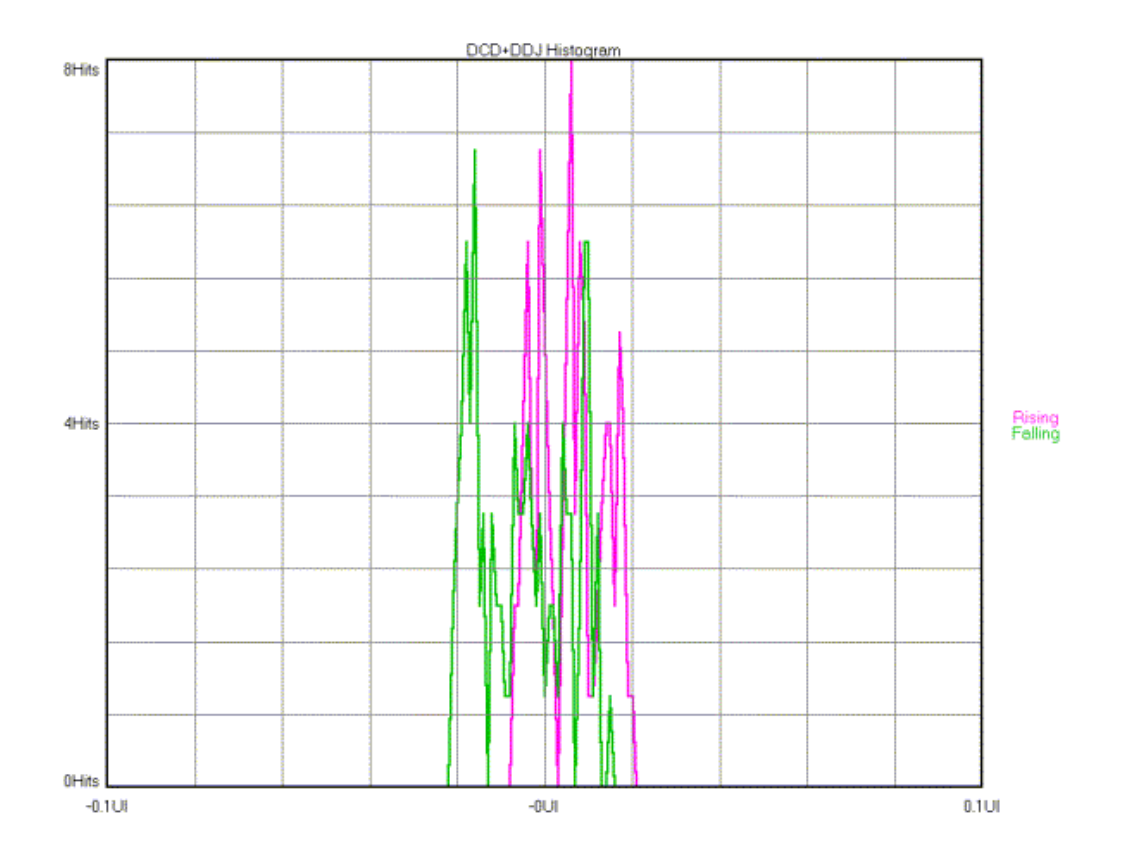

## **1-Sigma**

This is a plot showing the accumulation of jitter over increasing numbers of Unit Intervals (UI) This view shows the 1-sigma values for the histograms of each binned UI measurement. Allows the user to see jitter accumulation. Modulation present shows up as a periodic variation of 1-sigma values. This information is used by the FFT view to show the actual frequency components and amplitude of the modulation. When there is a PLL imbedded in the device transmitting the data, a characteristic curve is often present. Refer to the High Frequency Modulation Theory.

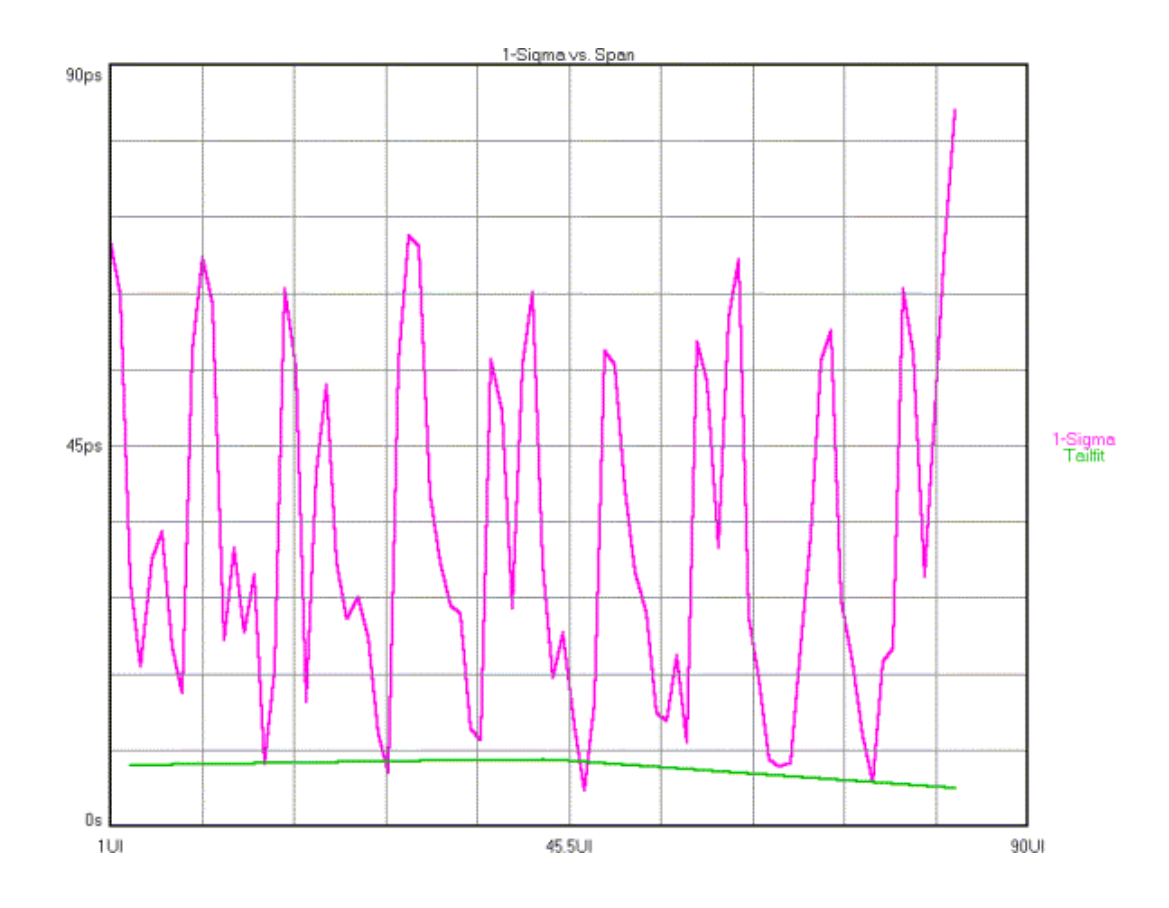

#### **FFT**

Shows Frequency components of the data. The x-axis shows frequency. The y-axis shows amplitude or power. Because this tool does not use a Marker with the data, the frequency of the jitter components cannot be separated from the frequency components of the data. Therefore, a 1/0/1 transition or an 11/00/11 transition show up as frequency components on the FFT. These Periodic components are not directly separated in the Summary table as they are in the dataCOM with Marker Tool.

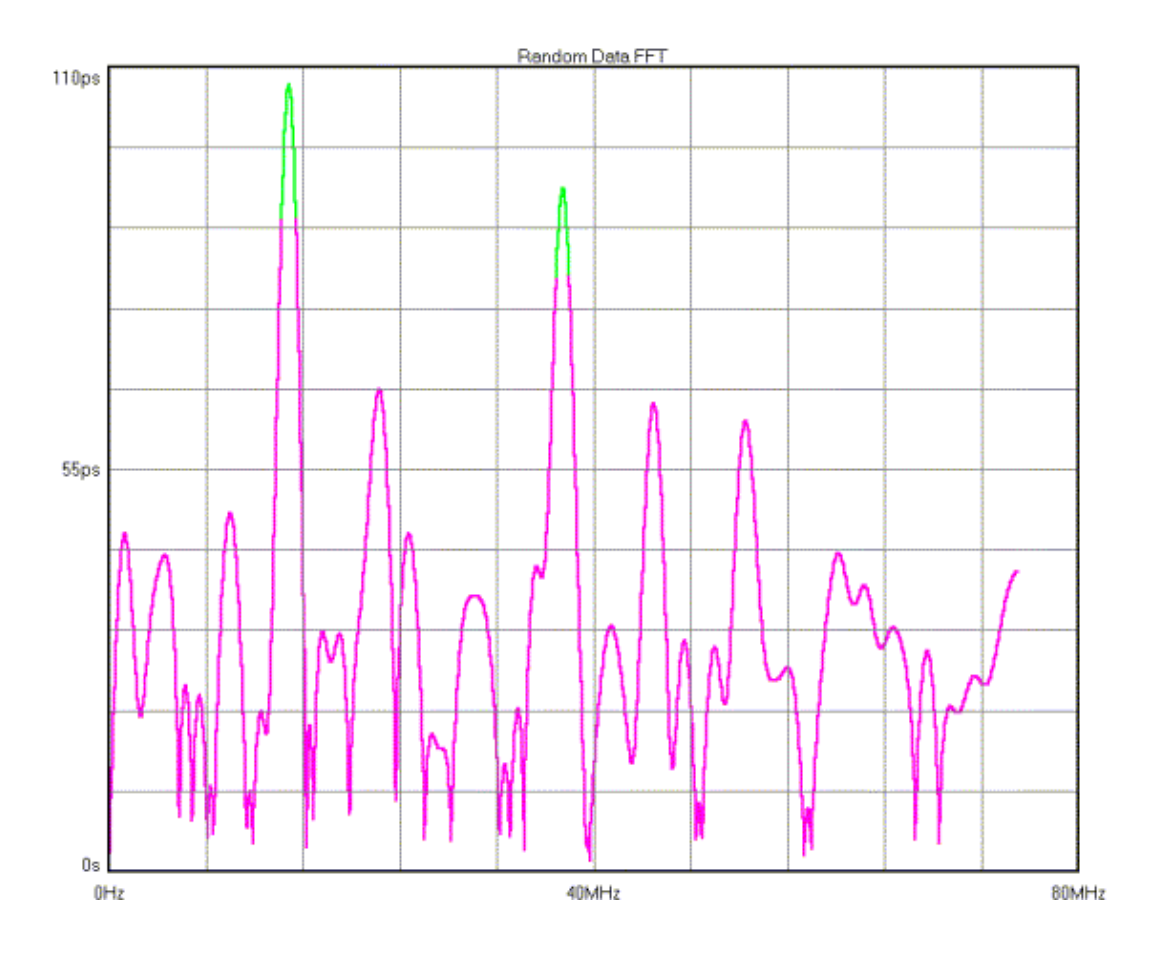

### **Bathtub**

Shows the "error probability density plot" of a data signal. The plot is normalized to one UI and the Total Jitter (TJ) number in the statistics area is derived from this view. The thick part of the line represents actual measurements. The thin part indicates extrapolated information based on RJ and DJ values. The point at which the color stops is the BER that TJ is determined.

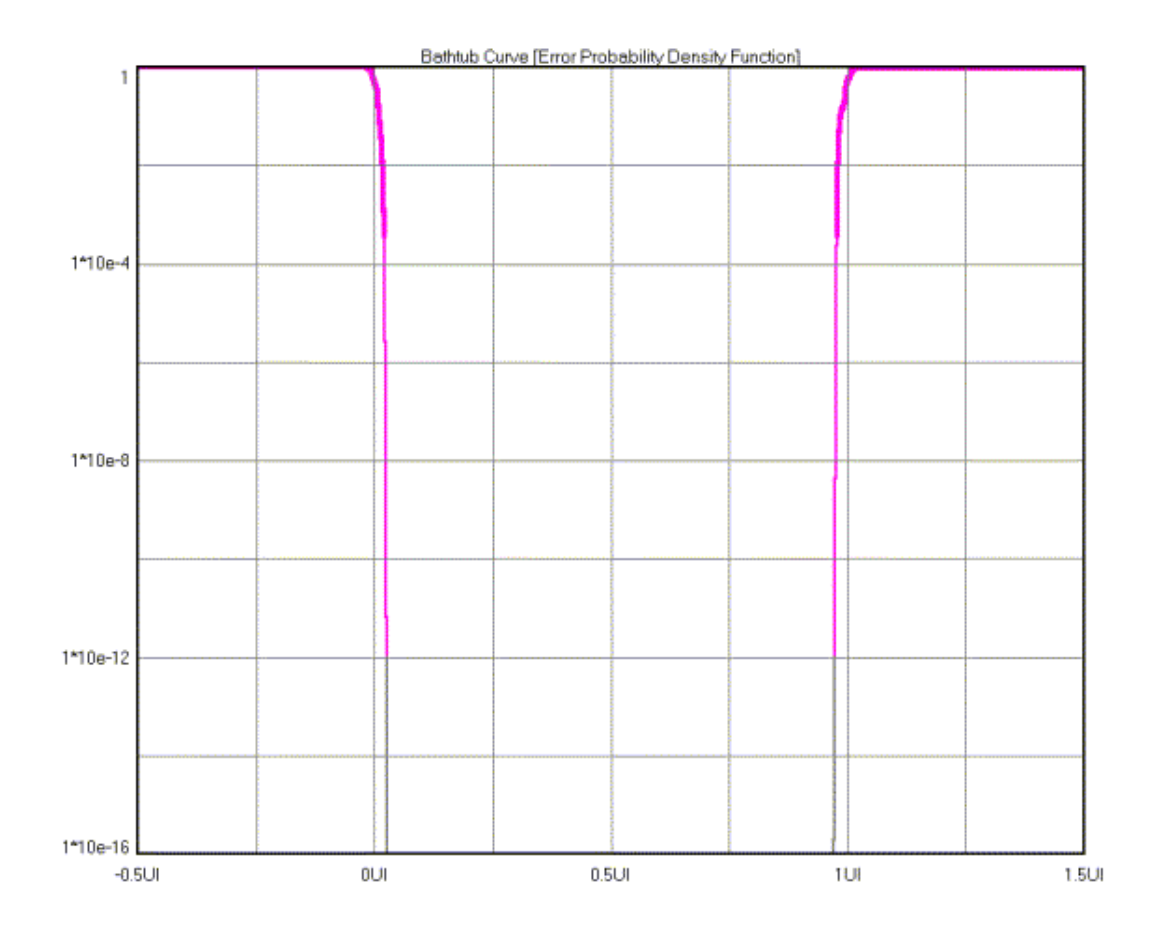

### **Summary**

Shows the "error probability density plot" of a data signal. The plot is normalized to one UI and the Total Jitter (TJ) number in the statistics area is derived from this view. The thick part of the line represents actual measurements. The thin part indicates extrapolated information based on RJ and DJ values. The point at which the color stops is the BER that TJ is determined.

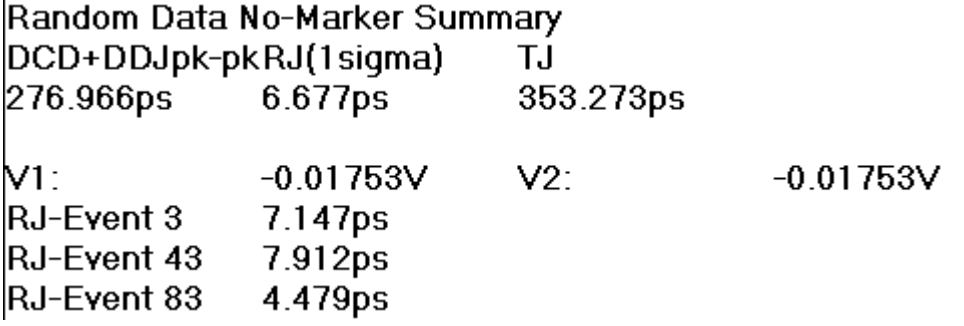

# **Random Data No Marker Theory**

This method is not as accurate as known pattern with a marker when the DCD/ISI component is large because the histogram of measurements at each multiple of the UI is comprised of different bit sequences. This could potentially increase the standard deviation for each multiple UI measurement, which in turn could inflate the autocorrelation function of RJ and PJ. Tail-fit™ is used to determine RJ. This method takes longer than known pattern with marker or random data with bit clock because a sufficient statistical sample must be taken for each UI in the data pattern. Acquiring a statistically significant data set is purely a random event for each UI and each UI may not be weighted equally in the data stream.

# **UTILITIES**

### **Utilities Overview**

This feature allows access to other WAVECREST products using *VISI*. For more information on the operation of the DTS-550™ Jitter Generator, Arm Generator or Optical Interface, please refer to the appropriate User Manual or Product Description included with your *VISI* installation CD.

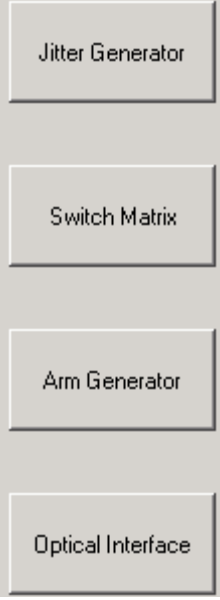

This page intentionally left blank.

# **DTS-550 Jitter Generator Tool**

The DTS-550™ is a versatile clock generator allowing precise control of jitter amplitude, frequency and distribution on digital clock waveforms. This capability allows accurate, repeatable characterization of jitter tolerance in clock recovery circuits for performing worst-case analysis. Jitter amplitudes are programmable over a wide dynamic range at jitter frequencies.

*VISI* allows direct control of DTS-550 features through the Utilities window.

The patented Direct Time Synthesis (DTS) technology allows the position of each transition in a data or clock sequence to be directly synthesized in the time domain. This unique edge placement flexibility allows the creation of data sequences or clock waveforms exhibiting precise, digitally programmed variations in edge timing (jitter).

DTS technology allows previously unavailable jitter distributions to be programmed. In addition to standard sine wave variations, the generator also provides Gaussian, sawtooth and triangle distributions. Custom distributions may also be entered.

Please refer to your DTS-550 User's Manual for more information on the operation of the instrument.

# **DTS-550™ Setup**

Connect the DTS-550 to the SIA-3000™ using an IEEE 488 cable to the back of both units. Using the SIA-3000 VISI software, select Utilities on the tool menu.

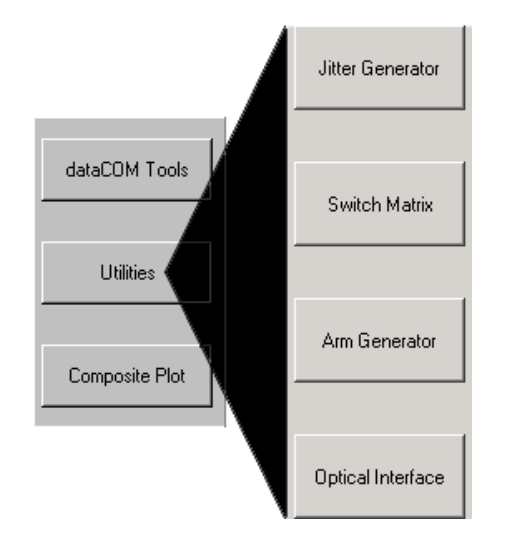

Next, select Jitter Generator on the Utilities menu.

The SIA-3000 will begin to communicate with the DTS-550; this may take several seconds for the initialization of the DTS-550.

From the Dialog Bar the user can select Output Settings, Sync Settings and Jitter Settings.

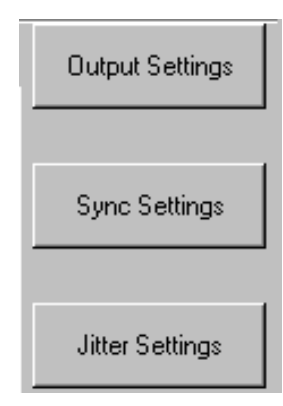

Once the Jitter Generator is configured; press Tool on the front panel or select the tool icon  $\Box$  using the mouse to open the desired measurement tool.

# **Switch Matrix Tool – DSM-16x**

### **Overview**

The *WAVECREST* DSM-16(x) is intended to extend the input capability of the  $SA-3000^{\mathrm{m}}$ . In Compatibility mode, the DTS-207x input capability can be extended from 2 to 16 channels as a 1 of 8 matrix to the DTS channel input (1 of 8 to channel 1, and 1 of 8 to channel 2 — See Figure below). The DSM-16(x) includes an RS232C cable for connecting to the SIA-3000 and DTS-207x Series of Digital Time Measurement products.

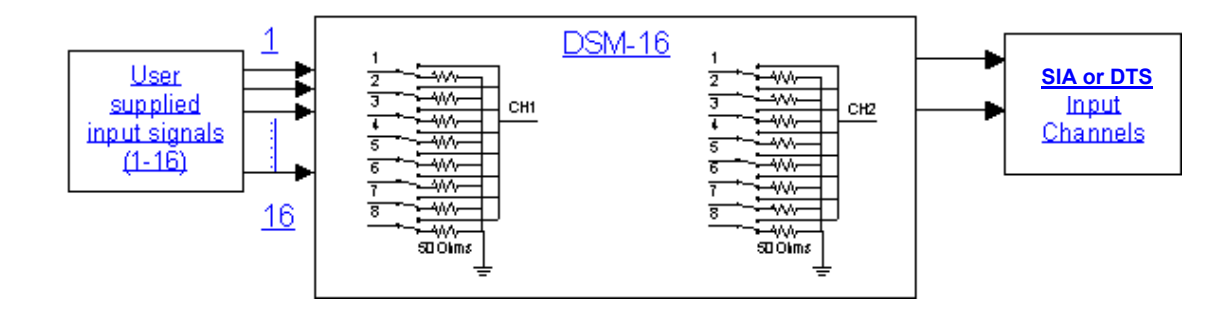

### **Connecting a DSM-16 to the SIA-3000**

Connect the DSM-16 to the SIA-3000 using the 25-pin serial cable provided with the DSM-16. A 9-pin to 25-pin adaptor, included with the DSM, is needed to connect the cable to the back of the SIA-3000 RS-232 serial port.

Power-up both units; the DSM-16 should be started before the *VISI* software is initialized.

If the DSM-16 is connected after the SIA-3000 is operating, select Edit on the SIA-3000 menu bar and choose Configuration.

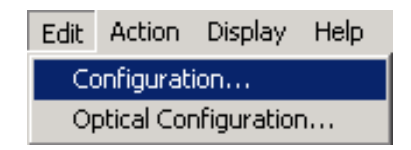

The Configuration dialog box will be displayed.

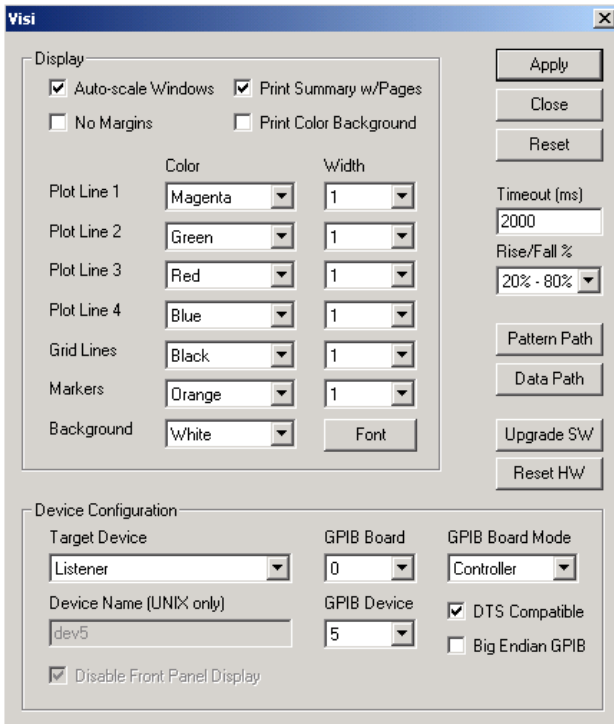

Select Reset HW, then select OK to restart *VISI*.

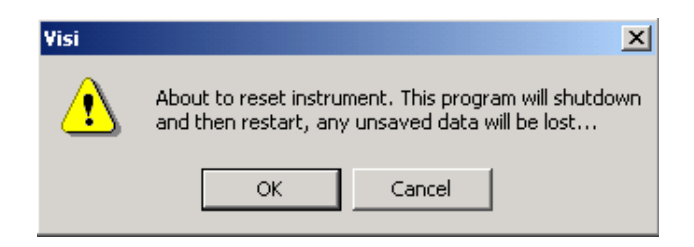

After *VISI* has restarted, select Utilities on the main Dialog Bar and then select Switch Matrix on the Utilities dialog bar.

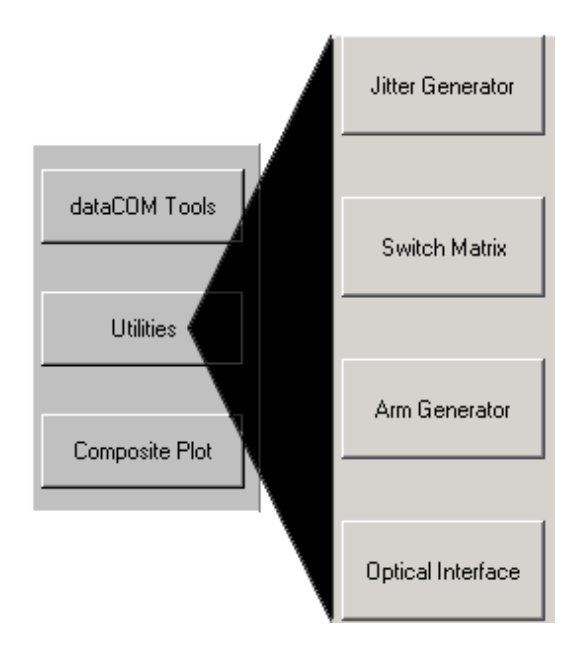

Change the Input Channels of the DSM-16 by changing the number on the desired channel.

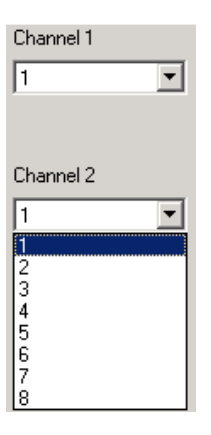

Press Tool on the front panel or select the tool icon **in the mouse to open the desired** measurement tool.

This page intentionally left blank.

# **Arm Generator 100™ Tool**

### **Overview**

Please refer to your AG-100 User's Manual for more information on the operation of the instrument.

### **Functions of the AG-100**

- Produce a pattern marker from a data pattern.
- Perform marker placement automatically or manually.
- Generate a marker based on pattern match or transition time (Edge Count).
- Generate a marker for Fibre Channel, Infiniband and Gigabit Ethernet signals.
- Used in compliance testing Fibre Channel and Gigabit Ethernet devices.

The WAVECREST AG-100 (Hardware) creates a marker from a repeating pattern. This marker is used by the WAVECREST SIA-3000™ system and the dataCOM Known Pattern with Marker tool in WAVECREST's *Virtual Instrument Signal Integrity™ (VISI)* software to make fast and complete jitter measurements on a given data pattern. The Marker signal can be generated for Fibre Channel, Infiniband™ and Gigabit Ethernet data. For Fibre Channel and Gigabit Ethernet protocols, the AG-100 works at 1X or 2X speeds. For Infiniband (2.5 Gb/s), the unit must be set to 2X Gigabit Ethernet.

For further jitter information, refer to the current *Fibre Channel Methodologies for Jitter Specification* document at www.t11.org.

# **Making a Measurement**

### **AG-100™ Setup**

On the back of the instrument:

- Ensure AC power cable is connected.
- Connect the AG-100 to the  $SA-3000$ <sup>™</sup> with a standard GPIB cable.
- Check the GPIB address on the pushwheels. The sight also defaults to '07' as an expected address. The pushwheel switch setting must match the GPIB address in the SIA-3000. If you need to change the address, go to the Edit, Configuration menu on the SIA-3000 and select AG-100 from the pull down. Then select the address that is set on the pushwheel switches on the back of the AG-100.

#### On the front of the instrument:

- Ensure that the "Operation Mode" switch is in the "Remote" position.
- Connect the Data Signal to the "Pickoff IN".

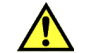

DO NOT exceed +/-1.9v to the "Pickoff IN"

If the signal is differential, use the Balun or a differential probe to convert to single-ended. Connect the output of the balun or probe to the "Pickoff IN". If the signal is less than 250mV p-p before the pickoff, you should use an amplifier.

- The "Pickoff OUT" should be connected to the "Detect IN" using the hardline included with the AG-100.
- Connect the "Channel OUT" to a channel input on the SIA-3000.
- Connect the "Arm OUT" to a channel input on the SIA-3000.

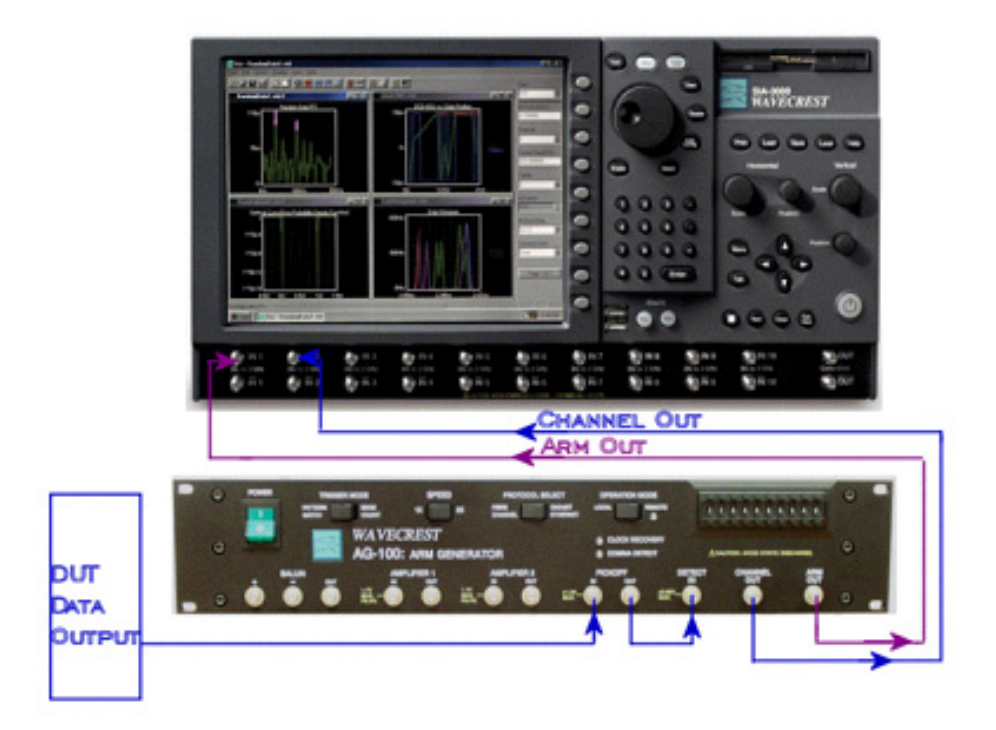
Configure the AG-100 Utility. Use the table to choose the proper mode for the data pattern to be analyzed.

### **Pattern Match Mode**

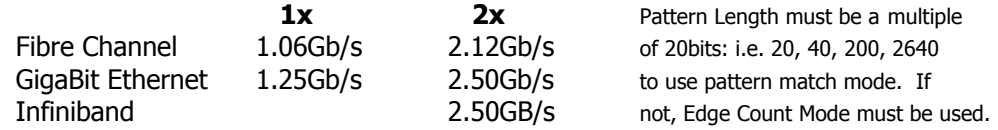

#### **Edge Count Mode**

Used for any pattern with odd number of bits (i.e. PRBS 2^7-1= 127bits) Used for any data rate less than 2.5Gb/s (if not a standard 1x or 2x FC or GBE)

## **Making a Measurement**

### **Pattern Match Mode**

- 1. On the Arm Generator Dialog bar select Mode >> 'pattern match'.
- 2. On the Main Arm Generator Dialog bar, select Pattern Options>>Load Pattern. A window will appear. Select the pattern that matches the pattern to be analyzed.
- 3. On the Main Arm Generator Dialog Bar, select Protocol: either "Fibre Channel" or "Gigabit Ethernet".
- 4. Next, select the Speed of the data: 1x or 2x.
- 5. On the AG-100™ front panel verify that the light labeled "ARM ACTIVE" is illuminated.
- 6. On the main Dialog Bar, select Automatic>>Arm Number and choose the channel to which the arm is connected. Select Channel and choose the channel to which the data is connected.
- 7. On the top of the *VISI™* screen, press PULSE FIND.
- 8. On the Main Dialog Bar, select Automatic>>Perform Placement. The AG-100 analyzes the data and automatically places the marker in an optimal location.
- 9. The AG-100 is now configured. Open and setup the dataCOM Known Pattern with Marker and perform the measurement.

## **Edge Count Mode**

- 1. On the Armgen Main Dialog bar select Mode>>'Edge Count'.
- 2. On the Main Armgen Dialog bar, select Pattern>>Load Pattern. Select the appropriate pattern. The selected pattern is used to calculate the number of edges for the edge count mode.
- 3. On the AG-100 front panel, verify that the light labeled "ARM ACTIVE" is illuminated. Note, that the illumination of this light may take  $\sim$ 1minute after switching from pattern match to edge count mode. Do not proceed until "Arm Active" is illuminated.
- 4. On the main Dialog Bar, select Automatic>>Arm Number and choose the channel to which the arm is connected. Select Channel and choose the channel to which the data is connected.
- 5. Along the top portion of the *VISI* screen, press PULSE FIND.
- 6. On the Main Dialog Bar, select Automatic>>Perform Placement. The AG-100 analyzes the data coming into the unit and automatically places the marker in an optimal location.
- 7. The AG-100 is now configured. Open and setup the dataCOM Known Pattern with Marker and perform the measurement.

# **AG-100™ Theory of Operation**

The AG-100 works with Fibre Channel, GigaBit Ethernet and Infiniband data rates in Pattern Match mode. For Fibre Channel and Gigabit Ethernet protocols, the instrument works at either 1X or 2X speeds. For Infiniband (2.5Gb/s) the unit must be set to for 2X Gigabit Ethernet operation. In Edge Count mode the AG-100 works up to 2.5Gb/s.

The Arm Generator allows the user to easily adapt to various testing environments. The unit contains an internal balun used to convert differential signals to single ended signals for use by the instrument. Two amplifiers are also provided for signal amplification. The amplifiers can be used to boost the input signal before the pickoff or to boost the signal to the "Detect In" port after the pickoff. If the signal at the "IN" port of the pickoff is less than 250mV p-p it is recommended that an amplifier be used. The amplifiers have a 3GHz, 3db bandwidth. It is very important to note that the amplifiers will invert the signal in the time domain. A simple way to correct a data pattern inversion is to pre-invert the data signal using the balun on the front panel. This is done by inserting the positive half of the data signal into the negative port of the balun and the negative half into the positive port. If a differential probe is being used the signal can be pre-inverted by flipping the probe polarity.

A high bandwidth pickoff is used to couple the data signal into the AG-100 in order to produce an arming pulse. For proper operation the "Channel Out" port needs to be terminated at 50Ω when it is not connected to the instrument's measurement channel.

The unit may be used from the front panel or remotely via the GPIB interface. Once set for remote operation, the GPIB interface gives users full control of the unit though a module in the *VISI* Software.

# **OE-2 Tool**

## **Overview**

The WAVECREST **OE-2™** converts optical communication signals into electrical signals. Combining a WAVECREST DTS or SIA system with an **OE-2** provides accurate, high performance jitter and timing measurements on optical signals. The **OE-2** can be controlled through its GPIB interface or with WAVECREST's *Virtual Instrument Signal Integrity***™** software.

The **OE-2** incorporates all of the features needed for taking dual-channel, high performance optical signal measurements.

**High Bandwidth** – Enables measurement of new, high-speed data communication signals.

**Built-In Amplifiers** - Boosts low power signals to measurable levels.

**Built-in Filters** – Improves signal-to-noise ratio of optical signals. Available filter options include Fibre Channel (1.06 GBd), Fibre Channel (2.12 Gbd), Gigabit Ethernet, Infiniband™, XAUI™ and SONET<sup>™</sup> OC-48.

**Power Meter** – Each channel of the **OE-2** includes an optical power meter.

**High Speed Measurements** – A DTS or SIA system with an **OE-2** can quickly measure jitter, rise and fall times, average optical power and extinction ratio.

\*\*\*Please refer to your **OE-2** manual for further information\*\*\*

This page intentionally left blank.

# **Composite Plot Tool**

The Composite Tool is used to overlay various plots that relate to each other. The plots must be of the same plot type. For instance, overlaying multiple FFT's. Different plot types cannot be overlaid, such as an FFT and a Histogram.

To overlay plots, select the View in the tool that has the plot that you want to overlay. Open Composite Tool and select the plot from the View pull-down menu and press Add this Plot. Repeat this process to add other plots.

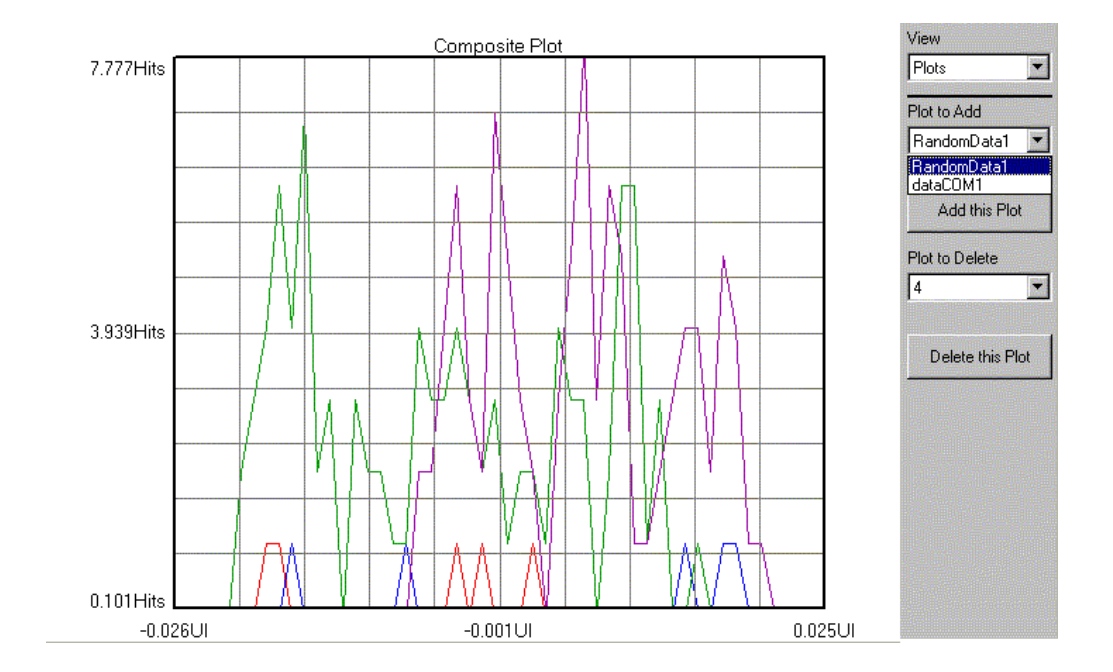

This page intentionally left blank.

*VISI* provides Macro Record and Playback features for scripting and automating activities performed on a repetitive basis. The Macro interface is based on Microsoft's VBScript language, which includes the ability to control program execution using conditional and looping statements.

Macros can be recorded and then modified, or written from scratch. The Macro interface can also be used to access *VISI* functions from an external application. In particular, Microsoft® Visual Basic may be used, but other programs which support the VBScript language such as Microsoft Word and Excel may also be used.

In order for the VBScript engine to access *VISI*'s functionality, a variable that acts as a placeholder to the application must be dimensioned and initialized as follows:

```
Dim Visi 
Set Visi = CreateObject ("Visi.Application")
```
This is automatically done for you if the macro is recorded. If you are writing your macro from scratch, you will need to include this initialization as well. This variable is then used on all subsequent calls to access the *VISI* application, for example:

```
Dim Visi 
Set Visi = CreateObject ("Visi.Application")
Visi.New ("Histogram") 
Visi.New ("Oscilloscope") 
Visi.Tile
```
## **MACRO COMMANDS**

**Annotate Method - Provides a mechanism to append a note to the statistics page of the current tool.** 

#### **Syntax**

 *AppObj***.Annotate(***Text***)**  *AppObj* is the required Visi Application Object.  *Text* is the required **String** defining the text to be added to the statistics page.

#### **Example**

```
Dim Visi 
Set Visi = CreateObject ("Visi.Application") 
Visi.New ("Histogram") 
Visi.Annotate ("This is a text string appended to the Histogram statistics page.")
```
**AutoConfig Method -** Issues the AutoConfig command to the current tool. This command normally resets all parameters (except the channel) to default values, issues a pulsefind command, and then performs a single acquisition.

#### **Syntax**

*AppObj***.AutoConfig** *AppObj* is the required Visi Application Object.

#### **Example**

```
Dim Visi 
Set Visi = CreateObject ("Visi.Application") 
Visi.New ("Histogram") 
Visi.AutoConfig
```
**Cascade Method** - This method cascades all the child views inside the main window frame.

#### **Syntax**

*AppObj***.Cascade** *AppObj* is the required Visi Application Object.

## **Example**

```
Dim Visi 
Set Visi = CreateObject ("Visi.Application") 
Visi.New ("Histogram") 
Visi.New ("Oscilloscope") 
Visi.Cascade
```
**Clear Method** - This method clears any data and plots associated with the current tool.

## **Syntax**

*AppObj***.Clear** *AppObj* is the required Visi Application Object.

## **Example**

```
Dim Visi 
Set Visi = CreateObject ("Visi.Application") 
Visi.New ("Histogram") 
Visi.SingleStop 
Visi.Clear
```
**Close Method** - This method closes the current view. If this is the only view associated with the current tool, the tool will be closed.

## **Syntax**

*AppObj***.Close** *AppObj* is the required Visi Application Object.

## **Example**

```
Dim Visi 
Set Visi = CreateObject ("Visi.Application") 
Visi.New ("Histogram") 
Visi.Close
```
**Copy Method** - This method copies the contents of the current view to the Windows clipboard.

## **Syntax**

*AppObj***.Copy** *AppObj* is the required Visi Application Object.

## **Example**

```
Dim Visi 
Set Visi = CreateObject ("Visi.Application") 
Visi.New ("Histogram") 
Visi.SingleStop 
Visi.Copy
```
**DialogBar Method** - This method can be used to hide or show the DialogBar which is used to modify tool parameters.

**Syntax**

*AppObj***.DialogBar(***Show***)** *AppObj* is the required Visi Application Object. *Show* is the required **Boolean** variable indicating whether the DialogBar should be shown or not.

#### **Example**

Dim Visi Set Visi = CreateObject ("Visi.Application") Visi.New ("Histogram") Visi.DialogBar(False)

**DisableAll Method** - This method can be used to cancel measurements being taken on any active tools, and to disable outputs on a Jitter Generator if connected and active.

#### **Syntax**

*AppObj***.DisableAll** *AppObj* is the required Visi Application Object.

### **Example**

Dim Visi Set Visi = CreateObject ("Visi.Application") Visi.New ("Histogram") Visi.SingleStop Visi.DisableAll

**Exit Method** - This method can be used to terminate the *VISI* application. Measurements being taken on an active tool are canceled, the outputs to an active Jitter Generator are disabled, and all tools are closed prior to termination.

#### **Syntax**

*AppObj***.Exit** *AppObj* is the required Visi Application Object.

#### **Example**

Dim Visi Set Visi = CreateObject ("Visi.Application") Visi.New ("Histogram") Visi.SingleStop Visi.Exit

**FftInDbs Method** - This method can be used to determine whether FFT y-axis information in the current view will be displayed on a linear scale or on a logarithmic scale (dB's).

#### **Syntax**

*AppObj***.FftInDbs(***Decibels***)** *AppObj* is the required Visi Application Object. *Decibels* is the required **Boolean** variable indicating whether the current view should be shown in decibels.

#### **Example**

Dim Visi Set Visi = CreateObject ("Visi.Application") Visi.New ("dataCOM") Visi.FftInDbs(True)

**GpibClose Method** - This method can be used to terminate a connection previously opened using the GpibOpen method.

#### **Syntax**

### *AppObj***.GpibClose(***DevID***)**

*AppObj* is the required Visi Application Object. *DevID* is the required **Numeric** variable that was returned on a previous call to the GpibOpen method.

## **Example**

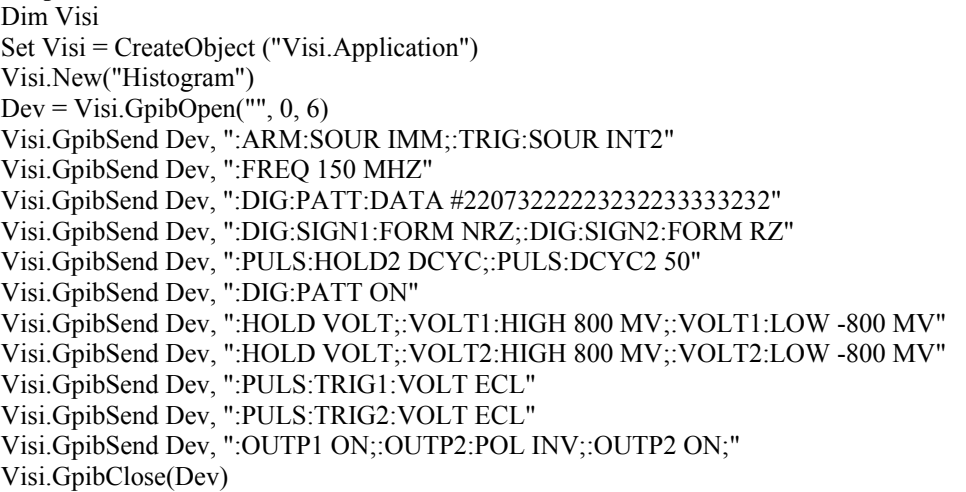

**GpibOpen Method** - This method can be used to open a connection with a GPIB (General Purpose Interface Bus) device. This provides a convenient means to control common laboratory equipment from within *VISI*.

#### **Syntax**

#### *AppObj***.GpibOpen(***DeviceName, BoardNumber, AddressNumber***)**

*AppObj* is the required Visi Application Object.

- *DeviceName* is the required **String** variable that defines the name of the target device on UNIX systems. This variable is **not** used on Microsoft systems.
- *BoardNumber* is the required **Numeric** variable that defines the number of the interface card to which the device is connected. The first board in the system is designated 0; the second board in the system is designated 1; etc.
- *AddressNumber* is the required **Numeric** variable that defines the address that has been assigned to the target device. The method by which this address is configured varies from instrument to instrument, check the Users Manual of the target device for details. You should not have multiple instruments on the same bus with duplicate addresses. This variable is **not** used on UNIX systems.
- **Returned Value** If the device is successfully opened a positive **Numeric** value will be returned which is then used as an ID on subsequent calls to read or write to the device. If the device cannot be opened a negative **Numeric** value will be returned.

#### **Example**

Dim Visi Set Visi = CreateObject ("Visi.Application") Visi.New("Histogram") Dev = Visi.GpibOpen("", 0, 6) 'Address 6 on Microsoft platforms ' Dev = Visi.GpibOpen("dev6", 0, 6) 'Address 6 on Sun Solaris platforms ' Dev = Visi.GpibOpen("hpib,6", 0, 6) 'Address 6 on HP-UX platforms Visi.GpibSend Dev, ":ARM:SOUR IMM;:TRIG:SOUR INT2" Visi.GpibSend Dev, ":FREQ 150 MHZ" Visi.GpibSend Dev, ":DIG:PATT:DATA #22073222223232233333232" Visi.GpibSend Dev, ":DIG:SIGN1:FORM NRZ;:DIG:SIGN2:FORM RZ" Visi.GpibSend Dev, ":PULS:HOLD2 DCYC;:PULS:DCYC2 50" Visi.GpibSend Dev, ":DIG:PATT ON"

(GpibOpen Method continued)

Visi.GpibSend Dev, ":HOLD VOLT;:VOLT1:HIGH 800 MV;:VOLT1:LOW -800 MV" Visi.GpibSend Dev, ":HOLD VOLT;:VOLT2:HIGH 800 MV;:VOLT2:LOW -800 MV" Visi.GpibSend Dev, ":PULS:TRIG1:VOLT ECL" Visi.GpibSend Dev, ":PULS:TRIG2:VOLT ECL" Visi.GpibSend Dev, ":OUTP1 ON;:OUTP2:POL INV;:OUTP2 ON;" Visi.GpibClose(Dev)

**GpibRead Method** - This method can be used to retrieve data from a GPIB (General Purpose Interface Bus) device on a connection previously opened using the GpibOpen method. This method is called subsequent to a GpibSend command requesting information from the device.

#### **Syntax**

#### *AppObj***.GpibRead(***DevID, MaxCnt***)**

*AppObj* is the required Visi Application Object.

*DevID* is the required **Numeric** variable that was returned on a previous call to the GpibOpen method. *MaxCnt* is a required **Numeric** variable that defines the maximum number of data characters to be returned. If fewer characters are available they will all be returned. However, no more than this many characters can be returned under any circumstances.

**Returned Value** - If data is available and the device is successfully read, the available data will be returned as a **String**.

#### **Example**

Dim Visi Set Visi = CreateObject ("Visi.Application")  $Dev = Visi.GpibOpen("", 0, 6)$ Visi.GpibSend Dev, "\*IDN?"  $Idn = Visi.GpibRead(Dev, 1000)$ Visi.GpibClose(Dev) Visi.MsgBox Idn

**GpibSend Method** - This method can be used to send data to a GPIB (General Purpose Interface Bus) device on a connection previously opened using the GpibOpen method.

#### **Syntax**

#### *AppObj***.GpibSend(***DevID, Command***)**

*AppObj* is the required Visi Application Object.

*DevID* is the required **Numeric** variable that was returned on a previous call to the GpibOpen method. *Command* is a required **String** variable that defines the command to be sent to the device.

## **Example**

Dim Visi Set Visi = CreateObject ("Visi.Application")  $Dev = Visi.GpibOpen("", 0, 6)$ Visi.GpibSend Dev, ":FREQ 150 MHZ" Visi.GpibClose(Dev)

**Grid Method** - This method can be used to hide or show the Grid on the current plot view.

#### **Syntax**

*AppObj***.Grid(***Show***)** *AppObj* is the required Visi Application Object. *Show* is the required **Boolean** variable indicating whether a Grid should be displayed on the current plot view.

#### **Example**

Dim Visi Set Visi = CreateObject ("Visi.Application") Visi.New ("Histogram") Visi.Grid(False)

**MarkerMode Method** - This method can be used to hide or show the Horizontal and Vertical Markers on the current plot view.

#### **Syntax**

#### *AppObj***.MarkerMode(***HorzShow, VertShow***)**

*AppObj* is the required Visi Application Object.

*HorzShow* is the required **Boolean** variable indicating whether the Horizontal Markers should be displayed on the current plot view.

*VertShow* is the required **Boolean** variable indicating whether the Vertical Markers should be displayed on the current plot view.

#### **Example**

Dim Visi Set Visi = CreateObject ("Visi.Application") Visi.New ("Histogram") Visi.MarkerMode True, False

**MarkerMove Method** - This method can be used to move the Horizontal and Vertical Markers to a specific location on the current plot view.

#### **Syntax**

*AppObj***.MarkerMove(***Horz1, Horz2, Vert1, Vert2***)**

*AppObj* is the required Visi Application Object.

*Horz1* and *Horz2* are the required **Numeric** variables indicating the 2 relative Horizontal Marker locations within the current plot view. 0 is the minimum value and represents the bottom of the plot. 1000 is the maximum value and represents the top of the plot window.

*Vert1* and *Vert2* are the required **Numeric** variables indicating the 2 relative Vertical Marker locations within the current plot view. 0 is the minimum value and represents the left of the plot. 1000 is the maximum value and represents the right of the plot window.

#### **Example**

Dim Visi Set Visi = CreateObject ("Visi.Application") Visi.Open ("C:\Visi\dataCOM1.vtd") Visi.MarkerMode True, True Visi.MarkerMove 500, 900, 500, 900

**Maximize Method** - This method maximizes the current child view inside the main window frame.

#### **Syntax**

*AppObj***.Maximize** *AppObj* is the required Visi Application Object.

#### **Example**

Dim Visi Set Visi = CreateObject ("Visi.Application") Visi.Open ("C:\Visi\dataCOM1.vtd") Visi.Open ("C:\Visi\Histogram1.vtd") Visi.Maximize

**Minimize Method** - This method minimizes the current child view inside the main window frame.

#### **Syntax**

*AppObj***.Minimize** *AppObj* is the required Visi Application Object.

## **Example**

```
Dim Visi 
Set Visi = CreateObject ("Visi.Application")
Visi.Open ("C:\Visi\dataCOM1.vtd") 
Visi.Open ("C:\Visi\Histogram1.vtd") 
Visi.Minimize
```
**Modify Method** - This method provides a means to change tool parameters listed in the Dialog Bar on the right side of the main window frame. The menu containing the parameter to be changed must be active. The **Options** method can be used to make it active.

#### **Syntax**

*AppObj***.Modify(***Label, Value***)** *AppObj* is the required Visi Application Object. *Label* is a required **String** variable that contains the identifier for the parameter to be changed. *Value* is a required **String** variable that contains the new value to be used.

#### **Example**

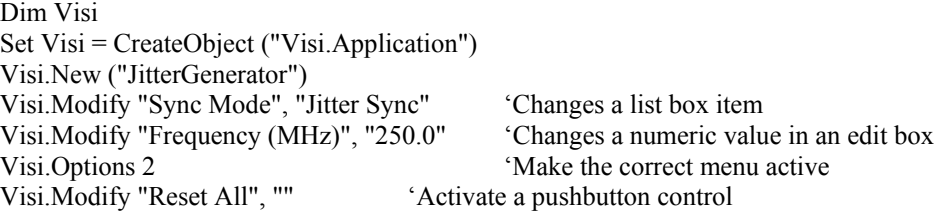

**MsgBox Method** - This method can be used to provide information to the program user.

#### **Syntax**

*AppObj***.MsgBox(***Message***)** *AppObj* is the required Visi Application Object. *Message* is a required **String** variable that contains the message to the user.

#### **Example**

Dim Visi Set Visi = CreateObject ("Visi.Application") Visi.New ("Histogram") For FREQ = 10 To 50 Step 10  $MESG = "Set SignalGenerator to " & FREQ & " MHz"$  Visi.MsgBox MESG Visi.SingleStop Next

**New Method** - This method can be used to create a new tool.

#### **Syntax**

*AppObj***.New(***ToolType***)** *AppObj* is the required Visi Application Object. *ToolType* is a required **String** variable that contains the type of tool to create. It may be one of the following:

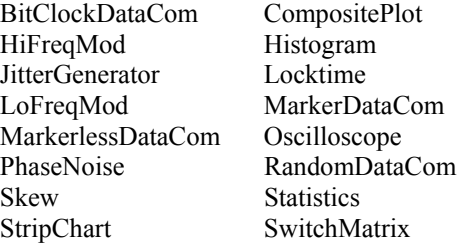

### **Example**

Dim Visi Set Visi = CreateObject ("Visi.Application") Visi.New ("Histogram") Visi.New ("Oscilloscope")

**NewWindow Method** - This method can be used to create an additional view of the current tool.

#### **Syntax**

```
AppObj.NewWindow
AppObj is the required Visi Application Object.
```
## **Example**

```
Dim Visi 
Set Visi = CreateObject ("Visi.Application")
Visi.New ("Histogram") 
Visi.NewWindow
```
**Open Method** - This method can be used to open a previously saved tool.

## **Syntax**

*AppObj***.Open(***ToolPath***)** *AppObj* is the required Visi Application Object. *ToolPath* is a required **String** variable that contains the path to the tool to be opened.

## **Example**

Dim Visi Set Visi = CreateObject ("Visi.Application") Visi.Open ("C:\Visi\Oscilloscope1.vtd")

**Options Method** - This method can be used to select which Dialog Bar menu is displayed.

## **Syntax**

*AppObj***.Options** *Page AppObj* is the required Visi Application Object. *Page* is a required **Numeric** variable that contains the number of the page (1-N) to be displayed.

## **Example**

Dim Visi Set Visi = CreateObject ("Visi.Application") Visi.New ("Histogram") Visi.Options 2

**Overlay Method** - This method can be used to select the number of overlays to be displayed.

## **Syntax**

*AppObj***.Overlay** *Count AppObj* is the required Visi Application Object. *Count* is a required **Numeric** variable that contains the number of overlays (0, 1, 2, 4, or 8) to be displayed.

## **Example**

```
Dim Visi 
Set Visi = CreateObject ("Visi.Application")
Visi.New ("Histogram") 
Visi.Overlay 4
```
**PulseFind Method** - Issues the PulseFind command to the current tool.

## **Syntax**

*AppObj***.PulseFind** *AppObj* is the required Visi Application Object.

## **Example**

```
Dim Visi 
Set Visi = CreateObject ("Visi.Application")
Visi.New ("Histogram") 
Visi.PulseFind
```
**Print Method** - Issues the Print command to the current tool. The default printer and current print settings will be used.

#### **Syntax**

*AppObj***.Print** *AppObj* is the required Visi Application Object.

#### **Example**

```
Dim Visi 
Set Visi = CreateObject ("Visi.Application")
Visi.New ("Histogram") 
Visi.Print
```
**Restore Method** - This method restores the current child view to its normal size within the main window frame. This command will reverse the effect of a Minimize or Maximize command.

#### **Syntax**

*AppObj***.Restore** *AppObj* is the required Visi Application Object.

#### **Example**

```
Dim Visi 
Set Visi = CreateObject ("Visi.Application")
Visi.Open ("C:\Visi\Histogram1.vtd") 
Visi.Minimize 
Visi.Restore
```
**Save Method** - This method can be used to open a previously saved tool.

#### **Syntax**

*AppObj***.Save(***ToolPath***)** *AppObj* is the required Visi Application Object. *ToolPath* is a required **String** variable that contains the path to save the tool to.

#### **Example**

```
Dim Visi 
 Set Visi = CreateObject ("Visi.Application")
  Visi.New ("Histogram") 
  Visi.SingleStop
Visi.Save ("C:\Visi\Histogram1.vtd")
```
**Select Method** - This method allows a user to select which view is currently active within the main window frame. This tool will have the focus for all the subsequent commands.

#### **Syntax**

#### *AppObj***.Select(***ViewName***)**

*AppObj* is the required Visi Application Object.

*ViewName* is a required **String** variable that contains the name of the window to receive input focus. This name can be obtained from the list of available views which is presented when the **View** menu is activated. These view names are also displayed in the Title Bars of the individual views.

### **Example**

Dim Visi Set Visi = CreateObject ("Visi.Application") Visi.New ("Histogram") Visi.New ("HiFreqMod") Visi.SingleStop Visi.Select ("Histogram1") Visi.SingleStop

**Show Method** - This method makes the *VISI* application visible. It is only necessary if *VISI* is launched via an external program such as Microsoft's Visual Basic.

#### **Syntax**

*AppObj***.Show** *AppObj* is the required Visi Application Object.

### **Example**

Dim Visi Set Visi = CreateObject ("Visi.Application") Visi.Show Visi.New ("Histogram")

**SingleStop Method** - Issues the SingleStop command to perform a single acquisition on the current tool. If the current tool is in the process of being cycled, it will stop cycling at the completion of the next successful acquisition.

#### **Syntax**

*AppObj***.SingleStop** *AppObj* is the required Visi Application Object.

### **Example**

Dim Visi Set Visi = CreateObject ("Visi.Application") Visi.New ("Histogram") Visi.SingleStop

**StatusBar Method** - This method can be used to hide or show the StatusBar at the bottom of the main window frame.

#### **Syntax**

*AppObj***.StatusBar(***Show***)** *AppObj* is the required Visi Application Object. *Show* is the required **Boolean** variable indicating whether the StatusBar should be shown or not.

#### **Example**

Dim Visi Set Visi = CreateObject ("Visi.Application") Visi.New ("Histogram") Visi.StatusBar(False)

**Tile Method** - This method tiles all the child views inside the main window frame.

## **Syntax**

*AppObj***.Tile** *AppObj* is the required Visi Application Object.

## **Example**

```
Dim Visi 
Set Visi = CreateObject ("Visi.Application")
Visi.New ("Histogram") 
Visi.New ("Oscilloscope") 
Visi.Tile
```
**ToolBar Method** - This method can be used to hide or show the ToolBar at the top of the main window frame.

#### **Syntax**

*AppObj***.ToolBar(***Show***)** *AppObj* is the required Visi Application Object. *Show* is the required **Boolean** variable indicating whether the ToolBar should be shown or not.

### **Example**

Dim Visi Set Visi = CreateObject ("Visi.Application") Visi.New ("Histogram") Visi.ToolBar(False)

**View Method** - This method can be used to select which Plot View is displayed for the current tool.

## **Syntax**

*AppObj***.View** *NewView AppObj* is the required Visi Application Object. *NewView* is a required **Numeric** variable that contains the number of the Plot View (1-N) to be displayed.

## **Example**

Dim Visi Set Visi = CreateObject ("Visi.Application") Visi.New ("Histogram") Visi.View 2

**Zoom Method** - This method can be used to set the Zoom within the current plot view.

## **Syntax**

*AppObj***.Zoom(***Xmin, Ymin, Xmax, Ymax***)** *AppObj* is the required Visi Application Object.

*Xmin, Ymin, Xmax,* and *Ymax* are the required **Numeric** variables indicating the relative Zoom location within the current plot view. The valid range of values is  $0 - 1000$ , where the minimum value must be less than the maximum value. Since it is possible to Zoom Out from the default extents, the normal default extents are actually represented by a value of 400 and 600. A value of 0 and 1000 actually represents a view that is Zoomed Out by a factor of 5.

## **Example**

Dim Visi Set Visi = CreateObject ("Visi.Application") Visi.Open ("C:\Visi\dataCOM1.vtd") Visi.Zoom 450, 450, 550, 550 Visi.MsgBox "This is zoomed to 50% of normal" Visi.Zoom 400, 400, 600, 600 Visi.MsgBox "This is zoomed to the default extents"

## **COMPARISON OPERATORS** - Used to compare expressions.

#### **Syntax**

 *result = expression1 comparisonoperator expression2*

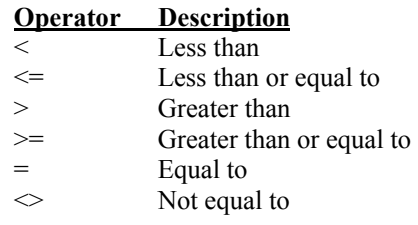

**CONTROLLING PROGRAM EXECUTION -** Using conditional statements and looping statements (also known as control structures), you can write code that makes decisions and repeats actions.

# **If...Then...Else**

**If** *condition* **Then** *statements* **[Else** *elsestatements***]**

*Or, you can use the following, more versatile syntax:* 

**If** *condition* **Then**  *[statements]* **[ElseIf** *condition-n* **Then**  *[elseifstatements]] . . .*  [Else  *[elsestatements]]* **End If** 

# **For...Next**

**For** *counter* **=** *start* **To** *end* [**Step** *step*] [*statements*] [**Exit For**] [*statements*] **Next**

# **Do...Loop**

**Do** [{**While** | **Until**} *condition*] [*statements*] [**Exit Do**] [*statements*] **Loop**

*Or, you can use this equally valid syntax:* 

## **Do**

[*statements*] [**Exit Do**] [*statements*] **Loop** [{**While** | **Until**} *condition*]

# **While...Wend**

**While** *condition* [*statements*] **Wend**

The tail-part of an histogram distribution reflects the random jitter (RJ) process. Physically, random jitter is due to the random motion of particles within a device or transmission medium. The random velocity of these particles in an equilibrium state is best described as a Gaussian distribution. Therefore, RJ is naturally modeled by a Gaussian function. Since multi-temperature particle distribution is possible, a multi-Gaussian distribution function may be needed to model certain RJ processes.

Based on their definitions, deterministic jitter (DJ) is bounded and random jitter (RJ) is un-bounded. The measured total jitter histogram represents the scaled-up, total jitter probability distribution function (PDF). On the other hand, the convolution of RJ PDF with DJ PDF gives the total PDF, if DJ and RJ processes are independent. In most cases, such an assumption is valid. Therefore the tail part of the distribution is mostly determined by the J, which, in general, has a Gaussian-type distribution. The random noise can be quantified by the standard deviation (or 1 s rms value) of the Gaussian distribution. Depending on the error coverage range, the total RJ can be a multiple of the s, determined from the Gaussian distribution.

In the absence of DJ, a histogram of the jitter should roughly be a Gaussian distribution. Under this condition, there is only one peak in the distribution that corresponds to zero DJ. The rms RJ is the s value. When both DJ and RJ are present, the measured jitter distribution will be broadened and non-Gaussian as a whole. On the other hand, both ends of the distribution should retain Gaussian-type components. These tail component distributions can be used to determine the RJ number. Because of the DJ, the mean of each tail is no longer the same and multi-peaks can be present in the histogram.

If there is no bias or statistical sampling noise in the measurement, the two tails, which represent the random process, should be symmetrical. Since it is not possible to completely randomize measurements and reduce the sampling noise to zero, the s values for the far left and right Gaussian tails may not be the same. The total RJ value should be the average of these two.

A fitting algorithm that weights the data record based on the quality of each datum should be used. The bigger the error, the smaller role it should play in minimizing the difference between the model's expected and measured values. Thus, goodness-of-fit is used as a gauge to determine how "good" the fit is. The fitting function is Gaussian and the fitting algorithm is nonlinear so it can handle both linear and non-linear fitting functions.

The modified least-square fitting is an iterating process, in contrast to linear equation solving in the case of linear leastsquared fitting. The final answer is obtained when the iteration converges. For this reason, initial values of the fitting parameters are needed.

When a tail-fit is successfully completed, the calculated tail-fits are plotted on top of the raw histogram and values for the Deterministic Jitter, Random Jitter, Chi-square goodness of fit and Total Jitter are displayed. You can also view the resulting Bathtub Plot that is based on the PDF of the raw histogram with extrapolated tails calculated from the tail-fit. The Total Jitter is extracted directly from the Bathtub Plot. See the following Tailfit Enabled section.

Note: For Histogram Tool only - The Total Jitter Specification (in Time) that is used for this calculation is User Defined, make sure that reasonable values are assigned for this as well as the Bit Error Probability. For dataCOM Tools, the Total Jitter Specification is Fixed at 1 UI. The user may still choose the Bit Error Probability at which the TJ is read. Refer to Technical Bulletin TB 9 "A New Method for RJ/DJ Separation"

## **With Tailfit™ Enabled**

Accumulated view shows the Gaussian curves fitted to the left and right tails.

This Example shows three views from a histogram with Tail-Fit enabled:

The top, Bathtub curve shows where the TJ is calculated.

The right, Summary view shows the values for goodness-of-fits (Chi-squared), extracted DJ and fitted rmsJ. The rmsJ values are smaller than the 1-sigma for the histogram.

The bottom, Accumulated Histogram View shows the Gaussian curves fitted to the left and right tails.

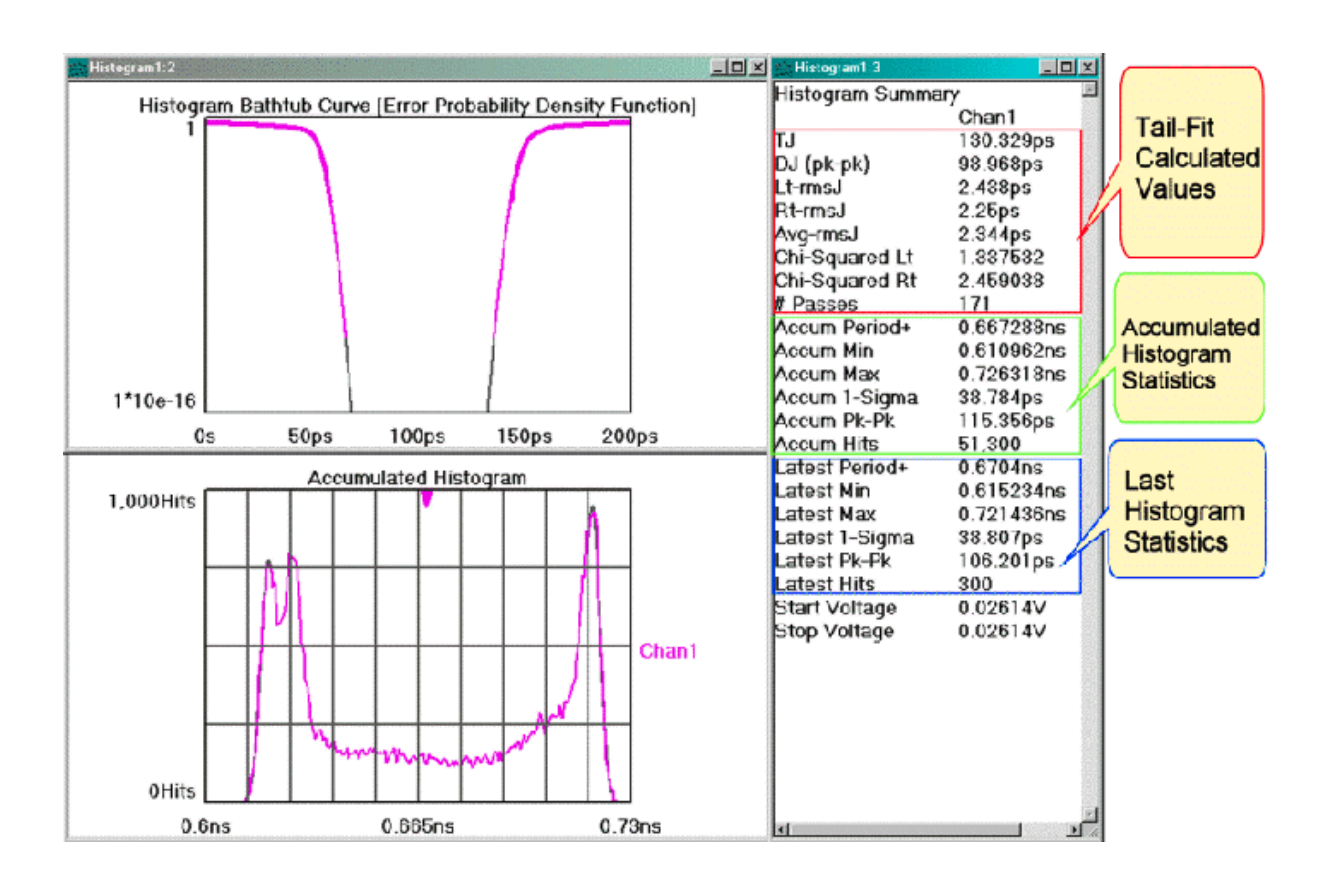

# Calibration Options

The Calibration selection is used to access the instrument's calibration options and has a separate button for each option. The instrument firmware version is used by *VISI™* to determine which features the instruments can support and is displayed at the top of the dialog window (See figure below).

# **\*\*Make sure matched cables are used in all calibrations.\*\***

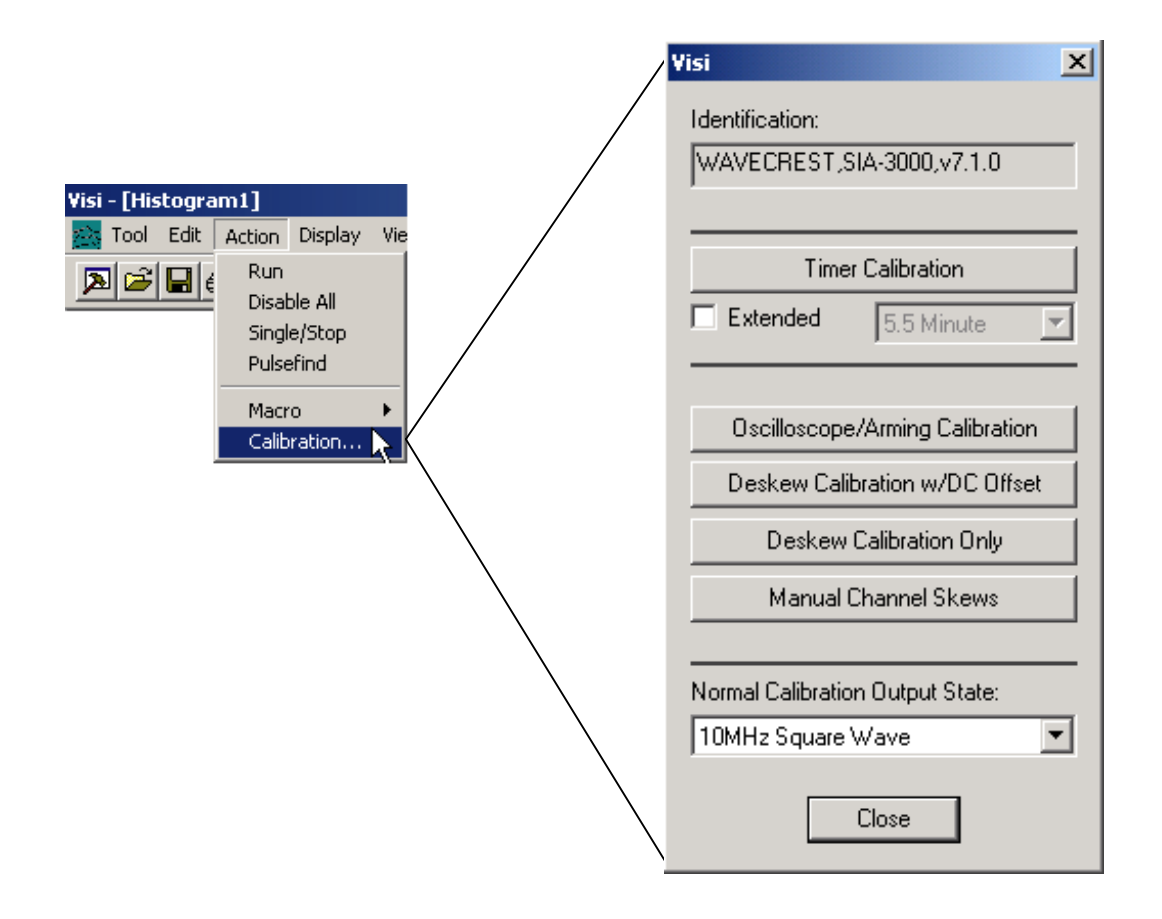

# Timer Calibration

Calibrates the instrument to ensure the instrument meets specifications. The calibration data is stored in the instrument and used each time a measurement is taken. The instrument should be warmed up at least 30 minutes before calibration. Internal calibration takes 5.5 minutes. Extended Internal Calibration allows the user to possibly reduce jitter due to the noise floor of the instrument through the use of longer internal calibration periods. A pull down menu to the right of the Extended check box selects the length of the calibration.

# WHEN DO I NEED TO DO A TIMER CALIBRATION? - A QUICK TEST

The *VISI* software can be used to check the calibration.

- Connect the calibration signals to the channel you want to check. **(Make sure the 'Normal Calibration Output State' in the Calibration menu is set to '900MHz sine – Out of Phase'.)**
- Open the Histogram tool. Press Pulse Find  $\triangle$  and GO  $\blacksquare$  (Make sure that the measurement is set to 'Period'.)
- The Histogram should be comparable to the figure below.

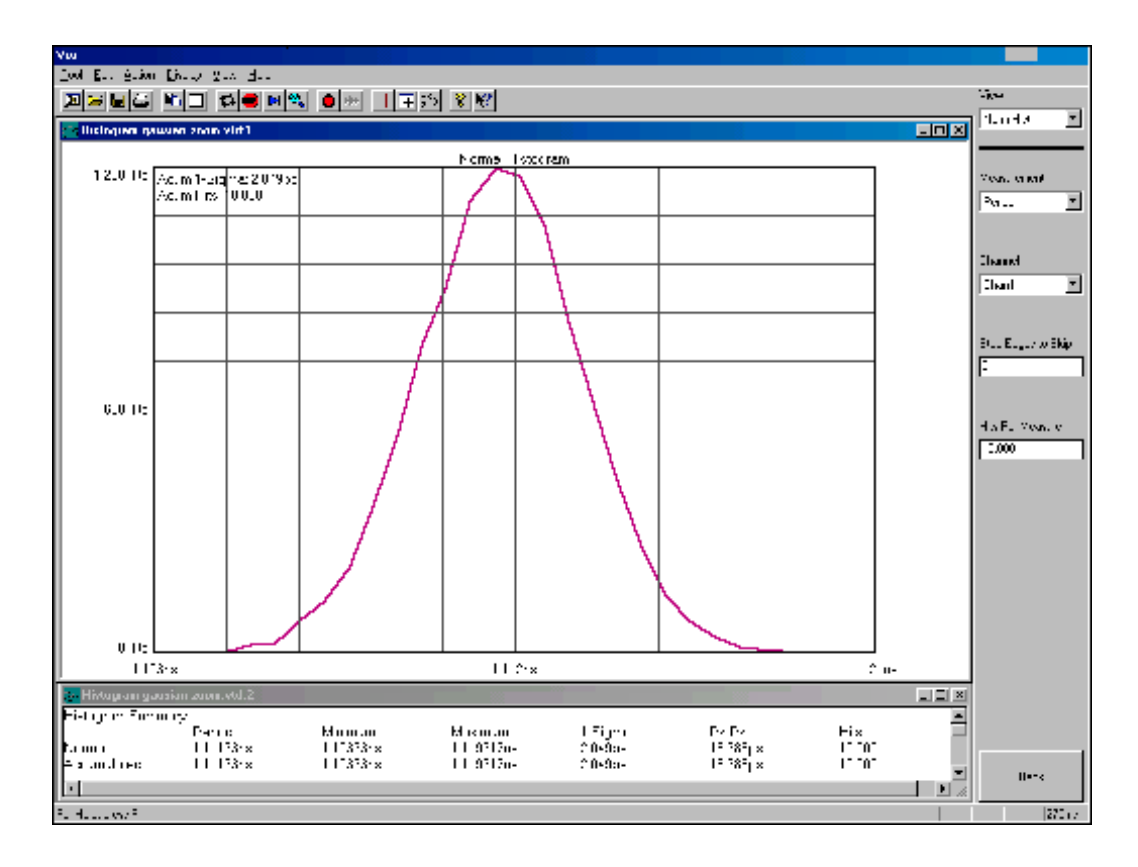

## The Timer Cal is good if:

- Pk-Pk is about 25ps or less
- 1-sigma is about 2.5ps or less.

# DESKEW CALIBRATION

Measures the difference between the channel paths in order to zero out those differences when taking a measurement. *VISI* has two Deskew calibration buttons. The Deskew Calibration button will guide the user through the measuring of the channel paths (AC channel calibration). The Deskew with DC Cal button will guide the user through both the AC calibration as well as DC calibrations. The DC calibration zeros out any DC difference between the channel inputs.

# WHEN DO I NEED TO DO A DESKEW CALIBRATION?

The deskew calibration has two parts. The first part is the internal channel Deskew Calibration that deskews a channel path. To check this calibration, do the following.

- Connect the calibration signals to the channel you want to check. **(Make sure the 'Normal Calibration Output State' in the Calibration menu is set to '900MHz sine – Out of Phase'.)**
- Open the **Histogram** tool. Press Pulse Find  $\triangle$  and GO  $\blacksquare$  (Make sure that the measurement is set to 'Period'.)
- The Histogram should be comparable to the figure below.
- If the Period is  $1.111$ ns  $\pm 10$ ps the Deskew cal is good.

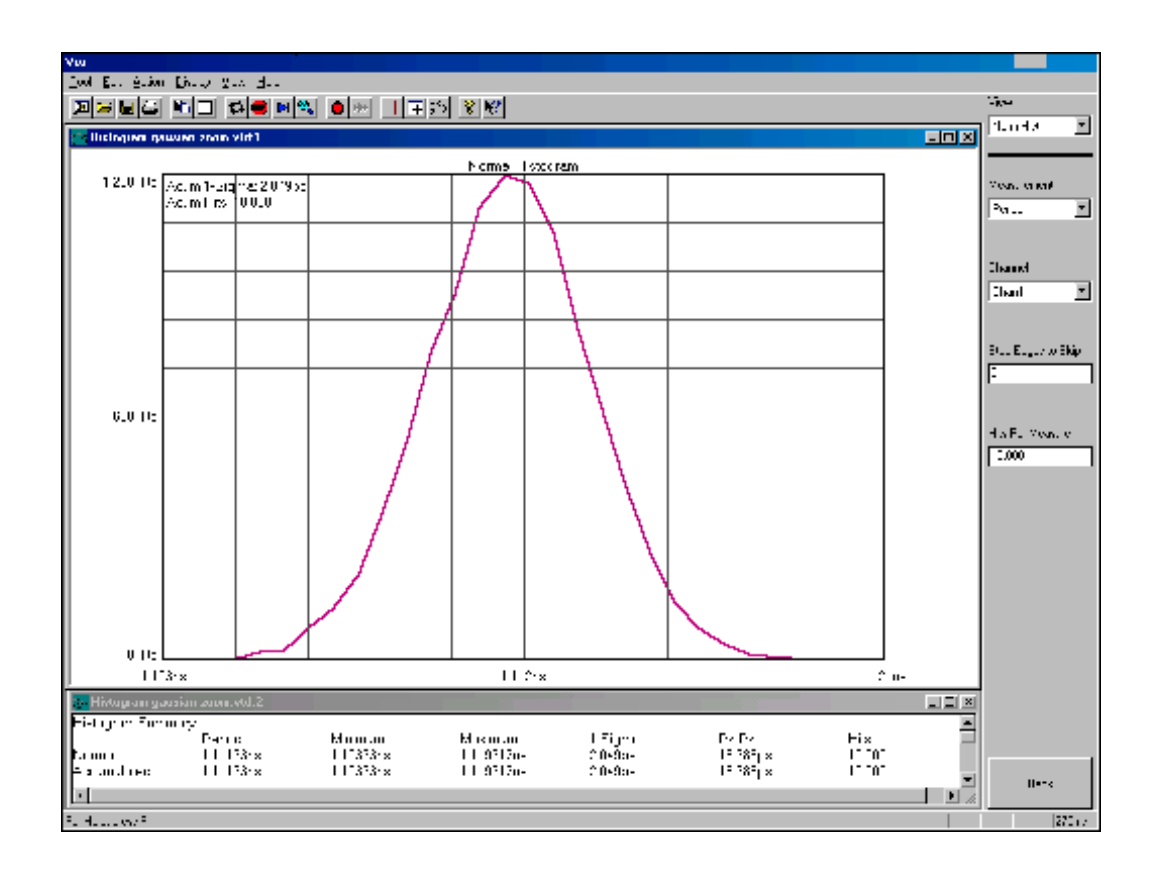

The second part of the deskew cal is the channel-to-channel skew. To check this, do the following.

- Connect the top calibration signal to the top input of channell and the bottom calibration input to the top of channel 2. **(Make sure the 'Normal Calibration Output State' in the Calibration menu is set to '900MHz sine – In Phase'.)**
- Open the 'Multichannel | Propagation Delay and Skew' tool. Press Pulse Find  $\triangle$  and GO  $\blacktriangleright$  (make sure that the measurement is set to 'Period')
- The Histogram should be comparable to the above figure.
- If the skew is 0ps  $\pm 30$ ps the Deskew cal is good.

Repeat this for any channels that you want to measure between.

# When do I need to do a Deskew with DC Calibration?

## How to Determine if "Deskew (AC) with DC Cal" is necessary:

- Connect the calibration signals to the channel you want to check. **(Make sure the 'Normal Calibration Output State' in the Calibration menu is set to '900MHz sine – Out of Phase'.)**
- Select the  $H$ istogram  $\text{tool}$ .
- In the top toolbar press the Pulse Find button  $\mathbb{R}$ . Observe the Pulse Find Box (See figure below).

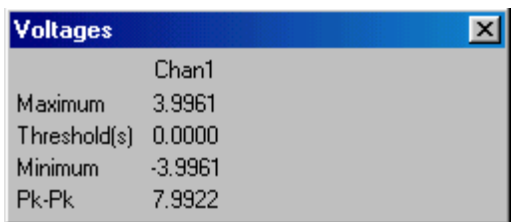

The Minimum, Maximum and Threshold voltage values will be displayed for the channels that the user has selected.

## Deskew with DC cal is good if:

The Threshold(s) voltage is  $0.000V \pm 10$  mv.

## Mainframe Specifications

Channel card options.......................... 2, 5 and 10

Hardware Resolution........................... 200 fs

## **THROUGHPUT**

Typical measurement rate

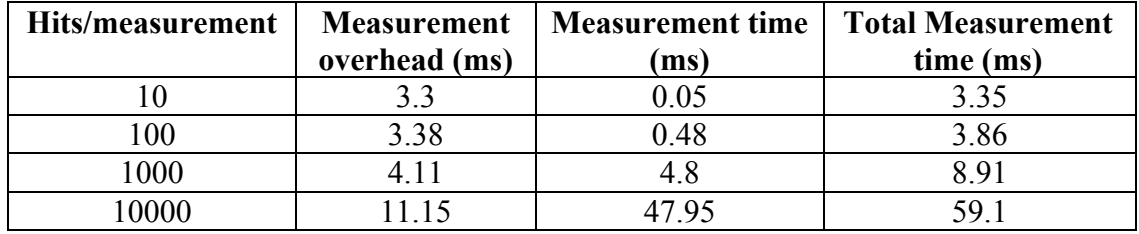

## **Table 1**

Table 1 shows Hits/measurement versus time for one channel using 2 timers. Total measurement time is separated into measurement time and measurement overhead. Measurement overhead includes GPIB, memory transfer and lock/unlock, timer/interface communication and channel setup. Single period measurements were performed on a 1 GHz sine wave.

## Internal timebase reference

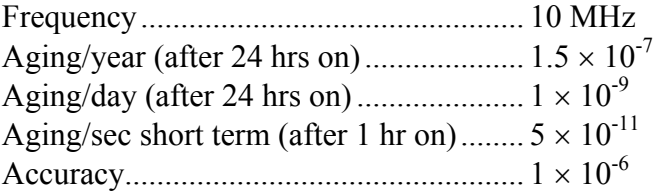

## Internal calibration source

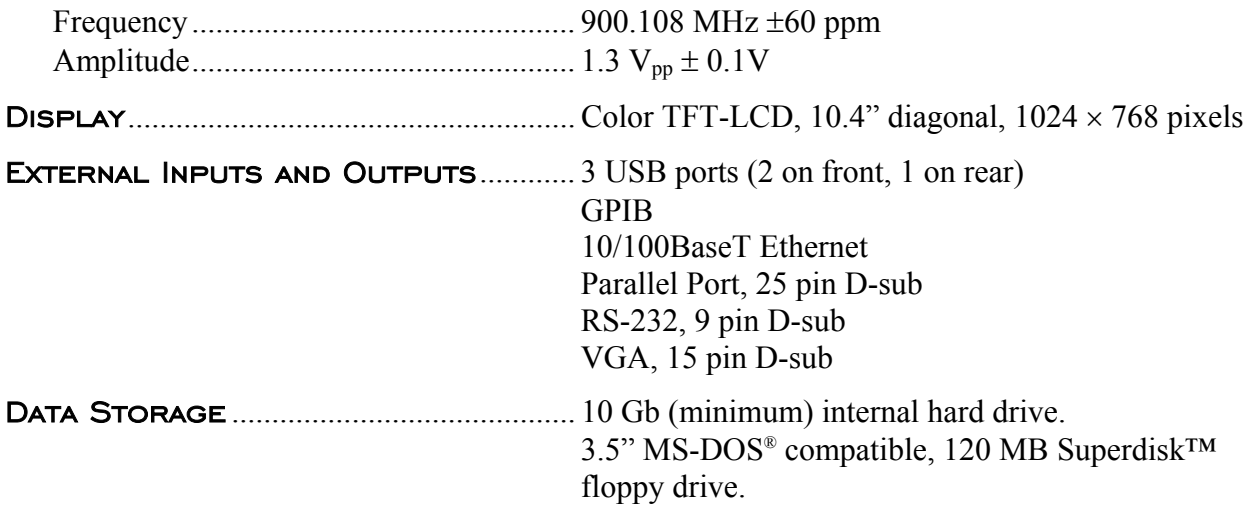

# General Specifications

## POWER REQUIREMENTS

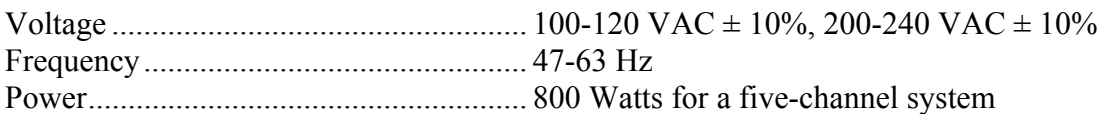

## Environmental Requirements

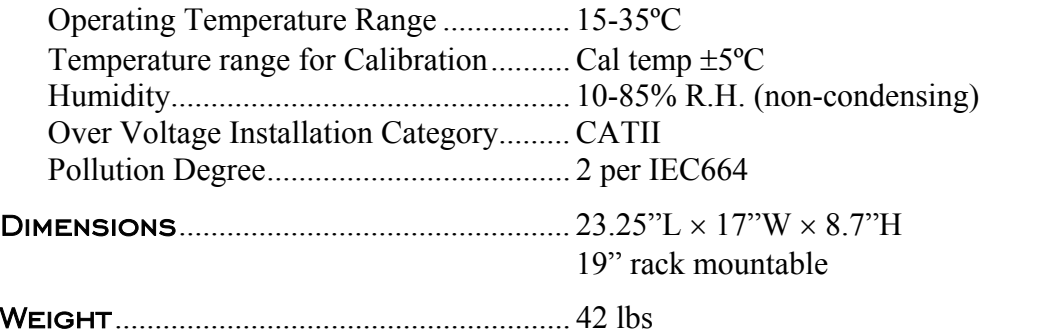

# A32 Channel Card Performance Specifications

## **CLOCK JITTER**

Jitter Frequency Range............................ 0.4 Hz - 3 GHz

The stable timebase of the SIA 3000 provides the capability to perform time interval measurements over a broad time span without a significant increase in the wideband jitter noise floor.

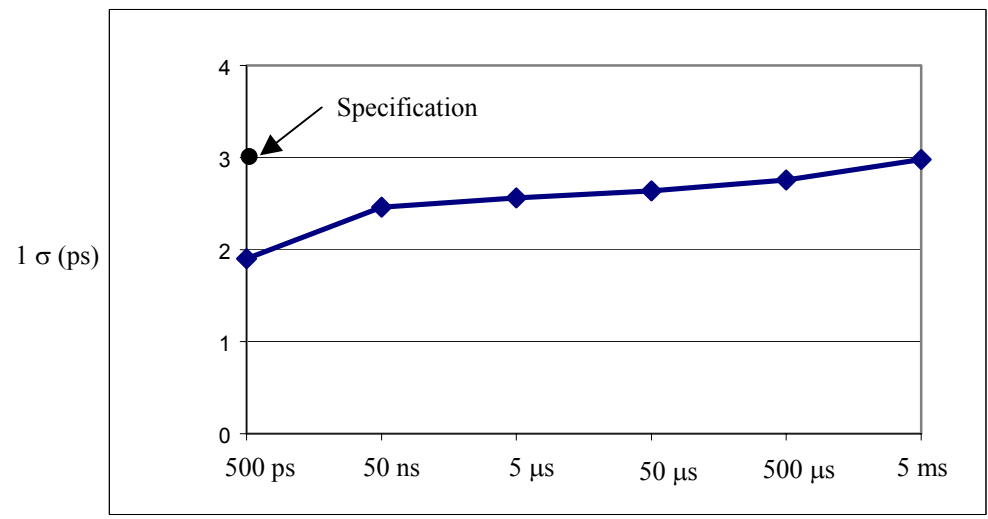

Typical wideband jitter noise floor over increasing time intervals:

Data acquired with a 2 GHz, sine wave. Plot shows the  $1 \sigma$  of a histogram with 10,000 hits for time intervals ranging from 500 ps (1 period) to 5 ms (10,000,000) periods. Included in this plot is the noise floor specification data point, which is  $\leq$  3 ps rms for a 1000 sample measurement with 1.0  $V_{pp}$ , 500–3000 MHz differential sine wave input.

The plot below illustrates the typical instrument noise floor measured with the High Frequency Modulation tool in the *VISI™* Clock analysis software module.

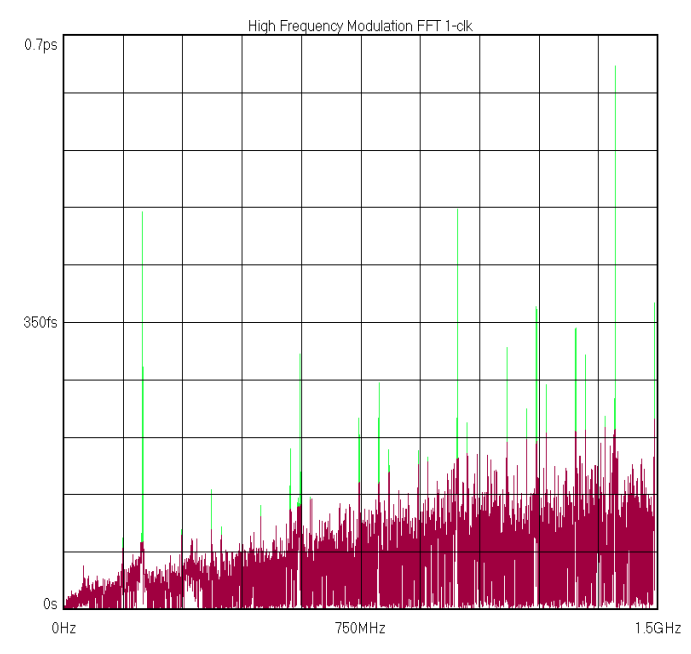

Plot shows spectral view from 100 kHz to 1500 MHz of a 3 GHz sine wave. The background noise of the measurement is <200 fs over the entire frequency range.

The High Frequency Modulation tool provides the capability to measure low frequency periodic components (>100 kHz) on a carrier.

High Frequency Modulation FFT 1-clk 199.029fs

Typical plot below showing a sinusoidal component added to a carrier:

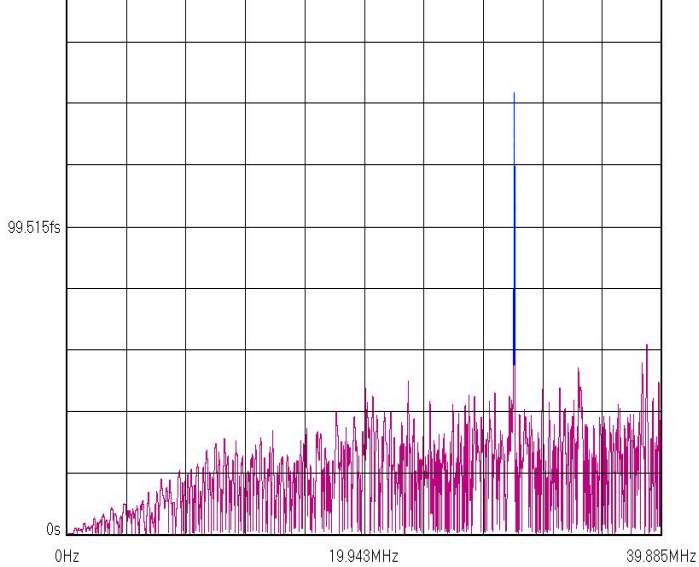

Plot shows spectral view from 100 kHz to 40 MHz of an 800 MHz clock with a 30 MHz sine wave added to the carrier. The magnitude of the 30 MHz spectral component is 150 fs and the background noise of <50 fs.

The Low Frequency Modulation tool provides the capability of measuring low frequency (<100 kHz) periodic components on a carrier.

Typical noise level using the Low Frequency Modulation tool:

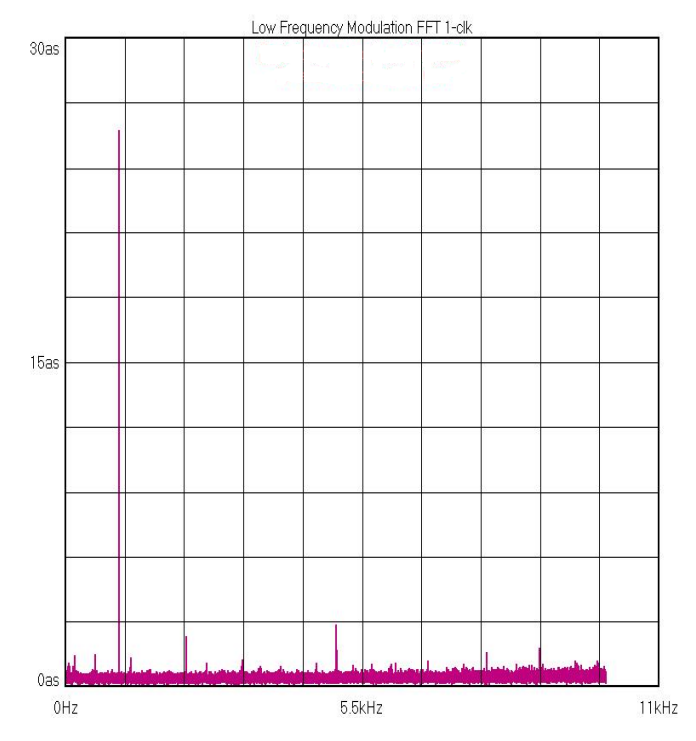

Plot shows spectral view from 0 Hz to 10 kHz of a 2000 MHz clock frequency modulated with a 1 kHz sine with a 100 Hz peak deviation. The 1 kHz spectral component has a magnitude of 25 as and the background noise is  $\leq 1$  as. **NOTE:** 1 attosecond (as) equals  $10^{-18}$  sec.

## **DATA JITTER**

Data Rate Range...................................... up to 3.2 Gb/s

DCD&ISI Noise Floor ............................ < 10% UI using CRPAT as the test pattern

Typical DCD&ISI noise floor performance at various data rates:

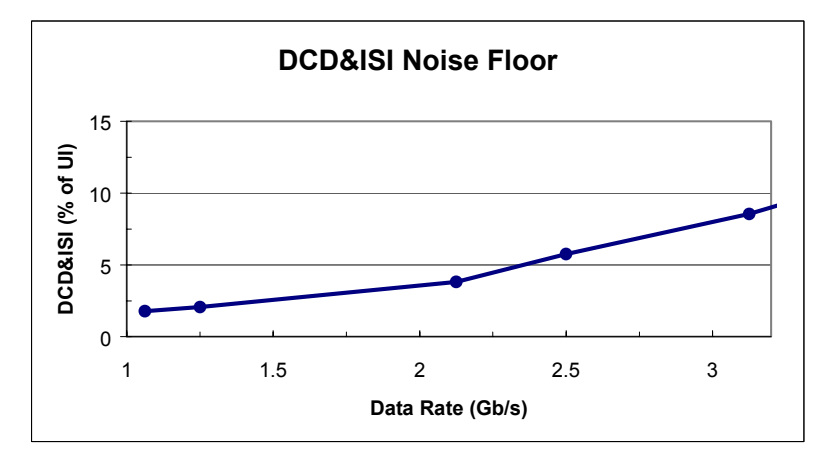

## Voltage Performance

Common mode input voltage range................ ±1.4 V

*The Input Voltage Range is defined as the minimum and maximum input voltage levels, relative to chassis ground, that the inputs can safely accept.* 

Input Sensitivity................................................. 200 mVpp differential  $400 \text{ mV}_{\text{pp}}$  single-ended

Typical sensitivity at frequencies  $\leq$  GHz is 50 mV<sub>pp</sub> differential

Return Loss....................................................... With respect to 50 Ω, less than –15 dB from 10 MHz to 3 GHz

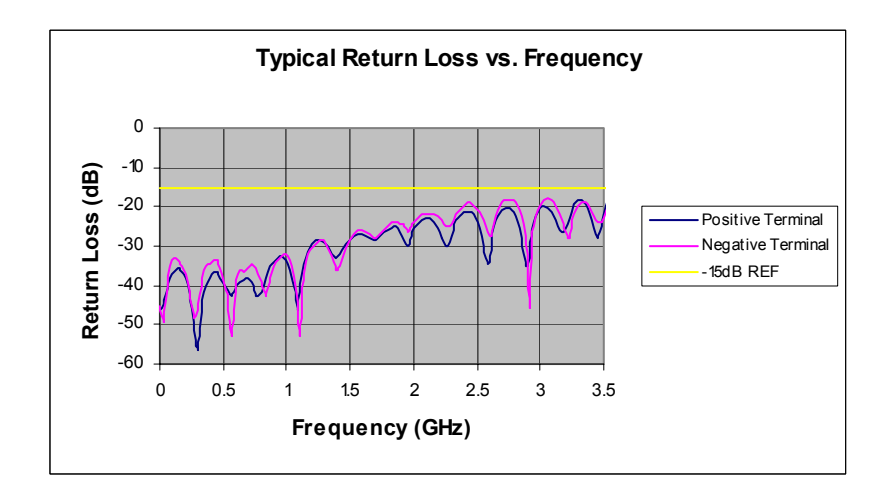

**Note**: Typical measurements provide non-warranted information about system performance or capabilities.

# **MAINTENANCE**

## **VENTILATION**

To provide adequate ventilation for the  $SIA-3000^{TM}$ , a minimum of 8 inches of unobstructed airflow in the back must be maintained. To maintain the highest accuracy, the air intake should not be near sources that would cause ambient temperature fluctuations. Temperature fluctuations greater than 5°C would require the instrument to be re-calibrated.

## Maintaining Proper Instrument Grounding

Both 110VAC and 230VAC power sources require an earth ground at the power connection. Failure to provide this safety ground could result in improper measurements and/or electrical shock danger to the operator.

Only qualified service personnel should perform maintenance procedures on the SIA-3000. When maintenance is performed, NO protective earth ground connections should be removed.

NOTE: Where this product is installed at areas requiring main power connections other than the three-pronged North American power plug, the main power cord must be replaced with the cord and plug appropriate to the location. The main supply cord must be rated to meet or exceed the current rating on the IEC connector (10 amps) and must meet the requirements of H05VV power cords in IEC 227 or IEC 245. If the appropriate power cord cannot be obtained locally, contact the WAVECREST Corporation factory and one will be provided. The IEC plug on the AC power cord acts as the safety disconnect to the product. Whenever possible, always install the SIA-3000 so that easy access is provided to the safety disconnect.

## Fuse Replacement

The IEC plug-in at the back of the SIA-3000 provides the input connection for the AC power cord. A small compartment on the IEC plug houses two Wickmann 10AT/230V fuses (5x20mm). To gain access to the fuses, remove the power to the SIA-3000 and disconnect the power cord. With a small screwdriver, pry open the fuse compartment on the IEC plug. Remove the fuses and install the new fuses prior to closing the compartment and reinstalling the power cord.

## Cleaning Instructions

Periodic cleaning may be required. Use a clean, lint free cloth to dust outer surfaces after electrical power has been removed. If needed, dampen cloth with light amounts of water or alcohol.

## Intended Use Of Equipment

The SIA-3000 should be used only for its intended purpose as outlined in this manual. To avoid possible injury, the instrument should not be operated with the top cover or other panels removed. Refer installation and maintenance to qualified service personnel.

**CAUTION:** The internal CPU assembly contains a lithium battery. Danger of explosion exists if battery is incorrectly replaced. Replace only with the same or equivalent type recommended by the manufacturer. Discard used batteries according to the manufacturer's instructions.

**VORSICHT:** Explosionsgefahr bei unsachgemäßem Austausch der Batterie. Ersatz nur durch denselben oder einen vom Hersteller empfohlenen gleichwertigen Typ. Entsorgung gebrauchter Batterien nach Angaben des Herstellers.

**ATTENTION:** IL Y A DANGER D'EXPLOSION S'IL Y A REMPLACEMENT INCORRECT DE LA BATTERIE. REMPLACER UNIQUEMENT AVEC UNE BATTERIE CU MĔME TYPE OU D'UN TYPE RECOMMANDÉ PAR LE CONSTRUCTEUR. METTRE AU RÉBUT LES BATTERIES USAGEES CONFORMÉNENT AUX INSTRUMCTIONS DU FABRICANT.

To avoid explosion, do not operate the SIA-3000 in or near an atmosphere of explosive gases.

This equipment is to be connected to supply mains using the power cord provided with the product. Transient over voltages are to be less than the limits defined by installation category II, Annex J of EN61010-1.

- **+/- 0.5 UI Filter**  Available when a pattern marker is being used and Quick-mode is not enabled. Eliminates stray errors due to insertion of extra IDLE characters compensating for device re-clocking that disrupts standard Fibre Channel test patterns. Filters are automatically calculated and applied to throw away any measurements that are more then +/- 0.5 UI away from their expected positions. If more than 5% of the edges are filtered, an error will be reported.
- **1, 2, 3, 4 command (Tool menu)**  Use the numbers and filenames listed at the bottom of the Tool menu to open the last four tools used. Choose the number/name that corresponds with the tool to re-open.
- **1-sigma**  The standard deviation of jitter. For a pure Gaussian distribution, the standard deviation value is 1/14 of the peak-to-peak value for BER  $10^{-12}$ .
- **1-sigma Arm Violation** An example of an arm violation of the 1-sigma plot looks like the figure below. As the 1 sigma plot is being generated one of the histograms that is being generated actually has 2 histograms (see Histogram Arm Violation). Thus, the 1-sigma value is very large and you get the spikes shown.

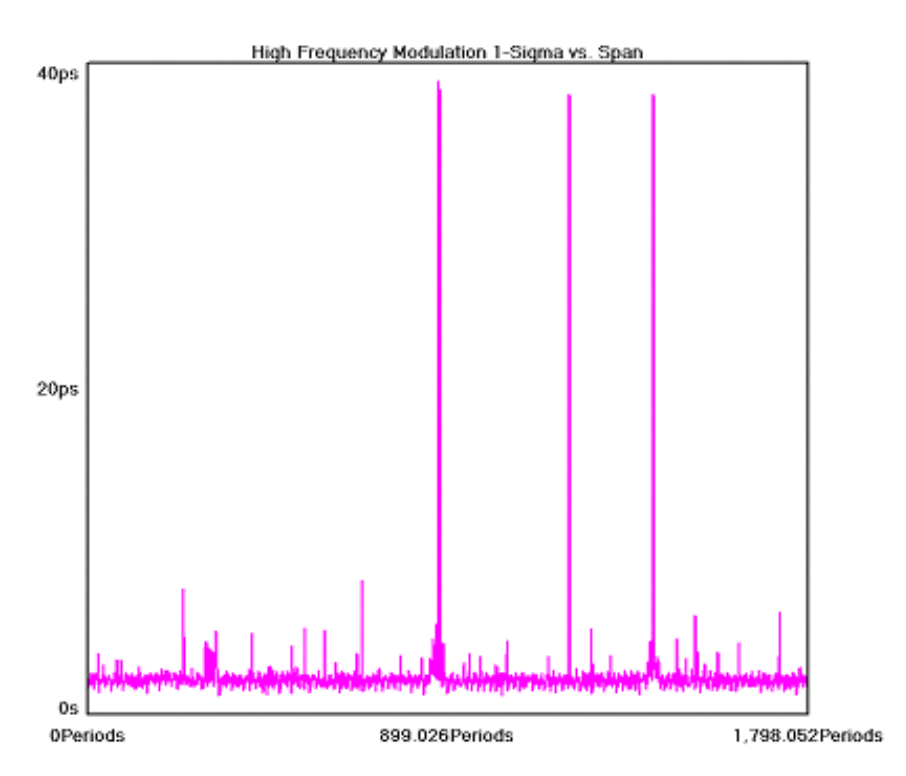

**About command (Help menu)** - Click on this command to display the copyright notice and version number of your copy of *VISI* software.

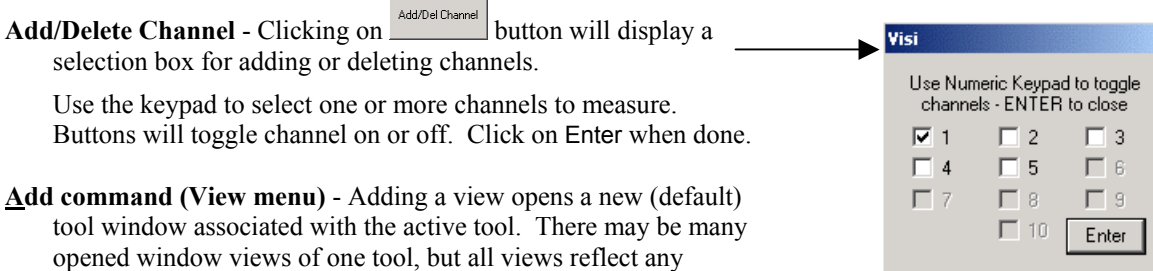

To see both a measurement plot and summary page, open a tool, select  $\Delta$ dd from the View pull-down menu or click on the New View button (see below), select Summary from the View menu on the Dialog Bar.

New View button performs the same function as the Add command.

**Add this Plot Button** - Clicking on button will add the selected plot.

measurements or settings for that tool.

- **AG-100 Mode** Select either Pattern Match or Edge Count. In Pattern Match mode, the AG-100 will generate a Pattern Marker by matching to a unique 40-bit sequence of the pattern. In Edge Count mode, the AG-100 will generate a *pattern marker* upon repetition of a user-specified number of positive or negative edges.
- **All Outputs** Enables/disables outputs of DTS-550™. Default is **Off**. In order to receive any type of output signals from the unit, the **All Outputs** control needs to be set to **On** and the **Synthesizer** control needs to be set to **On**.
- **Allen Variance** The Allan Variance is a measure of frequency stability. It is a non-dimensional factor giving the variance of the signal frequency over a given period of time. To correctly measure the Allan Variance, *VISI* should be in repeat cycling mode and have the time delay set to a specific interval. The value presented in *VISI* is the Allan Variance proper and not the Root Allan Variance. The Allan Variance is typically done over one second periods. The frequency is measured each second and compared to the frequency of the previous second. The discrete frequency change is then divided by the nominal (first sample) frequency before being included in a variance calculation. The resultant number is not based on the input frequency, thus allowing quality comparisons between signals of differing frequencies.

The Allan Variance is calculated from two data sources: the samples still residing in the strip chart (the last 500) and also from all measurements taken. As with computing the overall average, a two-stage algorithm is used with the first 5000 samples used explicitly and subsequent samples being incorporated with an exponential decay technique.

- **Alpha Factor** The varying of the Alpha Factor illustrates the inverse proportionality relationship between the spectral peak width and the sidelobe rejection of the Kaiser-Bessel window. As the Alpha Factor increases, the spectral peak widens and the sidelobes shrink. As the Alpha Factor decreases, the spectral peak narrows and the sidelobes increase in amplitude.
- **Amplifier (dB)** Choose the gain of the electrical amplifiers that follow the optical to electrical converter. This allows you to increase electrical output signal strength.
- **Annotation command (Edit menu)** Allows user to add or modify a text annotation on the summary page of the current tool. This text will be displayed, saved and printed with the summary page. Also, right clicking on the summary view will open the annotation editor.

**Apply** - Implement changes/parameters indicated.

**Arm1 Edge** - DTS compatibility mode. Select rising or falling edge for Arm1.

- **Arm2 Gating** DTS compatibility mode. Enables/disables Arm2 input as a gating input. With Arm2 Gating **On**, the trip voltage set by Arm2 Gating Voltage is used. Rising sets gating high and falling sets gating low.
- **Arming** The SIA-3000™ is not a triggered instrument in the sense that measurements are made based on a trigger. Rather the Arm provides a "get ready" signal to prepare the measurement channel to make a time measurement. Jitter on the arm will not transfer to jitter on the measurement. See also Auto Arming and External Arming. See Application Note #115 in the online documentation under the Help pull-down menu on the Menu Bar.
- **Arming Delay (19-21ns)** The arm delay sets the minimum time from an arm event to the first measurement edge. As the diagram below shows, there is a user selectable 19 to 21 ns delay from the Arm event to the first measurement.

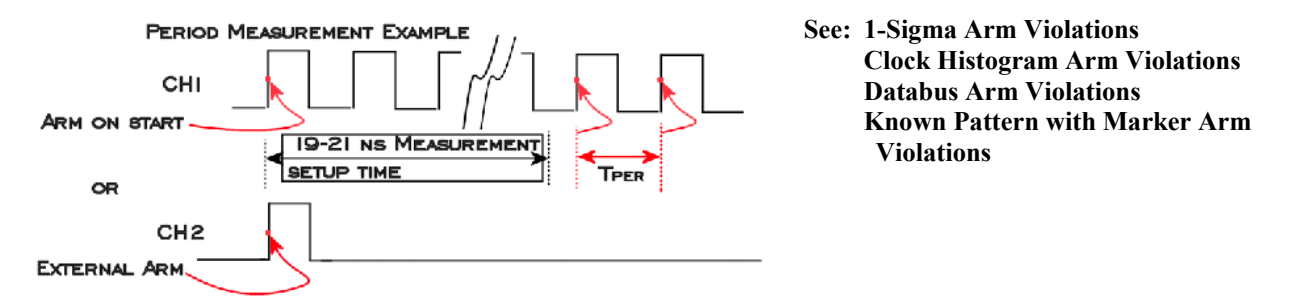

#### **NOTE: See also 1-Sigma Arm Violations, Clock Histogram Arm Violations, DataBus Arm Violations and Known Pattern with Marker Arm Violations**

- **Arming Edge** Select the rising or falling edge for triggering. This will select which edge types from the Arm Channel will be used to arm a measurement on the Measurement Channel.
- **Arming Mode** Select specific arming input, automatic arming (arming from input signal) or external arming (arming from ARM1 or ARM2 inputs). For Locktime and Known Pattern with Marker tools, external arming is automatically selected with the Arm1 and Arm2 selections displayed. See also External Arm, Arm on Start and Arm on Stop.

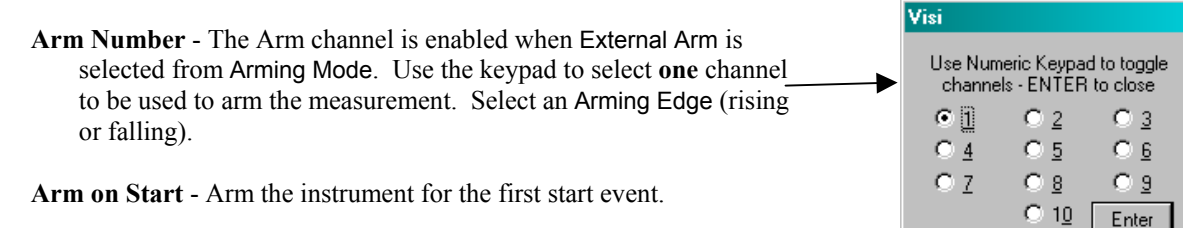

- **Arm on Stop** Arm the instrument for the first stop event.
- **Arm Voltage** This is the voltage threshold used to Arm the chosen measurement. This value is derived from Pulsefind when Threshold Voltage is in AUTO. If Threshold Voltage is in USER VOLTS, you can enter a fixed value to be used. In USER VOLTS, Pulsefind will have no effect on the threshold voltages.
- **Auto Arming** The SIA-3000 is not a triggered instrument in the sense that measurements are made based on a trigger. Rather the Arm provides a "get ready" signal to prepare the measurement channel to make a time measurement. Jitter on the arm will not transfer to jitter on the measurement. See also External Arming.
- **Auto Scale** Analyzes the waveform and automatically configures the Delay, Range, and Resolution to display the waveform.
- **Average Power Limit** Pass-Fail limit value. This will be automatically se to the standard limit in each protocol if a protocol has been selected.

**Back** - Return to previous Dialog bar page or Getting Started Wizard page.

**Bit Error Rate** - Determines the Bit Error Rate to be used when extracting total jitter from the Bathtub Curve. The default value is 1e-12. This setting has a direct effect on the TJ value that is calculated. For example, TJ at 1e-6 will be lower (smaller) than TJ at 1e-12.

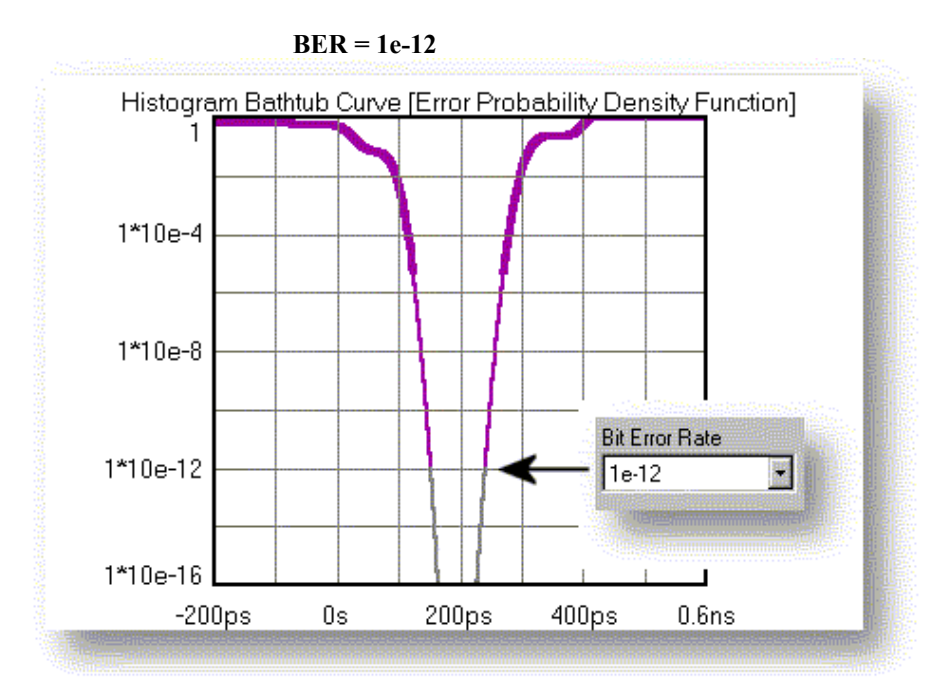

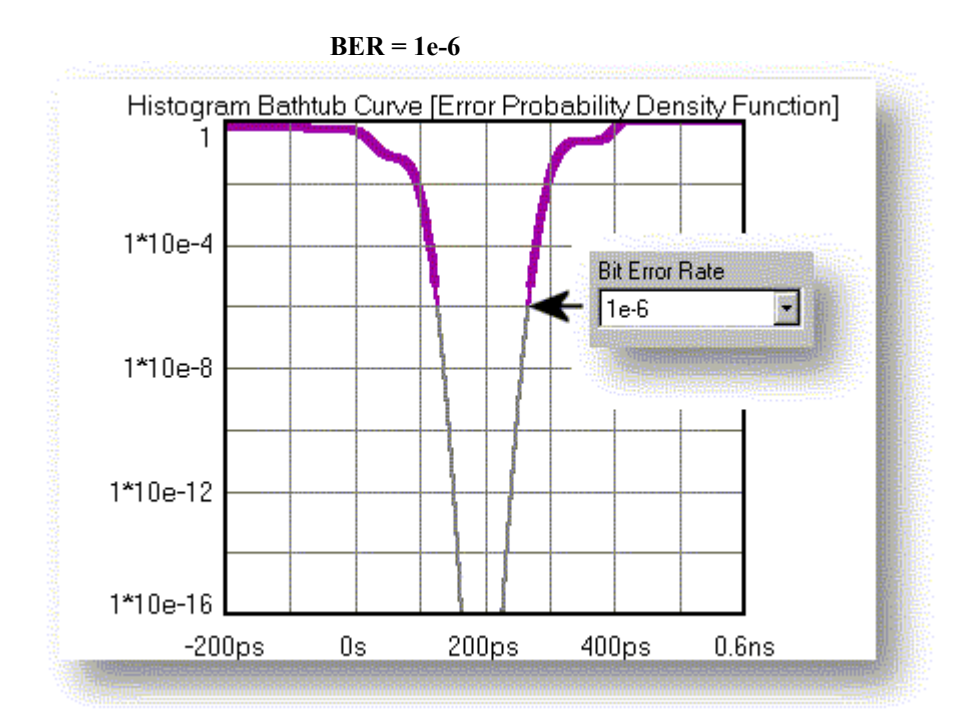

**Bit Rate** - The average data rate of the signal, entered in Gigabits per second. An accurate Bit Rate is crucial as it is used in the calculation of the various jitter components. The default is 1.0625 Gbit/s, which is the standard 1x Fibre Channel speed. Because the pattern and total number of UI is known, the Bit Rate that is reported is an average value derived from the total time across a number of patterns (defined by Bit Rate Patterns) divided by the total number of UI contained in that many patterns.

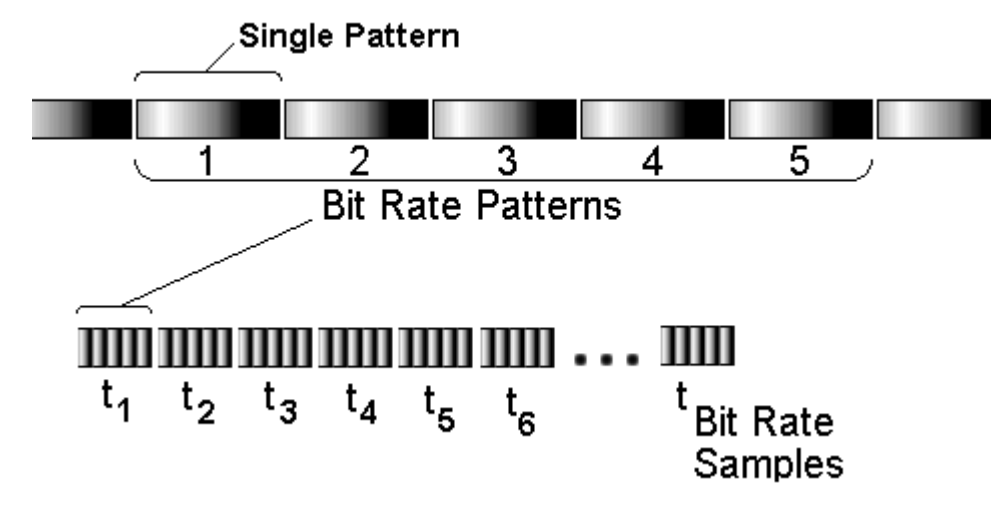

**Bit Rate Patterns** - Determines the number of patterns over which a single time measurement is made.

Because the pattern and total number of  $\underline{UI}$  is known, the Bit Rate that is reported is an average value derived from the total time across a number of patterns (defined by Bit Rate Patterns) divided by the total number of UI contained in that many patterns.

- **Bit Rate Samples** Determines the total number of time samples acquired for the single time measurement. Because the pattern and total number of UI is known, the Bit Rate that is reported is an average value derived from the total time across a number of patterns (defined by Bit Rate Patterns) divided by the total number of UI contained in that many patterns.
- **Bit Rate Standard Error** Indicates when suspect measurements have been taken, usually as a result of improper pattern selection.
- **Bounded Uncorrelated Jitter (BUJ)** Jitter that is uncorrelated to the data signal, yet bounded in amplitude. A typical source might be cross talk from another data signal. See also Deterministic jitter.
- **Brickwall** Brickwall sets the limits of a filter function. It may be for a high pass or low pass filter, depending on  $RJ$  + PJ min or  $RJ + PJ$  max being configured. No RJ or PJ values below or above the user-selected value will be shown in Summary measurements. When setting  $RJ + PJ$  min filter, any value entered must be above the  $-3dB$  frequency. The -3dB frequency controls how much information is acquired. The Brickwall filter value is applied after the measurement has been made.
- **Calculator** Clicking on this button accesses the operating system calculator.
- **Calibration** See Appendix C, SIA-3000™ Calibration.
- **Calibration… (Options)** The Calibration… selection is used to access the instrument's calibration options and has a separate button for each option. The instrument firmware version is used by *VISI*™ to determine which features the instrument can support and is displayed at the top of the dialog window. See **Appendix C** for a complete explanation of all calibration features.
- **Cancel** Closes main dialog bar for choosing *VISI* tools and returns to previous dialog bar view.
- **Cascade command (View menu)** Arranges windows so they overlap starting in the upper left-hand corner with the active tool screen being displayed. The title bar of each window tool remains visible allowing easy selection of any window.
- **Channel** Select any channel for single channel functions. The default is Chan 1 or Ref 1.
- **Channel 1** Select from which channel of the DSM, connected to any Channel In of the instrument, to acquire measurements.
- **Channel Edge** Select Rising or Falling edge for channel-to-channel measurements.
- **Channel 2** Select from which channel of the DSM, connected to any Channel In of the instrument, to acquire measurements.
- **Channel View** Use this pull-down menu to select the channel of the desired signal. This allows you to view measurements from a specific channel.
- **Channel Voltage** Enter channel voltage trigger level. When Threshold Voltage is set to AUTO, you can use the channel control to view the threshold voltages derived from PULSEFIND to be used by that channel for a measurement. Voltages are displayed under Start Voltage, Stop Voltage and Arm Voltage.

When Threshold Voltage is set to USER VOLTS, use the channel control to select a channel and specify or fix the threshold voltages to be used for the measurement on that channel.

**Clear Button** - Clears active window of data.

**Clear Command (Edit menu)** - Clears active tool of any measurements or plots. Toolbar symbol:

**Clock Channel** - Select channel for clock input.

**Clock Histogram Arm Violation** - If the arm mode is 'Arm on Stop' or 'Arm on Start' (Auto Arm) then the software automatically picks an edge transition, after its internal delay of 4 to 5 s (See Measurement Theory), on the same signal that it is going to measure as its arm event. If external arm is selected a transition on another channel (other than the measurement channel) is used as the Arm for a measurement. Then after the input delay (19 to 21ns) a measurement is made. If the delay value is very close to an edge that is being measured, misalignment can occur when jitter on the signal moves the first edge back and forth across the delay interval. The result will be that the hardware will sometimes see the edge and sometimes it won't.

One example of this situation occurs when a period measurement of a clock is being made and 2 histograms appear, one of negative values and one of positive values. Another example is when measuring data the dataCOM software may give an error "Failed DDJ measure – Bad pattern or Signal". In either of these cases, the Arm Delay can be moved to eliminate this problem.

- **Close command (Tool menu)** Use this command to close all views containing the active tool. If you close a tool without saving, you lose all changes made since the last time you saved it.
- **Comma Detect** Select either On or Off. Comma detect On allows the SERDES to align the incoming data precisely on half-word boundaries.
**Configuration command (Edit menu)** - Permits instrument and display settings to be modified. The user can customize signal trace display colors, the window background color, font type, Rise/Fall %, Pattern and Data paths as well as GPIB board and device addresses. For options to be activated after being changed, the Apply button must be clicked on before closing dialog box. Clicking on reset will set all parameters to default settings.

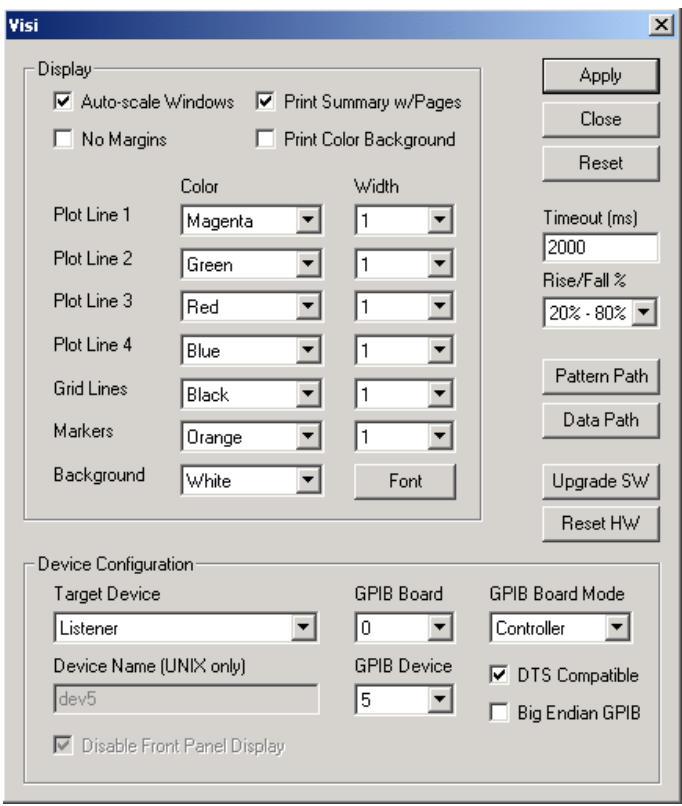

- **Convergence** Determines the percentage within which consecutive tail-fits must comply in order to insure reasonable frequency coverage from the corner frequency. The default setting is 10%. See Tail-fit™. This setting is only active when Tail-fits is set to Auto.
- **Copy command (Edit menu)** Use this command to copy the current active view onto the clipboard. This command is unavailable if there is no data currently selected. Copying data to the clipboard replaces the contents previously stored there.

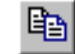

**Corner Frequency** - Refers to the highest possible frequency component that will be displayed by the FFT and used for data calculations. This value normally is the measured clock frequency/2.

The Corner Frequency is the Frequency of the Half Power Point (or -3dB Point), so the choice of this frequency will determine the low frequencies visible on the FFT. The Corner Frequency is used to determine the maximum measurement interval to be used in sampling and is entered in kHz. A low corner frequency extends the time required to acquire the measurement set because histograms over many more periods must be acquired. Below the corner frequency, a natural roll-off of approximately 20dB per decade is observed. The default value is 637kHz, a Fibre Channel standard, except for the High Frequency Modulation Tool that is 100kHz. Corner frequency affects how much data is acquired and, therefore, the choice of this value also affects the test time. See the Theory section for High Frequency Modulation.

**Course Delay** - Displays the coarse delay setting in multiples of 800ps for Gigabit Ethernet and 941ps for Fibre Channel.

**Course Delay Bypass** - Select either On or Off. Selecting On will bypass the coarse delay options. In Edge Count Mode, the coarse delay bypass is automatically placed On.

**Course Delay Index** - Select the number of coarse delays 0-39.

- **Crosspoint Detect** Crosspoint detect normalizes the data rising edge and falling edge histograms relative to the bit clock (see Figure below). Pulsefind (Auto) sets the threshold automatically to the 50% level. Crosspoint detect changes pulsefind to User Volts and automatically varies the threshold until the histograms of rising and falling edges are overlaid.
	- **Note**: Above the 50% threshold, Falling edges precede Rising edge while below it, Rising edges precede falling edges. This is equalizing the time delay between the bit clock and the data rising and data falling edges.

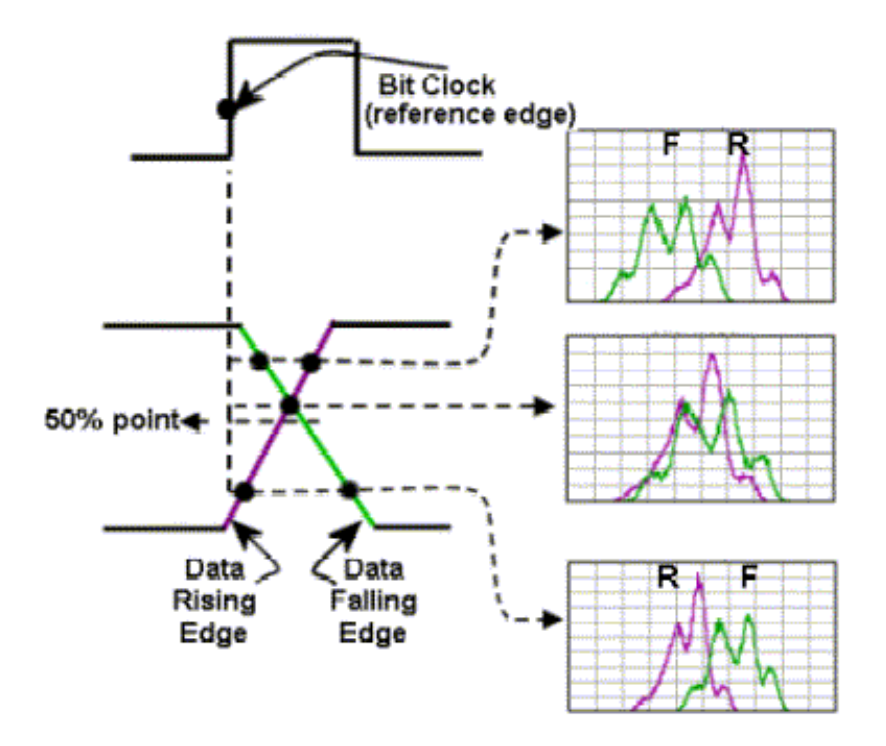

**Cumulative Cycles (Adjacent Cycle)** - Allows a measurement to be made over more than one consecutive period

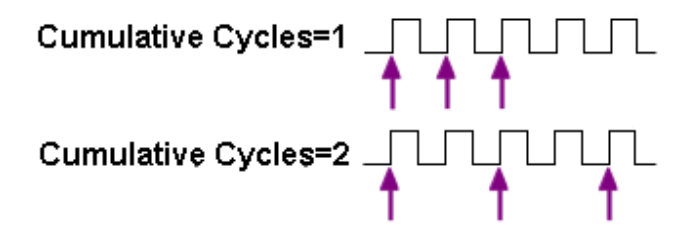

**DataBus Arm Violations** - There are 4 possible arm violations in this tool. The examples below show cases where the Arm Delay could be set improperly. If you encounter one of these cases, change the 'Arm Delay' and reacquire the measurements.

The first is shown in the following figure. In this case, the histograms have tall, main peaks but, on the right side, the short distributions trail off close to a full UI to the left. This is an arm violation that is caused by the arm plus day falling very close to an edge of the data.

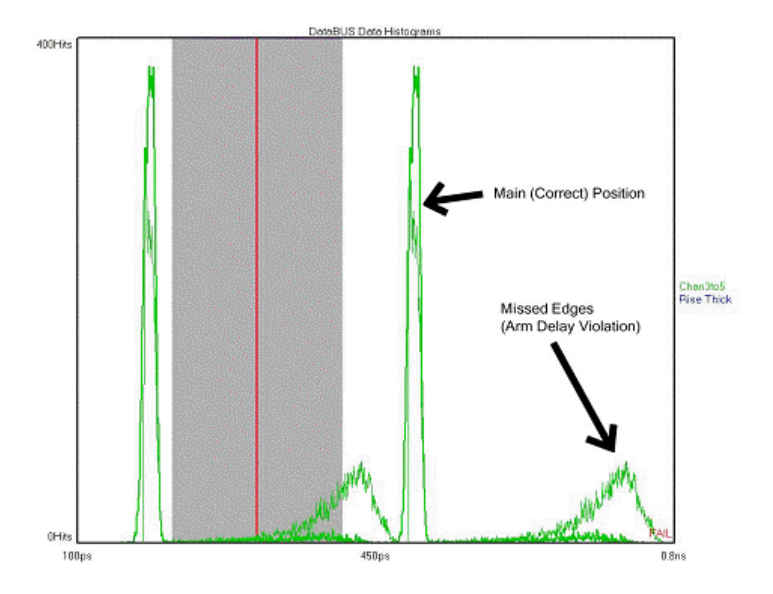

The second example is shown in the following figure. Here you can see that both distributions are on the right side of the mean clock line (shown in red). This occurs when the arm violation is creating a condition where the left most data histogram (see DataBus theory of operation) is the clock-to-data plus one unit interval. This is evident in the summary which would incorrectly report the 'Average Skew' of this data set as the Skew plus 1UI (note that in the example, the offset from the center of the two peaks is an additional UI).

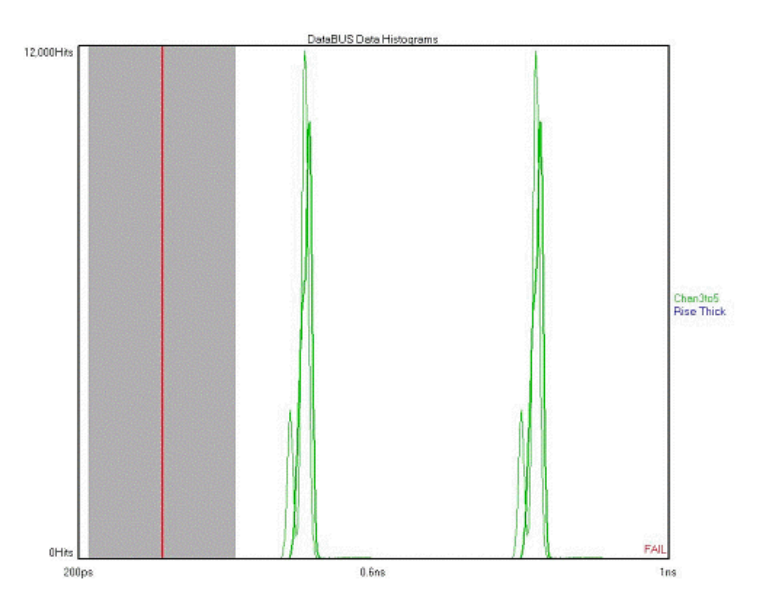

The third example is shown in the following figure and displays a situation where the falling edges are 1 UI away from the rising edges. This occurs when the data has Duty Cycle Distortion (DCD) and the Rising edges are seen but the falling edges aren't.

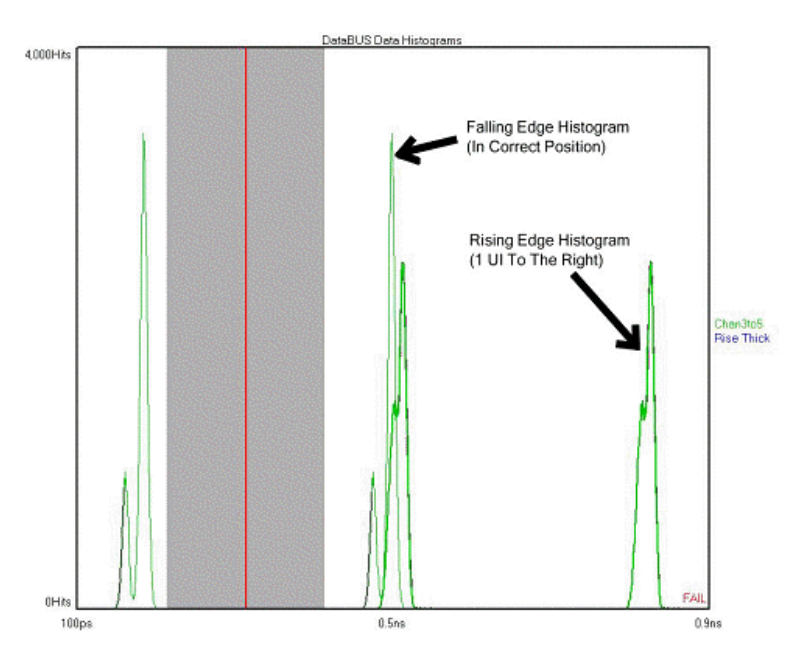

The last situation occurs when the distance between the Data histograms isn't correct. As you can see in the following figure, the UI should be 321ps (3.125Gbps) but the actual distance is 212ps. The reason for this can be found by examining the clock histogram.

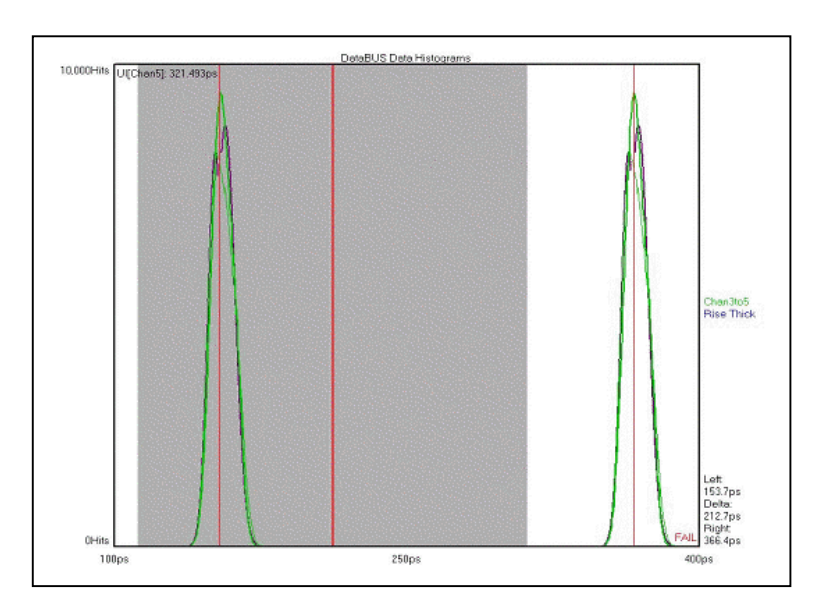

If you change your view to the clock histogram (see figure below) you will see that there is a positive histogram centered at 320ps and a negative one at –320ps.

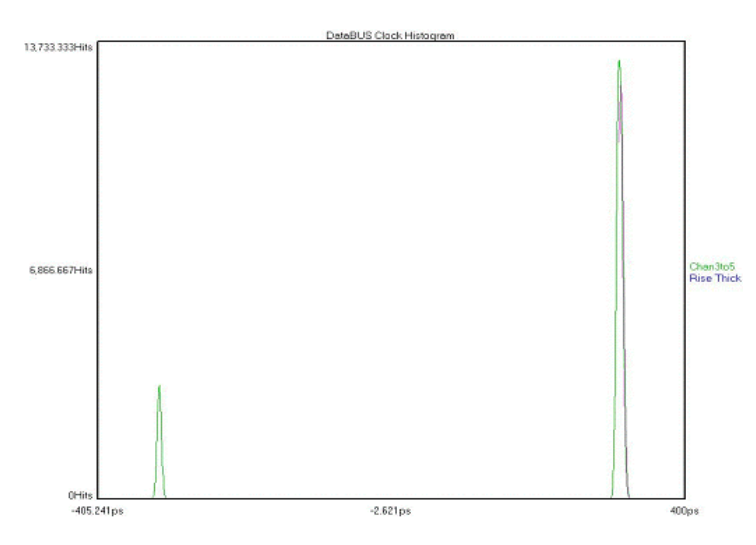

When this tool measured the clock to get the UI, the mean of these 2 histograms was 212ps (see the summary in Table 1 below). Thus, when the data is mirrored to the other side of the clock (see DataBus measurement theory) it's not the correct distance.

### **Table 1:** DataBUS Summary

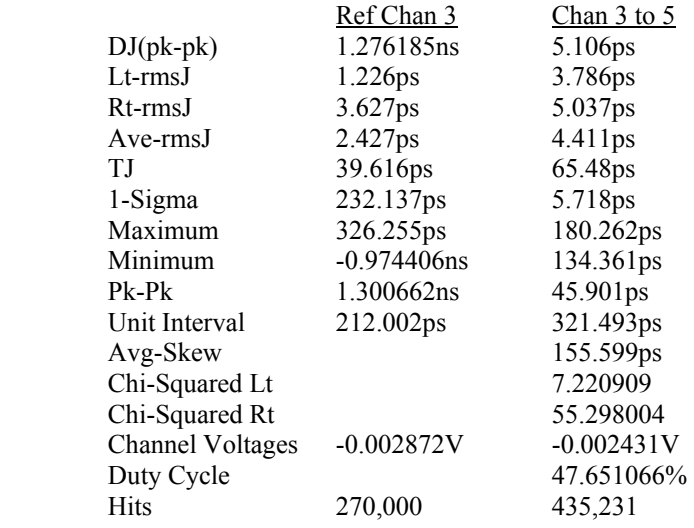

**Data Channel** - Select channel for data input.

**Data Dependent Jitter (DDJ**) - The jitter that is added when the transmission pattern is changed from a clock-like to a non-clock-like pattern. Includes Intersymbol Interference (ISI).

DDJ is generally due to bandwidth effects of the transmission media. The top view in the figure below shows a traditional oscilloscope view of DDJ effects. **Note:** Low transition density areas reach a different voltage than high transition density areas; this affects the Edge timing.

The bottom plot is from the dataCOM with Marker tool and shows a representation of the pattern where each edge is actually a histogram of edge measurements. The jagged line represents the mean deviation of each edge relative to its ideal time.

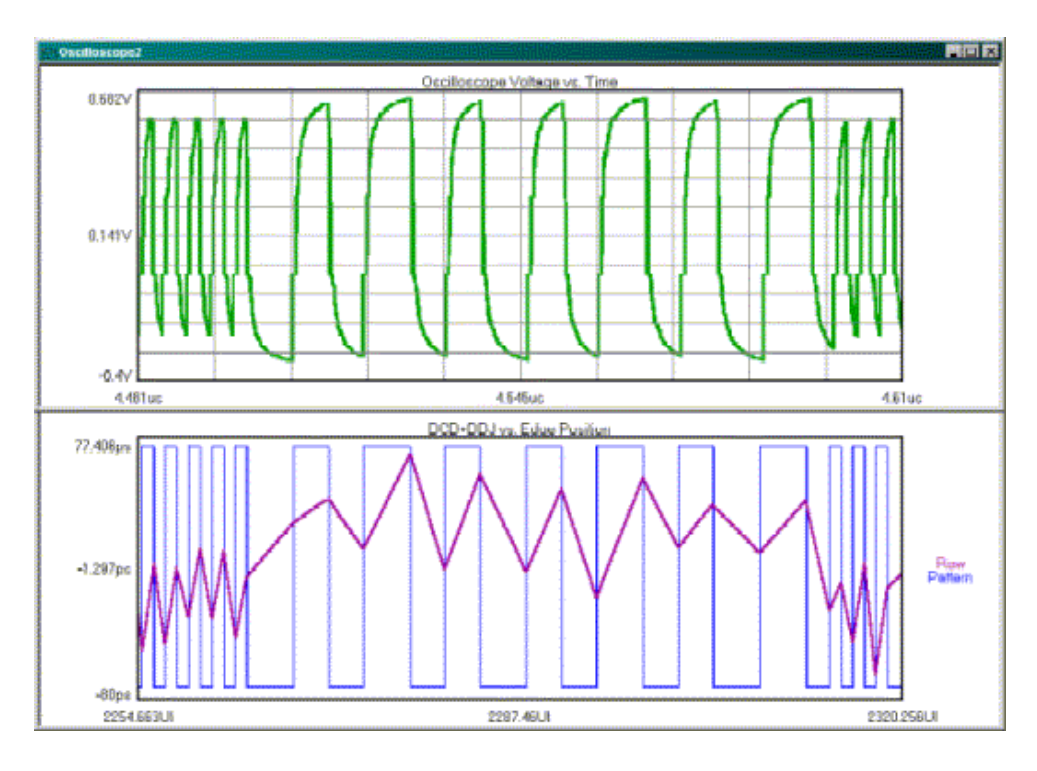

**DCD + ISI HPF** - This option applies to a High Pass Filter to the DCD+ISI data. The resulting, filtered data is plotted on top of the raw DCD+ISI data in the DCD+ISI vs. Edge plot window. This feature allows the modeling of receiver performance given the measured (transmitted) data pattern if the characteristics of the receiver are known.

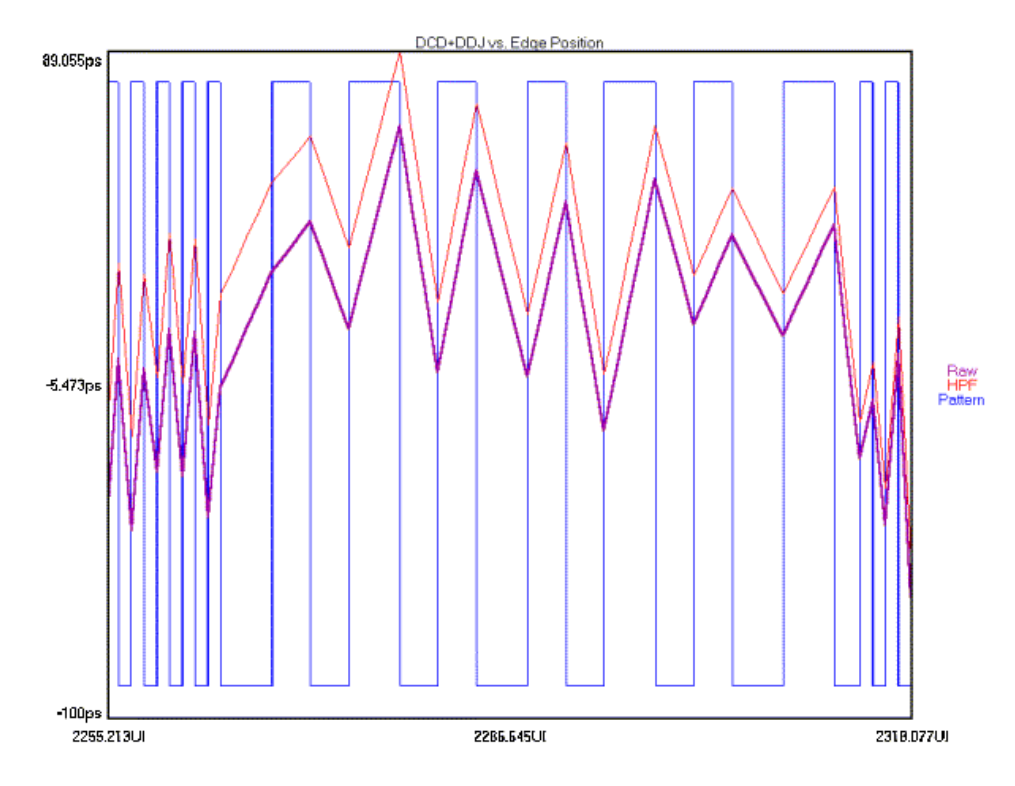

**DCD + ISI LPF** - This option applies a Low Pass Filter to the DCD+ISI data. The resulting, filtered data is plotted on top of the raw DCD+ISI data in the DCD+ISI vs. Edge plot window. This feature allows the modeling of receiver performance given the measured (transmitted) data pattern if the characteristics of the receiver are known.

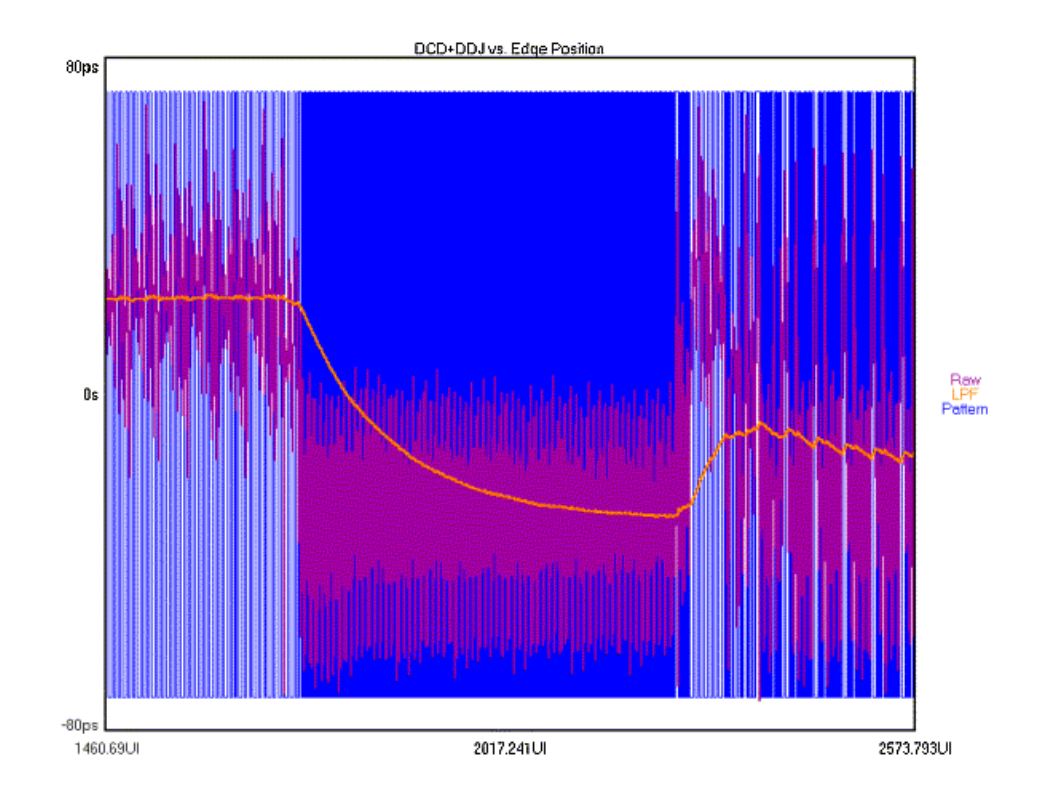

**DCD + ISI Patterns** - Enter number of pattern intervals for which measurements will be taken. Defaults to 1 for compliance testing. Increase this value to see more pattern repeats on the dataCOM with Marker, DCD + ISI vs. Edge View (see figure below). **Note:** Bit Rate Patterns should be set greater than or equal to DCD + ISI Patterns because an accurate bit rate is important for calculating the ideal unit interval; DCD + ISI is calculated as a deviation from this ideal UI.

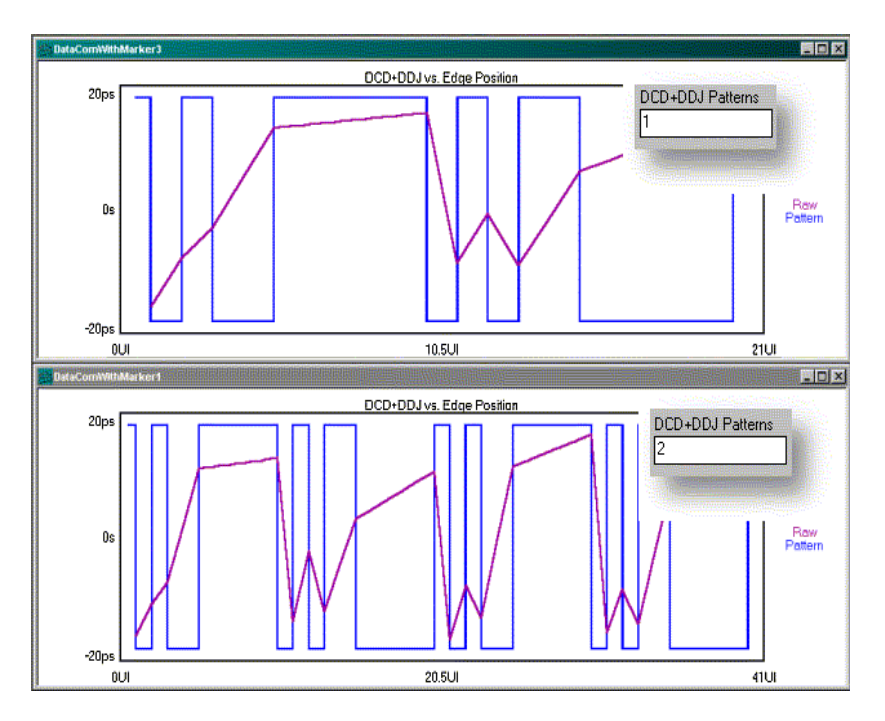

**DCD + ISI Samples** - This is the number of time samples in each histogram for each edge of the pattern. The histogram MIN, MEAN and MAX times can be seen in the DCD + ISI vs. Edge view. It is the mean value of the histogram which is compared to an ideal unit interval for each edge.

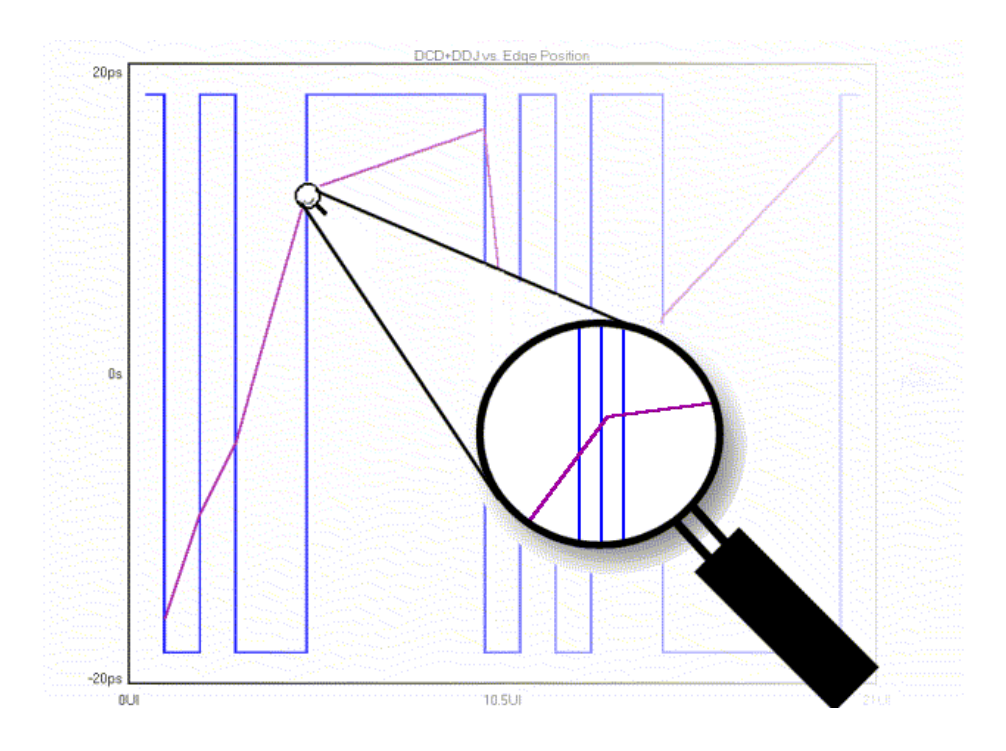

**DCD + ISI Standard Error** - Indicates when suspect measurements have been taken, usually as a result of improper pattern selection. Default is 0.5 UI. Any measurements deviating from the ideal by more than this value will produce an error message and the test will stop. This value may need to be increased if the signal has more than 0.5 UI of jitter (such as tolerance testing).

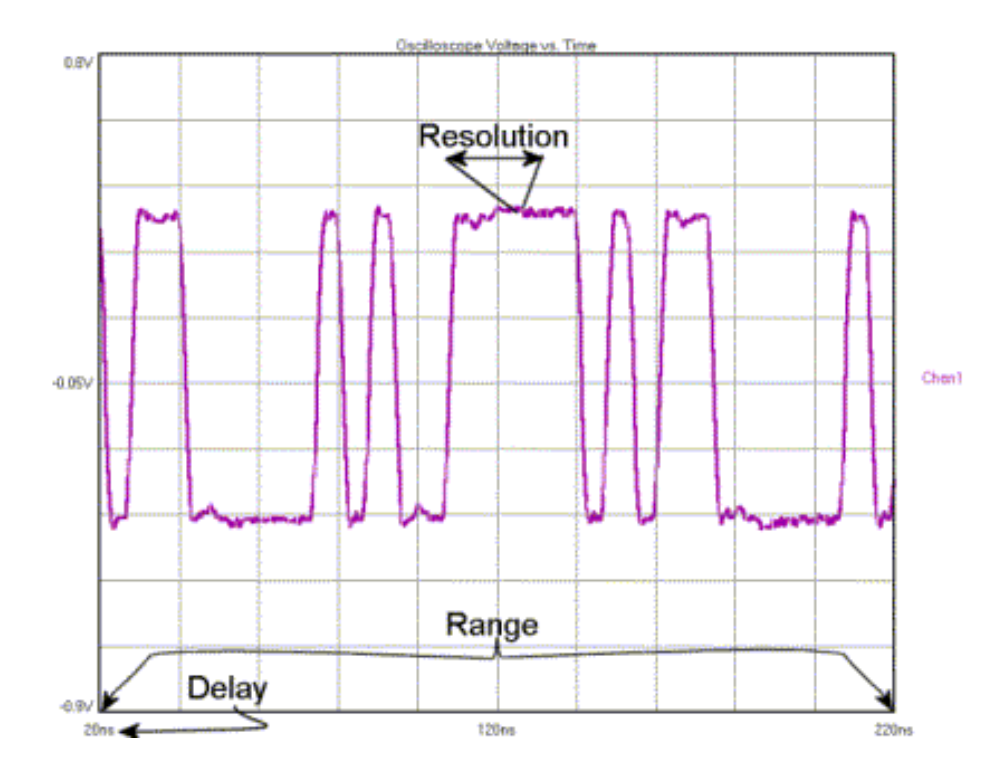

**Delay** - Sets the delay after the trigger of the first point to be measured. The limits are from 20ns to 100µs.

**Delay (ns)** - Sets the delay of the first strobe point. The limits are from 25ns to 3µs.

**Delete this Plot Button** - Clicking on button will delete the selected plot.

- **Deskew Calibration**  Measures the difference between the channel paths in order to zero out those differences when taking a measurement.. *VISI* has two Deskew calibration buttons. The Deskew Calibration button will guide the user through the measuring of the channel paths (AC channel calibration). The Deskew with DC Cal button will guide the user through both the AC calibration as well as DC calibrations. The DC calibration zeros out any DC difference between the channel inputs. See **Appendix C** for a complete explanation of all calibration features.
- **Deterministic Jitter (DJ)** Jitter with non-Gaussian probability density function. Deterministic jitter is always bounded in amplitude and has specific causes. Four kinds of deterministic jitter are identified: duty cycle distortion (DCD), data dependent (DDJ), sinusoidal (PJ) and bounded uncorrelated (BUJ) (to the data) jitter. DJ is characterized by its bounded, peak-to-peak value. Some typical causes of DJ are: crosstalk, switching power supplies and EMI.

**Dialog Bar** - Contains tool-specific parameter options.

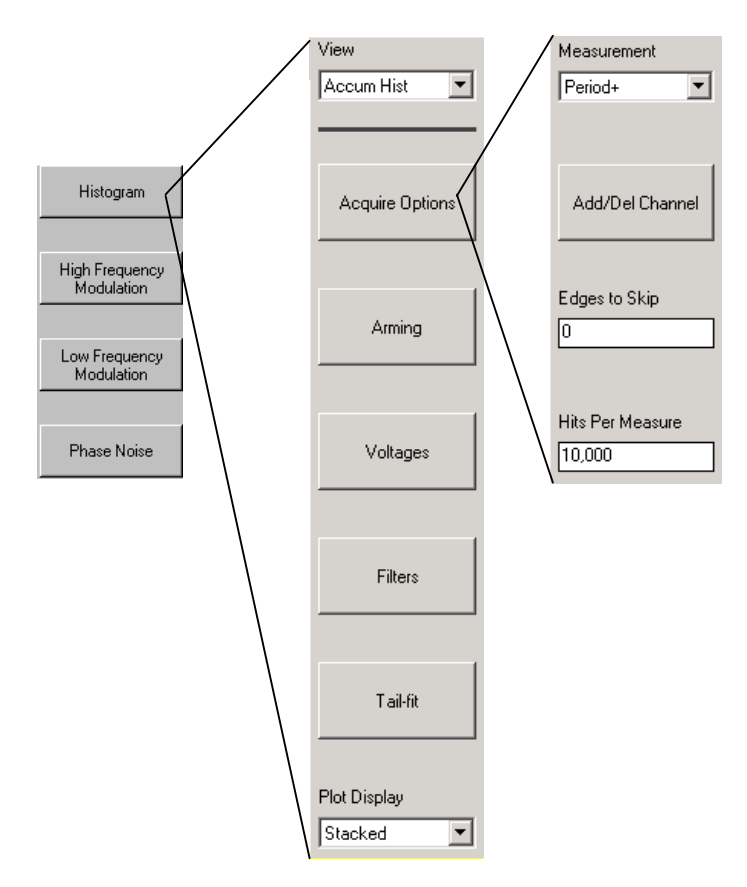

**Disable All command (Action menu)** - Use this command to stop all running windows simultaneously. Shortcut Key: F8

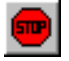

**Dialog Bar command (Display menu)** - Use this command to display or hide the Dialog Bar, which provides a means of adjusting acquisition and display options. A check mark appears next to the menu item when the Dialog Bar is displayed. See Dialog Bar for help on using the dialog bar.

**Disconnect Network Drive** - Disconnect a network drive that is currently mapped to this instrument.

**Display Markers Horizontal** - Only horizontal marker is shown. **Markers can be positioned by using the right button of a pointing device (mouse).** Click and drag near the marker to be repositioned using the right mouse button. Release the mouse button when the marker is positioned in the desired location. Note that you do not need to click directly on top of a marker in order to select it. The marker nearest your pick point will be selected.

**Display Markers None** - Neither horizontal nor vertical markers are shown.

**Display Markers Vertical** - Only vertical marker is shown. **Markers can be positioned by using the right button of a pointing device (mouse).** Click and drag near the marker to be repositioned using the right mouse button. Release the mouse button when the marker is positioned in the desired location. Note that you do not need to click directly on top of a marker in order to select it. The marker nearest your pick point will be selected.

**Double Data Rate** - Double Data Rate should be turned on when a DDR clock is being used. DDR uses BOTH edges (rising and falling) of the clock, therefore the Data with Bit-clock tool and the DataBus tool need to measure from both the clock rising and falling to both the data rising and falling edges.

The example to the right shows a DDR clock and data; notice that the data is clocked by both rising and falling edges.

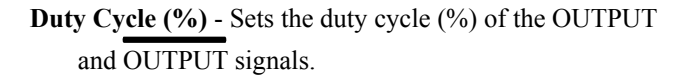

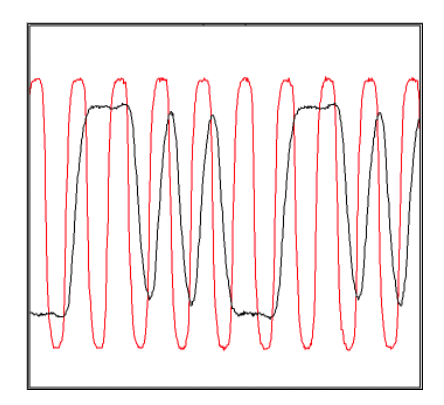

- **Duty Cycle Distortion (DCD)** DCD is caused when a data signal has a static duty-cycle error and/or this error varies with time. DCD is the difference in the mean pulse width of a "1" pulse compared to the mean pulse width of a "0" pulse in a clock-like (repeating 0,1,0,1,...) bit sequence. DCD is part of the D distribution and is measured at the ideal receiver threshold point.
- **Duty Cycle Enable** Choosing 'On' or 'Off' will enable or disable a duty cycle measurement. The results from the duty cycle measurement will be displayed on the Summary view
- **Edge Count** Displays the number of positive or negative pattern edges from the selected pattern. Value can be input manually. Edge Count mode is used when pattern lengths are not integer multiples of 20. For example, Edge count mode generates an arm signal using a pseudo-random bit stream (PRBS). The user can input the number of positive or negative edges in the pattern from the front panel or from the *VISI™* GUI screen. From the *VISI* screen, the user can also input the pattern and the software will automatically determine the number of positive or negative edges in the pattern.
- **Edge to Measure** Select Rising or Falling edge to measure.
- **Edges to Measure** Number of edges within a range to be measured. To measure every edge in a range, the Edges to Measure value must equal the Range (Periods) value. Ex. - Range =  $1000$ , Edges to Measure =  $100$  will measure every 10th edge. Only 100 edges will be measured in this range of 1000 periods.
- **Edges to Skip** Will determine the number of edges to skip before the time measurement stops. When measuring Period, a value of zero will create a histogram of single period measurements. A value of one will create a histogram of double period measurements, etc. Thus, when skipping one edge, the mean measurement would be doubled.

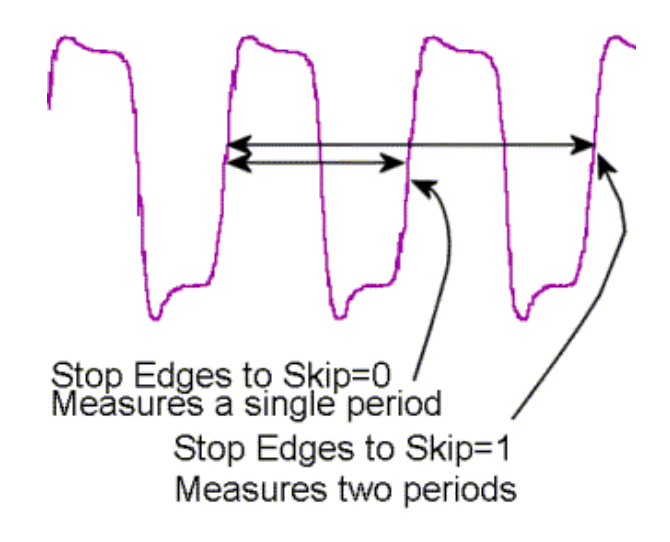

**Edit Pattern** - Directly input data patterns in either binary or hexadecimal form.

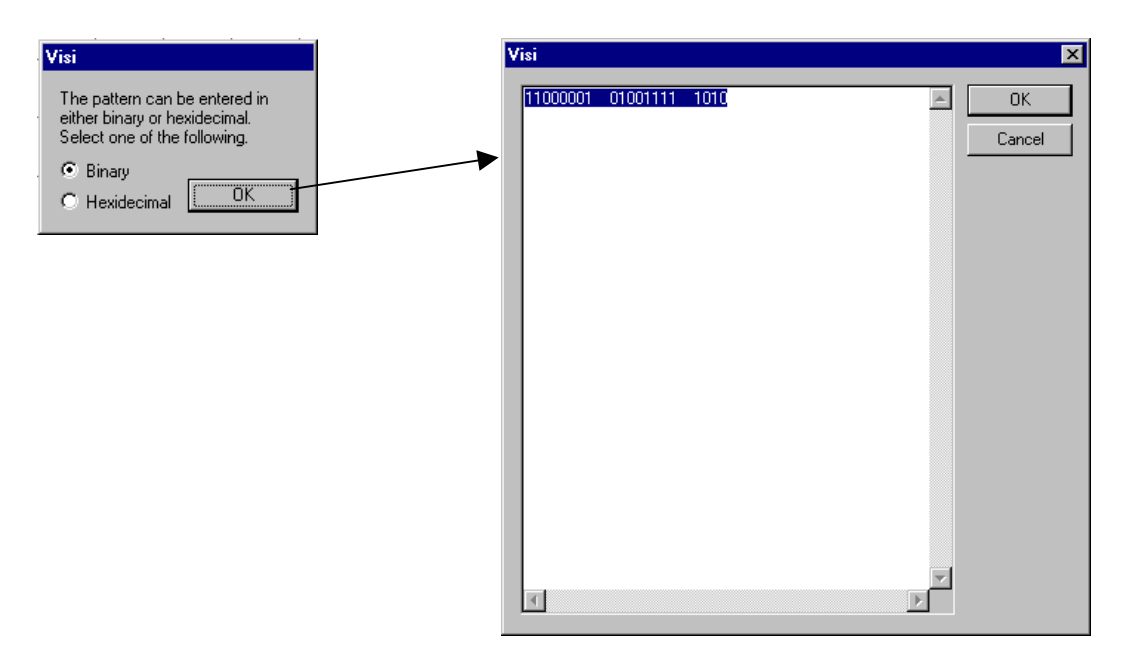

- **Effective Frequency (MHz/ns)** Displays the SYNC OUT frequency value based on the **Sync** control setting. This value is non-editable and is for informational use only.
- **Effective Jitter** Several Bit Error Rate Testers (BERT) offer the ability to derive Deterministic Jitter and Random Jitter from a Bathtub Curve. Since this method is based on a pure DCD/DDJ jitter model, it tends to generate lower DJ and higher RJ values. This option is offered in the event values are desired that are determined on a comparable basis to a BERT.

**High Limit** - Upper limit of Bit Error Range over which the Effective Jitter is derived

**Low Limit** - Lower limit of Bit Error Range over which the Effective Jitter is derived

The Effective Jitter algorithm uses a total jitter (TJ) value to derive both DJ and RJ. This is opposite of the Tail-Fit(TM) algorithm which determines DJ and RJ to derive TJ.

- **Enable Button** Pressing on the Enable Button scrolls through Marker selections by displaying current selection on window. When desired marker is displayed, pressing the Select button will activate marker selection.
- **External Arming** Selecting External Arm allows an external signal source to arm the instrument using any input. Once armed, the instrument measures the next pulse presented, with one measurement collected each time the External Arm signal is received.

The number of measurements corresponds to the sample size selected. When the number of measurements equal to the sample size is collected, computations are made and displayed in the statistics menus. See also Auto arming

**External Calibration** - Performs a calibration of the OE-2. Step by step instructions are displayed.

**Fall Time Limit** - Pass-Fail limit for fall time measurement. This is set automatically if a protocol has been chosen.

**FFT 1-clk** - Will measure maximum amount of jitter between two adjacent clock cycles. The low frequency end of this view is rolled off at 20dB/decade showing the jitter frequency effects on a single clock period. This method is insensitive to low frequency jitter.

Used to identify a frequency component's contribution to period jitter. This is critical in applications with sensitivities to period deviation. Here, the user is interested in seeing what is causing period jitter. Applications sensitive to this include microprocessors, digital logic, DSP chips and other synchronous architectures. These users are also usually interested in cycle-cycle jitter, period jitter and other signal metrics as they relate to high frequency timing deviations.

- **FFT Alpha Factor** The varying of the Alpha Factor illustrates the inverse proportionality relationship between the spectral peak width and the sidelobe rejection of the Kaiser-Bessel window. As the Alpha Factor increases, the spectral peak widens and the sidelobes shrink. As the Alpha Factor decreases, the spectral peak narrows and the sidelobes increase in amplitude.
- **FFT in dBs command (Display menu)** If checked, FFT's will be displayed in decibels.
- **FFT N-clk** Will measure maximum amount of jitter between any two-clock cycles. This method is sensitive to low frequency jitter. All jitter frequencies have an equal effect on the clock in this view.

Used to compare frequency content of the timing noise relative to an ideal clock. This essentially measures a frequency component's contribution to overall time base deviation relative to an ideal (non-jittered) clock. This type of measurement is typical of applications sensitive to cumulative jitter such as communications devices and audio digitization.

When looking at jitter in specific frequency bands, it is critical to use the "n-clock" FFT since the amplitudes within the band must be compared to an ideal clock.

- **FFT, Padding Multiplier** Padding increases the frequency resolution of the FFT. Generally, a higher padding value will increase transformation processing time.
- **FFT Window** To reduce spectral information distortion of FFT's, the time domain signal is multiplied by a window weighting function before the transform is performed. The choice of window will determine which spectral components will be isolated, or separated, from the dominant frequency(s). Each window function has advantages/disadvantages over other windows.
	- **FFT, Blackman** Broad central peak. Good sidelobe rejection.
	- **FFT, Gaussian** Very broad central peak. No sidelobes.
	- **FFT, Hamming** Moderately sharp central peak. Poor sidelobes. First sidelobe cancellation.
	- **FFT, Hanning** Reasonable sidelobe rejection. Central peak as narrow as triangular window. Faster sidelobe falloff than triangular window.
	- **FFT, Kaiser-Bessel** Very narrow spectral peak. Very large sidelobes. The Kaiser-Bessel FFT is the only FFT that has the Alpha Factor feature which contributes to the versatility of this FFT.
	- **FFT, Rectangular** No window weighting.
	- **FFT, Triangular** Narrow spectral peak. Large sidelobes. Moderate fall-off.
- **Filters** Enables/disables time and range filtering. The Window Filter is a post-processing filter that ignores measurements acquired outside of the filter parameters. The summary window will show the statistics from the measurements within the filter window and the histogram view will display the filtered region. The filter does not change the number of samples that fall within the filtered area, so the Hits Per Edge reflects the total unfiltered histogram. To increase the number of samples falling in the filtered area, the Hits Per Edge will have to be increased. For example, if there are two roughly equal distributions displayed without filters and the hits per edge is set to 1000, the probability of a value occurring in either distribution is equal. Therefore, the filtered data may contain approximately 500 hits. The window filter can be enabled in any of three ways: 1) choose Max/Min values, 2) choose Center and Width values or 3) From Markers button - Turn filters on, enable markers, place markers at times on the x-axis to be filtered, press "From Markers". Once filters have been enabled, the reacquired data will show the filtered region. Maximum and minimum times (+/- 2.49 seconds) can be entered in pico, nano-, micro-, milli- or seconds depending on Units selection.

**Filter Setting** - Choose the filter setting. Available filters depend on the options installed in the OE-2™. The installed filters are read upon instrument power up only those installed will be displayed in this list. Choosing "full bandwidth" removes any filtering. Different protocols require the use of different filters.

**Fine Delay** - Displays the fine delay setting in multiples of 15.7ps.

**Fine Delay Index** - Select the number of fine delays, 0-255.

**Fmax Divider** - Allows scaling of the FFT by dividing the upper frequency end of the FFT. Default is 1, which shows frequencies of jitter up to 1/2 the clock rate. Changing this value allows faster analysis of lower frequency information by skipping edges and ignoring high frequency effects. However, changing this value without changing the -3dB frequency will reduce the number of edges measured.

NOTE: Depending on the frequency of the clock being measured, it is possible that the Nyquist of the clock (1/2 the clock rate) could intrude into or be below the region chosen as the First Order filter frequency. Additionally, if the Fmax Divider is set at any value other than one, this will eliminate any frequency content above divided Fmax. For example, if measuring a 400MHz clock, the Fmax or Nyquist is 200MHz. Therefore, a First Order filter set to 20MHz would be 20dB down at 200MHz. But, if the Fmax divider is set to '2', then the "nyquist" or "Fmax" would be 100MHz and would cut into the first order filter. In this case, the RJ(RMS) value measured may not contain the same spectral content as did the measurement with Fmax set to '1'. The reported RJ(RMS) value would be lower with the Fmax set to '2'.

- **Force Pulsefind** When on, performs a pulse find after each histogram giving the user updated voltage information with each run. With Force Pulsefind OFF, the original threshold values are used and do not change.
- **Force-Fit** Without Force-fit, a Tailfit uses a number of statistics to assess whether the quality of solution is sufficient before returning a result. Using Force-Fit relaxes these constraints and assumes the user has determined that the Minimum Hits to perform the Tailfit is sufficient to return valid results.
- Frequency (MHz) Sets the frequency (MHz) or period (ns) of the OUTPUT and OUTPUT signals.
- **From Marker Buttons** When Filters are ON and the vertical markers are enabled and positioned by the user, clicking on the From Markers button automatically sets the filters according to the vertical marker positions.
- **Function (Adjacent Cycle)** Choices are Period(+), to measure between rising edges, or Period(-), to measure between falling edges.
- **Gaussian** A statistical distribution (also termed "normal") characterized by populations that are not bounded in value and have well defined "tails". Analog amplifiers are the most important source of Gaussian noise in serial data transmissions. The term "random" in this document always refers to jitter that has a Gaussian distribution.
- **Goodness-of-Fits** Goodness-of-fits is used as a gauge to determine how "good" the fit is. The fitting function is Gaussian and the fitting algorithm is nonlinear so it can handle both linear and non-linear fitting functions. Low values indicate better fits.
- **Header Offset** Allows user to skip a given number of edges, after the external pattern marker, before sampling. This can be helpful in applications such as Hard Drives where a header precedes a repetitive data sequence in the data stream. This option is only available when using external arming and applies to all dataCOM sampling, including Learn Pattern.
- **Help Button**  Clicking on the button activates context sensitive help. Once activated, the cursor changes to the Help Topics icon and will remain so until another click of the pointing device occurs. Upon clicking the second time, help text will be displayed.

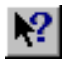

**Help Topics Button** – Clicking on this button will start the online help system. A directory will be displayed from which the user can access information about *VISI*. From the opening screen, you can jump to step-by-step instructions for using VISI as well as various types of reference information. Once you open Help, you can click the Contents button whenever you want to return to the opening screen.

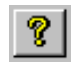

- **High Limit**  Upper limit of Bit Error Range over which the Effective Jitter is derived.
- **Hits Per Measure** Determines the number of time measurements that will be made for each edge or point on the plot. See Histogram Theory.
- **Hits per Pass** Number of time measurements included in an Histogram.
- **Hold Time (ns)** Enter the hold time specification. This will change the darkened area on the Data Histogram plot, showing a window of pass or fail.

**Hold Zoom command (Display menu)** - Maintain current zoom setting when in Run/Cycle mode.

**HPF (kHz)** - User defined High Pass Filter value, in kilohertz, for the DCD + ISI HPF option. Default is 637kHz.

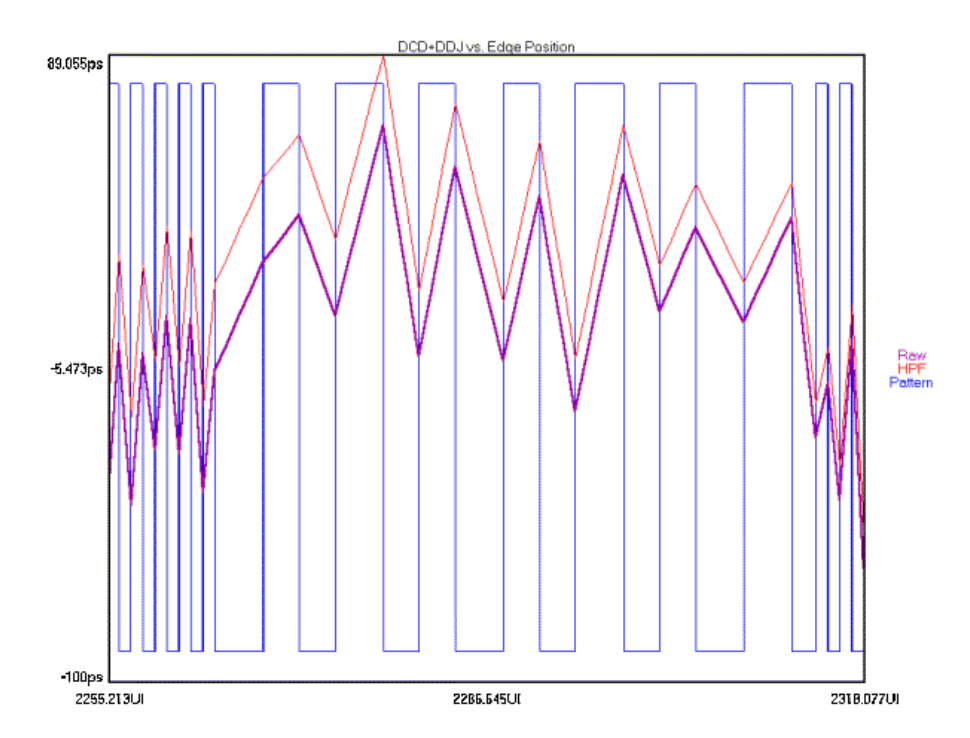

**HPF -3dB Lower Rolloff Frequency (kHz)** - The HPF -3dB Lower Rolloff Frequency is the Frequency of the Half Power Point of the 20dB/decade low frequency rolloff. The choice of this frequency will determine the low frequencies visible on the FFT. The -3dB Lower Rolloff Frequency (kHz) is used to determine the maximum measurement interval to be used in sampling and is entered in kHz. A lower -3dB Lower Rolloff Frequency extends the time required to acquire the measurement set because histograms over many more periods must be acquired. Below the -3dB Lower Rolloff Frequency, a natural roll-off of approximately 20dB per decade is observed. The default value is 637kHz, a Fibre Channel standard, except for the High Frequency Modulation Tool that is 100kHz. -3dB Lower Rolloff Frequency affects how much data is acquired and, therefore, the choice of this value also affects the test time. See the Theory Section for High Frequency.

- **Input Pairs** Choices are Differential or Single-Ended. Differential displays the combination of the Input and Input on a channel. Single-Ended displays the Input and Input signals as independent traces. This is the only mode where the IN and IN can be treated as independent measurement channels.
- **Intersymbol Interference (ISI)** Data dependent deterministic jitter caused by the time differences required for the signal to arrive at the receiver threshold when starting from different places in bit sequences (symbols). For example when using media that attenuates the peak amplitude of the bit sequence consisting of alternating  $0,1,0,1...$  more than peak amplitude of the bit sequence consisting of  $0,0,0,0,1,1,1...$  the time required to reach the receiver threshold with the  $0,1,0,1...$  is less than required from the  $0,0,0,0,1,1,1,1...$  The run length of 4 produces higher amplitude that takes more time to overcome when changing bit values and therefore produces a time difference compared to the run length of 1 bit sequence. When different run lengths are mixed in the same transmission the different bit sequences (symbols) therefore interfere with each other. ISI is expected whenever any bit sequence has frequency components that are propagated at different rates by the transmission media.

ISI is caused by a data path propagation delay that is a function of the past history of the data. It occurs in all finite bandwidth data paths. It is also known as Data Dependent Jitter (DDJ).

**Interval (s)** - Enter time between measurements in seconds. For example, 10 seconds would set the tool to create an entire histogram every 10 seconds and plot the results. Longer intervals allow long-term tests to be performed showing measurement changes over minutes or hours.

**Invert Pattern** - Inverts the selected pattern. This option is useful when using one amplifier on the AG-100.

**Jitter** - Jitter is a period / frequency displacement of a signal from its ideal location. These displacements can occur in amplitude, phase or pulse width and are generally categorized as either deterministic or random in nature. The reference event is the differential zero crossing for electrical signals and the nominal receiver threshold power level for optical systems. Jitter is composed of both deterministic and Gaussian (random) content.

Total jitter is the convolution of Deterministic Jitter (DJ) and Random Jitter (RJ). (See Fibre Channel Methodologies for Jitter Specification REV 10 page 30, at ftp://ftp.t11.org/t11/member/fc/jitter\_meth/99-151v2.pdf). Deterministic Jitter is composed of Duty Cycle Distortion (DCD), Inter-Symbol Interference (ISI), Periodic Jitter (PJ) and Bounded Uncorrelated Jitter (BUJ).

At very high frequencies, unchecked jitter causes:

- Flicker in video devices
- Clicks and glitches in audio devices
- Disparity between input and output serial data in network applications
- Devices such as computers to operate slowly and potentially crash.

Currently, some semiconductor devices require jitter tolerances as low as 50 picoseconds and allow one bit error per 10 thousand billion clock cycles. Therefore, jitter measurements are critical during the prototyping and developmental stages of the semiconductor devices. The more accurately device performance is measured and errors corrected prior to production, the faster the device can ultimately operate.

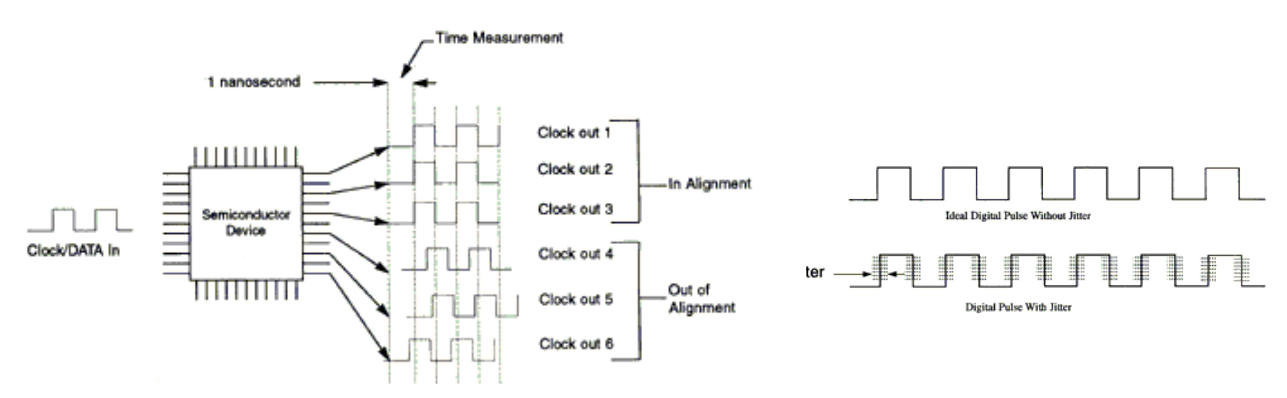

Time Measurement Relationship of Clock Out from Output Pin to Output Pin.

- **Jitter Amplitude** Jitter amplitude applied to the OUTPUT and OUTPUT signals. Amplitude Jitter is defined as the peak-to-peak jitter in one clock cycle (or period) of the Frequency control value.
- **Jitter Distribution** Selects the Jitter Distribution type that is loaded into jitter memory and applied to the OUTPUT and OUTPUT signals when jitter is enabled. There are six jitter distribution choices: Sine, Triangle, Sawtooth, Random and Psuedo Random.
- **Jitter Frequency (MHz)** Sets the Jitter frequency (MHz).
- **Jitter Mode Period** Jitter is defined as the peak-to-peak jitter in one clock cycle (or period) of the **Frequency** control value. **Cumulative** jitter is defined as the peak-to-peak jitter in one cycle of the **Jitter Frequency** control value. (See theory of jitter generation section.) The **Summary Units** control specifies how the amplitude will be displayed: Unit Interval (Where a Unit Interval is defined as one clock cycle of the **Clock Frequency** control value); **Nanoseconds** (nanoseconds peak-to-peak) and **Degrees** (degrees peak-to-peak where one clock cycle equals 360°). Changing the value in one jitter amplitude control will affect the other.
- **Jitter Output** This control turns the jitter On or Off for the OUTPUT and OUTPUT signals. The current values in the Jitter Amplitude, Jitter Frequency and Distribution controls determine the amount and type of jitter applied.
- **Known Pattern with Marker Arm Violation** There are 3 potential arm violation problems in this tool:

The first is when the dataCOM software gives an error "Failed DDJ measure – Bad pattern or Signal". If the setup is correct (see Known Pattern with Marker setup), this may be an arm violation. After the arm event, the tool measures edge transitions (see Known Pattern with Marker Measurement Theory). If the tool gets many arm violations, the measured edges are not in the expected position, which results in an error.

The second example is when there are only occasional violations during the 1-sigma measurement section of the tool. The result here can be seen in the figure below. This will be viewable from the 1-sigma plot of this dataCOM tool.

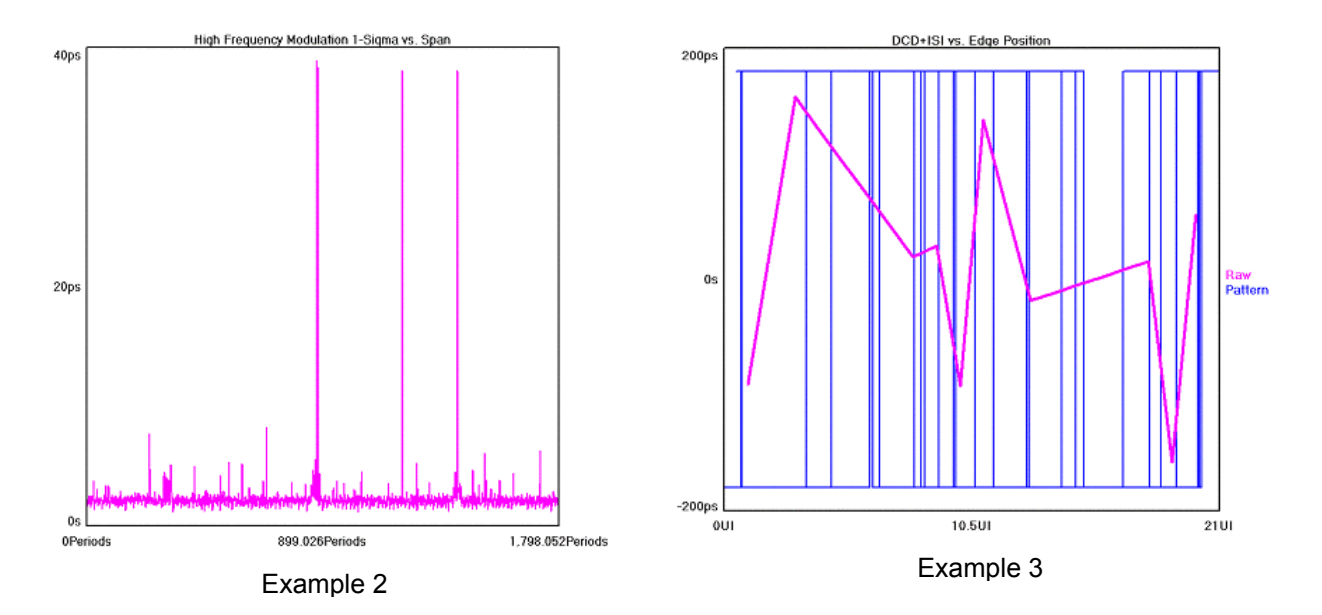

The third situation is when the tool is in the DCD&ISI section of the measurement and it gets only one or two arm violations. When this happens the DCD&ISI vs. Edge plot will look like the figure above.

As it is trying to measure a given edge of the pattern (see KPWM measurement technique) it gets many measurements that are near the ideal position but it gets a couple that are 1 UI or 2 UI off (depending on the pattern). This happens because the arm plus the user input delay (19-21ns) is very close to the first edge of the pattern. The tool usually sees the first edge and then makes the correct measurement. But, due to jitter on the arm and/or the data, during a couple of the measurements it doesn't see it and thus measures the next edge to the  $5<sup>th</sup>$  edge after that. This is the wrong transition and will be 1UI or more off.

**Learn Pattern** - A pattern may be "learned" if it is not already stored as a .ptn file or too long to be manually entered in Edit Pattern. The data stream must be relatively jitter free and a suitable pattern marker must be available as an external arm.

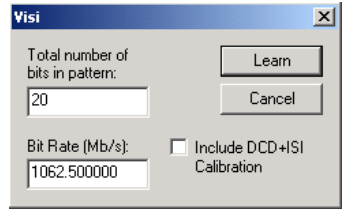

The number of bits in the pattern must be known and the Bit Rate must be entered as precisely as possible. If there are errors trying to "learn" at a high bit rate and it is possible to have a slower, clean pattern (from a pattern generator), the pattern may be learned at this slower rate (adjusting Bit Rate accordingly).

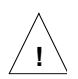

**Note:** Include DCD + ISI calibration is to be used only in special circumstances. Enabling this will directly subtract the DCD + ISI when the pattern is learned from the subsequent measured values. This is not always appropriate because the two values are not necessarily linear.

Using this function assumes that the "learn" will be performed on a perfect signal (from a generator with short cables) at the intended measurement rate, then this learned pattern (now with DCD + ISI values) is used for the measurement.

**Load Pattern** - Load previously defined pattern file.

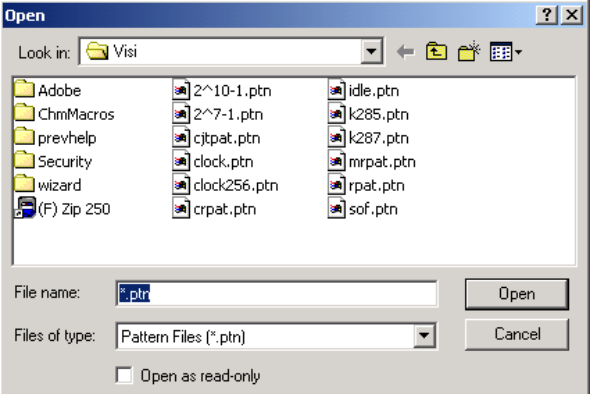

**Low Limit** - Lower limit of Bit Error Range over which the Effective Jitter is derived.

**LPF (kHz)** - User defined Low Pass Filter value, in kilohertz, for the DCD + ISI HPF option. Default is 531.25kHz.

**Macro Edit command (Action menu)** - Allows a user to modify or create a macro that can then be replayed.

**Macro Interface Overview** - *VISI* provides Macro Record and Playback features for scripting and automating activities performed on a repetitive basis. The Macro interface is based on Microsoft's VBScript language that includes the ability to control program execution using conditional and looping statements. See **Appendix A** for detailed explanations of all macro commands.

Macros can be recorded and then modified or written from scratch. The Macro interface can also be used to access *VISI* functionality from an external application. In particular Microsoft Visual Basic may be used, but other programs which support the VBScript language such as Microsoft Word and Excel may also be used.

Macro Play (Action menu) - Allows a user to playback a series of steps that were previously recorded. **W** 

**Macro Record (Action menu)** - Allows a user to record a series of steps that can then be replayed.

**Map Network Drive** - Make a network drive available to this instrument.

**Manual Channel Skew** - Clicking on this button will reveal a panel for entering relative channel skews for up to 10 channels. Manual Channel Skew is used to compensate for external paths. The Deskew Calibration Only and Deskew Calibration with DC Offset will deskew the internal paths of the SIA-3000 to the front panel SMA connectors. These calibrations do not compensate for external cables from the SIA-3000 inputs. Some measurements that the SIA-3000 makes are between channels or "channel to channel." Examples are the Propagation Delay and Skew, DataBus and Random Data with Bit Clock tools. It is important to use matched cables to perform these measurements. If

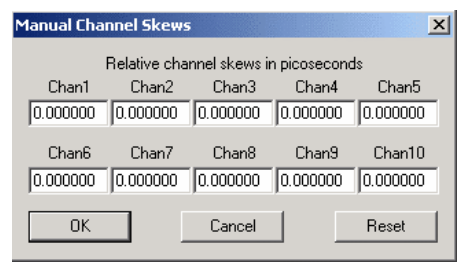

matched cables are not available, but the electrical length (or time delay) of the cables are known, the Manual Channel Skew Dialog Box allows these times to be subtracted from these external paths in the measurements. It is also sometimes necessary to compensate for skew that is particular to the Device Under Test. The values entered in Manual Channel Skew will affect ALL channel-to-channel measurements until these settings are reset to zero. Powering down the SIA-3000 will also reset these values to zero.

NOTE: When measuring differential signals using two cables per channel, the cables should be a matched pair. This skew table does not compensate for mismatches in this pair and is only for channel-to-channel measurements. A mismatched pair may lead to other problems such as causing the cross point of the signals to appear too close to the top or bottom at the SIA-3000 inputs and not in the middle, or 50%.

- **Markers** Provides movable grid lines. The four movable markers can be displayed all at once, horizontal markers only, vertical markers only or no markers at all. Text near the top right of the panel displays the position of each marker and the difference between them. **Markers can be positioned by using the right button of a pointing device (mouse).** Click and drag near the marker to be repositioned using the right mouse button. Release the mouse button when the marker is positioned in the desired location. Note that you do not need to click directly on top of a marker in order to select it. The marker nearest your pick point will be selected.
- **Markers Both (Display menu)** Displays both horizontal and vertical markers. **Markers can be positioned by using the right button of a pointing device (mouse).** Click and drag near the marker to be repositioned using the right mouse button. Release the mouse button when the marker is positioned in the desired location. Note that you do not need to click directly on top of a marker in order to select it. The marker nearest your pick point will be selected.
- **Maximum Effective Rate** Enter maximum value for curve fit range when calculating effective deterministic and random jitter.
- **Maximum Filter (MHz)** Upper frequency limit for the window over which RJ and PJ is calculated. Default is Nyquist. See  $RJ + PJ$  max filter.
- **Maximum Frequency (kHz)** Determines the resolution of plot in the FFT view or the time between measurements in Time View. Decreasing the Maximum Frequency increases the time between measurements allowing lower jitter frequencies to be captured.

#### **Maximum Stop Edge**

**Measure Bit Rate (Mb/s)** - Measures the Bit Rate based on a correctly defined pattern. The bit rate is derived by measuring the total time over a number of pattern repeats and calculating an ideal unit interval.

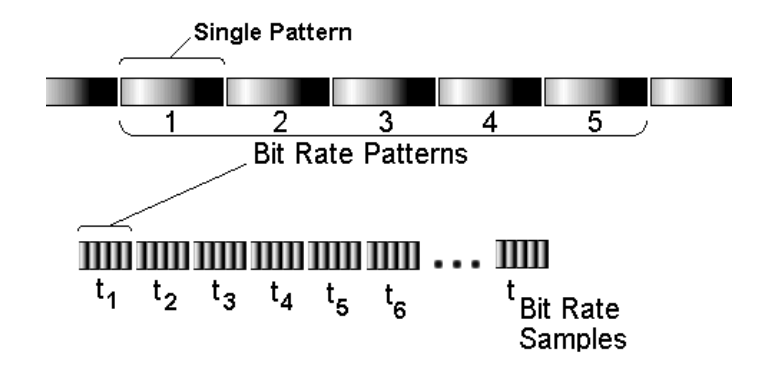

- **Measure Edge Count** Enter a number of edges to skip on the measured edge(s) relative to the arm time. Typically, skews would be measured on edges consecutive to the Reference, so the Ref Edge count and Meas Edge count would be equal.
- **Measure RJ + PJ Per-** Plots RJ + PJ time measurements for Period (falling edges to falling edges). See Measure  $RJ + PJ$  Per+. See also High Frequency Modulation Theory.
- **Measure RJ + PJ Per+** Plots RJ+PJ time measurements for Period  $+$  (rising edges to rising edges). See Measure  $RJ + PJ$  Per-. See High Frequency Modulation Theory.
- **Measure RJ + PJ PW-** Plots  $RJ$  + PJ time measurements for PW- (pulse width falling edges to rising edges).
- **Measure RJ + PJ PW+** Plots RJ + PJ time measurements for PW+ (pulse width rising edges to falling edges).
- **Measurement** Select primary measurement configuration for the unit: Rise time, Fall time, PW+, PW-, Period + and Period - -.

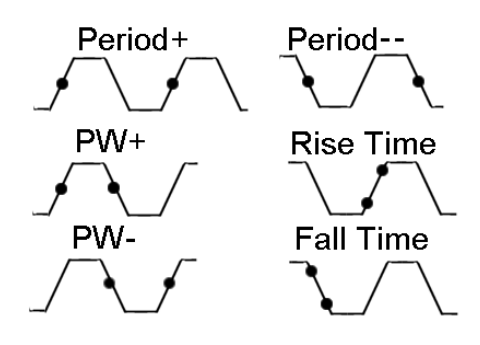

- **Minimum Data Points** Determines the number of time measurements shown on Time View and refers to the number of hits in the histogram. Directly affects FFT resolution. A larger value results in greater FFT resolution and the ability to see lower frequencies.
- **Minimum Delay (ns)** Sets time delay between reference clock edge and data edge allowing different data edges to be measured. Due to the measurement technique, the closest data edges to a clock reference edge are captured. An oscilloscope has an inherent trigger delay. This value corresponds to the trigger delay on an oscilloscope.
- **Minimum Effective Rate** Enter minimum value for curve fit range when calculating effective deterministic and random jitter.
- **Minimum Filter (MHz)** Lower frequency limit for the window over which RJ and PJ is calculated. Default is Corner Frequency. This setting cannot be set lower than the corner frequency.
- **Minimum Hits** A Tailfit is not attempted until the number of hits specified is acquired.

# **Minimum Stop Edge** -

- **Mode –** Dot Connect Measurements are displayed as a point-to-point, straight-line plot. Persistence - Measurements are displayed as individual dots in the plot window.
- **Modulation Limit** Pass-Fail limit for modulation. This is set automatically if a protocol has been chosen.
- **Modulation Measure** Select if modulation should be measured in "extinction ratio" or "optical modulation amplitude".
- **Modulation Unit** Select unit of measure for modulation ( dB, ratio in Extinction Ratio; or mW, W, in Optical Modulation Amplitude).
- **Natural Rolloff** When selected, does not add any filtering but refers to the natural –3db rolloff, or high pass corner frequency, that is determined by how much data the tool is allowed to acquire. The corresponding user entry box is deselected and the value in the box is not used.
- **New command (Tool menu)** Use this command to create a new tool in *VISI*. When selected the dialog bar on the right hand side is filled with choices that you can select to create a new tool. You can open a previously saved tool with the Open command. Shortcut Key: CTRL+N.

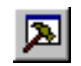

- **New View** Clicking on the New View button will open a new window of the active tool.
- **Next Window Command (View menu)** Switch to the next tool view/window pane.
- **Oscilloscope Calibration** Calibrates the signal digitizing hardware (Oscilloscope function) of the instrument. The user only needs to ensure that no signals are connected to any of the instruments inputs. See **Appendix C** for a complete explanation of all calibration features.

#### **Offset(ps)** -

- **Offset Frequency (Hz)** Frequency at which dBc is calculated.
- **Offset Width (Hz)** Range of frequencies, centered on the offset frequency, over which the dBc is calculated.
- **Open command (Tool menu)** Use this command to open an existing/saved tool in a new window. You can open multiple tools at once. Use the Tool pull down menu to switch among the multiple open tools. See also 1, 2, 3, 4... command. Shortcut Keys: CTRL+O Toolbar.

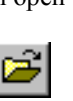

- **Offset Frequency** Offset Width
- **Optical Configuration Command (Edit Menu)** Permits Optical instrument settings to be modified. The user can customize GPIB board and device addresses as well as optical parameters. Please refer to your OE-2 User's Guide for more information.
- **Output Amplitude (V)** Enter output amplitude for Custom output configurations. See Output Levels for limits.
- **Output Level** This list control displays 10\* predetermined and 3 user definable presets for the configuration of the impedance, high, low and voltage limit settings for the selected Output or Sync levels. First, the user should make a selection from the **Output Level** control. Choices appear for many types of standard logic, including **ECL**, **PECL**, **TTL**, **CMOS (3.3V)**, and **CMOS (5V).** Selecting any of these will automatically determine the input's voltage threshold and termination impedance, and these values will be filled in and cannot be selected for the user to change. There are also choices for three custom voltage levels available to the user. If any of the custom voltage levels are chosen, the termination impedance and voltage threshold controls become active and their values need to be specified. See the DTS-550™ Operator's Guide for Sync Level parameters.
- **Output Offset (V)** Sets the main output offset level in the three custom output level presets. Refer to custom Output Level for maximum and minimum offset values.
- **Output Termination** Sets the termination impedance for the selected channel. This list control is available only when the Custom 1-Custom 3 presets are selected.
- **Overlays command (Display menu)** Gives the user the option of displaying up to 10 measurements, or sets of measurements, on top of each other for comparison on the same plot. The most recent measurement is a dark line while previous measurements are light lines of the same color.
- **Padding Multiplier** Padding increases the frequency resolution of the FFT. Default is 16. Generally, a higher padding value will increase transformation processing time.

**Passes to Avg FFT** - Selects the number of passes to average for the FFT output. Averaging will generally reduce the noise floor of the FFT.

**Pattern** - Displays current pattern being used.

**Pattern Button** - Opens a page of pattern options.

**Pattern Marker** - Repeating edge, once per pattern, which occurs at same relative position in the pattern.

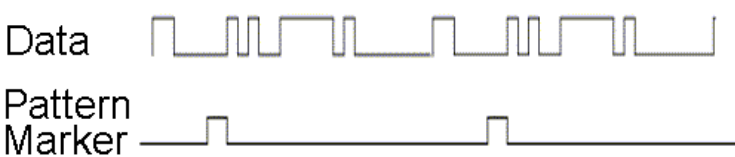

- **Pattern Match** Pattern Match mode is used when the pattern has a unique, repeating 40-bit word in the pattern. In the case of Fibre Channel compliant patterns, the Start Of Frame (SOF) header is used. For example, for CRPAT, the SOF is "3EAAA6A5A9". To have the **AG-100***™* generate a marker using CRPAT, the pushwheel switches would be set to "3EAAA6A5A9" or input from the GUI interface in *VISI™* would be used. Every time the AG-100 recognizes this unique 40-bit pattern, it will produce an arm signal. Pattern marker mode can be used manually or with *VISI* software.
- **Peak-to-Peak** For any type of jitter, the minimum, full range of the jitter values that excludes (includes all but)  $10^{-12}$ of the total jitter population.
- **Perform Placement Button** Automatically places an arm edge in a low transition portion of the pattern.
- **Periodic Jitter (PJ) -** Periodic Jitter (PJ) is caused by one or more sine waves and its harmonics. It is typically the result of signal crosstalk. Jitter that is sinusoidal and is bounded.
- **Plot Display** Display plots overlayed or stacked in rows on top of one another.
- **Plot Interpreter** This module helps the user interpret plots of actual measurements and to understand how to continue analysis and provide the most comprehensive "picture" of signal integrity. Jitter has many components which can influence each other in many combinations. Therefore, this interpreter only offers general ideas and descriptions of acquired measurements. It will not always describe the exact cause of jitter on measured signals or the exact procedure to continue analysis. The interpreter is intended to serve only as a guide to offer possible directions of troubleshooting, analysis or study.

**Plot to Add** - Select from available plots on the desktop to add to the current composite plot.

**Plot to Delete** - Select from available plots on the desktop to add to the current composite plot.

**Plots** - Displays graphical equivalent or textual summary of composite data.

**Power Units** - Select from units of dBm,  $\mu$ W, or mW for all power measurements.

**Previous Command (View menu)** - Switch back to the previous window pane.

**Print command (Tool menu)** - Use this selection to print a tool view. This command presents a Print dialog box, where you may specify the range of pages to be printed, the number of copies, the destination printer and other printer setup options. Shortcut Keys: CTRL+P

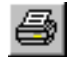

- **Print Preview command (Tool menu)** Use this selection to display the active tool view as it would appear when printed. When you choose this command, the main window will be replaced with a print preview window in which one or two pages will be displayed in their printed format. The print preview toolbar offers you options to view either one or two pages at a time; move back and forth through the tool view; zoom in and out of pages; and initiate a print job.
- **Print Setup command (Tool menu)** This selection presents a Print Setup dialog box where you specify the printer and its connection. This selection also presents options for adding or removing printers.
- **Print Setup dialog box** The following options allow you to select the destination printer and its connection. **Printer** - Select the printer you want to use. Choose the Default Printer; or choose the Specific Printer option and select one of the current installed printers shown in the box. You install printers and configure ports using the Windows Control Panel.

**Orientation** - Choose Portrait or Landscape.

**Paper Size** - Select the size of paper that the tool view is to be printed on.

**Paper Source** - Some printers offer multiple trays for different paper sources. Specify the tray here.

**Options** - Displays a dialog box where you can make additional choices about printing, specific to the type of printer you have selected.

**Network...** - Choose this button to connect to a network location, assigning it a new drive letter.

**Probability Density Function (PDF)** - A mathematical model showing a representation of the probabilities for all possible values of a given variable.

**Protocol** - Select either Fibre Channel or Gigabit Ethernet.

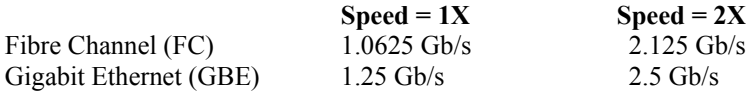

- **Protocol (Optical)** Select the data communication protocol of the signal being analyzed. This will configure the settings on the OE-2 and lock them for that protocol. If you want to define your own instrument settings, choose "User defined" which will allow all settings to be changed.
- **Pulsefind Button/selection (Action menu)** Performs a peak-to-peak voltage measurement and sets the voltage threshold to be used for timing measurements. This is normally the 50% point unless rise or fall time is being measured where 20%-80% or 10%-90% is used. These rise or fall thresholds are set in the Edit|Configuration dialog box.

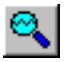

**Pulsefind Mode** - Selects the mode used when determining voltages for calculating voltage thresholds. The default is Peak.

- **Quick Mode** This option enables a sparse sampling protocol for RJ+PJ data acquisition that reduces the time required to obtain data. This method is appropriate for use only when there is insignificant higher-frequency jitter present. In the presence of high frequency jitter, the standard sampling protocol will reduce the amount of harmonic distortion that can occur.
- **Random Jitter (RJ)** Random Jitter (RJ) is probabilistic in nature and is best modeled by a Gaussian function. Random Jitter is unbounded and therefore directly affects long-term reliability.

**Range (ns)** - Sets the delay of the last strobe point. The limits are from 25ns to 3µs.

- **Range (ns)** Sets the length of the x-axis in the Time View. Changing this value affects the resolution of the FFT.
- **Range (Periods**) Number of periods over which measurements are plotted. Edges to Measure determines number of periods within this range are to be measured.

**Reference Channel -** Select channel for clock input.

# **Multi-Channel Strip Chart Tool**:

Select the Channel to be used as the reference channel. All measurements displayed on this tool show a "skew" or propagation delay. The displayed measurements will be relative to this Reference channel. Use the keypad to select one channel.

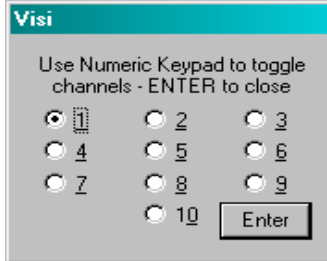

- **Reference Edge** Select the rising or falling Bit Clock edge that will be used to trigger the readings. Arms the measurement based on the Reference edge type chosen and the Measurement edge type chosen. This is available in the Channel to Channel Stripchart tool.
- **Reference Edge Count** Enter a number of edges to skip on the reference edge relative to the arm time. This control is typically only used with Arming Mode set to "External Arm".
- **Reset All** Resets all user selections to default.
- **Resolution (ns)** Sets the time increment value between each point in the Time View. The smallest value is 10ps between strobe points. Changing this affects the high frequency end of the FFT by the relationship: FFTmaxfreq  $= 1/z$ (resolution)

**Rise Time Limit** - Pass-Fail limit for rise time measurement. This is set automatically if a protocol has been chosen.

- **RJ + PJ Interpolation** This option selects the means of filling the gaps in the autocorrelation function that naturally occur in a pattern. Generally, the Cubic interpolation will produce the best results in the presence of periodic jitter. Selection of Linear interpolation may be preferred in the presence of purely random jitter. In which case, the presumption of a smooth autocorrelation function cannot be made.
- **RJ + PJ High Pass Filter** A post-processing filter that is applied to the data after acquisition. The filter affects the determination of what are considered peaks in the FFT views. The highlighted peaks are then reported among the values displayed in the Summary View. Choices are Natural Rolloff and Brickwall. User can enter value in box labeled High Pass Frequency (MHz) only when the Brickwall selection is enabled. The displayed values are not used when options are deselected.
	- **Natural Rolloff** When selected, does not add any filtering but refers to the natural –3db rolloff, or high pass corner frequency, determined by how much data the tool is allowed to acquire. The corresponding user entry box is deselected and the value in the box is not used. (see figure below)
	- **Brickwall** is a high pass filter. It does not allow the RJ or PJ to be calculated below this user-selected value. A user entry box allows entering a frequency value. Any value entered MUST be above the frequency that is set for the –3db freq. The –3db frequency setting controls how much data is acquired and the Brickwall filter value is applied to that data. (see figure below)
- **RJ + PJ Low Pass Filter** A post-processing filter that is applied to the data after acquisition. The filter affects the determination of what are considered peaks in the FFT views. The highlighted peaks are then reported among the values displayed in the Summary View. Choices are Nyquist and First Order. User entry is possible in box labeled Low Pass Frequency (MHz) only when First Order selection is enabled. The displayed values are not used when options are deselected.
	- **Nyquist** This is the default. The highes frequency that the tool can measure is  $\frac{1}{2}$  the clock rate (or the Nyquist).
	- **First Order** Enter a -3dB frequency. This filter does not eliminate all the jitter energy above this frequency (i is not a brick wall filter). The frequency components or spectral content above this frequency will still contribute to the  $RJ(RMS)$  a displayed from the 1-sigma plot. (see figure)

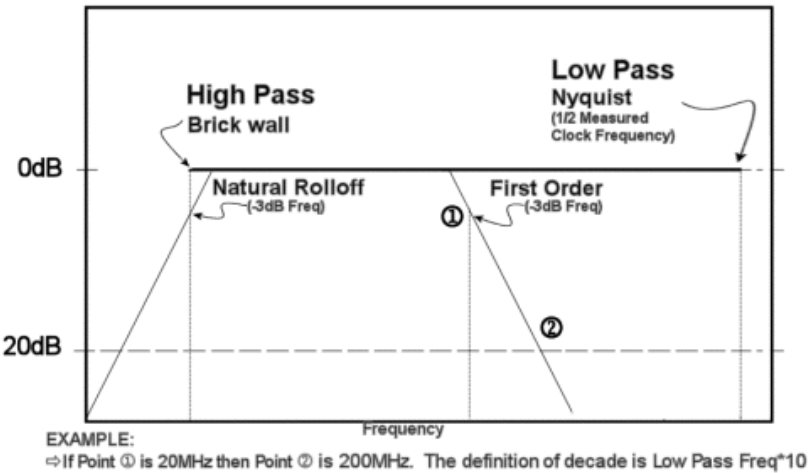

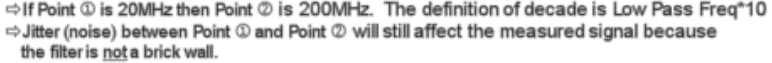

- **RJ + PJ Samples** This is the number of samples in each histogram. The 1-sigma values used to create the 1-sigma vs Span plot come from these histograms. See High Frequency Modulation Theory.
- **RJ + PJ Standard Error** Indicates when suspect measurements have been taken, usually as a result of improper pattern selection. Default is 0.5 UI. Any measurements deviating from the ideal by more than this value will produce an error message and the test will stop. This value may need to be increased if the signal has more than 0.5 UI of jitter (such as tolerance testing).
- **Run button/command (Action menu)** Use this command to repetitively acquire new measurements in *VISI*. Measurements will be acquired until either the Single/Stop command is issued or an error occurs. This command affects the current tool only. Shortcut Key: F5

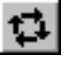

ы

- **Sample Size** Number of time measurements included in an Histogram.
- **Save As command (Tool menu)** Use this command to save and name the active tool. *VISI* displays the Save As dialog box so you can name your tool. To save a tool with its existing name and directory, use the Save command.
- **Save command (Tool menu)** Use this command to save the active tool to its current name and directory. When you save a tool for the first time, *VISI* displays the Save As dialog box so you can name your tool. If you want to change the name and directory of an existing tool before you save it, choose the Save As command. Shortcut Keys:CTRL+S
- **Setup/Hold Limits** Choose between typical setup and hold limits and worst case setup and hold limits. "Typical" references the Mean of the clock histogram. "Worst case" references extrapolated Min and Max values of the measured clock histogram using Tail-fit.
- **Setup Time (ns)** Enter the setup time specification. This will change the darkened area on the Data Histogram plot, showing a window of pass or fail.
- **Show Derivative** Plots the difference between the current measurement and the previous measurement.
- **Show Grid command (Display menu)** If checked/selected, vertical and horizontal grid lines will be displayed on the activated plot.

**Show Pattern on Plot** - Toggles the pattern on/off for the display.

**Show Peak-to-Peak Bars** - Show peak-to-peak values of a histogram for each period measured.

- **Shutdown command (Tool menu)** Use this command to close all tools and end your *VISI* session. You can also use the Close command on the application Control menu. Any changes not saved will be lost.
- **Single/Stop command (Action menu)** Use this command to acquire a single measurement in *VISI*. It is also used to stop a series of measurements from being taken after the Run command is issued. This command affects the current tool only. Shortcut Keys: F6

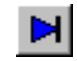

**Span (edges)** - Determines number of edges of span to be measured.

**Spec Mode** - In AUTO mode, the software will first measure the average period to determine the clock frequency. Then, based on the frequency, the appropriate spec is chosen:

533MHz  $\rightarrow$  +/-50ps 400MHz  $\rightarrow$  +/-50ps 300MHz  $\rightarrow$  +/-70ps  $267MHz \rightarrow +/-80ps$ 

In USER DEFINED, the spec can be set to any value in the USER VALUE field.

**Speed** - Select either 1X or 2X. Speed is dependent on *Protocol* setting.

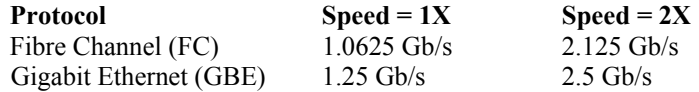

**Standard** - Selects the high-level protocol settings.

**Start Arm** - Choose channel for Start Arming input. See also Arming.

# **Start Channel** -

**Start Delay (Periods)** - Set number of periods to delay before taking measurements relative to the Arm edge.

**Start Edge Voltage** - When Threshold Voltage is in Auto, this box displays the voltages set by Pulsefind. When Threshold Voltage is in USER, the box permits manual entry of a voltage.

### **Start Time**

**Status Bar** - The status bar is displayed at the bottom of the *VISI* window. To display or hide the status bar, use the Status Bar command in the View menu. A check mark appears next to the menu item when the Status Bar is displayed. The left area of the status bar describes actions of menu items as you use the arrow keys to navigate through menus. This area similarly shows messages that describe the actions of toolbar buttons as you depress them, before releasing them. If after viewing the description of the toolbar button command you wish not to execute the command, then release the mouse button while the pointer is off the toolbar button.

The right areas of the status bar indicate the following information:

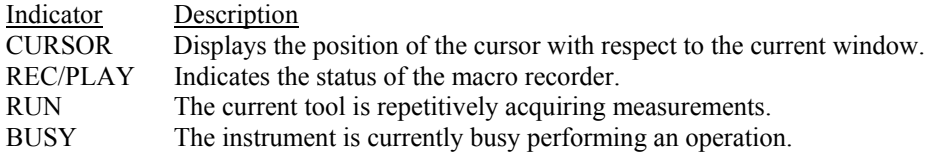

**Stop Arm** - Choose channel for Stop Arming input. See also Arming.

**Stop Channel**

**Stop Edge** 

**Stop Edge Count** 

#### **Stop Edge Increment**

**Stop Edges to Skip** - Will determine the number of edges to skip before the time measurement stops. When measuring Period, a value of zero will create a histogram of single period measurements. A value of one will create a histogram of double period measurements, etc. Thus, when skipping one edge, the mean measurement would be doubled.

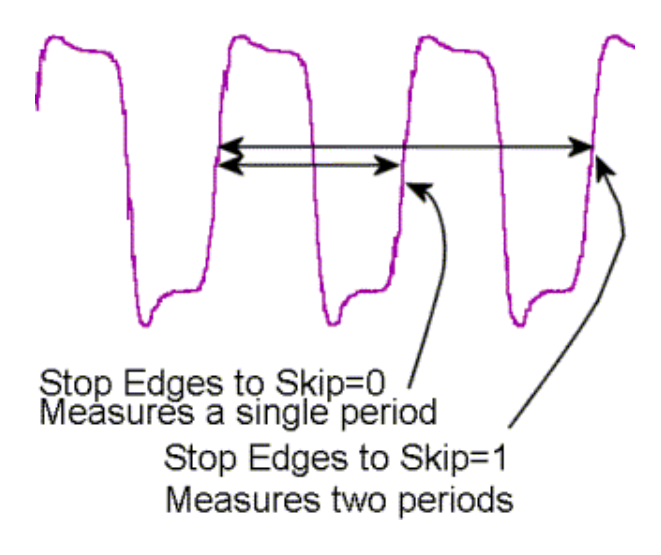

**Stop on Success** - The Tailfit option has certain quality requirements that must be met in order to successfully separate RJ and DJ. If there is a large DJ component, this may require several passes. Enable this option and then use Cycle in order to accumulate until the requirements are met.

# **Stop Time -**

**Stop Voltage** - When Threshold Voltage is in Auto, this box displays the voltages set by Pulsefind. When Threshold Voltage is in USER, the box permits manual entry of a voltage. See Measurement Theory.

**Summary** - Displays textual equivalent of composite data.

**Summary Units** - Select unit of measure. See also Jitter Mode.

**Sync Amplitude (V)** - Enter sync amplitude for Custom output configurations. See Sync Levels for limits.

**Sync Divider** - Sets the Sync Divider value. The Sync Divider will scale the sync frequency/period down by the divisor entered. The Sync Divider control is only available when the **Sync Mode** is set to **Bit Clock** or **Independent.**  When the Sync Divider is set between 1 and 255, the SYNC OUT waveform appears as a pulse-type waveform. The pulse width will be the same for all division factors from 1-255. However, when a value larger than 255 is used in this control, the SYNC OUT waveform will appear as a clock-type waveform with identical high and low times.

**Sync Frequency (MHz)** - Sets the SYNC OUT frequency (MHz).

**Sync Level** - This list control displays 10\* predetermined and 3 user definable presets for the configuration of the impedance, high, low and voltage limit settings for the selected Output or Sync levels. First, the user should make a selection from the **Output Level** control. Choices appear for many types of standard logic, including **ECL**, **PECL**, **TTL**, **CMOS (3.3V)**, and **CMOS (5V).** Selecting any of these will automatically determine the input's voltage threshold and termination impedance, and these values will be filled in and cannot be selected for the user to change. There are also choices for three custom voltage levels available to the user. If any of the custom voltage levels are chosen, the termination impedance and voltage threshold controls become active and their values need to be specified. See the DTS-550™ Operator's Guide for Sync Level parameters.

**Sync Mode** - Used to specify the mode of operation of the SYNC OUT signal.

- **Jitter Sync** This mode will cause the SYNC OUT to follow the **Jitter Frequency** value. The **Jitter Frequency** value must be greater than 510.8Hz. The **Jitter Output** On/Off control does not need to be enabled. The **Sync Freq** and **Sync Divide** controls will be disabled with this selection.
- **Bit Clock** This mode will cause the SYNC OUT to follow the main **Frequency** value. The **Sync Divide** control is enabled. The **Sync Freq** control is disabled and will follow the **Frequency** value.
- **Independent** The **Independent** mode will cause the SYNC OUT to operate as an independent signal source. If jitter is programmed, OUTPUT will move relative to SYNC OUT. This selection can also be used to generate a clock-type waveform on the SYNC OUT connector that has a different frequency from the OUTPUT signal. Both the **Sync Divide** and **Sync Freq** controls are enabled.
- **Sync Offset (V)** Sets the sync offset in the three custom sync level presets. Refer to Sync Level for maximum and minimum offset values.
- **Sync Termination** Sets the sync termination when one of the three custom sync level presets is selected. Refer to Sync Level for valid termination settings.
- **Synthesizer** Enables/disables run state of the DTS-550. When set to **On**, the instrument's internal DTS synthesizer will generate the specified waveforms. No output will be generated when **Off** is selected.

In order to receive any type of output signals from the unit, the All Outputs control needs to be set to **Run** and the **Synthesizer** control needs to be set to **On**.

**Tail-fit** - Pull-down menu list for enabling/disabling tail-fit feature. When Tail-fit is enabled, Random Jitter and Deterministic Jitter can be separated in order to calculate Total Jitter. To accurately predict long-term clock performance, Tail-fit is necessary when the histogram is not Gaussian. See Tail-fit theory, **Appendix B**, for more information. See also Force-fit.

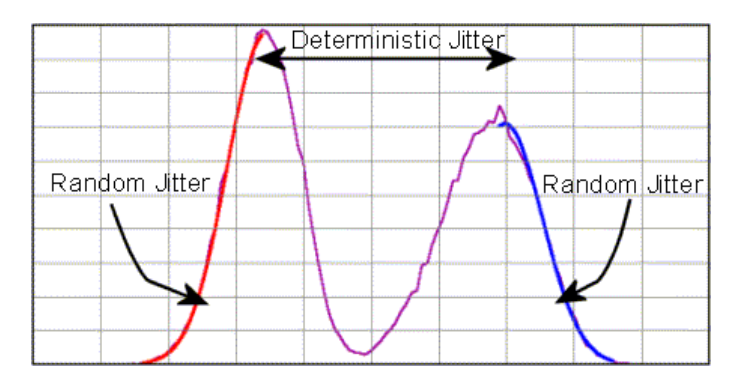

**Tail-fits** - Determines the number of pattern spans to be measured in order to calculate random jitter. The default mode will automatically determine the number of tail-fits that are necessary to insure no frequency bias exists. When using this mode, three tail-fits are initially performed and an RMS jitter is calculated. Additional tail-fits are then performed between the initial tail-fits. If the resulting RMS jitter is not within the accuracy percentage specified, this same process is repeated. The percentage can be specified using the Accuracy option. Optionally the number of tailfits to perform can be explicitly set. For a more detailed explanation of Tail-fit, see **Appendix B**.

**Threshold Voltage** - When set to Auto, sets start and stop threshold reference voltages (see Pulsefind) based on the minimum and maximum pulse level found on each channel.

The level of input voltage at which a binary logic circuit changes from one logic state to the other. Jitter is indicated by distributed transitions (crossings) of the threshold as the data toggles between logic states. Histograms of transition regions can be taken at the threshold level.

Select Auto to set the threshold to the appropriate voltage point of the pulsefind values.

For all measurements except Rise or Fall time, the 50% point is used. Rise/Fall time measurements are made according to the 10-90 or 20-80 setting in the *VISI* Edit/Configuration menu (See figure).

The voltages are shown in the voltage display boxes after a pulsefind is completed.

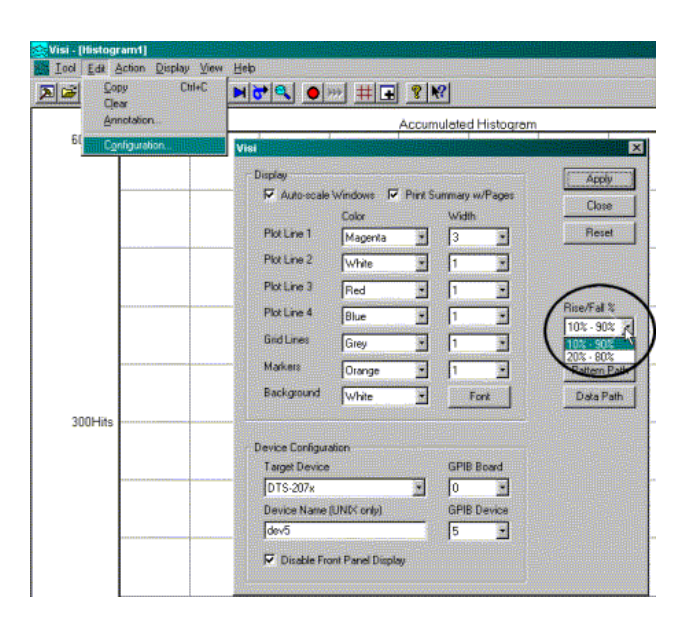

Select "User" to manually enter threshold voltages in the voltage display boxes. A pulsefind cannot be performed with this setting.

**Tile command (View menu)** - Arranges tool views side by side so each is visible and that no windows overlap.

**Timer Calibration** - Calibrates the instrument to ensure the instrument meets specifications. The calibration data is stored in the instrument and used each time a measurement is taken. The instrument should be warmed up at least 30 minutes before calibration. Internal calibration takes 5.5 minutes. Extended Internal Calibration allows the user to possibly reduce jitter due to the noise floor of the instrument through the use of longer internal calibration periods. A pull down menu to the right of the Extended check box selects the length of the calibration. See **Appendix C** for a complete explanation of all calibration features.

**Time Increment** - Set the increment value between each strobe point. Resolution is 10ps.

- **Title Bar** The title bar is located along the top of a window. It contains the name of the application and tool. To move the window, drag the title bar. Note: You can also move dialog boxes by dragging their title bars.
- **Toggle Marker Next Button** Clicking on the Toggle Marker Next Button scrolls through Marker selections by displaying current selection on window.
- **Toolbar command (Display menu)** Use this command to display and hide the Toolbar, which includes buttons for some of the most common commands in *VISI*, such as Tool Open. A check mark appears next to the menu item when the Toolbar is displayed.
- **Total Delay** Displays total delay in nanoseconds.
- **Total Jitter** Total jitter is the convolution of Deterministic Jitter (DJ) and Random Jitter (RJ). (See Fibre Channel Methodologies for Jitter Specification REV 10 page 30 at ftp://ftp.t11.org)

**Total Jitter Spec (ns)** - The width used in the Bathtub View to assess the Error Probability in nanoseconds. Different specs will yield different bathtub curves) without re-acquiring measurements.

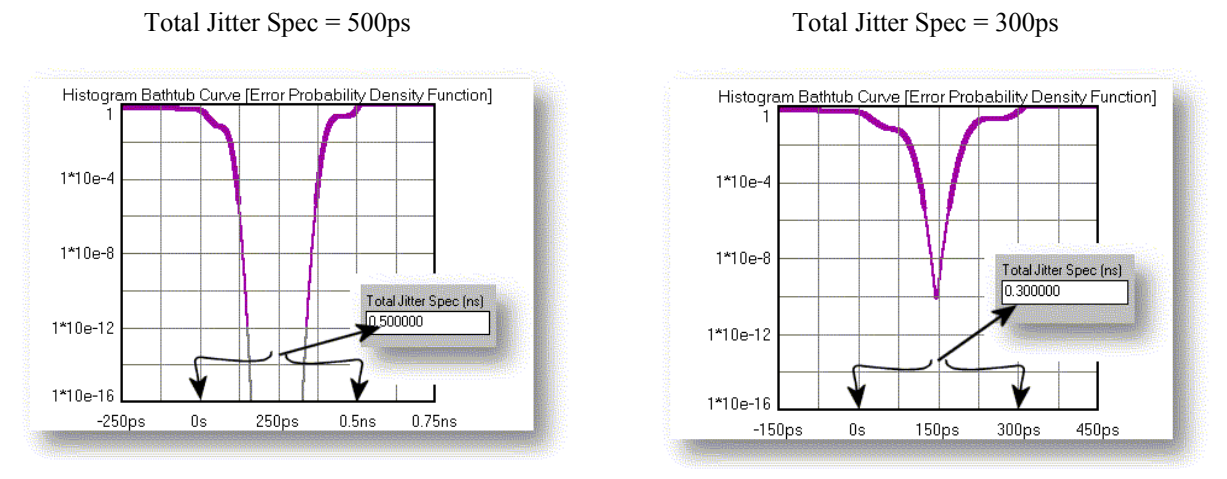

**Trigger** - Select trigger source: IN1, IN2…IN10.

**Trigger Edge** - Selects the rising or falling edge to trigger the instrument.

- **Trigger Method** Select Auto to set the trigger threshold voltage to the 50% voltage point of the Pulsefind values on the selected trigger channel. Voltage is displayed in "Trigger Voltage." Select "User" to manually enter a threshold voltage in "trigger Voltage." Limits are +/- 1.1 volts.
- **Trigger Options (Oscilloscope)** Permits Oscilloscope trigger options to be set including Channel, Voltage and Edge.
- **Trigger Voltage** Displays the threshold voltage used to trigger the instrument. If User is selected in the Trigger Method box, the user can enter a value. Limits are  $+/-1.1$  volts.
- **UI Window** Enter the desired UI Window. Similar to entering an "eye opening" value.
- **Unit Interval** One Unit Interval (UI) is one cycle of the clock frequency, which is the normalized clock period. Jitter expressed in UIs describes the magnitude of the jitter as a decimal fraction of one UI.

**Units** - Select unit of measure.

**User Value (ps)** - Entry field for the user defined Spec lines displayed on the Jitter Plot view

**Values on Plot button** - Clicking on button will toggle select measurement data in text format in the active tool window. These displayed values can be selected using the **Values on Plot...command** in the display pull-down menu.

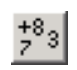

**Values on Plot...command (Display Menu)** - When selected, the a dialog box pops up providing the option of displaying all or select measurement data in text format in the active tool window. The example below is from the High Frequency Modulation Tool.

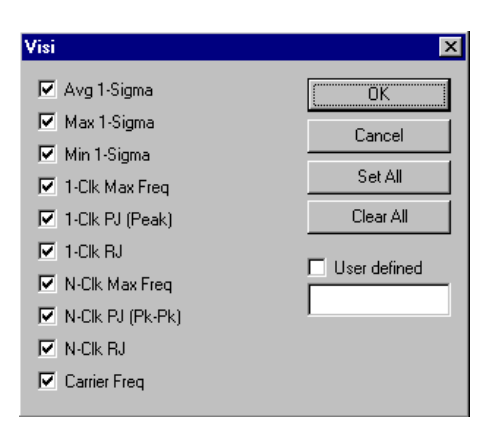

**View List** - Displays open tools. User can activate open tool by selecting.

**Wavelength** - Choose the wavelength of the optical signal to be measured.

Window Center - Enter center reference time of a timeband to be used in calculating statistics when **Filters** is enabled.

**Window Filter** - The Window Filter is a post-processing filter that ignores measurements acquired outside of the filter parameters. The summary window will show the statistics from the measurements within the filter window and the histogram view will display the filtered region. The filter does not change the number of samples that fall within the filtered area, so the Hits Per Edge reflects the total unfiltered histogram. To increase the number of samples falling in the filtered area, the Hits Per Edge will have to be increased. For example, if there are two roughly equal distributions displayed without filters and the hits per edge is set to 1000, the probability of a value occurring in either distribution is equal. Therefore, the filtered data may contain approximately 500 hits.

The window filter can be enabled in either of two ways: choose Max/Min values or choose Center and Width values.

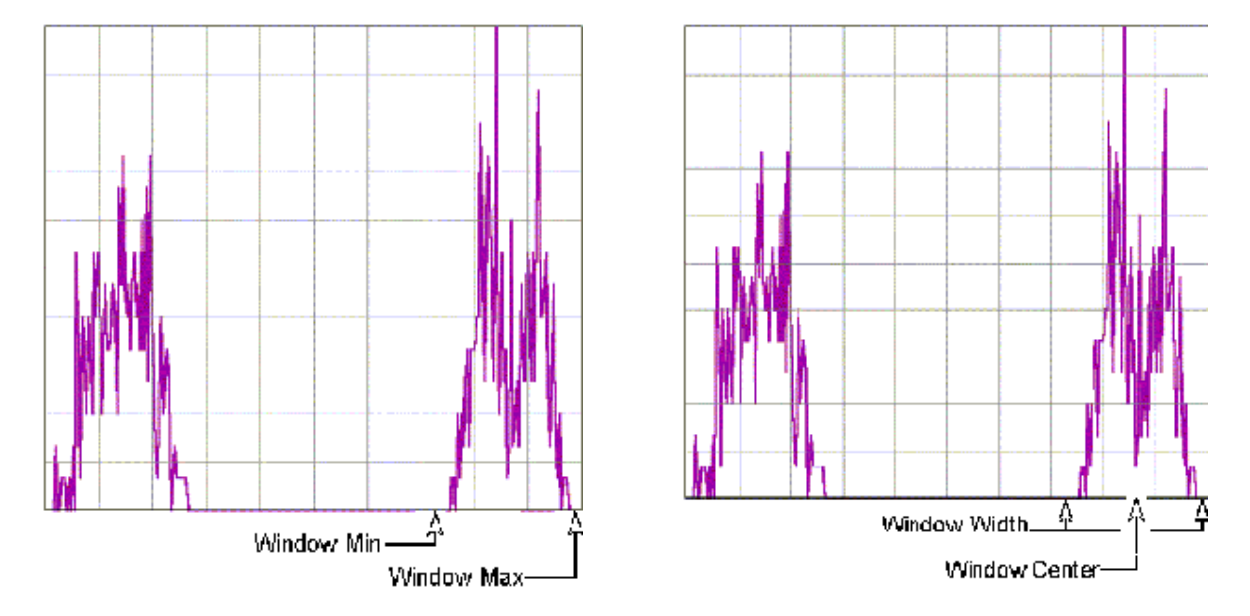

**Window Filter (Range)**

**Window Maximum** - Enter maximum filtering time in seconds. See also Filters.

**Window Minimum** - Enter minimum filtering time in seconds. See also Filters.

**Window Width** - Enter filter range ( $0$  to  $\pm$ 2.49 seconds) of Window Filter. See also Filters.

# **Wizard**

To use the Wizard:

- 1) Press the button for the type of measurement you would like to make.
- 2) Follow Setup Directions.
- 3) Choose parameter to be measured. The SIA-3000 will make that measurement. Some measurements may take a while to complete. Wait for the "Single/Stop" button to turn off. The measurement is now complete.
- 4) Press "Close Wizard" to return to VISI

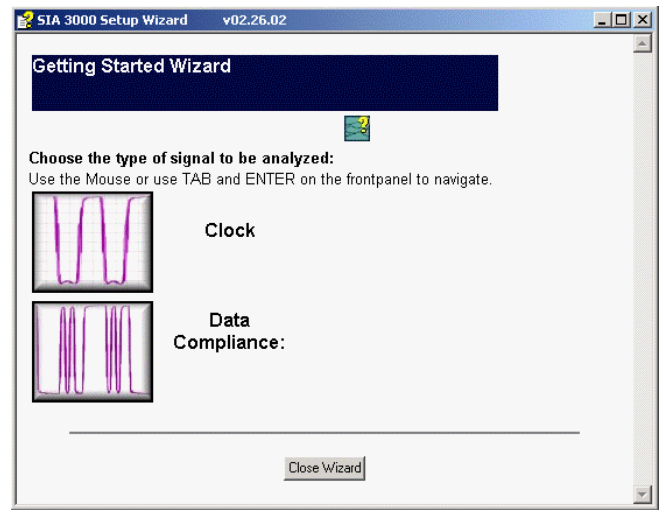

**Work Area** - Where active and/or open tools are displayed.

**X-axis** - Select the horizontal plot axis unit of measure.

**Event** - Take a measurement for each event from START event to STOP event and plot these values versus the count.

**Time** - Take a measurement and plot the value versus time.

**UI Spans** - Shows number of UI spans measured

**Delay Time** - Shows time from Arm

**Delay Periods** - Shows number of periods from Arm

**Span Periods** - Shows number of periods measured

**Span Time** - Shows units of time measured

**Measurement** - Shows number of total measurements

**Elapsed Time** - Shows elapsed acquisition time

**Hit Number** - Low Frequency Modulation: Hit number is integer value assigned to each measurement as it is made.

**X-Axis (Bathtub)** - Select the horizontal plot axis unit of measure.

**Y-Axis (Bathtub)** - Select the vertical plot axis unit of measure.

**Zoom command (Display Menu)** - Allows the option of zooming only the x-axis, y-axis or both the x- and y-axes when utilizing the **Zoom In/Out** feature.

**Zoom Both command (Display menu)** - Zooms both the x and y axes when using the <u>Zoom In/Out</u> feature.

**Zoom In/Out** - The **Zoom In/Zoom Out** feature is activated using the left button of a pointing device (mouse). To **Zoom In**, click and drag using the left mouse button until the area to be enlarged is highlighted. This can be done repeatedly until the desired magnification is achieved. To **Zoom Out**, double click the left mouse button.

This page intentionally left blank.

# WAVECREST Corporation

**World Headquarters: West Coast Office: Europe Office: Japan Office:**  7626 Golden Triangle Drive 1735 Technology Drive, Ste. 400 Hansastrasse 136<br>Eden Prairie, MN 55344 San Jose, CA 95110 D-81373 Münche Toll Free: 1-800-733-7128 [www.wavecrest.com](http://www.wavecrestcorp.com/) FAX: +81-03-5960-5773

Eden Prairie, MN 55344 San Jose, CA 95110 D-81373 München 3-46-3 Minami-Otsuka TEL: (952) 831-0030 TEL: (408) 436-9000 TEL: +49 (0)89 32225330 Toshima-Ku, Tokyo<br>FAX: (952) 831-4474 FAX: (408) 436-9001 FAX: +49 (0)89 32225333 170-0005, Japan FAX: (408) 436-9001 FAX: +49 (0)89 32225333 170-0005, Japan 1-800-821-2272 TEL: +81-03-5960-5770